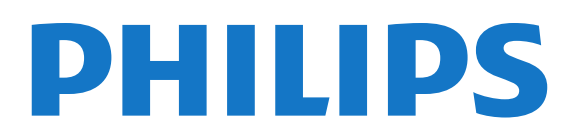

# Нұсқаулық

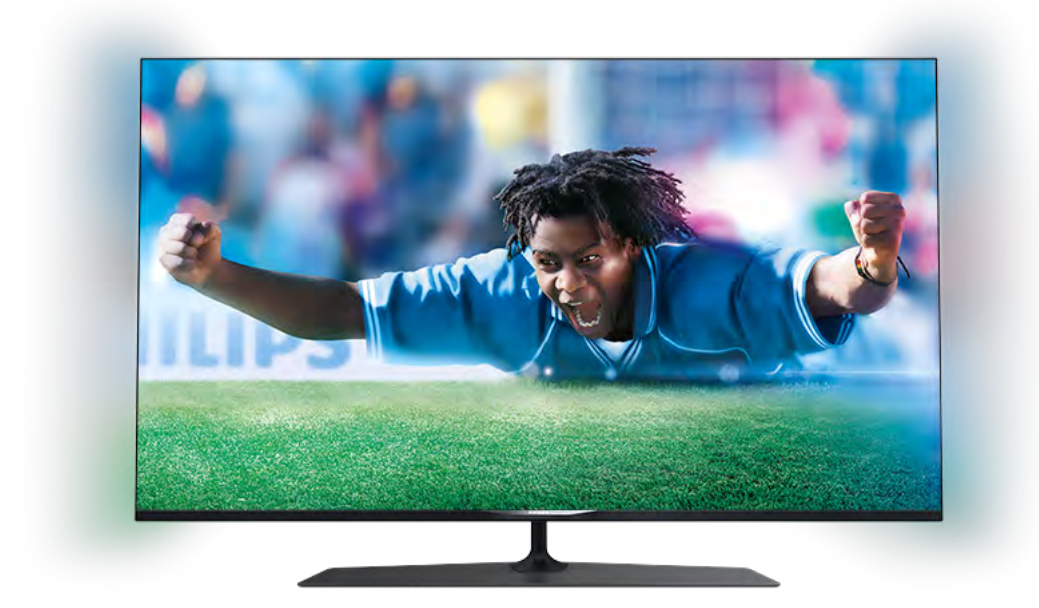

42PUK7809 42PUS7809 42PUS7809 49PUK7809 49PUS7809 49PUS7809 55PUK7809 55PUS7809 55PUS7809

## Мазмұны

#### [1 Жаңа теледидарым](#page-3-0)*[4](#page-3-0)*

- [1.1 Ultra HD теледидары](#page-3-1)*[4](#page-3-1)*
- [1.2 Smart TV](#page-3-2)*[4](#page-3-2)*
- [1.3 Қолданбалар галереясы](#page-3-3)*[4](#page-3-3)*
- [1.4 Жалға алынатын бейнелер](#page-3-4)*[4](#page-3-4)*
- [1.5 Әлеуметтік желілер](#page-3-5)*[4](#page-3-5)*
- [1.6 Ambilight+hue](#page-4-0)*[5](#page-4-0)*
- [1.7 Skype](#page-4-1)*[5](#page-4-1)*
- [1.8 Смартфондар және планшеттер](#page-4-2)*[5](#page-4-2)*
- [1.9 Теледидарды және жазбаларды уақытша тоқтату](#page-4-3)*[5](#page-4-3)*
- [1.10 Ойын ойнау](#page-5-0)*[6](#page-5-0)*
- [1.11 EasyLink](#page-5-1)*[6](#page-5-1)*

#### [2 Орнату](#page-6-0)*[7](#page-6-0)*

- [2.1 Қауіпсіздік туралы нұсқауларды оқу](#page-6-1)*[7](#page-6-1)*
- [2.2 Теледидар түпқоймасы мен қабырғаға бекіту жақтауы](#page-6-2)*[7](#page-6-2)*
- [2.3 Орналастыру бойынша кеңестер](#page-6-3)*[7](#page-6-3)*
- [2.4 Қуат кабелі](#page-6-4)*[7](#page-6-4)*
- [2.5 Антенна кабелі](#page-7-0)*[8](#page-7-0)*
- [2.6 Жерсерік тарелкасы](#page-7-1)*[8](#page-7-1)*

#### [3 Желі](#page-8-0)*[9](#page-8-0)*

- [3.1 Сымсыз желі](#page-8-1)*[9](#page-8-1)*
- [3.2 Сымды желі](#page-9-0)*[10](#page-9-0)*
- [3.3 Желі параметрлері](#page-10-0)*[11](#page-10-0)*

#### [4 Байланыстар](#page-11-0)*[12](#page-11-0)*

- [4.1 Байланыстар бойынша кеңестер](#page-11-1)*[12](#page-11-1)*
- [4.2 EasyLink HDMI CEC](#page-12-0)*[13](#page-12-0)*
- [4.3 Ортақ интерфейс CAM](#page-13-0)*[14](#page-13-0)*
- [4.4 Приставка STB](#page-14-0)*[15](#page-14-0)*
- [4.5 Жерсерік қабылдағышы](#page-14-1)*[15](#page-14-1)*
- [4.6 Үй кинотеатры жүйесі HTS](#page-15-0)*[16](#page-15-0)*
- [4.7 Blu-ray диск ойнатқышы](#page-16-0)*[17](#page-16-0)*
- [4.8 DVD ойнатқышы](#page-17-0)*[18](#page-17-0)*
- [4.9 Ойын құрылғысы](#page-17-1)*[18](#page-17-1)*
- [4.10 USB қатты дискісі](#page-17-2)*[18](#page-17-2)*
- [4.11 USB пернетақтасы немесе тінтуірі](#page-18-0)*[19](#page-18-0)*
- [4.12 USB жад құрылғысы](#page-19-0)*[20](#page-19-0)*
- [4.13 Фотокамера](#page-19-1)*[20](#page-19-1)*
- [4.14 Бейне камера](#page-20-0)*[21](#page-20-0)* [4.15 Компьютер](#page-20-1)*[21](#page-20-1)*
- [4.16 Құлақаспап](#page-21-0)*[22](#page-21-0)*

#### [5 Қосу](#page-22-0)*[23](#page-22-0)*

- [5.1 Қосу немесе күту режимі](#page-22-1)*[23](#page-22-1)*
- [5.2 Теледидардағы түймелер](#page-22-2)*[23](#page-22-2)*
- [5.3 Сөзді белгілеу жарықтығы](#page-22-3)*[23](#page-22-3)*

#### [6 Қашықтан басқару пульті](#page-23-0)*[24](#page-23-0)*

- [6.1 Түймелерге шолу](#page-23-1)*[24](#page-23-1)*
- [6.2 Пернетақта](#page-24-0)*[25](#page-24-0)*
- [6.3 Инфрақызыл сенсор](#page-25-0)*[26](#page-25-0)*
- [6.4 Теледидармен жұптастыру](#page-25-1)*[26](#page-25-1)*
- [6.5 Батареялар](#page-26-0)*[27](#page-26-0)*
- [6.6 Тазалау](#page-26-1)*[27](#page-26-1)*

#### [7 Телеарналар](#page-27-0)*[28](#page-27-0)*

[7.1 Телеарналарды көру](#page-27-1)*[28](#page-27-1)*

#### [7.2 Арнаны орнату](#page-32-0)*[33](#page-32-0)*

#### [8 Жерсерік арналары](#page-37-0)*[38](#page-37-0)*

- [8.1 Жерсерік арналарын көру](#page-37-1)*[38](#page-37-1)*
- [8.2 Жерсерік арналарының тізімі](#page-37-2)*[38](#page-37-2)*
- [8.3 Таңдаулы жерсерік арналары](#page-37-3)*[38](#page-37-3)*
- [8.4 Жерсерік арналарын құлыптау](#page-38-0)*[39](#page-38-0)*
- [8.5 Жерсерікті орнату](#page-39-0)*[40](#page-39-0)*
- [8.6 Жерсеріктердегі мәселелер](#page-44-0)*[45](#page-44-0)*

#### [9 Home \(Басты\) мәзір](#page-45-0)*[46](#page-45-0)*

#### [10 Теледидар нұсқаулығы](#page-46-0)*[47](#page-46-0)*

- [10.1 Не қажет](#page-46-1)*[47](#page-46-1)*
- [10.2 Теледидар нұсқаулығын пайдалану](#page-46-2)*[47](#page-46-2)*
- [10.3 Жазбалар](#page-46-3)*[47](#page-46-3)*

#### [11 Көздер](#page-47-0)*[48](#page-47-0)*

- [11.1 Көздер тізімі](#page-47-1)*[48](#page-47-1)*
- [11.2 EasyLink](#page-47-2)*[48](#page-47-2)*

#### [12 Таймерлер мен сағат](#page-48-0)*[49](#page-48-0)*

- [12.1 Ұйқы таймері](#page-48-1)*[49](#page-48-1)*
- [12.2 Сағат](#page-48-2)*[49](#page-48-2)*
- [12.3 Өшіру таймері](#page-48-3)*[49](#page-48-3)*

#### [13 3D](#page-49-0)*[50](#page-49-0)*

- [13.1 Не қажет](#page-49-1)*[50](#page-49-1)*
- [13.2 3D көзілдірігі](#page-49-2)*[50](#page-49-2)*
- [13.3 3D көзілдірікті күту](#page-49-3)*[50](#page-49-3)*
- [13.4 3D пішімінде көру](#page-49-4)*[50](#page-49-4)*
- [13.5 3D бейнелерін оңтайлы көру](#page-50-0)*[51](#page-50-0)*
- [13.6 Денсаулыққа қатысты ескерту](#page-50-1)*[51](#page-50-1)*

#### [14 Ойындар](#page-51-0)*[52](#page-51-0)*

- [14.1 Ойын ойнау](#page-51-1)*[52](#page-51-1)*
- [14.2 Екі ойыншы ойындары](#page-51-2)*[52](#page-51-2)*

#### [15 Фотосуреттер, бейнелер және музыка](#page-52-0)*[53](#page-52-0)*

[15.1 USB қосылымынан немесе желілік компьютерден](#page-52-1)*[53](#page-52-1)* [15.2 Wi-Fi Miracast](#page-53-0)*[54](#page-53-0)*

#### [16 Теледидарды кідірту](#page-56-0)*[57](#page-56-0)*

#### [17 Жазу](#page-57-0)*[58](#page-57-0)*

- [17.1 Не қажет](#page-57-1)*[58](#page-57-1)*
- [17.2 Бағдарлама жазу](#page-57-2)*[58](#page-57-2)*
- [17.3 Жазбаны көру](#page-58-0)*[59](#page-58-0)*

#### [18 Skype](#page-59-0)*[60](#page-59-0)*

- [18.1 Skype туралы](#page-59-1)*[60](#page-59-1)*
- [18.2 Не қажет](#page-59-2)*[60](#page-59-2)*
- [18.3 Skype бағдарламасымен жұмысты бастау](#page-59-3)*[60](#page-59-3)*
- [18.4 Skype мәзірі](#page-60-0)*[61](#page-60-0)*
- [18.5 My profile \(Менің профилім\)](#page-60-1)*[61](#page-60-1)*

[18.11 Skype қолданбасынан шығу](#page-66-1)*[67](#page-66-1)*

- [18.6 People \(Адамдар\)](#page-61-0)*[62](#page-61-0)*
- [18.7 Skype қызметінде қоңырау шалу](#page-62-0)*[63](#page-62-0)*
- [18.8 Skype кредиті](#page-64-0)*[65](#page-64-0)*

2

[18.9 Skype параметрлері](#page-64-1)*[65](#page-64-1)* [18.10 Шығу](#page-66-0)*[67](#page-66-0)*

[18.12 Пайдалану шарттары және құпиялық саясаты](#page-66-2)*[67](#page-66-2)*

#### [19 Smart TV](#page-67-0)*[68](#page-67-0)*

- [19.1 Smart TV туралы](#page-67-1)*[68](#page-67-1)*
- [19.2 Не қажет](#page-67-2)*[68](#page-67-2)*
- [19.3 Smart TV қызметін реттеу](#page-67-3)*[68](#page-67-3)*
- [19.4 Smart TV қолданбалары](#page-67-4)*[68](#page-67-4)*
- [19.5 Multi view](#page-69-0)*[70](#page-69-0)*
- [19.6 Smart TV қызметін қалпына келтіру](#page-69-1)*[70](#page-69-1)*

#### [20 Multi room](#page-71-0)*[72](#page-71-0)*

- [20.1 Multi room туралы](#page-71-1)*[72](#page-71-1)*
- [20.2 Не қажет](#page-71-2)*[72](#page-71-2)*
- [20.3 Multi room мүмкіндігін пайдалану](#page-71-3)*[72](#page-71-3)*

#### [21 Share this… \(Осыны бөлісу...\)](#page-73-0)*[74](#page-73-0)*

#### [22 MyRemote қолданбасы](#page-74-0)*[75](#page-74-0)*

- [22.1 MyRemote қолданбасы туралы](#page-74-1)*[75](#page-74-1)*
- [22.2 Не қажет](#page-74-2)*[75](#page-74-2)*
- [22.3 Қолданбаны жүктеп алу](#page-75-0)*[76](#page-75-0)*
- [22.4 Қолданба мәзірі](#page-75-1)*[76](#page-75-1)*
- [22.5 Қолданба функциялары](#page-75-2)*[76](#page-75-2)*

#### [23 Параметрлер](#page-79-0)*[80](#page-79-0)*

- [23.1 Орнату мәзірі](#page-79-1)*[80](#page-79-1)*
- [23.2 Сурет](#page-80-0)*[81](#page-80-0)*
- [23.3 Дыбыс](#page-84-0)*[85](#page-84-0)*
- [23.4 Ambilight](#page-87-0)*[88](#page-87-0)*
- [23.5 Әмбебап қол жеткізу](#page-90-0)*[91](#page-90-0)*

#### [24 Ерекшеліктер](#page-93-0)*[94](#page-93-0)*

- [24.1 Қоршаған ортаға қауіпсіз](#page-93-1)*[94](#page-93-1)*
- [24.2 Жерсерік ТД қабылдау](#page-94-0)*[95](#page-94-0)*
- [24.3 Дисплей](#page-94-1)*[95](#page-94-1)*
- [24.4 Қуат](#page-94-2)*[95](#page-94-2)*
- [24.5 Өлшемдері және салмақтары](#page-95-0)*[96](#page-95-0)*
- [24.6 Байланыс мүмкіндігі](#page-95-1)*[96](#page-95-1)*
- [24.7 Дыбыс](#page-95-2)*[96](#page-95-2)*
- [24.8 Мультимедиа](#page-95-3)*[96](#page-95-3)*

#### [25 Бағдарламалық құрал](#page-97-0)*[98](#page-97-0)*

- [25.1 Бағдарламалық құралды жаңарту](#page-97-1)*[98](#page-97-1)*
- [25.2 Бағдарламалық құрал нұсқасы](#page-97-2)*[98](#page-97-2)*
- [25.3 Бастапқы коды ашық бағдарламалық құрал](#page-97-3)*[98](#page-97-3)*
- [25.4 Бастапқы коды ашық лицензия](#page-98-0)*[99](#page-98-0)*

#### [26 Ақаулықтарды жою және қолдау](#page-103-0)*[104](#page-103-0)*

- [26.1 Ақаулықтарды шешу](#page-103-1)*[104](#page-103-1)*
- [26.2 Тіркеу](#page-104-0)*[105](#page-104-0)*
- [26.3 Анықтама](#page-104-1)*[105](#page-104-1)*
- [26.4 Онлайндық анықтама](#page-105-0)*[106](#page-105-0)*
- [26.5 Тұтынушыларды қолдау орталығы / жөндеу](#page-105-1)*[106](#page-105-1)*

#### [27 Қауіпсіздік және қызмет көрсету](#page-106-0)*[107](#page-106-0)*

- [27.1 Қауіпсіздік](#page-106-1)*[107](#page-106-1)*
- [27.2 Экран күтімі](#page-107-0)*[108](#page-107-0)*

#### [28 Пайдалану шарттары, авторлық құқықтар және](#page-108-0) [лицензиялар](#page-108-0)*[109](#page-108-0)*

[28.1 Пайдалану шарттары](#page-108-1)*[109](#page-108-1)*

[28.2 Авторлық құқықтар және лицензиялар](#page-108-2)*[109](#page-108-2)*

#### [Индекс](#page-111-0)*[112](#page-111-0)*

## Жаңа теледидарым

## <span id="page-3-1"></span>1.1 Ultra HD теледидары

<span id="page-3-0"></span>1

Бұл теледидардың Ultra HD дисплейі бар. Оның ажыратылымдығы әдепкі HD дисплейінен төрт есе артық. Ultra HD теледидардағы өңделген және жанды көріністің сапасын 8 миллион пиксельге арттырады.

Алдымен, жаңа Ultra Pixel HD механизмі теледидардан келген сигналдарды Ultra HD ажыратылымдығына түрлендіреді. Осылайша теледидар бетінен көрінетін есеңгірететін көріністен ләззат ала аласыз. Немесе түпнұсқалық Ultra HD бейнелерін HDMI 4 қосылымы арқылы көре аласыз. Ultra HD теледидар көрінісін үлкен экранның өзінде анық және бейнелі етеді.

<span id="page-3-4"></span>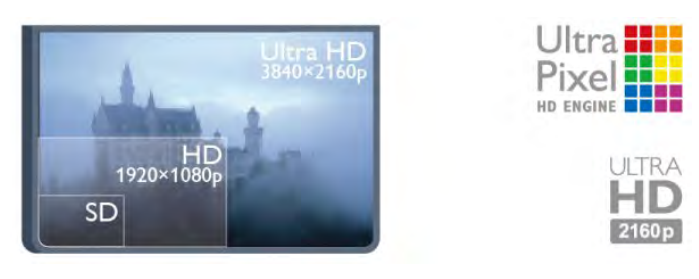

## <span id="page-3-2"></span> $\overline{12}$ Smart TV

Осы Philips Smart LED TV теледидарын Интернетке қосып, теледидардың жаңа дүниесін ашыңыз. Жол жоспарлағышқа сымды байланыс орнатуыңызға немесе сымсыз Wi-Fi көмегімен байланысуыңызға болады.

Теледидар үй желісіне қосылып тұрғанда смартфон фотосуретті теледидарда көрсете алады, компьютерде сақталған бейнелерді ойнатуыңызға немесе теледидарды планшетпен басқаруыңызға болады.

<span id="page-3-5"></span>Интернетке қосылған теледидар көмегімен желілік бейне дүкенінен алынған жалға алынған бейнені көре аласыз, онлайн теледидар нұсқаулығын оқи аласыз немесе таңдаулы теледидар шоуын USB қатты дискісіне жаза аласыз.

Ойын-сауықтың және ыңғайлы қызметтердің алуан түрлері бар Smart TV қолданбалары қызықты қосады.

<span id="page-3-3"></span>Help (Анықтама) тармағында Keywords (Кілтсөздер) түймесін басып, қосымша ақпарат алу үшін Smart TV деп іздеңіз.

### 1.3

## Қолданбалар галереясы

Қолданбаларды, теледидар үшін бейімделген веб-тораптар жиыны, қолданбаларды шолу үшін Smart TV теледидарында Қолданбалар галереясы тармағын ашыңыз.

YouTube бейнелері, ұлттық газет, желілік фотоальбом, Facebook, Twitter, т.б. үшін қолданбаны табыңыз.

Онлайн бейнелер дүкенінен бейнені жалға алуға арналған қолданбалар және өткізіп алған бағдарламаларды көруге арналған қолданбалар бар.

Егер қолданбалар галереясында сіз іздеген нәрсе болмаса, интернетті қолданып, интернетті теледидарда шолыңыз.

Help (Анықтама) тармағында Keywords

(Кілтсөздер) түймесін басыңыз және қосымша ақпарат алу үшін App gallery (Қолданбалар галереясы) деп іздеңіз.

#### 1.4

## Жалға алынатын бейнелер

Жалға алынған бейнені көру үшін үйден шығу қажет емес. Жай аймақтық онлайн бейнелер дүкенінен соңғы фильмді жалға алыңыз.

Smart TV теледидарын іске қосып, бейнелер дүкені қолданбасын Smart TV басты бетіне қосыңыз.

Бейнелер дүкен қолданбасын ашып, жеке тіркелгіңізді жасаңыз да, фильмді таңдаңыз және ойнату түймесін басыңыз.

Жүктеуге уақыт кетірмейсіз, фильмді бірден қарауыңызға болады\*.

Help (Анықтама) тармағында Keywords (Кілтсөздер) түймесін басып, қосымша ақпарат алу үшін Rental videos (Жалға алынған бейнелер) деп іздеңіз.

\* Таңдалған бейне дүкеннің бейне тарату қызметіне байланысты.

## 1.5 Әлеуметтік желілер

Компьютерде достардың хабарларын тексеру үшін тұрудың қажеті жоқ.

Smart TV қолданбасын ашыңыз, әлеуметтік желі бетін ашыңыз және хабарды диваннан жіберіңіз.

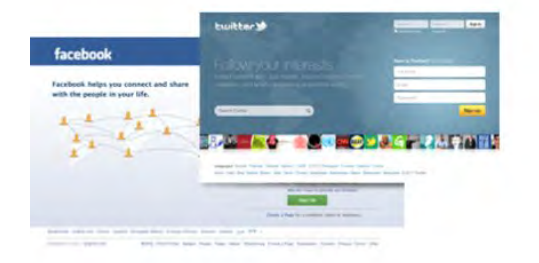

Smart TV теледидары Facebook және Twitter танымал әлеуметтік желілерін қолдайды.

Help (Анықтама) тармағында Keywords (Кілтсөздер) түймесін басыңыз және қосымша ақпарат алу үшін App gallery (Қолданбалар галереясы) деп іздеңіз.

## <span id="page-4-0"></span>1.6 Ambilight+hue

<span id="page-4-2"></span>Ambilight+hue (Ambilight+реңк) көмегімен Philips hue (Philips реңк) шамдарын теледидардың Ambilight түстерін қайталайтындай реттеуге болады.

Philips реңк шамдары бүкіл бөлмеде Ambilight әсерін кеңейтеді. Егер сізде әлі ешбір Philips реңк шамдары болмаса, Philips реңкі бастаушы жинағын (реңк көпірін және 3 реңк шамын қамтиды) сатып алыңыз және шамдар мен көпірді орнатыңыз. Қосымша Philips реңк шамдарын бөлек сатып алуға болады.

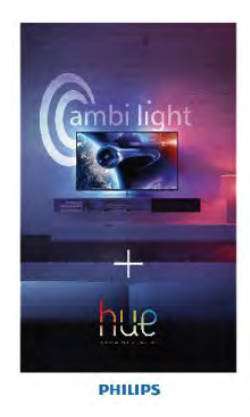

## <span id="page-4-1"></span>1.7 Skype

<span id="page-4-3"></span>Skype™ қызметімен теледидарда тегін бейне қоңыраулар шалуыңызға болады.

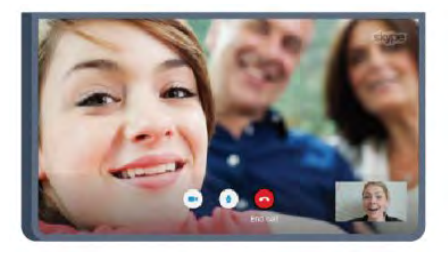

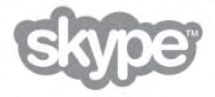

Дүние жүзінің кез келген жерінен достарға қоңырау шалуға және оларды көруге болады.

Бейне қоңырау шалу үшін кірістірілген микрофоны бар камера және интернетке жақсы қосылым қажет. Кейбір Philips теледидарларында кірістірілген камера және микрофон бар.

#### Help (Анықтама) тармағында Keywords

(Кілтсөздер) түймесін басыңыз және қосымша ақпарат алу үшін Skype деп іздеңіз.

1.8 Смартфондар және планшеттер

Смартфонды немесе планшетті теледидардың қашықтан басқару құралы ретінде немесе мультимедиа контроллері ретінде пайдалану үшін смартфонның немесе планшеттің қолданбалар дүкенінен Philips MyRemote қолданбасын жүктеңіз.

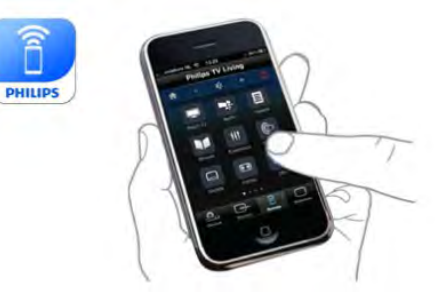

Смартфоннан немесе планшеттен теледидарды басқарыңыз, арналарды ауыстырыңыз немесе дыбыс деңгейін өзгертіңіз. MyRemote қолданбасының көмегімен телефонды немесе планшетті пайдаланып, компьютердегі фотосуреттерді, музыканы немесе бейнелерді теледидарға жіберуге болады. Ал планшеттегі MyRemote қолданбасының көмегімен жай саусақпен түрту арқылы теледидар нұсқаулығын шығаруға, бағдарламалар туралы оқуға және теледидар арнасын ауыстыруға болады. MyRemote қолданбасы iOS және Android жүйелері үшін қол жетімді.

Help (Анықтама) тармағында - Keywords (Кілтсөздер) түймесін басып, қосымша ақпарат алу үшін MyRemote app (MyRemote қолданбасы) деп іздеңіз.

#### 5

## Теледидарды және жазбаларды уақытша тоқтату

USB қатты дискісін қоссаңыз, сандық теледидар арнасынан таратылымды кідіртуге және жазуға болады.

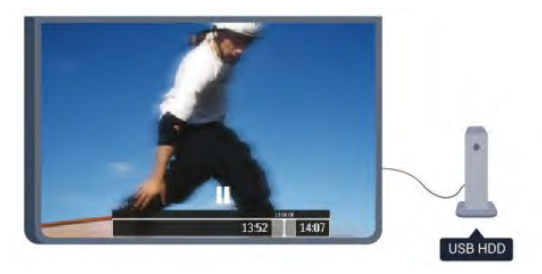

1.9

Теледидарды уақытша тоқтатып, шұғыл қоңырауға жауап беріңіз немесе спорттық матч кезінде үзіліс жасаңыз, бұл кезде теледидар таратылымды USB қатты дискісіне сақтайды. Кейінірек қайта бастап көруге болады. USB қатты дискісі қосылып тұрғанда, сандық таратылымдарды да жазуға болады. Бағдарламаны көріп отырғанда жазуға немесе алдағы бағдарламаны жазуды жоспарлауға болады.

Help (Анықтама) тармағында - Keywords (Кілтсөздер) түймесін басып, қосымша ақпарат алу үшін Pause TV (Теледидарды кідірту) немесе Recording (Жазу) деп іздеңіз.

## 1.11 EasyLink

EasyLink көмегімен Blu-ray Disc ойнатқышы сияқты қосылған құрылғыны теледидардың қашықтан басқару құралымен басқаруға болады.

EasyLink қосылған құрылғылармен байланысу үшін HDMI CEC мүмкіндігін пайдаланады.

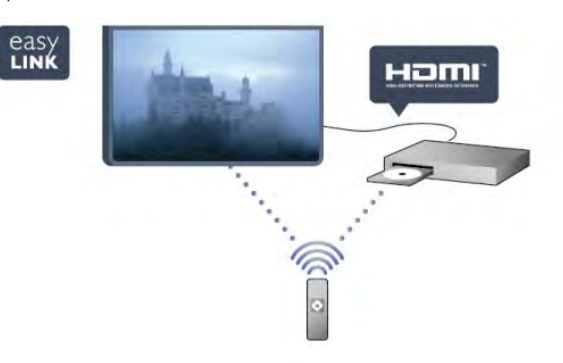

#### Help (Анықтама) тармағында Keywords

(Кілтсөздер) түймесін басыңыз және қосымша ақпарат алу үшін EasyLink деп іздеңіз.

## <span id="page-5-0"></span>1.10 Ойын ойнау

Басты мәзірде ойын консолін таңдасаңыз, теледидар ойын ойнауға арналған параметрлерге автоматты түрде ауысады.

Егер бөлінген экрандармен бірнеше ойыншы бар ойынды ойнасаңыз, теледидарда бір уақытта әр экранды толық экранда көрсетуге реттей аласыз.

Әр ойыншы өзі ойнайтын ойында фокустала алады.

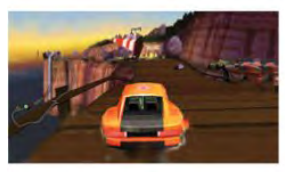

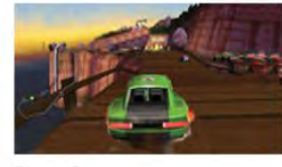

Теледидар екі экранды көрсету үшін 3D технологиясын пайдаланады. Екі түрлі толық экран суретімен екі ойыншы ойынын ойнау үшін, әрбір ойыншы үшін 3D көзілдірігі қажет.

<span id="page-5-1"></span>Анықтама тармағында Кілт сөздер пернесін басыңыз және қосымша ақпарат алу үшін Ойын консолі немесе Екі ойыншы бар ойын деп іздеңіз.

## Орнату

## <span id="page-6-1"></span> $2.1$

<span id="page-6-0"></span> $\overline{2}$ 

## Қауіпсіздік туралы нұсқауларды оқу

<span id="page-6-3"></span>Теледидарды бірінші рет пайдаланбай тұрып қауіпсіздік туралы нұсқауларды оқып шығыңыз.

Help (Анықтама) ішінде Safety and care (Қауіпсіздік және күту) > Safety (Қауіпсіздік) тармағына өтіңіз.

#### <span id="page-6-2"></span> $\overline{22}$

## Теледидар түпқоймасы мен қабырғаға бекіту жақтауы

## Теледидар тірегі

Теледидар түпқоймасын орнату туралы нұсқауларды теледидармен бірге берілген Жұмысты бастаудың қысқаша нұсқаулығынан табуға болады. Бұл нұсқаулықты жоғалтып алған болсаңыз, оны [www.philips.com](http://www.philips.com) сайтынан жүктеуге болады.

Жүктеп алынатын Жұмысты бастаудың қысқаша нұсқаулығын теледидардың өнім түрінің саны арқылы іздеңіз.

## <span id="page-6-4"></span>Қабырғаға орнату

Сондай-ақ, Теледидар VESA стандартымен үйлесімді қабырға кронштейнімен (бөлек сатылады) қолдануға дайын. Қабырғаға орнатуды сатып алғанда келесі VESA кодын пайдаланыңыз. . .

#### VESA MIS-F 400x400, M6

Кронштейнді берік етіп бекіту үшін суретте көрсетілген ұзындығы бар бұрандаларды пайдаланыңыз.

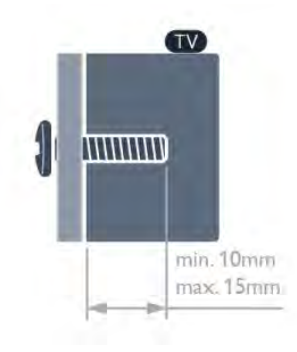

#### Абайлаңыз

Теледидарды қабырғаға орнату үшін, арнайы тәжірибе қажет

және оны тек білікті мамандар орындауы керек. Теледидарды қабырғаға орнату теледидардың салмағына сәйкес қауіпсіздік стандарттарына сай болуы керек. Теледидарды орнатудан бұрын, сақтық шараларын оқыңыз. TP Vision Europe B.V. дұрыс орнатпауға, я болмаса сәтсіз жағдайға немесе жарақат алуға әкелетін орнатулар үшін жауапты емес.

#### $\overline{2.3}$

## Орналастыру бойынша кеңестер

• Теледидарды экранына жарық тікелей түспейтін жерге орналастырыңыз.

• Ең жақсы Ambilight әсерін алу үшін бөлмедегі жарықты азайтыңыз.\*

• Теледидарды қабырғадан 15 см қашығырақ орналастырыңыз.

• Теледидарды көрудің ең қолайлы қашықтығы экран диагоналінің 3 еселік өлшеміне тең. Отырған кезде көз экранның орта тұсымен бір деңгейде болуы тиіс.

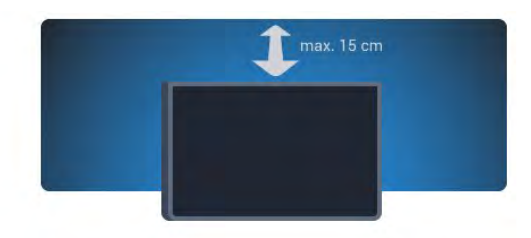

\* Ambilight функциясы тек Ambilight бар теледидарларға арналған.

## $2.4$

## Қуат кабелі

- Қуат кабелінің теледидардың артындағы POWER коннекторына қосыңыз.
- Қуат кабелінің коннекторға мықтап кіргізілгенін тексеріңіз.
- Розеткадағы қуат ашасына кез келген уақытта қол жеткізуге болатынын тексеріңіз.
- Қуат кабелін суырғанда әрқашан ашаны тартыңыз, ешқашан кабельді тартпаңыз.

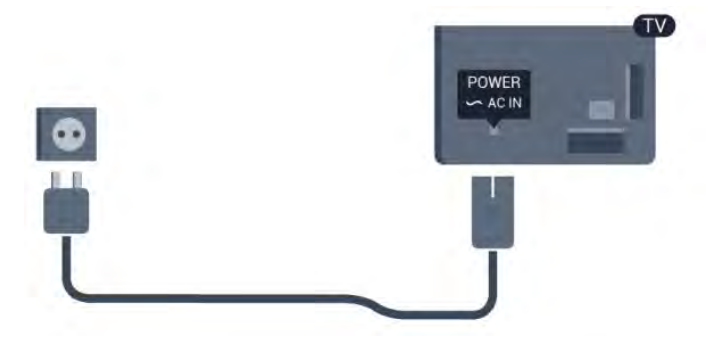

Бұл теледидар күту режимінде электр қуатын өте аз пайдаланғанымен, теледидарды ұзақ уақыт пайдаланбайтын болсаңыз, қуат үнемдеу үшін электр сымын ажыратып қойыңыз.

Help (Анықтама) тармағында Keywords (Кілтсөздер) түймесін басыңыз және теледидарды қосу немесе өшіру туралы қосымша ақпарат алу үшін «Қосу» деп іздеңіз.

## <span id="page-7-0"></span> $\overline{2.5}$

## Антенна кабелі

Антенна ашасын теледидардың артындағы ANTENNA ұяшығына қосыңыз.

Жеке антеннаңызды қосуға немесе антенна сигналына антенна тарату жүйесінен қосылуға болады. IEC Coax 75 Ohm RF антенна қосқышын пайдаланыңыз.

Бұл антенна байланысын DVB-T және DVB-C кіріс сигналдары үшін пайдаланыңыз.

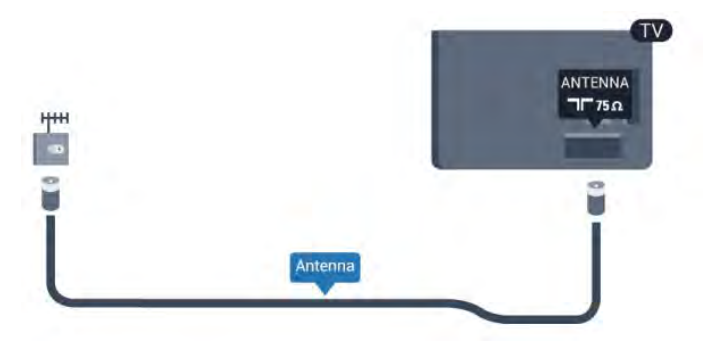

## <span id="page-7-1"></span> $\overline{2.6}$ Жерсерік тарелкасы

Теледидардың артындағы [SAT] жерсерік қосылымына жерсеріктің F түріне жататын қосқышты бекітіңіз.

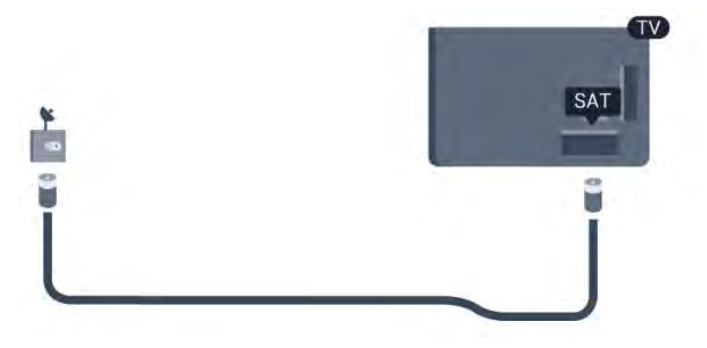

8

## Желі

<span id="page-8-0"></span> $\overline{3}$ 

<span id="page-8-1"></span>3.1

## Сымсыз желі

## Не қажет

Теледидарды Интернетке сымсыз қосу үшін, сымсыз маршрутизатор қажет. Жоғары жылдамдықты (кең жолақты) Интернетке байланысты пайдаланыңыз.

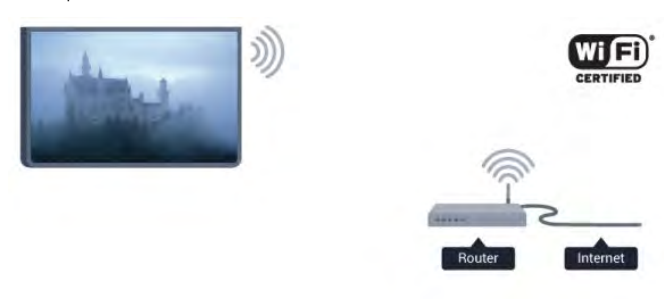

#### Желілік құрылғылар

Теледидар сымсыз желідегі компьютер немесе смартфон сияқты басқа құрылғыларға қосыла алады. Компьютерді Microsoft Windows немесе Apple OS X жүйесімен бірге пайдалануға болады.

#### Файлды бөлісу

Бұл теледидарда компьютерде сақталған фотосуреттерді, музыканы және бейнелерді ашуға болады. Philips MediaManager\*, Windows Media Player 11, Twonky™ немесе сол сияқты медиа сервер бағдарламасының соңғы нұсқасын пайдаланыңыз.

Медиа сервер бағдарламасын компьютерге орнатыңыз және оны мультимедиалық файлдарды теледидармен бөлісуге реттеңіз. Қосымша ақпаратты алу үшін медиа сервер бағдарламасының нұсқаулығын оқып шығыңыз. Файлдарды теледидарда көру немесе ойнату үшін бұл бағдарлама компьютерде орнатылған болуы керек.

\* Philips MediaManager бағдарламасын Philips қолдау көрсету сайтынан жүктеуге болады: [www.philips.com/support](http://www.philips.com/support)

### Байланыс орнату

1 - 5-ші қадамдарды орындаңыз.

1-қадам - Сымсыз желі маршрутизаторының қосылып тұрғанын тексеріңіз.

2-қадам - түймесін басып, Setup (Орнату) пәрменін таңдаңыз, сөйтіп OK түймесін басыңыз.

3-қадам - Connect to network (Желіге қосылу) пәрменін

#### таңдап, OK түймесін басыңыз.

4-қадам - Connect (Қосылу) пәрменін таңдап, OK түймесін басыңыз.

#### 5-қадам - Wireless (Сымсыз желі) параметрін таңдап, OK түймесін басыңыз.

6-қадам - Сымсыз желіні іздеу үшін Scan (Іздеу) пәрменін таңдаңыз. Егер сізде WPS (Wi-Fi Protected Setup) функциясын қолдайтын маршрутизатор болса, WPS параметрін таңдауға болады. Қажет параметрді таңдап, OK түймесін басыңыз.

#### • Сканерлеу

Сымсыз желіні (сымсыз маршрутизаторыңыз) тексеру үшін, Тексеру опциясын таңдаңыз. Теледидар жақын аймақтағы бірнеше сымсыз желіні табуы мүмкін.

#### • WPS

Маршрутизаторда WPS болса, маршрутизаторға іздеусіз тікелей қосылуға болады. Маршрутизаторға өтіп, WPS түймесін басыңыз және 2 минут ішінде теледидарға оралыңыз. Қосылымды орнату үшін Connect (Қосылу) түймесін басыңыз.

WEP қауіпсіздік шифрлау жүйесін пайдаланатын сымсыз желідегі құрылғыларыңыз болса, WPS интерфейсін пайдалана алмайсыз.

Қосылу үшін WPS PIN code (WPS PIN коды) пайдалану керек болса, WPS орнына Scan (Іздеу) пәрменін таңдаңыз.

7-қадам - табылған желілер тізімінде сымсыз желіні таңдап, OK түймесін басыңыз.

Желі атауы жасырын болғандықтан желі тізімде болмаса (маршрутизатордың SSID таратылымын өшіріп қойғансыз), желі атауын өзіңіз енгізу үшін, Қолмен енгізу тармағын таңдаңыз.

8-қадам - Маршрутизатордың түріне байланысты енді шифрлау кілтін (WEP, WPA немесе WPA2) енгізуге болады. Егер осы желі үшін шифрлау кілтін бұрын енгізген болсаңыз, қосылымды бірден орнату үшін Next (Келесі) пәрменін таңдауға болады.

Егер маршрутизатор WPS немесе WPS PIN кодын қолдаса, WPS, WPS PIN немесе Standard (Стандартты) опциясын таңдауға болады. Қажет параметрді таңдап, OK түймесін басыңыз.

#### • Стандартты

Шифрлау кілтін (құпиясөз, құпия тіркес немесе қауіпсіздік кілті) қолмен енгізу үшін, Standard (Стандартты) опциясын таңдаңыз. Шифрлау кілтін енгізу үшін қашықтан басқару құралындағы пернетақтаны пайдалануға болады. Кілтті енгізгеннен кейін Connect (Қосылу) түймесін басыңыз.

#### • WPS PIN коды

PIN кодымен қорғалған WPS қосылымын орнату үшін WPS PIN тармағын таңдап, OK түймесін басыңыз. Көрсетілген 8 сандық PIN кодын жазып, оны компьютердегі маршрутизатордың бағдарламалық құралына енгізіңіз. Теледидарға оралып, Connect (Қосылу) түймесін басыңыз. Маршрутизатордың бағдарламалық құралында PIN коды енгізілетін жерді маршрутизатор нұсқаулығынан қараңыз.

9-қадам - Қосылым сәтті орнатылса, хабар көрсетіледі.

#### Желі конфигурациясы

Егер қосылым орнатылмаса, маршрутизатордың DHCP параметрін тексеруге болады. DHCP параметрі On (Қосулы) мәніне орнатылуы керек.

Бұған қосымша, тәжірибелі пайдаланушы болсаңыз және желіні тұрақты IP мекенжайымен орнатқыңыз келсе, теледидарды тұрақты IP мекенжайына орнатыңыз. Теледидарды тұрақты IP мекенжайына орнату үшін түймесін басыңыз, Setup (Орнату) тармағын таңдаңыз, сөйтіп OK түймесін басыңыз. Network settings (Желі параметрлері) > Network settings (Желі параметрлері) > Network configuration (Желі конфигурациясы) > Static IP (Тұрақты IP) тармағын таңдаңыз. Мәзірде Static IP (Тұрақты IP) тармағы таңдалған кезде IP мекенжайын және сол мәзірдегі Static IP configuration (Тұрақты IP конфигурациясы) тармағында басқа қажет параметрлерді орнатуға болады.

Желі проблемалары

#### Сымсыз желі табылмады немесе бұрмаланған

• Жақын жердегі қысқа толқынды пештер, DECT телефондары немесе басқа Wi-Fi 802.11b/g/n құрылғылары сымсыз желіні бұзуы мүмкін.

• Желідегі қорғаныс жүйесі теледидардың сымсыз қосылымына кіру мүмкіндігін беретінін тексеріңіз.

• Егер үйіңізде сымсыз желі дұрыс жұмыс істемесе, сымды желіні орнатып көріңіз.

#### Интернет жұмыс істемейді

• Маршрутизатормен байланыс дұрыс болса, маршрутизатордың Интернетпен қосылымын тексеріңіз.

#### Компьютер және Интернет байланысы баяу

• Үй ішіндегі ауқым, беру жылдамдығы және сигнал сапасының басқа факторлары туралы ақпаратты сымсыз маршрутизатордың пайдаланушы нұсқаулығынан қараңыз. • Маршрутизатор үшін жылдамдығы жоғары Интернет қосылымы қажет.

## <span id="page-9-0"></span>3.2 Сымды желі

### Не қажет

Теледидарды Интернетке қосу үшін, желі маршрутизаторы қажет. Жоғары жылдамдықты (кең жолақты) Интернет байланысы бар маршрутизаторды пайдаланыңыз.

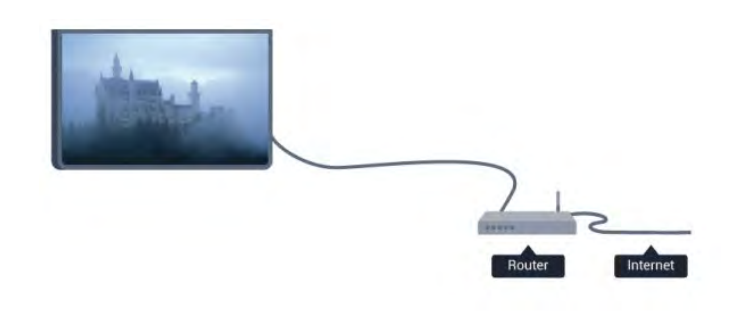

#### Файлды бөлісу

Бұл теледидарда компьютерде сақталған фотосуреттерді, музыканы және бейнелерді ашуға болады. Philips MediaManager\*, Windows Media Player 11, Twonky™ немесе сол сияқты медиа сервер бағдарламасының соңғы нұсқасын пайдаланыңыз.

Медиа сервер бағдарламасын компьютерге орнатыңыз және оны мультимедиалық файлдарды теледидармен бөлісуге реттеңіз. Қосымша ақпаратты алу үшін медиа сервер бағдарламасының нұсқаулығын оқып шығыңыз. Файлдарды теледидарда көру немесе ойнату үшін бұл бағдарлама компьютерде орнатылған болуы керек.

\* Philips MediaManager бағдарламасын Philips қолдау көрсету сайтынан жүктеуге болады: [www.philips.com/support](http://www.philips.com/support)

#### Help (Анықтама) тармағында - Keywords

(Кілтсөздер) түймесін басып, қолдау көрсетілетін медиа сервер бағдарламаларына шолуды көру үшін Media server software, supported (Қолдау көрсетілетін медиа сервер бағдарламалары) деп іздеңіз.

### Маршрутизаторды қосу

Маршрутизаторды қосу және реттеу үшін 1 - 5 қадамдарын орындаңыз.

**1 -** Маршрутизаторды теледидарға желілік кабельмен (Ethernet кабелі\*\*) қосыңыз.

**2 -** Маршрутизатордың қосылып тұрғанын тексеріңіз.

**3 -**  түймесін басыңыз, сосын Setup (Орнату) пәрменін таңдап, OK түймесін басыңыз.

**4 -** Connect to network (Желіге қосылу) пәрменін таңдап, OK түймесін басыңыз.

**5 -** Wired (Сымды желі) параметрін таңдап, OK түймесін басыңыз.

Теледидар тұрақты түрде желі байланысын іздейді. Байланыс сәтті кезде хабар көрсетіледі.

#### Желі конфигурациясы

Егер қосылым орнатылмаса, маршрутизатордың DHCP параметрін тексеруге болады. DHCP параметрі On (Қосулы) мәніне орнатылуы керек.

Сонымен қатар, тәжірибелі пайдаланушы болсаңыз және желіні тұрақты IP мекенжайымен орнатқыңыз келсе, теледидарды Тұрақты IP мекенжайына орнатыңыз. Теледидарды тұрақты IP мекенжайына орнату

үшін түймесін басыңыз, Setup (Орнату) пәрменін таңдаңыз, сөйтіп OK түймесін басыңыз. Network settings (Желі параметрлері) > Network settings (Желі параметрлері) > Network configuration (Желі конфигурациясы) > Static IP (Тұрақты IP) тармағын таңдаңыз. Мәзірде Static IP (Тұрақты IP) тармағы таңдалған кезде IP мекенжайын және сол мәзірдегі Static IP configuration (Тұрақты IP конфигурациясы) тармағында басқа қажет параметрлерді орнатуға болады.

\*\*EMC ережелерін орындау үшін қорғалған FTP Cat. 5E Ethernet кабелін пайдаланыңыз.

## <span id="page-10-0"></span> $\overline{3}$ Желі параметрлері

Желі параметрлерін ашу үшін ...

**1 -**  түймесін басыңыз, сосын Setup (Орнату) пәрменін таңдап, OK түймесін басыңыз.

**2 -** Network settings (Желі параметрлері) тармағын таңдап, OK түймесін басыңыз.

#### • Желі параметрлерін көру

Барлық ағымдағы желі параметрлері осы жерде көрсетілген. IP және MAC мекенжайы, сигнал күші, жылдамдығы, шифрлау әдісі, т.б.

#### • Желі параметрлері

- Network type (Желінің түрі)

Желіні Сымды немесе Сымсыз түрге орнатады.

- Network configuration (Желін конфигурациясы)

Желі конфигурациясын DHCP немесе Static IP (Тұрақты IP) деп орнатады.

#### • Wi-Fi мультимедиа ойнату

Смартфондардан немесе планшеттерден мультимедиа файлдарын қабылдау үшін, DMR мүмкіндігін Қосулы мәніне орнатыңыз.

#### • Тұрақты IP конфигурациясы

Network Settings (Желі параметрлері) мәзірінде Static IP (Тұрақты IP) параметрі таңдалған болса, осы жерде бүкіл қажет тұрақты IP параметрлерін орнатуға болады.

#### • Wi-Fi Miracast

Wi-Fi Miracast туралы қосымша ақпарат алу үшін **- Keywords (Кілтсөздер)** түймесін басып, Wi-Fi Miracast™ деп іздеңіз.

#### • Wi-Fi тікелей тобын қалпына келтіру

Miracast функциясымен бірге пайдаланылатын қосылған және блокталған құрылғылардың тізімін тазалау.

#### • Wi-Fi smart screen

Wi-Fi smart screen туралы қосымша ақпарат алу үшін үшін **— Keywords (Кілтсөздер)** түймесін басып, MyRemote App, Wi-Fi smart screen деп іздеңіз.

#### • MyRemote жазбасы

Смартфон немесе планшет көмегімен теледидар жазбаларын қашықтан басқару...

#### • Теледидар желісінің атауы

Желіде бірнеше теледидар болса, теледидарлар атауын осы жерде өзгертуге болады.

#### • Netflix Settings (Netflix параметрлері)

Netflix параметрлерін реттеу.

#### • Таза Интернет жады

Интернет жадын тазалау көмегімен теледидарда сақталған барлық интернет файлдарын жоясыз. Philips Smart TV тіркеуін және ата-аналық бағалау параметрін, бейнелер дүкені қолданбасының кіру деректерін, барлық Smart TV қолданбасының таңдаулыларын, интернет бетбелгілерін және журналын тазалайсыз. Сондай-ақ, интерактивтік MHEG қолданбалары «cookie» атты файлдарды теледидарға сақтай алады. Бұл файлдар да жойылады.

## Байланыстар

<span id="page-11-1"></span>4.1

<span id="page-11-0"></span>4

## Байланыстар бойынша кеңестер

### Байланыс мүмкіндігінің нұсқаулығы

Құрылғыны теледидарға әрқашан жоғары сапалы қосылыммен қосыңыз. Сондай-ақ, сурет пен дыбыстың жақсы тасымалдануын қамтамасыз ету үшін жоғары сапалы кабельдерді пайдаланыңыз.

Бірнеше құрылғыны теледидарға қосу үшін көмек керек болса, Philips TV қосылым мүмкіндігінің нұсқаулығына кіруіңізге болады. Нұсқаулық қосу жолы және пайдаланылатын кабельдер туралы ақпаратты ұсынады.

www.connectivityguide.philips.com торабына өтіңіз.

## Антенна

Қосымша құрылғы (сандық ресивер) немесе тіркеуіш болса, антенна сигналы теледидарға кірместен бұрын оны приставка және/немесе тіркеуіш арқылы бірінші жүргізу үшін антенна кабельдерін қосыңыз. Осылайша, антенна және приставка мүмкін қосымша арналарды жазу үшін тіркеуішке жібере алады.

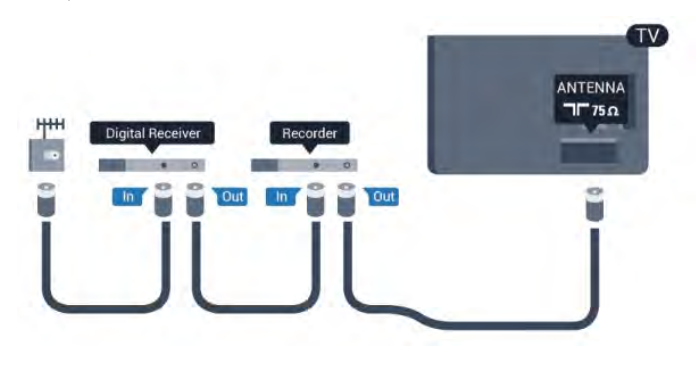

## **HDMI**

#### HDMI CEC

HDMI қосылымының көрінісі мен дыбыс сапасы ең жақсы. Бір HDMI кабелі бейне және аудио сигналдарын біріктіреді. Ажыратылымдығы жоғары (HD) немесе Ultra HD (UHD) TД сигналдары үшін HDMI кабелін пайдаланыңыз. Сигнал тасымалдаудың сапасын жақсарту үшін жоғары жылдамдықты HDMI кабелін пайдаланыңыз және 5 м-ден ұзын HDMI кабелін пайдаланбаңыз.

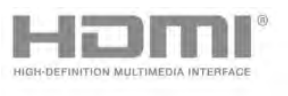

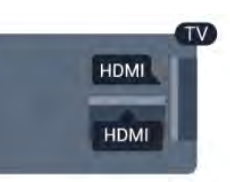

#### EasyLink HDMI CEC

Егер құрылғыларыңыз HDMI көмегімен қосылса және оларды EasyLink болса, оларды теледидардың қашықтан басқару құралымен басқаруға болады. EasyLink HDMI CEC теледидарда және қосылған құрылғыда қосылуы керек. EasyLink функциясын пайдалану туралы қосымша ақпарат алу үшін **— Keywords (Кілтсөздер)** түймесін басып, EasyLink CEC деп іздеңіз.

#### DVI - HDMI

Құрылғыда DVI ұяшығы ғана болса, DVI-HDMI адаптерін пайдаланыңыз. HDMI ұяшықтарының біреуін пайдаланып, дыбыс үшін теледидардың артқы жағында Audio L/R кабелін (3,5 мм шағын қосқыш) AUDIO IN ұяшығына жалғаңыз.

#### Көшіруден қорғау

DVI және HDMI кабельдерінде HDCP (жоғары өткізу мүмкіндігі бар сандық мазмұнды қорғау) мүмкіндігі бар. HDCP — DVD немесе Blu-ray дискілерінен мазмұнның көшірілуін болдырмайтын қорғау сигналы. DRM (сандық құқықтарды басқару) деп те аталады.

#### HDMI ARC

Теледидардағы барлық HDMI байланыстарында HDMI ARC (Дыбысты қайтару арнасы) бар.

Егер құрылғыда да, әдетте үй кинотеатры жүйесінде (HTS), HDMI ARC қосылымы болса, оны осы теледидардағы HDMI ұяларының кез келгеніне қосыңыз. HDMI ARC ұясымен теледидар суретінің дыбысын HTS жүйесіне жіберетін сыртқы дыбыс кабелін қосудың қажеті жоқ. HDMI ARC қосылымы екі сигналды біріктіреді.

Бұл теледидарда HTS жүйесіне қосу үшін кез келген HDMI байланысын пайдалануға болады, бірақ ARC сигналы бір уақытта тек 1 құрылғыда/байланыста қол жетімді болады.

HDMI қосылымдарында ARC функциясын өшіру керек болса, түймесін басыңыз, Setup (Орнату) пәрменін таңдаңыз, сөйтіп OK түймесін басыңыз.

TV settings (ТД параметрлері) > Sound (Дыбыс) > Advanced (Қосымша) > HDMI ARC тармағын таңдаңыз.

#### HDMI Ultra HD

Түпнұсқалық Ultra HD ажыратымдылықта - 3840x2160 пиксель (30 Гц) - жасалған бейнені осы теледидардан қарай аласыз.

Ultra HD бейнелерін ойнататын Blu-ray диск ойнатқышын,

ойын консолін немесе компьютерді HDMI ұясына қосыңыз. Жалғау үшін жоғары жылдамдықты HDMI кабелін пайдаланыңыз. HDMI UHD ұясында ARC (Дыбысты қайтару арнасы) бар және ол 3D пішіміне қолдау көрсетпейді.

#### Тек HDMI 1 ұясы — HDCP 2.2 .

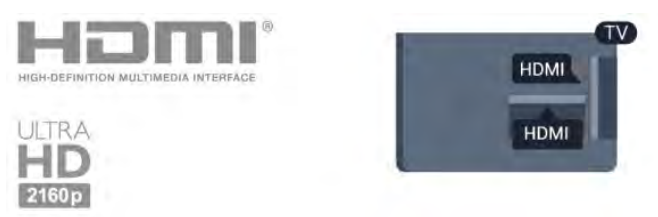

## Y Pb Pr - Audio L R

Y Pb Pr - Component Video — жоғары сапалы қосылым. YPbPr қосылымы анықтығы жоғары (HD) теледидар сигналдары үшін пайдаланылады. Y, Pb және Pr сигналдарынан кейін дыбыс үшін «Сол жақ және оң жақ дыбыс» сигналдарын қосады.

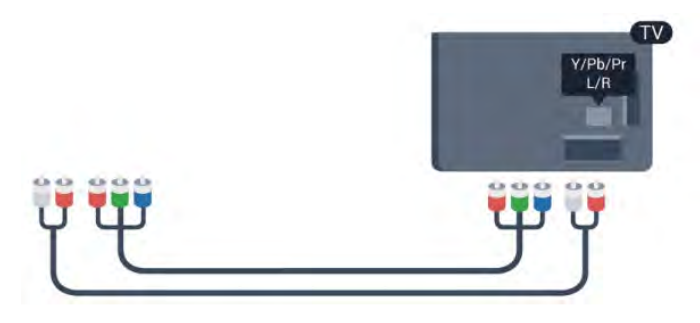

## <span id="page-12-0"></span>Scart

SCART — жақсы сапалы қосылым. SCART қосылымын CVBS және RGB бейне сигналдары үшін пайдалануға болады, ал ажыратымдылығы жоғары (HD) теледидарлар сигналдары үшін пайдалану мүмкін емес. SCART қосылымы бейне және дыбыс сигналдарын біріктіреді.

Құрылғыңызды жалғау үшін берілген SCART адаптер кабелін пайдаланыңыз.

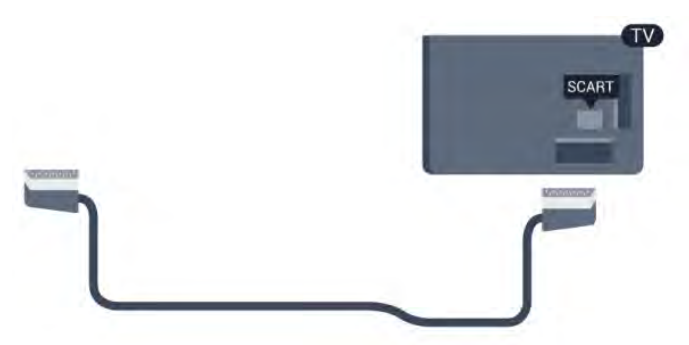

### Дыбыс шығысы - оптикалық

Audio Out - Optical — жоғары сапалы дыбыс қосылымы. Бұл оптикалық қосылым 5.1 дыбыстық сигналдарын тасымалдай алады. Егер құрылғыда, әдетте үй кинотеатры жүйесінде (HTS), HDMI ARC ұяшығы болмаса, HTS жүйесінде осы қосылымды Audio In - Optical қосылымымен бірге пайдалануға болады. Audio Out - Optical қосылымы теледидардағы дыбысты HTS жүйесіне жібереді.

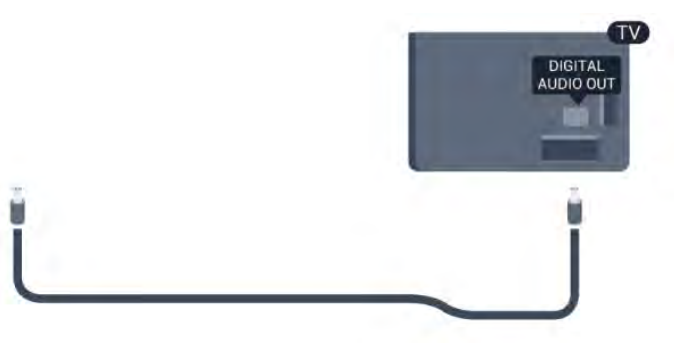

Үй кинотеатры жүйесінің дыбыс мүмкіндіктерін сәйкестендіру үшін дыбыс шығысы сигналының түрін көрсетуге болады.

Қосымша ақпарат алу үшін - Keywords (Кілтсөздер) түймесін басып, Audio Out settings (Audio Out параметрлері) деп іздеңіз.

Дыбыс экрандағы бейнеге сәйкес келмесе, дыбысты бейнеге синхрондауды реттеуге болады.

Қосымша ақпарат алу үшін - Keywords

(Кілтсөздер) түймесін басып Audio to video sync (Дыбыс пен бейнені синхрондау) деп іздеңіз.

#### $\overline{42}$

## EasyLink HDMI CEC

## EasyLink

EasyLink арқылы теледидардың қашықтан басқару құралымен қосылған құрылғыны пайдалануға болады. EasyLink қосылған құрылғылармен байланысу үшін HDMI CEC (тұтынушылық электрониканы басқару) мүмкіндігін пайдаланады. Құрылғылар HDMI CEC сигналын қолдауы және HDMI қосылымы арқылы жалғануы тиіс.

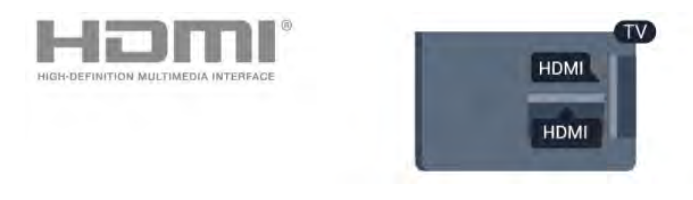

#### EasyLink параметрлерін орнату

EasyLink мүмкіндігі теледидарда қосылып келеді. Қосылған EasyLink құрылғыларында барлық HDMI CEC параметрлері дұрыс орнатылғанын тексеріңіз. EasyLink басқа маркалы

құрылғылармен жұмыс істемеуі мүмкін.

#### Басқа маркалардағы HDMI-CEC

HDMI-CEC функциясының аты әр компанияларда әртүрлі болады. Аттардың мысалдары: Anynet, Aquos Link, Bravia Theatre Sync, Kuro Link, Simplink және Viera Link. Бұл маркалардың барлығы EasyLink мүмкіндігімен үйлесімді бола бермейді.

Мысалы, HDMI CEC марка атаулары тиісті иелерінің жекеменшігі болып табылады.

## Құрылғыларды басқару

HDMI ұяшығына қосылған құрылғыны пайдалану және EasyLink арқылы реттеу үшін теледидар қосылымдарының тізімінен құрылғыны -немесе оның әрекетін- таңдаңыз. SOURCE түймесін басып, HDMI қосылымын ұяшығына қосылған құрылғыны таңдаңыз да, OK түймесін басыңыз.

Құрылғыны таңдағаннан кейін теледидардың қашықтан басқару құралы құрылғыны басқара алады.

Дегенмен, **• НОМЕ** және **= OPTIONS** пернелері және кейбір басқа теледидар пернелері құрылғыға өтпейді.

Егер қажет перне теледидардың қашықтан басқару құралында болмаса, Options (Параметрлер) мәзірінде пернені таңдаңыз.

OPTIONS пернесін басып, Басқару

элементтері тармағын таңдаңыз және OK пернесін басыңыз. Экранда қажет құрылғы пернесін таңдаңыз және OK пернесін басыңыз.

Кейбір өте айрықша құрылғы пернелері «Басқару элементтері» мәзірінде болмауы мүмкін.

<span id="page-13-0"></span>Тек EssyLink арқылы қашықтан басқару функциясын қолдайтын құрылғылар теледидардың қашықтан басқару құралына жауап береді.

## EasyLink параметрлері

Барлық EasyLink параметрлері теледидарда қосылып келеді. EasyLink параметрін бөлек-бөлек ажыратуға болады.

#### EasyLink

EasyLink функциясын толығымен өшіру...

**1 -**  түймесін басып, Setup (Орнату) тармағын таңдаңыз, сөйтіп OK түймесін басыңыз.

**2 -** TV settings (ТД параметрлері) > General settings (Жалпы параметрлер) > EasyLink тармағын таңдап, OK түймесін басыңыз.

**3 -** Өшіру опциясын таңдап, OK түймесін басыңыз.

**4 -** Қажет болса, мәзірді жабу үшін түймесін қайта-қайта басыңыз.

#### EasyLink қашықтан басқару құралы

Құрылғыларды байланыстырғаннан кейін оларды

теледидардың басқару құралымен пайдаланғыңыз келмесе, EasyLink қашықтан басқару құралын бөлек ажыратуға болады. EasyLink параметрлері мәзірінде EssyLink арқылы қашықтан басқару тармағын, одан кейін Өшірулі күйін таңдаңыз.

#### Pixel Plus байланысы

Кейбір құрылғыларда (DVD немесе Blu-ray диск ойнатқыштары) жеке сурет сапасының өңдеу мүмкіндігі болады. Теледидар өңдеуінен туындайтын сурет сапасының нашарлауына жол бермеу үшін бұл құрылғылардың сурет өңдеуін ажырату керек. Теледидар жеткізілгенде Pixel Plus байланысы қосылып тұрады, сондай-ақ теледидар жалғанған соңғы Philips құрылғыларының сурет сапасын өңдеу мүмкіндігін ажыратады.

Pixel Plus байланысын ажырату үшін EasyLink settings (EasyLink параметрлері) мәзірінде Pixel Plus Link тармағын, содан кейін Off (Өшіру) күйін таңдаңыз.

#### Авто субтитрлерді ауыстыру

DVD немесе Blu-ray дискісі субтитрлерді қолдайтын Philips ойнатқышында ойнатылған жағдайда теледидар субтитрлерді жоғары қарай жылжыта алады. Осыдан кейін сурет форматының қандай түрі таңдалса да, субтитрлер көрсетіледі. Теледидар жеткізілгенде Авто субтитрлерді ауыстыру параметрі қосулы болады.

Авто субтитрлерді ауыстыру мүмкіндігін ажырату үшін «EasyLink параметрлері» мәзірінде Авто субтитрлерді ауыстыру тармағын, одан кейін Өшірулі мәнін таңдаңыз.

#### Құрылғыларды автоматты түрде өшіру

Теледидарды белсенді көз болмаса, қосылып жатқан HDMI-CEC үйлесімді құрылғыларды өшіруге орната алады. Теледидар қосылған құрылғыны 10 минут әрекетсіздіктен кейін күту режиміне ауыстырады.

## 4.3

## Ортақ интерфейс - CAM

## $C1+$

Бұл теледидар CI+ шартты кіру үшін дайын.

CI+ мүмкіндігімен аймағыңыздағы сандық теледидарда хабар тарататын станциялар ұсынатын фильмдер мен спорт сияқты ажыратымдылығы жоғары бағдарламаларды қарауға болады. Бұл бағдарламалар теледидарда хабар тарататын станцияларда шифрланады, алдын ала төленген CI+ модулімен шифры алынады.

Жоғары сапалы бағдарламаларына жазылғанда сандық теледидарда хабар тарататын станциялар осы CI+ модулін (шартты кіру модулі - CAM) ұсынады. Бұл бағдарламаларда жоғары деңгейлі көшірмеден қорғау мүмкіндігі бар.

Шарттар мен ережелері бойынша қосымша ақпарат алу үшін сандық теледидарда хабар тарататын станцияларға хабарласыңыз.

CAM модулін қосу туралы қосымша ақпарат алу үшін Keywords (Кілтсөздер) түймесін басып, Common Interface CAM (CAM ортақ интерфейсі) деп іздеңіз.

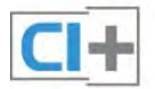

## CAM (шартты кіру модулі)

#### CAM модулін салу

CAM модулін салмастан бұрын теледидарды өшіріңіз. Дұрыс салу әдісін көру үшін CAM модулінен қараңыз. Дұрыс салынбаса, CAM мен теледидар зақымдалуы мүмкін.

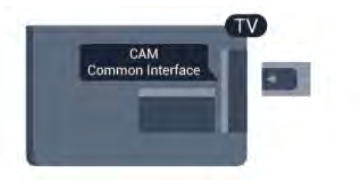

CAM картасын салу үшін теледидардағы Common Interface слотын пайдаланыңыз.

Картаның алды сізге қарап тұрған күйде CAM модулін барынша жайлап кіргізіңіз.

Картаны слотта тұрақты қалдырыңыз.

CAM іске қосылғанша бірнеше минут өтуі мүмкін. CAM модулі шығарылса, теледидардағы тарату қызметі ажыратылады.

CAM картасы салынып, жазылу ақысы төленсе (қосылу әдісі әр түрлі болады) теледидар таратылымын көруге болады. Салынған CAM картасы тек сіздің теледидарға арналған.

#### CAM параметрлері

CAM теледидар таратлымы үшін құпиясөздерді немесе PIN кодтарын орнату үшін түймесін басып, Setup

<span id="page-14-1"></span>(Орнату) тармағын таңдаңыз, сөйтіп OK түймесін басыңыз. Арна параметрлері > Ортақ интерфейс тармағын таңдаңыз. CAM теледидарда хабар тарату станциясын таңдап, OK түймесін басыңыз.

#### <span id="page-14-0"></span> $\overline{44}$

## Приставка - STB

Антеннаны теледидардың абоненттік қосымшасына (сандық қабылдағыш) және теледидарға жалғау үшін екі антеннаны пайдаланыңыз.

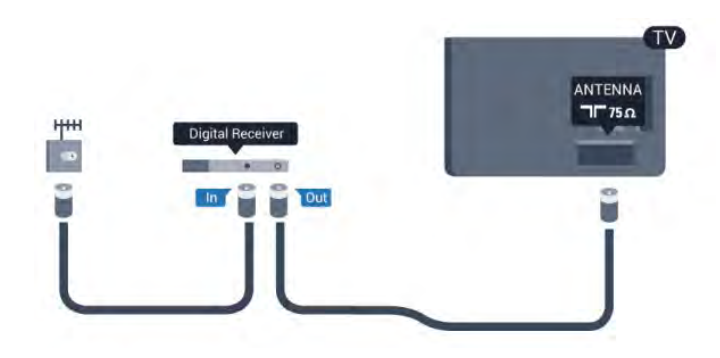

Антенна қосылымдарының жанында приставканы теледидарға қосу үшін HDMI кабелін қосыңыз. Бұған қосымша, приставкада HDMI қосылымы болмаса, SCART кабелін пайдалануға болады.

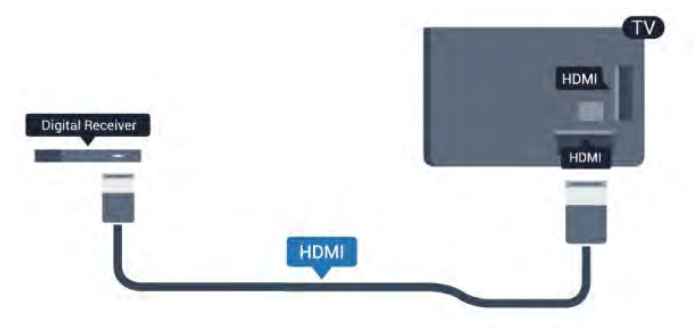

#### Өшіру таймері

Тек теледидардың абоненттік қосымшасының қашықтан басқару құралын пайдаланып отырған болсаңыз, автотаймерді өшіріңіз. Теледидардың қашықтан басқару құралында ешбір перне 4 сағат бойы басылмағандықтан теледидардың автоматты түрде өшуін болдырмау үшін осылай жасаңыз.

Өшіру таймері мүмкіндігін ажырату үшін түймесін басыңыз, Setup (Орнату) тармағын таңдаңыз, сөйтіп OK түймесін басыңыз.

TV settings (Теледидар параметрлері) > General settings (Жалпы параметрлер) > Switch off timer (Өшіру таймері) тармағын таңдап, жүгірткіні Off (Өшіру) күйіне орнатыңыз.

4.5

## Жерсерік қабылдағышы

Тарелка антеннасының кабелін спутниктік қабылдағышқа жалғаңыз.

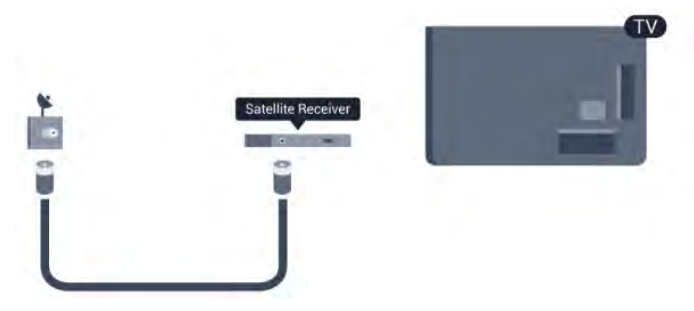

Антенна қосылымдарының жанында құрылғыны теледидарға қосу үшін HDMI кабелін қосыңыз.

Сонымен қатар, Егер құрылғыда HDMI байланысы болмаса, SCART кабелін пайдалануға болады.

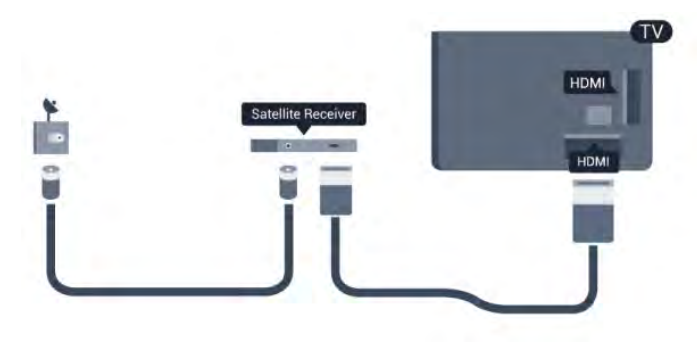

#### Өшіру таймері

Тек теледидардың абоненттік қосымшасының қашықтан басқару құралын пайдаланып отырған болсаңыз, автотаймерді өшіріңіз. Теледидардың қашықтан басқару құралында ешбір перне 4 сағат бойы басылмағандықтан теледидардың автоматты түрде өшуін болдырмау үшін осылай жасаңыз.

Өшіру таймері мүмкіндігін ажырату үшін түймесін басыңыз, Setup (Орнату) тармағын таңдаңыз, сөйтіп OK түймесін басыңыз.

Теледидар параметрлері > Жалпы параметрлер > Өшіру таймері тармағын таңдап, жүгірткіні Өшірулі күйіне орнатыңыз.

<span id="page-15-0"></span> $4.6$ 

## Үй кинотеатры жүйесі — HTS

## HTS жүйесін қосу

Үй кинотеатрының жүйесін (HTS) теледидарға қосу үшін HDMI кабелін пайдаланыңыз. Philips Дыбыс жолағын немесе HTS жүйесін ішіне орнатылған диск ойнатқышымен қосуға болады.

Сонымен қатар, Егер құрылғыда HDMI байланысы болмаса, SCART кабелін пайдалануға болады.

#### HDMI ARC

Егер үй кинотеатры жүйесінде HDMI ARC ұяшығы болса, қосу үшін теледидардағы кез келген HDMI ұяшығын пайдалануға болады. HDMI ARC болса, қосымша дыбыстық кабельді қосу қажет емес. HDMI ARC ұяшығы екі сигналды біріктіреді.

Теледидардағы барлық HDMI ұялары дыбысты қайтару арнасының (ARC) сигналын ұсынады. Бірақ үй кинотеатры жүйесіне қосылғаннан кейін теледидар ARC сигналын тек осы HDMI ұясына жібере алады.

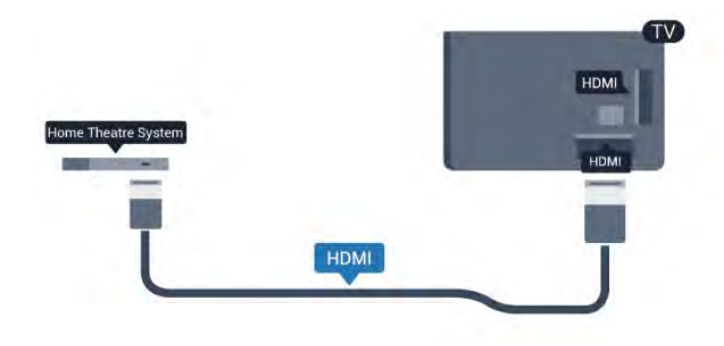

Егер үй кинотеатрының жүйесінде HDMI ARC ұяшығы болмаса, теледидардағы сурет дыбысын үй кинотеатрының жүйесіне жіберу үшін оптикалық дыбыс кабелін (Toslink) қосыңыз.

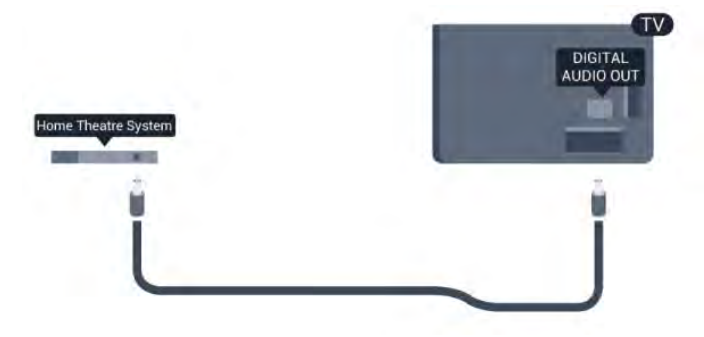

#### Дыбыс - бейне қадамдастыруы

Егер дыбыс экрандағы бейнеге сәйкес болмаса, диск ойнатқышы бар үй кинотеатры жүйелерінің көпшілігінде кідірісті дыбыс бейнеге сай болатындай орнатуға болады.

Қосымша ақпарат алу үшін - Keywords (Кілтсөздер) түймесін басып, Audio to video sync (Дыбыс пен бейнені синхрондау) деп іздеңіз.

## Дыбыс шығысының параметрлері

#### Дыбыс шығысы кідіру уақыты

Үй кинотеатры жүйесі (HTS) теледидарға қосылып тұрғанда теледидардағы сурет және HTS жүйесіндегі дыбыс синхрондалуы керек.

#### Дыбысты автоматты түрде бейнеге қадамдастыру

Соңғы Philips үй кинотеатрының жүйелерінде дыбыс пен бейне автоматты түрде қадамдастырылады әрі әрдайым дұрыс болады.

#### Дыбыс қадамдастырылуының кешігуі

Кейбір үй кинотеатры жүйелерінде дыбыс пен бейнені синхрондау үшін дыбысты синхрондауды кешіктіруді реттеу қажет болуы мүмкін. Үй кинотеатры жүйесінде сурет пен дыбыс арасында сәйкестік болғанша кешіктіру уақытын арттырыңыз. 180 мс кешіктіру мәні қажет болуы мүмкін. Үй кинотеатры жүйесінің пайдаланушы нұсқаулығын оқыңыз. Үй кинотеатры жүйесінде кешіктіру уақытын орнатқанда

теледидардың дыбыс шығысын кешіктіру мүмкіндігін өшіру керек.

Дыбыс шығысын кідірту мүмкіндігін ажырату. . .

**1 -**  түймесін басып, Setup (Орнату) тармағын таңдаңыз, сөйтіп OK түймесін басыңыз.

**2 -** TV settings (ТД параметрлері) > Sound (Дыбыс) > Advanced (Қосымша) > Audio out delay (Дыбыс шығысының кідірісі) тармағын таңдаңыз.

**3 -** Өшіру опциясын таңдап, OK түймесін басыңыз.

**4 -** Қажет болса, мәзірді жабу үшін пернесін қайта-қайта басыңыз.

#### Дыбыс шығысын бітеу

Үй кинотеатры жүйесінде кешіктіруді орната алмаған болсаңыз, теледидарды дыбысты синхрондайтын етіп орнатуға болады. Теледидар суретінің дыбысын өңдеу үшін үй кинотеатрының жүйесіне қажет уақытты қамтамасыз ететін ауытқуды орнатуға болады. 5 мс-тық қадамдармен мәнді орнатуға болады. Ең жоғары параметр — 60 мс. Дыбыс шығысын кешіктіру параметрі қосулы болуы керек.

Теледидарда дыбысты қадамдастыру. . .

**1 -**  түймесін басыңыз, сосын Setup (Орнату) пәрменін таңдап, OK түймесін басыңыз.

**2 -** TV settings (ТД параметрлері) > Sound (Дыбыс) > Advanced (Қосымша) > Audio out offset (Дыбыс

шығысының ауытқуы) тармағын таңдаңыз.

**3 -** Жүгірткіні пайдаланып дыбыс ауытқуын орнатып, OK түймесін басыңыз.

**4 -** Қажет болса, мәзірді жабу үшін түймесін қайта-қайта басыңыз.

#### Дыбыс шығысының пішімі

Үй кинотеатрының жүйесінде Dolby Digital, DTS® немесе соған ұқсас көп арналы дыбысты өңдеу мүмкіндігі бар болса, «Audio out format (Дыбыс шығысының пішімі)» «Multichannel (Көп арналы)» мәніне орнатыңыз. Көп арналы мүмкіндігімен теледидар қысылған көп арналы дыбыс сигналын телеарнадан немесе жалғанған ойнатқыштан үй кинотеатры жүйесіне жібере алады. Үй кинотеатрының жүйесінде көп арналы дыбыс өңдеу мүмкіндігі болмаса, «Stereo (Стерео)» параметрін таңдаңыз.

Дыбыс шығысының пішімін орнату...

**1 -**  түймесін басыңыз, сосын Setup (Орнату) пәрменін таңдап, OK түймесін басыңыз.

**2 -** TV settings (ТД параметрлері) > Sound (Дыбыс) > Advanced (Қосымша) > Audio out format (Дыбыс шығысының пішімі) тармағын таңдаңыз.

<span id="page-16-0"></span>**3 -** Multichannel (Көп арналы) немесе Stereo (Стерео) параметрін таңдаңыз.

**4 -** Қажет болса, мәзірді жабу үшін түймесін қайта-қайта басыңыз.

#### Дыбыс шығысын теңеу

Бірінен екіншісіне ауысқанда теледидар мен үй кинотеатры жүйесінің дыбыс деңгейін (қаттылығын) теңеу үшін «Дыбыс шығысын теңеу» параметрін пайдаланыңыз. Дыбыс айырмашылықтары дыбыс өңдеудегі айырмашылықтардан туындайды.

Дыбыс деңгейіндегі айырмашылықты теңеу. . .

**1 -**  түймесін басыңыз, сосын Setup (Орнату) пәрменін таңдап, OK түймесін басыңыз.

**2 -** TV settings (ТД параметрлер) > Sound (Дыбыс) > Advanced (Кеңейтілген) > Audio out levelling (Дыбыс шығысын теңеу) тармағын таңдаңыз.

**3 -** Дыбыс деңгейінің айырмашылығы үлкен болса, More (Көбірек) параметрін таңдаңыз. Егер дыбыс деңгейінің айырмашылығы шағын болса, Less (Азырақ) параметрін таңдаңыз.

**4 -** Қажет болса, мәзірді жабу үшін түймесін қайта-қайта басыңыз.

Дыбыс шығысын теңеу дыбыс шығысы — оптикалық және HDMI-ARC дыбыс сигналдарының екеуіне де әсер етеді.

## HTS дыбысында мәселелер бар

#### Қатты шуы бар дыбыс

Бейнені қосылған USB жад құрылғысынан немесе қосылған компьютерден көрсеңіз, үй кинотеатры жүйесінің дыбысы бұрмалануы мүмкін. Бұл шу дыбыс немесе бейне файлында DTS дыбысы болғанда, бірақ үй кинотеатры жүйесінде DTS дыбыс өңдеуі болмаған кезде шығады. Мұны теледидардың Аудио шығыс пішімі параметрін Стерео мәніне орнату арқылы түзете аласыз.

 $\bigcap$  пернесін басып, Setup (Орнату) > TV settings (ТД параметрлері) > Sound (Дыбыс) > Advanced (Кеңейтілген) > Audio out format (Дыбыс шығысының пішімі) тармағын таңдаңыз.

#### Дыбыс жоқ

Үй кинотеатры жүйесіндегі теледидардан дыбысты ести алмасаңыз, келесіні тексеріңіз . . .

• HDMI кабелін үй кинотеатры жүйесіндегі HDMI ARC ұясына қосқаныңызды тексеріңіз. Теледидардағы барлық HDMI ұялары HDMI ARC ұялары болып табылады.

• Теледидардағы HDMI ARC параметрі On (Қосу) күйіне орнатылған ба, соны тексеріңіз.

**n** пернесін басып, Setup (Орнату) > TV settings (ТД параметрлері) > Sound (Дыбыс) > Advanced (Кеңейтілген) > HDMI ARC тармағын таңдаңыз.

## Blu-ray диск ойнатқышы

Blu-ray диск ойнатқышын теледидарға жалғау үшін жоғары жылдамдықты HDMI кабелін пайдаланыңыз.

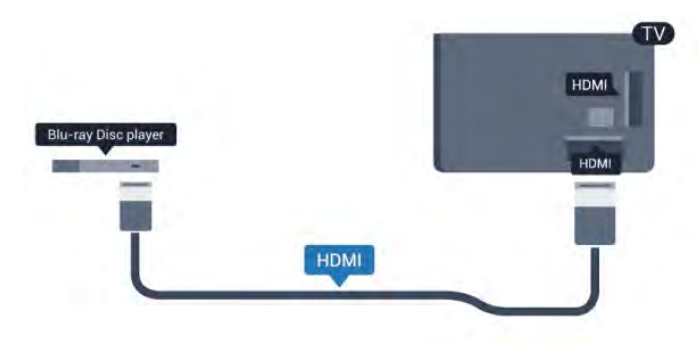

Blu-ray диск ойнатқышында EasyLink HDMI CEC болса, ойнатқышты теледидардың қашықтан басқару құралымен пайдалануға болады.

EasyLink туралы қосымша ақпарат алу үшін - Keywords (Кілтсөздер) түймесін басып, EasyLink HDMI CEC деп іздеңіз.

<span id="page-17-0"></span> $\overline{48}$ 

## DVD ойнатқышы

DVD ойнатқышын теледидарға жалғау үшін HDMI кабелін пайдаланыңыз.

Я болмаса, құрылғыда HDMI ұясы болмаса, SCART кабелін пайдалануға болады.

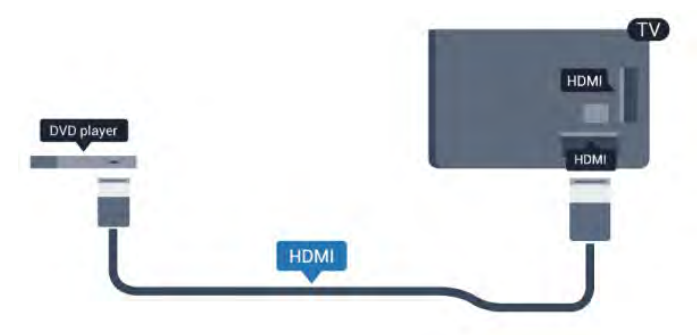

DVD ойнатқышы HDMI кабелімен жалғанып, онда EasyLink CEC болса, ойнатқышты теледидардың қашықтан басқару құралымен басқаруға болады.

<span id="page-17-2"></span><span id="page-17-1"></span>EasyLink туралы қосымша ақпарат алу үшін - Keywords (Кілтсөздер) түймесін басып, EasyLink HDMI CEC деп іздеңіз.

4.9

## Ойын құрылғысы

## **HDMI**

Ең жақсы сапа үшін ойын консолін жылдамдығы жоғары HDMI кабелінің көмегімен теледидарға қосыңыз

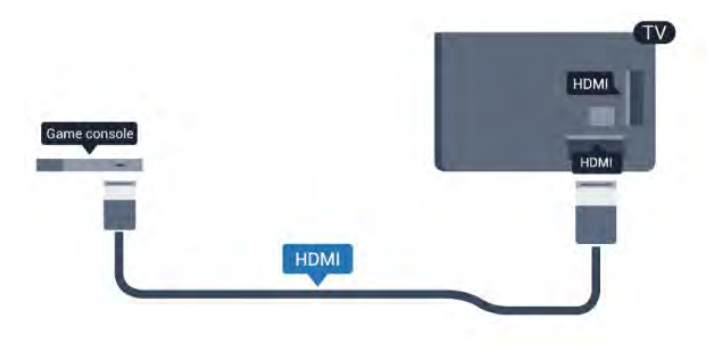

## Y Pb Pr - Audio L R

Ойын приставкасын компоненттік бейне кабель (Y Pb Pr) және дыбыстық L/R кабелінің көмегімен теледидарға жалғаңыз.

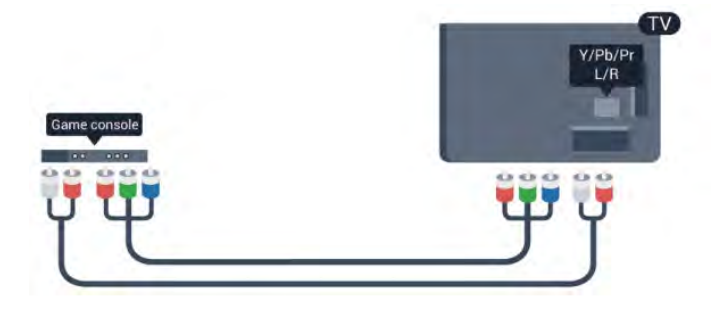

## SCART - Audio/Video

Ойын консолінде тек Video (CVBS) және Audio L/R ұясы болса, SCART ұясына қосу үшін Video/Audio L/R («қызғалдақ» түрі) - SCART адаптерін (жинақта жоқ) пайдаланыңыз.

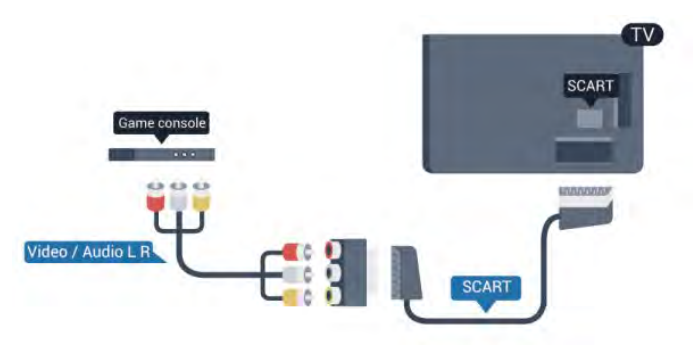

## $410$ USB қатты дискісі

### Не қажет

USB қатты дискісін жалғасаңыз, теледидардың хабар таратылымын уақытша тоқтатуға немесе жазуға болады. Теледидардың хабар таратылымы сандық хабар таратылымы (DVB хабар таратылымы немесе ұқсас) болуы тиіс.

#### Кідірту

Таратылымды кідірту үшін сізге кемінде 32 ГБ қатты диск бос орны бар USB 2.0 портымен үйлесімді қатты диск қажет.

#### Жазу

Таратылымды кідірту және жазу үшін кемінде 250 ГБ дискідегі бос орын қажет.

<span id="page-18-0"></span>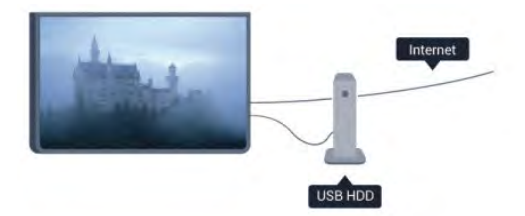

#### Теледидар нұсқаулығы

Жазу үшін USB қатты дискісін сатып алмас бұрын еліңізде сандық теледидар арналарын жазу мүмкіндігін тексеріп алыңыз.

Қашықтан басқару құралында **II TV GUIDE** түймесін басыңыз. Егер теледидар нұсқаулығының бетінде Record (Жазу) түймесі болса, жаза аласыз.

USB қатты дискісін орнату әдісі туралы қосымша ақпарат алу үшін **— Keywords (Кілтсөздер)** түймесін басып, USB Hard Drive, installation (USB қатты дискісі, орнатым) деп іздеңіз.

## Орнату

Таратылымды кідірту алдында немесе жазар алдында, USB қатты дискісін жалғау және пішімдеу керек. Интернеттен теледидар нұсқаулығы деректері бар таратылымды жазу керек болса, USB қатты дискісін орнатпай тұрып, теледидарда интернет қосылымы орнатылған болуы керек. Пішімдеу USB қатты дискісіндегі барлық файлдарды жояды.

**1 -** USB қатты дискісін теледидардағы USB қосылымдарының біреуіне қосыңыз. Пішімдеу кезінде басқа USB құрылғысын екінші USB порттарына қоспаңыз.

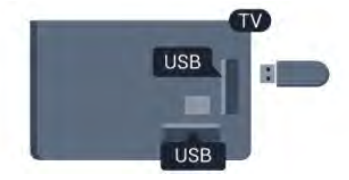

**2 -** USB қатты дискісі мен теледидарды қосыңыз.

**3 -** Теледидар сандық теледидар арнасына реттелген болса, (Pause (Кідірту)) түймесін басыңыз. Кідірту әрекеті пішімдеуді бастайды.

Экрандағы нұсқауларды орындаңыз.

USB қатты дискісі пішімделгеннен кейін тұрақты жалғанып тұра берсін.

#### Ескерту

USB қатты дискісі осы теледидар үшін арнайы пішімделген, ондағы жазбаларды басқа теледидарда немесе компьютерде қолдану мүмкін емес. USB қатты дискісіндегі жазба файлдарын ешбір компьютер бағдарламасымен көшіруге немесе өзгертуге болмайды. Әйтпесе, жазбалар бүлінеді. Басқа USB қатты дискісін пішімдеген кезде оның мазмұны жоғалады. Теледидарда орнатылған USB қатты дискісін компьютерде пайдалану үшін қайта пішімдеу керек.

Қосымша ақпарат алу үшін - Keywords (Кілтсөздер) түймесін басып, Pause TV (Теледидарды кідірту) немесе Recording (Жазу) деп іздеңіз.

#### 4.11

## USB пернетақтасы немесе тінтуірі

## USB пернетақтасы

Теледидарда мәтін енгізу үшін USB пернетақтасын (USB-HID түріндегі) қосыңыз.

Теледидарға пернетақта және тінтуір қосуға болады. Қосу үшін USB қосылымдарының біреуін пайдаланыңыз.

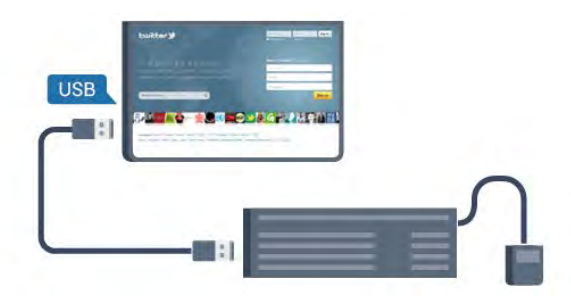

#### Пернетақтаны орнату

USB пернетақтасын орнату үшін теледидарды қосыңыз және USB пернетақтасын теледидардағы USB қосылымдарының біреуіне қосыңыз. Теледидар пернетақтаны бірінші рет анықтағанда пернетақта орналасуын таңдауға және таңдауды сынауға болады. Алдымен кириллица немесе грек пернетақта орналасуын таңдасаңыз, қосымша латын пернетақта орналасуын таңдай аласыз.

Орналасу таңдалғанда пернетақта орналасуы параметрін өзгерту үшін…

**1 -**  түймесін басыңыз, Setup (Орнату) тармағын таңдаңыз, сөйтіп OK түймесін басыңыз.

#### **2 -** TV settings (ТД параметрлері) > General settings (Жалпы параметрлер) > USB keyboard settings (USB пернетақта параметрлері) тармағын таңдап, OK түймесін басыңыз.

#### Арналардың атын өзгертуге арналған түймелер

- Enter пернесі $=$  OK
- Bacspace = жүгіргі алдындағы таңбаны жою
- Көрсеткі пернелер = мәтін өрісінде шарлау
- Қосымша орналасу орнатылған болса, пернетақта

орналасулары арасында ауысу үшін Ctrl + Shift пернелерін бір уақытта басыңыз.

#### Smart TV бағдарламалары мен интернеттердегі беттерге

#### арналған түймелер

- Tab  $+$  Shift Tab  $=$  келесі және алдыңғы
- Home = беттің жоғарғы жағына жылжу
- $\bullet$  End = беттің төменгі жағына жылжу
- Page  $Up = 6$ ір бетке жоғары өту
- Page Down  $= 6$ ір бетке төмен өту
- $\bullet$  + = бір қадам үлкейту
- <span id="page-19-0"></span> $\bullet$  -  $=$  бір қадам кішірейту
- \* = теледидар экранының еніне қиыстыру

## USB тінтуірі

#### USB тінтуірін қосу

Интернеттегі беттерді шарлау үшін USB тінтуірін (USB-HID түріндегі) қосуға болады.

Интернет бетінде сілтемелерді оңайырақ таңдауға және басуға болады.

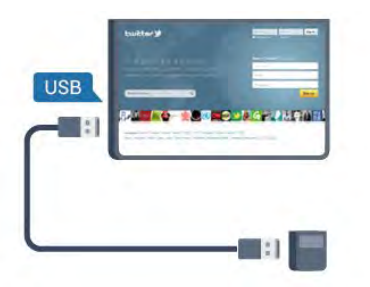

#### Тінтуірді қосу

Теледидарды қосып, USB тінтуірін теледидардағы USB қосылымдарының біреуіне қосыңыз. Сондай-ақ, USB тінтуірін қосылған USB пернетақтасына қосуға болады.

#### Тінтуірді басу

- Сол жақ түймені басу $=$  ОК
- Оң жақ түймені басу  $=$  Кері  $\rightarrow$

Жылжу дөңгелегін беттерде жоғары немесе төмен жылжу үшін қолдануға болады.

<span id="page-19-1"></span>Пернетақтаны қосу жолы туралы қосымша ақпарат алу үшін **— Keywords (Кілтсөздер)** түймесін басып, USB keyboard (USB пернетақтасы) деп іздеңіз.

#### Тінтуірдің жылдамдығы

Тінтуірдің жылдамдығын, оның экранда жылжу жылдамдығын реттеуге болады.

Жылдамдықты реттеу. . .

**1 -**  түймесін басыңыз, сосын Setup (Орнату) пәрменін таңдап, OK түймесін басыңыз.

**2 -** TV settings (Теледидар параметрлері) тармағын таңдап, OK түймесін басыңыз.

#### **3 -** Жалпы параметрлер > Көрсеткі/тінтуір

параметрлері тармағын таңдап, OK пернесін басыңыз.

**4 -** Жылдамдықты арттыру немесе төмендету үшін

(жоғары) немесе  $\blacktriangledown$  (төмен) көрсеткісін басыңыз.

- **5** Сақтап, параметрді жабу үшін OK түймесін басыңыз.
- **6** Қажет болса, мәзірді жабу үшін түймесін қайта-қайта басыңыз.

## 4.12 USB жад құрылғысы

Қосылған USB жад құрылғысынан суреттерді көруге немесе музыканы және бейнені ойнатуға болады.

Теледидар қосылып тұрғанда,

теледидардағы USB қосылымдарының біреуіне USB жад құрылғысын қосыңыз.

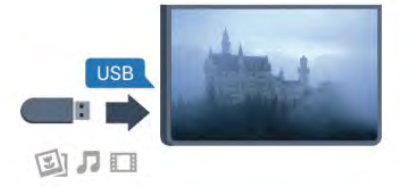

Теледидар жад құрылғысын анықтап, оның мазмұнын көрсететін тізімді ашады.

Мазмұндар тізімі автоматты түрде пайда болмаса, SOURCE түймесін басып, USB тармағын таңдаңыз да, OK түймесін басыңыз.

USB флеш жадының мазмұнын қарауды тоқтату үшін EXIT пернесін басыңыз немесе басқа әрекетті таңдаңыз.

USB жад құрылғысын ажырату үшін оны кез келген уақытта суырып алуға болады.

#### USB құралындағы Ultra HD

Қосылған USB құрылғысы не жад құрылғысынан фотосуреттерді Ultra HD ажыратылымдықта көре аласыз. Егер суреттің ажыратылымдығы жоғары болса, теледидар оны Ultra HD ажыратылымдығына дейін төмендетеді. Түпнұсқалық Ultra HD бейнелерін USB байланыстарынан ойната алмайсыз.

USB флеш жадынан мазмұнды көру немесе ойнату туралы қосымша ақпарат алу үшін - Кілт сөздер түймесін басып, Фотосуреттер, бейнелер және музыка деп іздеңіз.

#### 4.13

## Фотокамера

Сандық фотокамерада сақталған фотосуреттерді көру үшін фотокамераны теледидарға тікелей жалғауға болады.

Қосу үшін теледидардағы USB қосылымдарының біреуін пайдаланыңыз. Қосылымды орнатқаннан кейін камераны қосыңыз.

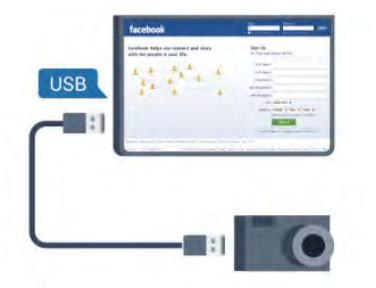

Мазмұндар тізімі автоматты түрде пайда болмаса, SOURCE түймесін басып, USB тармағын таңдаңыз да, OK түймесін басыңыз.

Фотокамераны мазмұнын PTP (сурет тасымалдау протоколы) арқылы тасымалдауға реттеу қажет болуы мүмкін. Сандық фотокамераның пайдаланушы нұсқаулығын оқыңыз.

Фотосуреттерді көру туралы қосымша ақпарат алу үшін **Keywords (Кілтсөздер)** түймесін басып, Your photos, videos and music (Фотосуреттер, бейнелер және музыка) деп іздеңіз.

#### USB құралындағы Ultra HD

<span id="page-20-1"></span>Қосылған USB құрылғысы не жад құрылғысынан фотосуреттерді Ultra HD ажыратылымдықта көре аласыз. Егер суреттің ажыратылымдығы жоғары болса, теледидар оны Ultra HD ажыратылымдығына дейін төмендетеді. Түпнұсқалық Ultra HD бейнелерін USB байланыстарынан ойната алмайсыз.

#### <span id="page-20-0"></span>4.14

## Бейне камера

## HDMI

Жақсырақ сапа алу мақсатында бейнекамераны теледидарға қосу үшін HDMI кабелін пайдаланыңыз.

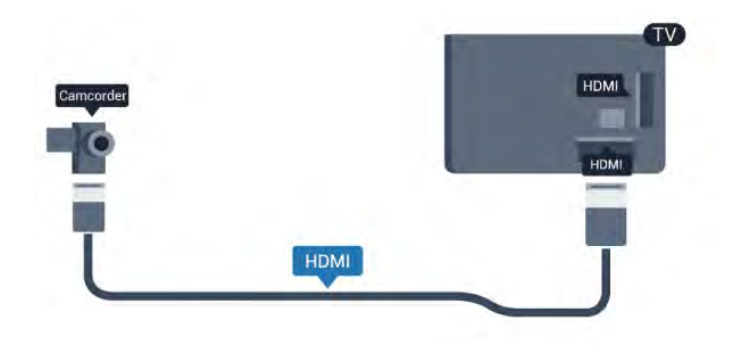

## SCART - Audio/Video

Бейнекамераға қосылу үшін HDMI, YPbPr немесе SCART қосылымын пайдалануға болады.

Ойын консулінде тек Video (CVBS) және Audio L/R қосылымы болса, SCART қосылымына қосу үшін Video/Audio L/R («қызғалдақ» түрі) - SCART адаптерін (жинақта жоқ) пайдаланыңыз.

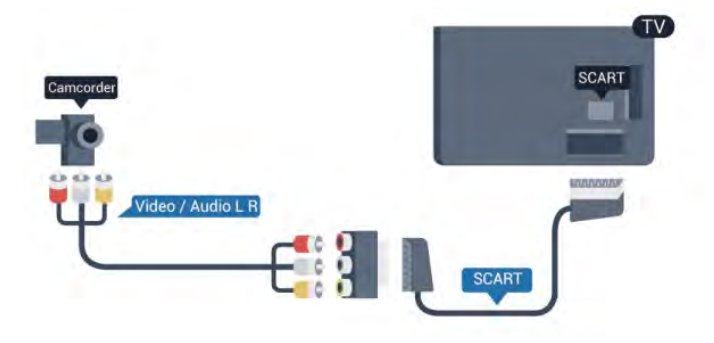

 $4.15$ 

## Компьютер

## Жалғау

Компьютерді теледидарға қосып, теледидарды компьютер мониторы ретінде қолдануға болады.

#### HDMI арқылы

Компьютерді теледидарға жалғау үшін, HDMI кабелін пайдаланыңыз.

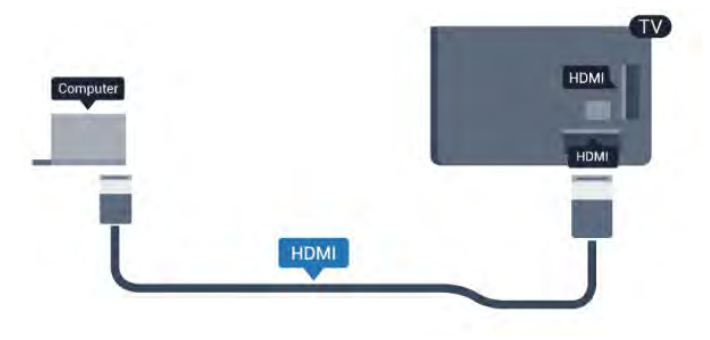

#### DVI - HDMI арқылы

Я болмаса, компьютерді HDMI ұяшығына жалғау үшін DVI - HDMI адаптерін және теледидардың артындағы AUDIO IN L/R ұяшығына жалғау үшін дыбыс L/R кабелін (3,5 мм шағын ұяшық) пайдаланыңыз.

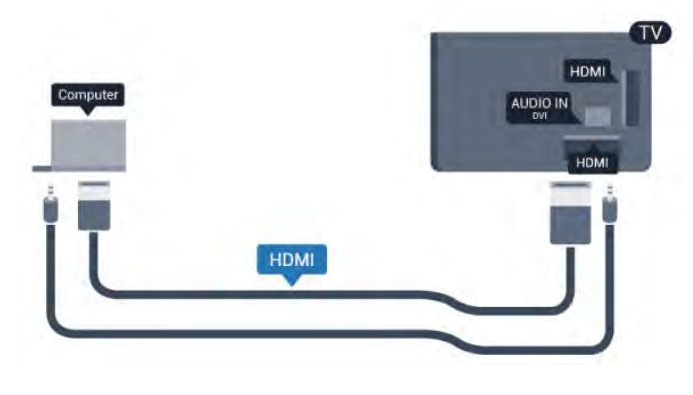

## Параметрлер

#### Ең қолайлы монитор параметрі

Компьютер Source (Көз) мәзірінде (қосылымдар тізімі) Computer (Компьютер) түріндегі құрылғы ретінде қосылған болса, теледидар ең қолайлы компьютер параметріне автоматты түрде орнатылады.

Компьютерді бейнефильм қарау немесе ойын ойнау үшін қолдансаңыз, теледидарды ең қолайлы Теледидар қарау немесе ойын ойнау параметріне қайтаруды қалауыңыз мүмкін.

Теледидарды ең қолайлы параметрге қолмен орнату. . .

**1 -**  түймесін басыңыз, Setup (Орнату) тармағын таңдаңыз, сөйтіп OK түймесін басыңыз.

**2 -** TV settings (ТД параметрлері) > Picture

(Сурет) > Advanced (Қосымша) > Activity style (Әрекет мәнері) тармағын таңдап, OK түймесін басыңыз.

**3 -** Game (Ойын) (ойындар үшін) немесе Computer (Компьютер) (фильм көру үшін) параметрін таңдап, OK түймесін басыңыз.

**4 -** Қажет болса, мәзірді жабу үшін түймесін қайта-қайта басыңыз.

<span id="page-21-0"></span>Ойынды ойнауды тоқтатқанда Game (Ойын) немесе Computer (Компьютер) параметрін қайтадан Computer (Компьютер) деп орнатуды ұмытпаңыз.

#### 4.16

## Құлақаспап

Құлақаспаптар жинағын теледидардағы ұяшығына жалғаңыз. Ұяшық — 3,5 мм шағын ұяшық. Құлақаспаптардың дыбыс деңгейін бөлек реттеуге болады.

Дыбыс деңгейін реттеу. . .

**1 -**  түймесін басыңыз, Setup (Орнату) тармағын таңдаңыз, сөйтіп OK түймесін басыңыз.

**2 -** TV settings (ТД параметрлері) > Sound (Дыбыс) > Headphones volume (Құлақаспаптың дыбыс деңгейі) тармағын таңдап, OK түймесін басыңыз.

3 - Дыбыс деңгейін реттеу үшін ▲ (жоғары) немесе ▼ (төмен) көрсеткісін басыңыз.

**4 -** Қажет болса, мәзірді жабу үшін пернесін қайта-қайта басыңыз.

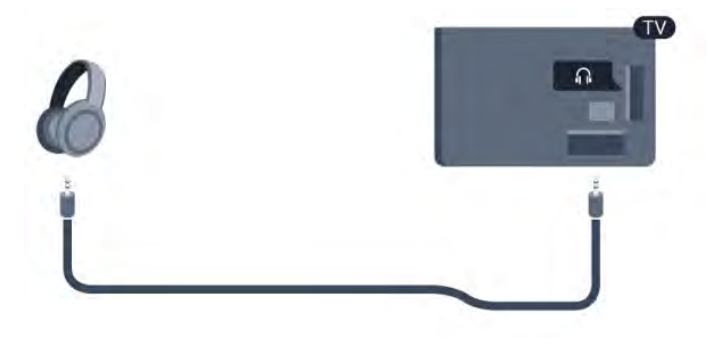

## <span id="page-22-0"></span>5 Қосу

<span id="page-22-1"></span>5.1

## Қосу немесе күту режимі

Теледидарды қоспас бұрын теледидардың артындағы қуат көзін жалғағанғанына көз жеткізіңіз.

Қызыл көрсеткіш шам өшіп тұрса, теледидарды күту режиміне орнату үшін теледидардың оң жағындағы немесе артындағы джойстикті басыңыз — қызыл көрсеткіш жанады.

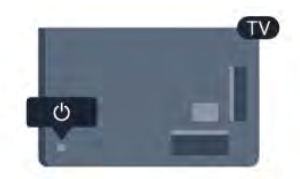

Теледидар күту режимінде болса, теледидарды қосу үшін қашықтан басқару құралында пернесін басыңыз.

#### Күту күйіне ауыстыру

Теледидарды күту режиміне ауыстыру үшін қашықтан басқару құралында <sup>Ф</sup> түймесін басыңыз.

#### Өшіру

Теледидарды өшіру үшін теледидардың артқы оң жағындағы немесе артындағы джойстикті басыңыз. Қызыл көрсеткіш шам өшеді. Теледидар қуат көзіне әлі де қосылып тұрады, бірақ ең аз қуатты тұтынады.

Теледидарды толығымен өшіру үшін қуат ашасын суырыңыз. Қуаттан ажырату кезінде ашаны ұстап тартыңыз, ешқашан кабелінен тартпаңыз. Ашаға, қуат кабеліне және розеткаға әрдайым қолыңыз жететініне көз жеткізіңіз.

### <span id="page-22-2"></span> $\overline{52}$

## Теледидардағы түймелер

Экрандағы дисплей қосылып тұрғанда мәзірді көрсету үшін джойстикті басыңыз.

• Жоғары, төмен, солға немесе оңға шарлау үшін көрсеткі/шарлау пернелерін пайдаланыңыз.

<span id="page-22-3"></span>• Таңдауды немесе параметрді растау үшін джойстикті басыңыз.

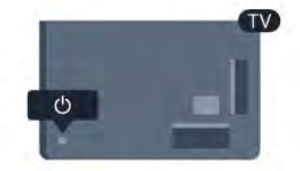

## $\overline{53}$ Сөзді белгілеу жарықтығы

Сөзді белгілеу жарығын өшіруге немесе реттеуге болады.

Реттеу немесе өшіру үшін…

**1 -**  түймесін басып, Setup (Орнату) тармағын таңдаңыз, сөйтіп OK түймесін басыңыз.

**2 -** TV settings (ТД параметрлері) > General settings (Жалпы параметрлер) > Word mark brightness (Сөзді белгілеу жарықтығы) тармағын таңдап, OK түймесін басыңыз.

**3 -** Maximum (Ең көп), Medium (Орташа), Minimum (Ең аз) параметрін таңдаңыз немесе сөзді белгігеу жарығын өшіру үшін Off (Өшірулі) параметрін таңдаңыз.

**4 -** Қажет болса, мәзірді жабу үшін пернесін қайта-қайта басыңыз.

• Белгілі бір ТД үлгілеріне ғана қолжетімді

## Қашықтан басқару

## пульті

### <span id="page-23-1"></span> $6.1$

<span id="page-23-0"></span>6

## Түймелерге шолу

## Үсті

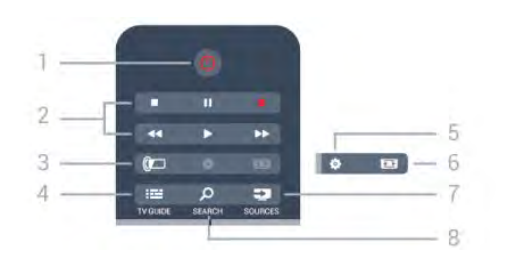

#### 1 -  $\bullet$  Standby (Күту режимі) / On (Қосулы)

Теледидарды қосады немесе қайтадан күту режиміне қайтарады.

#### 2 - Ойнату және жазу пернелері

- Ойнату , ойнату үшін.
- Кідірту II, ойнатуды кідірту үшін
- Тоқтату , ойнатуды тоқтату үшін
- Кері айналдыру  $\Box$  <<, кері айналдыру үшін
- Жылдам алға айналдыру », жылдам алға айналдыру үшін
- $\bullet$  Жазу  $\bullet$ , қазір жазу үшін

#### 3 - *a* Ambilight

Ambilight параметрін таңдау.

#### 4 - TV GUIDE

Теледидар нұсқаулығын ашады немесе жабады.

#### 5 -  $\bigstar$  Settings (Параметрлер)

Settings (Параметрлер) мәзірін ашады.

#### 6 - Picture format (Сурет пішімі)

Picture format (Сурет пішімі) мәзірін ашады немесе жабады.

#### 7 - EST SOURCES

Sources (Көздер) мәзірін ашады немесе жабады - жалғанған құрылғылардың тізімі.

#### 8 - O SEARCH

Іздеу бетін ашу үшін.

## Ортасы

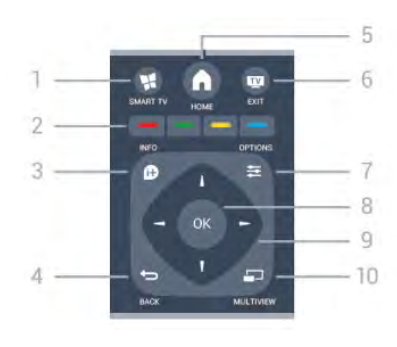

#### 1 - **M** SMART TV

Smart TV бастапқы бетін ашады.

#### 2 - Түсті түймелер

Экрандағы нұсқауларды орындаңыз. Көк перне , анықтаманы ашады.

#### $3 - 0$  INFO

Бағдарлама туралы ақпаратты ашады немесе жабады.

#### $4 -$  BACK

Алдыңғы таңдалған арнаға қайта ауыстырады. Параметрді өзгертпей мәзірді жабады. Алдыңғы Smart TV бетіне қайтарады.

#### $5 - A$  HOME

Негізгі мәзірді ашады немесе жабады.

#### $6 -$  **EXIT**

Теледидарды көруге қайта ауыстырады.

#### 7 -  $\equiv$  OPTIONS

Опциялар мәзірін ашады немесе жабады.

#### 8 - OK түймесі Таңдауды немесе параметрді растайды.

9 - Көрсеткі/ шарлау пернелері Жоғары, төмен, солға немесе оңға жылжытады.

## 10 - <u>D</u> MULTI VIEW

Қосымша шағын экранды ашады.

## Асты

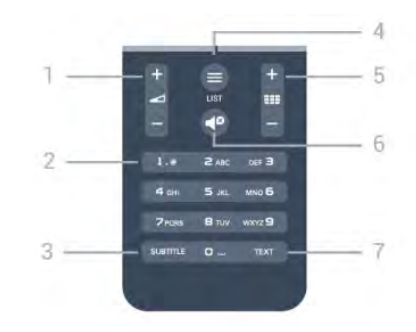

#### 1 - Volume

Дыбыс деңгейін реттейді.

#### 2 - Сандық түймелер және мәтіндік пернетақта

Теледидар арнасын тікелей таңдайды немесе мәтінді

енгізеді.

#### 3 - SUBTITLE

Субтитрлерді қосу, өшіру немесе автоматты түрде қосу.

#### $4 -$   $\equiv$  LIST

Арналар тізімін ашады немесе жабады.

#### 5 - Channel (Арна)

Арналар тізіміндегі келесі немесе алдыңғы арнаға ауыстырады. Мәтінде келесі немесе алдыңғы бетті ашады. Дискіде келесі немесе алдыңғы тарауды бастайды.

#### $6 - 4^D$  Mute

Дыбысты өшіреді немесе қалпына келтіреді.

#### 7 - TEXT

Мәтінді/телемәтінді ашады немесе жабады.

### <span id="page-24-0"></span>6.2

## Пернетақта

### Шолу

#### Qwerty және Azerty

Qwerty / Azerty пернетақтасын шолу.\*

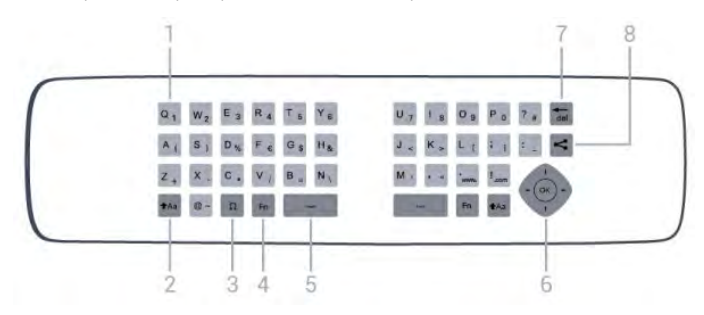

#### 1 - Qwerty / Azerty сипаты

Пернетақта орналасуы AZERTY деп орнатылған кездегі таңбаның орны.

#### $2 - \text{A}$ a Shift

Жоғарғы регистрдегі таңбаларды теру.

#### 3 - Ω Арнайы таңбалар

Екпін қойылған таңбаларды немесе символдарды таңдауға арналған экрандық пернетақтаны ашу.

#### 4 - Fn пернесі

Санды немесе тыныс белгісін теру.

#### 5 - Бос орын

6 - Жылжу және OK

#### 7 - del Backspace

Мәтін курсоры алдындағы сипатты жою үшін.

### 8 - Осыны бөлісу

Қазір көріп жатқанда онлайн бөлісу.

#### Qwerty және кириллица

Qwerty / кириллица пернетақтасын шолу.\*

### 1 - Кириллица таңбалары

Пернетақта кириллицаға ауыстырылғандағы қол жетімді таңбалар.

#### 2 - Cyrillic keyboard switch (Кириллица пернетақтасына ауыстыру)

Пернетақтаны кириллица таңбаларына немесе қайтадан Qwerty орналасуына ауыстыру.

#### 3 - tAa Shift

Жоғарғы регистрдегі таңбаларды теру.

#### 4 - Ω Арнайы таңбалар

Екпін қойылған таңбаларды немесе символдарды таңдауға арналған экрандық пернетақтаны ашу.

#### 5 - Fn түймесі

Санды немесе тыныс белгісін теру

#### 6 - Spacebar (Бос орын)

#### 7 - Share this (Осыны бөлісу)

Қазір көріп жатқанда онлайн бөлісу.

#### 8 - Жылжу және OK

 $*$  Аймаққа байланысты қашықтан басқару құралында Qwerty / Azerty немесе Qwerty / кириллица пернетақтасы болады.

## Мәтінді жазу

Қашықтан басқару құралының артқы жағындағы пернетақтамен экрандағы кез келген мәтін жолағына мәтін жазуға болады. Пернетақта пернелерін белсендіру үшін пернетақтаны жоғары қаратыңыз. Қашықтан басқару құралын екі қолыңызбен ұстап, бас бармақтарыңызбен теріңіз.

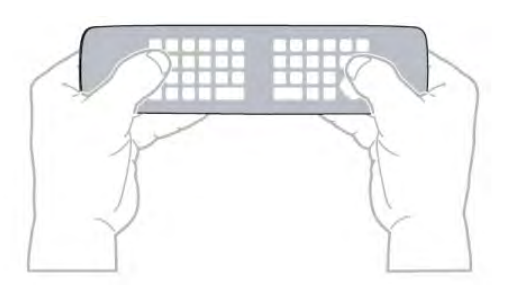

#### Мәтінді енгізу

• Экрандағы мәтіндік өріске мәтін енгізу үшін мәтіндік өрісті таңдап, теруді бастаңыз. Мәтінді растау үшін OK түймесін басыңыз.

### Бас әріп пен кіші әріп

• Жоғарғы регистрдегі таңбаны теру үшін тура таңбаны теру алдында **Аа** (Shift) пернесін басыңыз.

• Бірнеше жоғарғы регистрдегі таңбаны қатарынан теру үшін теріп жатқанда **1Аа** пернесін басып тұрыңыз.

• Үздіксіз жоғарғы регистрде теру үшін пернетақтаны жоғарғы регистр режиміне ауыстыру үшін пернесін 2 секунд бойы басыңыз.

• Жоғарғы регистр режимін ажырату үшін  $\dagger$ Аа пернесін қайта басыңыз. 20 секунд бойы ешқандай перне басылмаса, жоғарғы регистр режимі автоматты түрде ажыратылады. Сондай-ақ, Fn немесе Ω сияқты басқа өзгерту пернесін бассаңыз, жоғарғы регистр режимі ажыратылады.

#### Сандар мен тыныс белгілері

<span id="page-25-0"></span>• Санды немесе тыныс белгісін теру үшін, қажетті санды немесе тыныс белгісін термес бұрын Fn түймесін басыңыз. Бас әріп режимі сияқты Fn режимін қосуға немесе ажыратуға болады.

#### Интернет

• Fn пернесін пайдаланып, www. немесе .com деп теруге болады.

### Екпін белгісі бар әріптер мен таңбалар

Қашықтан басқару құралының пернетақтасында екпін белгісі бар таңбалар мен нышандар тікелей қол жетімді емес. Мұндай таңбаны теру үшін экрандық пернетақтаны ашуға болады.

Экрандық пернетақтаны ашу үшін  $\Omega$  пернесін басыңыз. Экрандық пернетақтада қажет таңбаны табуға болады. Түсті пернелермен пернетақта орналасуын ауыстырыңыз. Таңбаны енгізу үшін OK түймесін басыңыз. Қашықтан басқару құралының пернетақтасында бір таңбаны басқан кезде экрандық пернетақта жоғалады.

<span id="page-25-1"></span>Немесе, қашықтан басқару құралының алдыңғы жағындағы SMS/мәтін пернетақтасының көмегімен арнайы таңбаларды енгізуге болады.

## Qwerty, Azerty және кириллица пернетақтасы

Қашықтан басқару құралы пернетақтасының стандартты орналасуы – Qwerty.

#### Azerty пернетақтасы

Аймаққа байланысты қашықтан басқару құралын Azerty пернетақтасына қоюға болады. Azerty таңбалары қатысты пернелердің жоғарғы оң жағында көрсетіледі.

Пернетақта орналасуын Azerty етіп орнату. . .

1 - Setup (Орнату) мәзірін ашу үшін пернесін басып, Setup (Орнату) тармағын таңдап, OK пернесін басыңыз.

2 - TV settings (ТД параметрлері) > General settings (Жалпы параметрлер) > Remote control keyboard (Қашықтан басқару құралының пернетақтасы) тармағын таңдаңыз.

3 - Azerty немесе Qwerty пернетақта орналасуын таңдаңыз.

#### Кириллица пернетақтасы

Аймаққа байланысты қашықтан басқару құралының пернетақтасын Кириллица таңбаларына ауыстыруға болады. Кириллица таңбалары пернетақта пернелерінің жоғарғы оң жағында көрсетіледі.

Кириллица таңбаларын жазу үшін . . .

1 - Қашықтан басқару құралында түймесін басыңыз.

2 - Qwerty пернетақта орналасуына ауысу үшін түймесін қайтадан басыңыз.

## 6.3 Инфрақызыл сенсор

Теледидардың қашықтан басқару құралы теледидарға пәрмен жіберу үшін РЖ (радио жиілікті) қолданады. РЖ көмегімен қашықтан басқару құралын теледидарға бағыттаудың қажеті жоқ.

Дегенмен, теледидар пәрмен жіберу үшін ИҚ (инфрақызыл) сәулелерін қолданатын қашықтан басқару құралдарынан пәрмен алады. Мұндай қашықтан басқару құралын пайдалансаңыз, қашықтан басқару құралын теледидардың алдыңғы жағындағы инфрақызыл сенсорға бағыттаңыз.

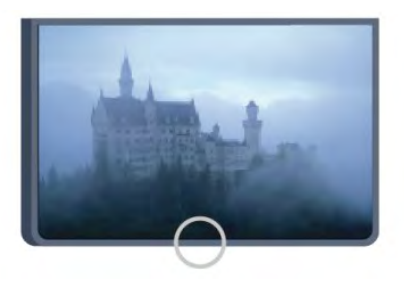

#### 6.4

## Теледидармен жұптастыру

Бұл қашықтан басқару құралы пәрмендерін теледидарға жіберу үшін радио жиілікті (РЖ) пайдаланады. Инфрақызыл сәулелерді қолданатын қашықтан басқару құралдарымен салыстырғанда, пәрмендерді жіберу үшін құралды теледидарға бағыттаудың қажеті жоқ.

Қашықтан басқару құралындағы батареялардың қуаты азайғанда теледидар сізді ескертеді.

#### Қашықтан басқару құралын жұптау

Қашықтан басқару құралы теледидармен байланысуы үшін

теледидар мен қашықтан басқару құралын бір-бірімен жұптау қажет. Жұпталғаннан кейін қашықтан басқару құралын басқа теледидарды басқару үшін қолдану мүмкін болмайды. Теледидарды алғаш орнатқан кезде Теледидар сізді OK түймесін басуға шақырады, оны басқан кезде жұптау орындалады. Теледидар өшірілген кезде жұптау сақталады. Бұл теледидармен 5 қашықтан басқару құралдарын жұптауға болады.

#### Қайта жұптау

Бұл теледидармен басқа қашықтан басқару құралын жұптауға болады.

Әлі жұпталмаған қашықтан басқару құралымен салыстырғанда әлдеқашан басқа теледидармен жұпталған қашықтан басқару құралы үшін қашықтан басқару құралын жұптау әдісі басқаша болады.

#### • Қашықтан басқару құралы басқа теледидармен жұпталған

<span id="page-26-1"></span>Жұптау үшін қашықтан басқару құралын Philips логотипіне жақын ұстап (шамамен 10 см қашықтықта), қызыл және көк түсті түймелерді бір уақытта басыңыз. Жұптау сәтті болса, хабар пайда болады.

• Қашықтан басқару құралы әлі жұпталған жоқ

Жұптау үшін қашықтан басқару құралын Philips логотипіне жақын ұстап (шамамен 10 cм), OK түймесін басыңыз. Жұптау сәтті болса, хабар пайда болады.

#### Сатуға арналған

Жаңа, әлі жұптастырылмаған теледидарды әлдеқашан басқа теледидармен жұптастырылған қашықтан басқару құралымен жұптастыру үшін қашықтан басқару құралын Philips логотипіне жақын ұстап (шамамен 10 см), • қызыл және көк пернелерді бір уақытта басыңыз. Жұптастыру сәтті болса, хабар пайда болады.

Егер қашықтан басқару құралы бәрібір теледидармен жұпталмаса түймесін басып > Орнату > Теледидар параметрлері > Жалпы параметрлер > Теледидарды қайта орнату тармағына өтіңіз. Қайта орнатудан кейін жұптау әрекетін қайталаңыз.

## <span id="page-26-0"></span>6.5 Батареялар

Қашықтан басқару құралындағы батареялардың қуаты азайғанда теледидар сізді ескертеді.

Батареяларды ауыстыру үшін қашықтан басқару құралының пернетақта бүйіріндегі батареялар бөлімін ашыңыз.

**1 -** Батарея қақпағын ашу үшін шағын тиынмен немесе басқа шағын, өтпес затпен төртбұрышты босату түймесін басыңыз. **2 -** Көк құлыпты көрсеткі көрсететін бағытта сырғытып

ашыңыз және құлыпты көтеріңіз.

**3 -** Ескі батареяларды 2 AA-LR6-1,5 В түріндегі

батареялармен алмастырыңыз. Батареялардың + және жақтары дұрыс орнатылғанына көз жеткізіңіз.

**4 -** Көк құлыпты төмен басыңыз және шырт еткенше артқа

#### сырғытыңыз.

**5 -** Батарея есігінің орнын өзгертіңіз және шырт еткенше төмен басыңыз.

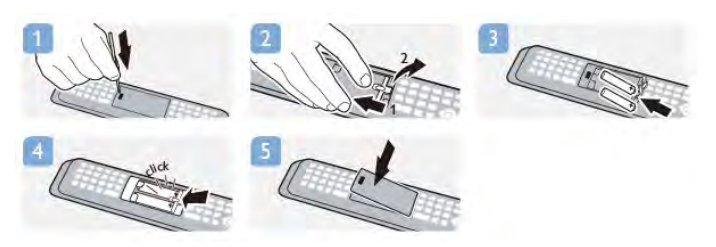

Қашықтан басқару пультін ұзақ уақыт бойы пайдаланбағанда батареяларды шығарып алыңыз.

Ескі батареяларды пайдалану соңындағы нұсқауларға сай қоқысқа қауіпсіз тастаңыз.

Қосымша ақпарат алу үшін - Keywords (Кілтсөздер) түймесін басып, End of use (Пайдаланудың соңы) деп іздеңіз.

6.6

## Тазалау

Қашықтан басқару құралы сырылмайтын бетке қойылады.

Қашықтан басқару құралын тазалау үшін жұмсақ әрі дымқыл шүберекті қолданыңыз. Теледидар мен қашықтан басқару құралына спирт, химиялық заттар немесе тұрмыстық тазалағыштар сияқты заттарды қолданбаңыз.

## Телеарналар

### <span id="page-27-1"></span>7.1

<span id="page-27-0"></span>7

## Телеарналарды көру

### Арналарды ауыстырып қосу

Теледидар арналарын көру үшін пернесін басыңыз. Теледидар соңғы көрген теледидар арнасына реттейді.

Бұған қосымша, түймесін басып негізгі мәзірді ашыңыз, Watch TV (Теледидар көру) тармағын таңдаңыз және ОК түймесін басыңыз.

Арналарды ауыстыру үшін  $\equiv$  + немесе  $\equiv$  - пернесін басыңыз. Егер арна нөмірін білсеңіз, сандық пернелермен нөмірді теріңіз. Арнаны ауыстыру үшін нөмірді енгізгеннен кейін OK пернесін басыңыз.

Алдында реттелген арнаға ауысу үшін • пернесін басыңыз.

#### Арналар тізімінен арнаға ауысу үшін

Теледидар арнасын көріп отырған кезде арналар тізімдерін ашу үшін = LIST түймесін басыңыз.

Арналар тізімінде арналар бар бірнеше бет болуы мүмкін. Келесі немесе алдыңғы бетті қарау үшін  $\equiv$  + немесе  $\equiv$  түймесін басыңыз.

Арналарды ауыстырмай арналар тізімін жабу үшін LIST пернесін қайтадан басыңыз.

#### Радио арналары

Егер сандық хабар таратылса, орнату барысында сандық радио арналары орнатылады. Радио арнасына кәдімгі теледидар арнасы сияқты ауысыңыз.

## Арналар тізімі

#### Таңдаулы арналар

Тек көргіңіз келетін арналарды қамтитын таңдаулы арналар тізімін жасауға болады. Таңдаулы арналар тізімі таңдалып тұрғанда, арналар арқылы ауысқан кезде ғана таңдаулы арналарды көресіз.

#### Таңдаулы арналар тізімін жасау

**1 -** Теледидар арнасын көріп отырған кезде арналар тізімін ашу үшін = LIST пернесін басыңыз.

**2 -** Барлық арналарды көру үшін «All (Барлығы)» параметрін таңдаңыз.

**3 -** Таңдаулы ретінде белгілеу үшін арнаны таңдап, пернесін басыңыз.

**4 -** Таңдалған арнаға белгісі қойылады.

**5 -** Аяқтау үшін пернесін басыңыз. Арналар таңдаулылар тізіміне қосылады.

Арнаны таңдаулылар тізімінен жою үшін бар арнаны таңдап, таңдаулы ретінде белгілеуді алу үшін пернесін басыңыз.

#### Ретін өзгерту

Таңдаулы арналар тізіміндегі арналардың ретін — орнын өзгертуге болады.

**1 -** Favourites (Таңдаулылар) арналар тізімінде орны

өзгертілетін арнаны бөлектеңіз. **2 -**  пернесін басыңыз.

**3 -** Ретін өзгерту керек арнаны таңдап, OK пернесін басыңыз.

**4 -** Бөлектелген арнаны Шарлау пернелерін басып басқа орынға жылжытып, OK пернесін басыңыз.

**5 -** Аяқтағаннан кейін таңдаулы арналар тізімінен шығу үшін **EXIT** пернесін басыңыз.

Басқа бір арнаны бөлектеп, тура солай жасауға болады.

#### Арналар тізімдерінің көріністері

Арналар тізімдерінде барлық орнатылған теледидар және радио арналарын табуға болады.

Барлық орнатылған арналарды қамтитын All (Барлығы) арналар тізімінің жанында Favourites (Таңдаулылар) тізімін орнатуға болады, орнатылған Radio (Радио) станцияларды бөлек қарауға немесе New (Жаңа) тізіміне жаңадан қосылған арналарды табуға болады.

#### Арна логотиптері

Кейбір елдерде теледидар арна логотиптерін көрсете алады. Мұндай логотиптердің көрсетілмесін десеңіз, оларды ажыратуға болады. Арна логотиптерін ажырату. . .

**1 -**  түймесін басыңыз, сосын Setup (Орнату) пәрменін таңдап, OK түймесін басыңыз.

**2 -** TV settings (Теледидар параметрлері) > General settings (Жалпы параметрлер) > Channel logos (Арна

логотиптері) тармағын таңдап, OK пернесін басыңыз.

**3 -** Өшіру опциясын таңдап, OK түймесін басыңыз.

**4 -** Қажет болса, мәзірді жабу үшін түймесін қайта-қайта басыңыз.

#### Арналардың аттарын өзгерту

Арналардың атын арналар тізімінде өзгертуге болады.

**1 -** Арналар тізімдерінің біреуінде атауын өзгерту керек арнаны таңдаңыз.

**2 -**  пернесін басыңыз.

Мәтінді қашықтан басқару құралының пернетақтасымен енгізуге болады немесе экрандық пернетақтаны ашуға болады.

#### Экрандық пернетақтамен

• Экрандық пернетақтаны ашу үшін курсорды атау мәтін жолына қойып, OK түймесін басыңыз.

• Жүгіргі алдындағы таңбаны жою үшін  $\blacksquare$  Backspace пернесін басыңыз.

• Таңба енгізу үшін, көрсеткі пернелерімен таңбаны таңдап, OK түймесін басыңыз.

• Жоғарғы регистрдегі таңбаларды таңдау үшін • пернесін басыңыз.

• Сандарды немесе арнайы таңбаларды таңдау үшін пернесін басыңыз.

• Дайын болғанда, пернесін басып, экрандық пернетақтаны жабыңыз.

• Атын өзгертуді аяқтау үшін Done (Дайын) опциясын таңдаңыз да, OK түймесін басыңыз.

#### Қашықтан басқару құралының пернетақтасымен енгізу\*

• Таңбаны жою үшін жүгіргіні таңбаның артына қойып, чан пернесін басыңыз.

• Таңба енгізу үшін пернетақтадағы таңбаны басыңыз.

• Дайын болғанда **OK** түймесін басып **Done** (Дайын)

пәрменін таңдаңыз. Атын өзгертуді аяқтау үшін OK түймесін қайта басыңыз.

Пернетақтаны пайдалану туралы қосымша ақпарат алу үшін - Кілт сөздер түймесін басып, Қашықтан басқару құралы, пернетақта деп іздеңіз.

\* Пернетақталы қашықтан басқару құралы үшін ғана

#### Арнаны құлыптау

Балаларға арнаны немесе бағдарламаны көруге тыйым салу үшін арналарды немесе жас шектеуі бар бағдарламаларды құлыптауға болады.

#### Арнаны құлыптау

Балалардың көруін болдырмау үшін арнаны құлыптауға болады. Құлыпталған арнаны көру үшін бала құлпы кодын енгізу керек. Қосылған құрылғылардан бағдарламаларды құлыптау мүмкін емес.

Арнаны құлыптау. . .

**1 -** Теледидар арнасын көріп отырған кезде арналар тізімін ашу үшін LIST пернесін басыңыз.

**2 -** Кез келген тізімде құлыптау керек арнаны таңдаңыз.

**3 -**  OPTIONS пернесін басып, Lock channel (Арнаны құлыптау) пәрменін таңдаңыз. Арналар тізімінде құлыпталған арна құлыппен  $\bigoplus$  белгіленеді.

Арнаның құлпын ашу үшін арналар тізімінен құлыптанған арнаны таңдаңыз. OPTIONS пернесін басып, Unlock channel (Арна құлпын ашу) пәрменін таңдаңыз. Бала құлпы кодын енгізу керек.

#### Ата-аналық рейтинг

Балалардың жасына сай емес бағдарламаны көруіне тыйым салу үшін жас шегін пайдалануыңызға болады.

Кейбір сандық таратушылар бағдарламаларына жас рейтингтерін қойған. Бағдарламаның жас рейтингі балаңыздың жасы үшін орнатқан жаспен тең немесе одан жоғары болса, бағдарлама құлыпталады.

Құлыптанған бағдарламаны көру үшін Балалардан қoрғау кодын енгізу керек. Ата-ана бақылауының жас шектеуі барлық арналар үшін орнатылады.

Жасты рейтингін орнату...

**1 -**  түймесін басыңыз, сосын Setup (Орнату) пәрменін таңдап, OK түймесін басыңыз.

**2 -** Channel settings (Арна параметрлері) > Child lock (Бала құлпы) > Parental rating (Ата-ана рейтингі) тармағын таңдап, OK түймесін басыңыз.

**3 -** 4 таңбалы балалардан қорғау кодын енгізіп, растаңыз. Енді жас шектеуін орната аласыз.

**4 -** Жасты орнатып, OK пернесін басыңыз.

**5 -** Қажет болса, мәзірді жабу үшін түймесін қайта-қайта басыңыз.

Ата-аналық жас рейтингін өшіру үшін жас параметрі ретінде None (Жоқ) опциясын таңдаңыз.

Теледидар бағдарламаның құлпын ашу кодын сұрайды. Кейбір таратушылар / операторлар үшін теледидар тек жоғарырақ рейтингі бар бағдарламаларды құлыптайды.

#### Құлыптау кодын орнату немесе өзгерту

Құлыптау кодын орнату немесе ағымдағы кодты өзгерту...

**1 -**  түймесін басыңыз, сосын Setup (Орнату) пәрменін таңдап, OK түймесін басыңыз.

**2 -** Channel settings (Арна параметрлері) > Child lock (Бала құлпы) > Change code (Кодты өзгерту) тармағын таңдап, OK түймесін басыңыз.

**3 -** Код орнатылып қойған болса, ағымдағы бала құлпының кодын енгізіп, содан кейін жаңа кодты екі рет енгізіңіз.

Жаңа код орнатылады.

#### Кодты ұмытып қалдыңыз ба?

Ұмытқан жағдайда қайта анықтап, жаңа құлыптау кодын енгізу үшін 8888 мәнін енгізіңіз.

#### Арналардың опциялары

Теледидар арнасын көріп отырған кезде, қарап отырған арнаның түріне байланысты (аналогтық немесе сандық) немесе орнатылған Теледидар параметрлеріне байланысты кейбір опцияларды қолдану мүмкін болады.

#### Параметрлер мәзірін ашу

Арнаны көріп жатқанда <sup>2</sup> OPTIONS түймесін басыңыз.

#### Әмбебап қол жеткізу

Әмбебап қол жеткізу мүмкіндігі қосулы кезде есту және көру қабілеті шектелген адамдарға арналған кейбір опцияларды орнатуға болады.

Қосымша ақпарат алу үшін Keywords (Кілтсөздер) түймесін басып, Universal access (Әмбебап қатынас) деп іздеңіз.

#### Бейнені таңдау

Сандық телеарналар бірнеше бейне сигналдарын (бірнеше ағынды таратылымдар), бір шараны немесе әр түрлі бағдарламаларды бір теледидар арнасында әртүрлі камера көрініс орындарынан немесе бұрыштарынан көрсете алады. Мұндай телеарналар қол жетімді болса, теледидар хабар көрсетеді.

#### Субтитрлер

Осы опциялар көмегімен Субтитр қосулы немесе Субтитр **өшірулі** күйін орнатыңыз. Дыбыс **4<sup>0</sup>** көмегімен өшірілгенде ғана субтитрлерді көрсету үшін Автоматты опциясын таңдаңыз.

#### Субтитр тілі

Сандық таратылым үшін таңдаулы тілдеріңіздің ешқайсысы болмаса, бар субтитр тілін уақытша таңдауға болады. Қосымша ақпарат алу үшін - Keywords (Кілтсөздер) түймесін басып, Subtitles (Субтитрлер) деп іздеңіз.

#### Дыбыс тілдері

Сандық таратылым үшін таңдаулы дыбыс тілдеріңіздің ешқайсысы болмаса, бар дыбыс тілін уақытша таңдауға болады.

Қосымша ақпарат алу үшін - Keywords (Кілтсөздер) түймесін басып, Audio languages (Аудио тілдері) деп іздеңіз.

#### Қос I-II

Аудио сигналда екі аудио тілі болып, бірақ біреуінің немесе екеуінің де тілі көрсетілмесе, осы параметр қол жетімді болады.

#### Жалпы интерфейс

CAM алдын ала төленген үздік мазмұн таратса, жеткізуші параметрлерін осы опциямен орнатуға болады.

#### Осы арнадағы HbbTV

HbbTV ұсынатын арнада HbbTV беттерін бұғаттауға болады. Қосымша ақпарат алу үшін Keywords (Кілтсөздер) түймесін басып, HbbTV деп іздеңіз.

#### MHP қолд-ры

Арнаның MHP қолданбаларын ашыңыз. Қосымша ақпарат алу үшін - Keywords (Кілтсөздер) түймесін басып, MHP деп іздеңіз.

#### Статус

Арнадағы (егер ол аналогтық немесе сандық болса) немесе көріп отырған қосылған құрылғыңыздағы техникалық ақпаратты көру үшін Status (Күй) параметрін таңдаңыз.

#### Бөлісу

Қазір көріп жатқанда онлайн бөлісу.

## Сурет форматы

Бейненің үстіңгі және төменгі жағында және екі шетінде қара жолақтар пайда болса, бейне пішімін экранды толтыратын пішімге реттеуге болады.

Сурет пішімін өзгерту...

**1 -** Телеарнаны қарап отырғанда түймесін Picture format (Сурет пішімі) мәзірін ашу үшін басыңыз.

**2 -** Тізімнен бір пішімді таңдап, OK түймесін басыңыз.

Экрандағы суретке сай келесі пішім қол жетімді болуы мүмкін...

- Негізгі
- Fill screen (Толық экран)
- Fit to screen (Экранға қиыстыру)

#### • Жетілдірілген

- Соңғы параметр
- Shift
- Zoom (Масштабтау)
- Stretch (Созу)
- Түпнұсқа
- Орындамау

## Text / Teletext (Мәтін/телемәтін)

#### Телемәтін беттері

Телеарналарды көріп жатқанда, Text / Teletext (Мәтін/телемәтін) терезесін ашу үшін TEXT түймесін басыңыз.

Телемәтінді жабу үшін, TEXT (ТЕЛЕМӘТІН) пернесін қайта басыңыз.

#### Мәтін бетін таңдаңыз

Бетті таңдау...

- **1** Бет нөмірін санды түймелермен енгізіңіз.
- **2** Шарлау үшін көрсеткі пернелерін пайдаланыңыз.
- **3** Экранның төменгі жағындағы түспен кодталған
- тақырыпты таңдау үшін, түсті түйменің біреуін басыңыз.

#### Мәтіннің ішкі беттері

Телемәтін бетінің нөмірінде бірнеше ішкі бет болуы мүмкін. Ішкі бет нөмірлері негізгі бет нөмірінің жанындағы жолақта көрсетіледі.

Ішкі бетті таңдау үшін немесе түймесін басыңыз.

#### T.O.P. Телемәтін беттері

Кейбір тарату станциялары T.O.P. Телемәтін қызметін ұсынады.

Text (Мәтін) ішінде T.O.P. телемәтін беттерін ашу үшін,

#### $\pm$  **OPTIONS** түймесін басып, **Т.O.P. overview (Т.О.Р. шолу)** параметрін таңдаңыз.

#### Телемәтін опциялары

Text (Мәтін) бетінде төмендегілерді таңдау үшін OPTIONS пернесін басыңыз . . .

#### • Бетті қатыру

Ішкі беттерді автоматты түрде бұруды тоқтату.

#### • Екі экран / Толық экран

Телеарнаны және мәтінді бір бірінің жанында көрсету.

#### • T.O.P. шолу

T.O.P. Text (T.O.P. мәтіні) терезесін ашу.

• үлкейту

Ыңғайлы оқу үшін Text (Мәтін) бетін үлкейту.

#### • Көрсету

Беттегі жасырын ақпаратты көрсету.

#### • Ішкі беттер циклы

Қол жетімді болса, ішкі беттер арасында ауысу. • Тіл

Text (Мәтін) дұрыс көрсету үшін пайдаланатын таңбалар тобын ауыстыру.

#### • Телемәтін 2,5

Қосымша түстер мен жақсырақ графика үшін Text 2.5 іске қосу.

#### Телемәтін параметрлерін орнату

#### Телемәтін тілі

Кейбір сандық телехабар таратушы станцияларда бірнеше Телемәтін тілі қол жетімді болады.

Негізгі және қосымша Text (Мәтін) тілін орнату . . .

**1 -**  түймесін басыңыз, сосын Setup (Орнату) пәрменін таңдап, OK түймесін басыңыз.

**2 -** Channel settings (Арна параметрлері) > Language (Тіл) тармағын таңдаңыз.

**3 -** Primary Teletext (Негізгі телемәтін) немесе Secondary Teletext (Қосалқы телемәтін) тармағын таңдаңыз.

**4 -** Таңдаулы мәтін тілдерін таңдаңыз.

**5 -** Қажет болса, мәзірді жабу үшін түймесін қайта-қайта басыңыз.

#### Телемәтін 2,5

Бар болса, Телемәтін 2.5 қызметінің қосымша түстері бар және оның графикасы жақсы болады. Телемәтін 2.5 стандартты зауыттық параметр ретінде қосылады. Text 2.5 қызметін өшіру . . .

**1 -** TEXT пернесін басыңыз.

2 - Телемәтінді көріп жатқанда **II OPTIONS** пернесін басыңыз.

**3 -** Text 2.5 > Off (Өшіру) тармағын таңдаңыз.

**4 -** Қажет болса, мәзірді жабу үшін түймесін қайта-қайта басыңыз.

#### Мәзір тілі

Теледидар мәзірлері мен хабарларының тілін өзгерту...

**1 -**  түймесін басыңыз, сосын Setup (Орнату) пәрменін таңдап, OK түймесін басыңыз.

#### **2 -** TV settings (Теледидар параметрлері) > General settings (Жалпы параметрлер) > Menu language (Мәзір тілі) тармағын таңдап, OK түймесін басыңыз.

**3 -** Қажет тілді таңдап, OK пернесін басыңыз.

**4 -** Қажет болса, мәзірді жабу үшін түймесін қайта-қайта басыңыз.

#### Дыбыс тілдері

Егер телеарна бірнеше немесе қос дыбысты тілдерді таратса, таңдаулы дыбыс тілін таңдай аласыз.

1 - Теледидарды көріп жатқанда **= OPTIONS** түймесін басыңыз.

**2 -** Сандық арналар үшін Audio language (Дыбыс тілі) опциясын таңдаңыз. Аналогтық арналар үшін Alternate audio

(Баламалы дыбыс) опциясын таңдаңыз. Таңдауды растау

үшін OK түймесін басыңыз.

**3 -** Қол жетімді тілдерден таңдаңыз да, OK түймесін басыңыз.

#### Ескертпе:

Егер аналогтық арналар үшін Alternate audio (Баламалы аудио) параметрін таңдаған болсаңыз, мыналардың арасынан таңдаңыз:

- Main (Негізгі): негізгі дыбыс тілі немесе
- SAP: қосымша дыбыс тілі

## Субтитрлер және тілдер

#### Субтитрлер

#### Субтитрлерді қосу

Субтитр мәзірін ашу үшін SUBTITLE түймесін басыңыз. Субтитрлерді On (Қосу), Off (Өшіру) немесе Automatic (Автоматты) күйге ауыстыруға болады.

Таратылған бағдарлама басқа тілде (теледидарға орнатқан тілден басқа тілде) болғанда субтитрлерді көрсету үшін Automatic (Автоматты) параметрін таңдаңыз. Бұл параметр

 түймесімен дыбысты өшіргенде де субтитрлерді көрсетеді.

Аналогтық арналар үшін субтитрлер Мәтінде қол жетімді болады.

#### Сандық арналар үшін субтитрлер

Сандық арналар үшін Мәтінде субтитрлерді орнатудың қажеті жоқ.

Сандық арналарда бағдарлама үшін бірнеше субтитр тілі ұсынылуы мүмкін. Қалаған негізгі және көмекші субтитр тілдерін орнатуға болады. Егер осы тілдердің бірі қол жетімді болса, теледидар оларды көрсетеді.

Егер қалаған субтитр тілдерінің ешқайсысы қол жетімді болмаса, қол жетімді басқа субтитр тілін таңдауға болады.

Негізгі және көмекші субтитр тілдерін орнату. . .

**1 -**  түймесін басыңыз, сосын Setup (Орнату) пәрменін таңдап, OK түймесін басыңыз.

**2 -** Channel settings (Арна параметрлері) тармағын таңдаңыз, Languages (Тілдер) > Primary subtitles language (Негізгі субтитрлер тілі) немесе Secondary subtitles language (Қосымша субтитрлер тілі) тармағын таңдап, OK түймесін

басыңыз.

**3 -** Тілді таңдап, OK пернесін басыңыз.

**4 -** Қажет болса, мәзірді жабу үшін түймесін қайта-қайта басыңыз.

Қалаған тілдердің ешбірі қол жетімді болмағанда субтитр тілін таңдау...

**1 -**  OPTIONS түймесін басыңыз.

**2 -** Subtitle language (Субтитр тілі) опциясын таңдап, уақытша қажет тілді таңдап, OK пернесін басыңыз.

#### Аналогтық арналар үшін субтитрлер

Аналогтық арналар үшін субтитрлерді әр арна үшін қолмен қол жетімді ету қажет.

**1 -** Арнаға ауысып, Text (Мәтін) бетін ашу үшін TEXT пернесін басыңыз.

**2 -** Субтитрлердің бет нөмірін енгізіңіз, әдетте 888.

**3 -** Text (Мәтін) қызметін жабу үшін TEXT түймесін қайтадан басыңыз.

Осы аналогтық арнасын қарап отырғанда Субтитр мәзірі үшін Қосулы мәнін таңдаған болсаңыз, субтитрлер, егер қол жетімді болса, көрсетіледі.

Арнаның аналогтық немесе сандық екенін білгіңіз келсе, арнаға ауысып, Options (Параметрлер) мәзірінде Status (Күй) тармағын ашыңыз.

#### Дыбыс тілдері

Сандық теледидар арналары бағдарлама үшін дыбысты бірнеше тілде таратуы мүмкін. Қалаған негізгі және көмекші дыбыс тілін орнатуға болады. Егер дыбыс осы тілдердің бірінде қол жетімді болса, теледидар осы аудиоға ауысады. Егер қалаған дыбыс тілдерінің ешқайсысы қол жетімді болмаса, қол жетімді басқа дыбыс тілін таңдауға болады.

Негізгі және көмекші дыбыс тілдерін орнату үшін...

**1 -**  түймесін басыңыз, сосын Setup (Орнату) пәрменін таңдап, OK түймесін басыңыз.

**2 -** Channel settings (Арна параметрлері) тармағын таңдаңыз, Languages (Тілдер) > Primary audio language (Негізгі аудио тілі) немесе Secondary audio language (Қосымша аудио

тілі) тармағын таңдап, OK түймесін басыңыз.

**3 -** Тілді таңдап, OK пернесін басыңыз.

**4 -** Қажет болса, мәзірді жабу үшін түймесін қайта-қайта басыңыз.

Қалаған дыбыс тілінің ешбірі қол жетімді болмаған кезде дыбыс тілін таңдау үшін...

1 -  $\equiv$  **OPTIONS** түймесін басыңыз.

**2 -** Audio language (Дыбыс тілі) тармағын таңдап, уақытша қажет дыбыс тілін таңдап, OK пернесін басыңыз.

Көру және есту қабілеті шектеулі адамдарға арналған дыбыс тілдері

Кейбір телеарналар көру немесе есту қабілеті шектеулі адамдарға бейімделген арнайы дыбыс мен субтитрлерді таратады.

Қосымша ақпарат алу үшін - Keywords (Кілтсөздер) пернесін басып, Universal access (Әмбебап қатынас) тармағын іздеңіз.

#### Мәзір тілі

Теледидар мәзірлері мен хабарларының тілін өзгерту...

**1 -**  түймесін басыңыз, сосын Setup (Орнату) пәрменін таңдап, OK түймесін басыңыз.

**2 -** TV settings (Теледидар параметрлері) > General settings (Жалпы параметрлер) > Menu language (Мәзір тілі) тармағын таңдап, OK пернесін басыңыз.

**3 -** Қажет тілді таңдап, OK пернесін басыңыз.

**4 -** Қажет болса, мәзірді жабу үшін түймесін қайта-қайта басыңыз.

### Интерактивті теледидар

#### iTV туралы

Интерактивті теледидар көмегімен кейбір сандық теле хабар таратушы станциялар өздерінің қалыпты ТВ бағдарламаларын ақпаратпен немесе ойын-сауық беттерімен біріктіреді. Кейбір беттерде бағдарламаға әрекет етуге немесе дауыс беруге, Интернет арқылы заттар сатып алуға немесе сұрау бойынша бейне бағдарламасы үшін төлеуге болады.

#### HbbTV, MHEG,...

Хабар таратушы станциялар түрлі интерактивті ТВ жүйелерін пайдаланады: HbbTV (Hybrid Broadcast Broadband TV) немесе iTV (Interactive TV - MHEG). Интерактивті телевизияны кейде Сандық телемәтін немесе Қызыл түйме деп те атайды. Бірақ әр жүйе ерекше болып келеді.

Қосымша ақпаратты таратушының интернеттегі вебторабынан қараңыз.

#### Не қажет

Интерактивті теледидарды тек сандық телеарналарда пайдалануға болады. Интерактивті теледидар мүмкіндіктерін толық пайдалану үшін, теледидарға жоғары жылдамдықты (кең жолақты) Интернет қосылған болуы керек.

#### **HhhTV**

Телеарна HbbTV беттерін ұсынса, беттерді қарау үшін теледидар параметрлерінде HbbTV параметрін қосуыңыз керек.

**1 -**  түймесін басыңыз, сосын Setup (Орнату) пәрменін таңдап, OK түймесін басыңыз.

**2 -** TV settings (Теледидар параметрлері) тармағын таңдаңыз, General settings (Жалпы параметрлер) > HbbTV тармағын таңдаңыз, сөйтіп OK түймесін басыңыз. **3 -** On (Қосу) опциясын таңдап, OK түймесін басыңыз. **4 -** Қажет болса, мәзірді жабу үшін түймесін қайта-қайта басыңыз.

Нақты арналарда HbbTV беттеріне кірмеу үшін тек осы арнаға HbbTV беттерін құрсаулай аласыз.

**1 -** HbbTV беттері блокталатын арнаға реттеңіз.

2 -  **• OPTIONS** пернесін басып, Осы арнадағы

HbbTV тармағын таңдап, OK пернесін басыңыз.

**3 -** Off (Өшіру) опциясын таңдап, OK түймесін басыңыз.

#### iTV қызметін пайдалану

#### iTV беттерін ашу

HbbTV немесе iTV қызметін қамтамасыз ететін арналардың көбі интерактивті бағдарламаларын ашу үшін пернесін немесе OK пернесін басуды ұсынады.

#### iTV беттерінде жылжу

iTV беттерін шарлау үшін көрсеткі және түсті пернелерді, сандық пернелерді және пернесін пайдалануға болады. iTV беттеріндегі бейнелерді көру үшін ▶ (Ойнату), II (Кідірту) және (Тоқтату) түймелерін пайдалануға болады.

#### Сандық телемәтін (тек Ұлыбритания үшін)

Сандық мәтінді ашу үшін TEXT пернесін басыңыз. Жабу үшін пернесін басыңыз.

#### iTV беттерін жабу

iTV беттерінің көбінде жабу үшін қолданылатын пернені көрсетеді.

iTV бетін жабу үшін, келесі телеарнаға ауысып, қайта оралыңыз.

## <span id="page-32-0"></span>7.2 Арнаны орнату

### Арналарды жаңарту

#### Автоматты түрде жаңарту

Сандық арналар қабылданған жағдайда, теледидарды тізімді жаңа арналармен автоматты түрде жаңартатын етіп орнатуға болады.

Бұған қосымша, арнаны жаңартуды өзіңіз бастай аласыз.

#### Арналарды автоматты түрде жаңарту

Күніне бір рет, таңғы сағат 6-да, теледидар арналарды жаңартады да, жаңа арналарды сақтайды. Жаңа арналар Барлық арналар тізіміне, сонымен қатар, Жаңа арналар тізіміне сақталады. Бос арналар жойылады. Жаңа арналар табылса немесе арналар жаңартылса немесе

жойылса, теледидар қосылғанда хабар көрсетіледі.

Арналарды автоматты түрде жаңарту үшін, теледидар күту режимінде болуы керек.

Іске қосылу кезінде хабарды өшіру...

**1 -**  түймесін басыңыз, сосын Setup (Орнату) пәрменін таңдап, OK түймесін басыңыз.

**2 -** Channel settings (Арна параметрлері) тармағын таңдап, OK пернесін басыңыз.

**3 -** Арнаны орнату > Арнаны жаңарту туралы хабар > Өшірулі тармағын таңдап, OK пернесін басыңыз.

Арналарды автоматты түрде жаңарту мүмкіндігін өшіру...

**1 -**  пернесін басыңыз, Setup (Орнату) тармағын таңдаңыз, сөйтіп OK пернесін басыңыз.

**2 -** Channel settings (Арна параметрлері) тармағын таңдап, OK пернесін басыңыз.

**3 -** Арнаны орнату > Арнаны автоматты түрде жаңарту > Өшірулі тармағын таңдап, OK пернесін басыңыз.

#### Жаңартуды бастау

Жаңартуды өзіңіз бастау...

**1 -**  түймесін басыңыз, сосын Setup (Орнату) пәрменін таңдап, OK түймесін басыңыз.

**2 -** Search for channels (Арналарды іздеу) тармағын таңдап, OK пернесін басыңыз.

**3 -** Update channels (Арналарды жаңарту) тармағын таңдап, экрандағы нұсқауларды орындаңыз. Жаңартуға бірнеше минут кетуі мүмкін.

Кейбір белдерде Арнаны автоматты түрде жаңарту теледидар көру кезінде немесе теледидар күту режимінде кезде орындалады.

#### Жаңа арналар

Арналарды автоматты түрде жаңарту мүмкіндігімен қосылған жаңа арналарды New (Жаңа) арналар тізімінде табу оңай. Бірдей жаңа арналар All (Барлығы) немесе Radio (Радио) арналар тізіміне де сақталады.

Жаңа арналарды таңдаулы ретінде белгілемесеңіз немесе оларға реттемесеңіз, олар New (Жаңа) арналар тізіміне сақталады.

### Арналарды қайта орнату

Арналарды іздеуге және қайта орнатуға және барлық басқа теледидар параметрлеріне қолданбауға болады. Сонымен қатар, толық жаңа теледидар орнатуын орындауға болады.

Егер балалардан қорғау коды орнатылса, арналарды қайта орнатпастан бұрын осы кодты енгізуіңіз керек.

#### Арналарды қайта орнату

Тек арналарды қайта орнату үшін. . .

**1 -**  түймесін басыңыз, сосын Setup (Орнату) пәрменін таңдап, OK түймесін басыңыз.

#### **2 -** Search for channels (Арналарды іздеу) > Re-install channels (Арналарды қайта орнату) тармағын таңдап, OK түймесін басыңыз.

**3 -** ТД орнату кезінде елді таңдаңыз.

**4 -** Antenna (Антенна) немесе (DVB-T) немесе Cable (DVB-C) параметрін таңдаңыз. Арнаны іздеуге бірнеше минут кетуі мүмкін. Экрандағы нұсқауларды орындаңыз.

#### Толық орнату

Теледидарды толық орнатуды қайтару. . .

**1 -**  түймесін басыңыз, сосын Setup (Орнату) пәрменін таңдап, OK түймесін басыңыз.

#### **2 -** TV settings (ТД параметрлері) > General settings (Жалпы параметрлер) > Reinstall TV (Теледидарды қайта

орнату) тармағын таңдап, OK түймесін басыңыз. Орнату бірнеше минут алуы мүмкін. Экрандағы нұсқауларды орындаңыз.

#### Зауыттық параметрлер

Зауыттық параметрлер теледидардың сурет және дыбыс функцияларын бастапқы теледидар параметрлеріне орнатады. Бастапқы зауыттық параметрлерге оралу...

**1 -**  түймесін басыңыз, сосын Setup (Орнату) пәрменін таңдап, OK түймесін басыңыз.

#### **2 -** TV settings (ТД параметрлері) > General settings (Жалпы параметрлер) > Factory settings (Зауыттық

параметрлер) тармағын таңдап, OK түймесін басыңыз.

**3 -** Растау үшін OK түймесін басыңыз.

**4 -** Қажет болса, мәзірді жабу үшін түймесін қайта-қайта басыңыз.

## Арналар тізімін көшіру

#### Кіріспе

Арналар тізімін көшіру дилерлер мен тәжірибелі пайдаланушыларға арналған. Арналар тізімін көшіру мүмкіндігі тек жерсерік арналарын көшіру үшін қол жетімді.

Channel list copy (Арналар тізімін көшіру) көмегімен бір теледидарға орнатылған арналарды ұқсас деңгейлі басқа Philips теледидарына көшіруге болады. Арналар тізімін көшіру көмегімен алдын ала анықталған арналар тізімін теледидарға

кері жүктеу арқылы уақытты алатын арна іздеу жұмысын орындамауға болады. Кемінде 1 ГБ жад бар USB жад құрылғысын пайдаланыңыз.

#### Шарттар

• Екі теледидардың да өндірілген жылы бірдей.

• Екі теледидардың да жабдық түрі бірдей. Теледидардың артқы жағындағы түр тақтайшасындағы көрсетілген теледидар түрін тексеріңіз. Әдетте Q... LA ретінде белгіленеді.

• Екі теледидардың да бағдарламалық құрал нұсқасы үйлесімді.

#### Ағымдағы нұсқа

Теледидардың бағдарламалық құралының ағымдағы нұсқасын > Орнату > Бағд. құрал парам-рі тармағындағы Ағымдағы бағдарламалық құрал туралы ақпарат ішінде тексеруге болады.

#### Арналар тізімін көшіру

Арналар тізімін көшіру...

**1 -** Арналары орнатылған теледидарды қосыңыз. USB жад құрылғысын жалғаңыз.

**2 -**  түймесін басып, Setup (Орнату) тармағын таңдаңыз, сөйтіп OK түймесін басыңыз.

**3 -** TV settings (ТД параметрлері) > General settings (Жалпы параметрлер) > Channel list copy (Арналар тізімін көшіру) > Copy to USB (USB құрылғысына көшіру) тармағын таңдап, OK түймесін басыңыз. Осы теледидардан арналар тізімін көшіру үшін сізден орнату кезінде бала құлпының кодын

енгізу сұралуы мүмкін. **4 -** Көшіріп болғаннан кейін USB жад құрылғысын ажыратыңыз.

Енді көшірілген арналар тізімін басқа Philips теледидарына жүктеуге болады.

#### Арналар тізімін жүктеу

#### Көшірілген арналар тізімін жүктеу

Теледидардың орнатылған-орнатылмағанына байланысты арналар тізімін жүктеудің басқа жолын пайдалануыңыз керек.

#### Әлі орнатылмаған теледидарға

**1 -** Орнатуды бастау үшін қуат ашасын жалғап, тіл мен елді таңдаңыз. Арналарды іздемей өтуге болады. Орнатуды аяқтаңыз.

**2 -** Екінші теледидардың арналар тізімі бар USB жад құрылғысын жалғаңыз.

**3 -** Арналар тізімін кері жүктеуді бастау үшін түймесін басып, Setup (Орнату) тармағын таңдаңыз, сөйтіп OK түймесін басыңыз.

**4 -** TV settings (ТД параметрлері) > General settings (Жалпы параметрлер) > Channel list copy (Арналар тізімін көшіру) > Copy to TV (Теледидарға көшіру) тармағын таңдап, OK

түймесін басыңыз. Сізден осы теледидардың бала құлпының кодын енгізу сұралуы мүмкін.

**5 -** Теледидар арналар тізімі теледидарға сәтті көшірілгені туралы хабарлайды. Теледидар өшіп, қайта қосылады. **6 -** USB жад құрылғысын ажыратыңыз.

#### Бұрыннан орнатылған теледидарға

**1 -** Теледидардың ел параметрін тексеріңіз. (Бұл параметрді тексеру үшін пернесін басыңыз, Орнату тармағын таңдап, OK пернесін басыңыз. Арналарды іздеу >

Арналарды қайта орнату тармағын таңдап, OK пернесін басыңыз. пернесін, кейінірек Арналарды іздеу терезесінен шығу үшін Болдырмау пернесін басыңыз).

Ел дұрыс болса, 2-қадамға өтіңіз.

Ел қате болса, қайта орнатуды бастау керек. Қайта орнатуды бастау үшін  $\bigcap$  түймесін басыңыз, Setup (Орнату) тармағын таңдап, OK түймесін басыңыз. TV settings (ТД параметрлері) > General settings (Жалпы параметрлер) > Reinstall TV

(Теледидарды қайта орнату) > OK тармағын таңдаңыз. Дұрыс елді таңдап, Search for channels (Арналарды іздеу) қадамын өткізіп жіберіңіз. Орнатуды аяқтаңыз. Аяқтағаннан кейін 2-қадамға өтіңіз.

**2 -** Екінші теледидардың арналар тізімі бар USB жад құрылғысын жалғаңыз.

**3 -** Арналар тізімін кері жүктеуді бастау үшін түймесін басып, Setup (Орнату) тармағын таңдаңыз, сөйтіп OK түймесін басыңыз.

**4 -** TV settings (ТД параметрлері) > General settings (Жалпы параметрлер) > Channel list copy (Арналар тізімін көшіру) > Copy to TV (Теледидарға көшіру) тармағын таңдап, OK түймесін басыңыз. Сізден осы теледидардың бала құлпының

кодын енгізу сұралуы мүмкін.

**5 -** Теледидар арналар тізімі теледидарға сәтті көшірілгені туралы хабарлайды. Теледидар өшіп, қайта қосылады. **6 -** USB жад құрылғысын ажыратыңыз.

## DVB-T немесе DVB-C

#### DVB-T немесе DVB-C қабылдауы

DVB-T және DVB-C сигналдарының екеуі де еліңізде бар болып, бұл теледидар еліңіздегі DVB-T және DVB-C сигналдарын қабылдауға дайын болса, арналарды орнату кезінде екеуінің біреуін таңдауыңыз керек болады.

Жаңа арнаны орнатуды бастау үшін DVB параметрін өзгерту керек болса...

**1 -**  түймесін басыңыз, сосын Setup (Орнату) пәрменін таңдап, OK түймесін басыңыз.

**2 -** Арна параметрлері тармағын таңдап, OK түймесін басыңыз.

**3 -** Channel installation (Арнаны орнату) > Antenna connection (Антеннаны қосу) > Antenna (DVB-T) (Антенна (DVB-T)) немесе Cable (DVB-C) (Кабель (DVB-C)) тармағын таңдап, OK түймесін басыңыз.

**4 -** Қажет DVB параметрін таңдаңыз.

**5 -** Қажет болса, мәзірді жабу үшін түймесін қайта-қайта

басыңыз.

#### DVB-C арналарын орнату

Пайдалану оңай болуы үшін барлық DVB-C параметрлері автоматты мәнге орнатылады.

DVB-C провайдері нақты DVB-C мәндерін, желі идентификаторын немесе желі жиілігін берген болса, теледидар орнату кезінде сұрағанда осы мәндерді енгізіңіз. Орнату кезінде Параметрлер мәзірінде тексеруді реттеу (толық немесе жылдам тексеру) немесе арнайы таңба жылдамдығын енгізу керек болуы мүмкін.Таңба жылдамдығын орнату үшін Таңба жылдамдығы параметрін Қолмен мәніне орнатыңыз.

#### Арна нөмірінің қайшылықтары

Кейбір елдерде түрлі телеарналардың (хабар таратушы станциялар) арна нөмірлері бірдей болуы мүмкін. Орнату кезінде телеарна нөмірлерінің қайшылықтары бар тізімді көрсетеді. Сіз көп телеарналар бар арна нөмірінде орнатылатын телеарнаны таңдауыңыз керек.

#### DVB-T + DVB-C

DVB-T антенна кірісін, сонымен қатар DVB-C кірісін таңдасаңыз, теледидарды DVB-T және DVB-C кірістерінің екеуіне де орнатуға болады. Қажетті параметрлермен жүйелерді бірінен кейін бірін орнатыңыз.

Әрбір жүйе орнатылғаннан кейін, теледидардың артқы жағындағы Antenna байланысында антеннаның кіріс сигналын ауыстырып, орнатылған арналарды теледидарда көру үшін теледидарды тиісті жүйеге орнатуыңыз керек.

DVB-T немесе DVB-C опциясын таңдау үшін жоғарыдағыны қараңыз.

#### DVB параметрлері

#### DVB параметрлеріне қатынасу

**1 -**  түймесін басып, Орнату пәрменін таңдап, OK түймесін басыңыз.

**2 -** Search for channels (Арналарды іздеу) тармағын таңдап, OK түймесін басыңыз.

**3 -** Re-install channels (Арналарды қайта орнату) тармағын таңдаңыз.

- **4** Осы ТД орнату кезінде елді таңдаңыз.
- **5** Cable (DVB-C) (Кабель (DVB-C)) тармағын таңдаңыз.

**6 -** Не Start to search channels (Арналарды іздеуді бастау), не

Settings for DVB-C settings (DVB-C параметрлерін теңшеу) параметрін таңдаңыз.

**7 -** Қажет болса, мәзірді жабу үшін пернесін қайта-қайта басыңыз.

#### Берілу жылдамдығы режимі

Кабельдік провайдер телеарналарды орнату үшін нақты «берілу жылдамдығы» мәнін бермесе, Symbol rate mode (Берілу жылдамдығы режимі) параметрін Automatic

#### (Автоматты) мәнінде қалдырыңыз.

Егер нақты берілу жылдамдығы мәнін алсаңыз, Manual (Қолмен) параметрін таңдаңыз. Дегенмен, алынған мән берілу жылдамдықтарының алдын ала анықталған тізімінде бұрыннан бар болуы мүмкін. Мәннің бар-жоқтығын автоматты түрде тексеру үшін Predefined symbol rates (Алдын ала анықталған деректерді берілу жылдамдықтары) параметрін таңдаңыз.

#### Алдын ала анықталған деректерді тасымалдау жылдамдықтары

Symbol rate mode (Берілу жылдамдығы режимі) Automatic (Автоматты) мәніне орнатылғанда, теледидар еліңіздегі кабельдік провайдерлердің көпшілігі пайдаланатындай алдын ала анықталған берілу жылдамдығының 1 пайдаланады.

#### Берілу жылдамдығы

#### Symbol rate mode (Берілу жылдамдығы режимі) Manual

(Қолмен) мәніне орнатылғанда, осы жерге кабельдік провайдерден алынған берілу жылдамдығының мәнін енгізуге болады. Мәнді енгізу үшін сандық түймелерді пайдаланыңыз.

#### 2 - тасымалдау жылдамдығы

Берілу жылдамдығы режимі Қолмен мәніне орнатылғанда, осы жерге кабельдік провайдерден алынған екінші берілу жылдамдығының мәнін енгізуге болады. Мәнді енгізу үшін санды пернелерді пайдаланыңыз.

#### Желі жиілігі режимі

Арналарды іздеу үшін Жылдам іздеу ішінде тез Жиілік б-ша тексеру әдісін пайдаланғыңыз келсе, Автоматты параметрін таңдаңыз. Теледидар еліңіздегі кабельдік провайдерлердің көпшілігі пайдаланатындай алдын ала анықталған желі жиіліктерінің 1-ін (немесе HC - үй арнасын) пайдаланады.

Арналарды іздеу үшін нақты желі жиілігінің мәнін алсаңыз, Қолмен опциясын таңдаңыз.

#### Желі жиілігі

Желі жиілігі режимі Қолмен мәніне орнатылғанда, осы жерге кабельдік провайдерден алынған желі жиілігінің мәнін енгізуге болады. Мәнді енгізу үшін сандық пернелерді пайдаланыңыз.

#### Жиіліктерді сканерлеу

Арналарды іздеу әдісін таңдаңыз. Тезірек Quick scan (Жылдам іздеу) әдісін таңдауға және еліңіздегі кабельдік провайдерлердің көпшілігі пайдаланатын алдын ала анықталған параметрлерді қолдануға болады.

Егер бұл ешқандай арналардың орнатылмауын немесе кейбір арналардың жоқ болуын тудырса, кеңейтілген Толық сканерлеу әдісін таңдауға болады. Бұл әдіс арналарды іздеп, орнату үшін шамалы уақыт алады.

#### Жиілік қадамының өлшемі

Теледидар арналарды 8 МГц қадамымен іздейді.

Егер бұл ешқандай арналардың орнатылмауын немесе кейбір арналардың жоқ болуын тудырса, 1 МГц шағын қадамдарда іздеуге болады. 1 МГц қадамдарды пайдалану арналарды іздеп, орнатуға біраз уақыт алады.

#### Сандық арналар

Егер кабельдік провайдеріңіз сандық арналарды ұсынбайтынын білсеңіз, сандық арналарды іздеу қадамын өткізіп жіберуге болады. Өшірулі опциясын таңдаңыз.

#### Аналогты арналар

Егер кабельдік провайдеріңіз аналогтық арналарды ұсынбайтынын білсеңіз, аналогтық арналарды іздеу қадамын өткізіп жіберуге болады. Off (Өшіру) параметрін таңдаңыз.

#### Тегін / шифрланған

Теледидар қызметтерін төлеу үшін жазылымыңыз және CAM - шартты кіру модулі болса, Тегін + шифрланған опциясын таңдаңыз. Теледидар арналарына немесе қызметтеріне төлеу үшін жазылмасаңыз, тек Тегін арналар опциясын таңдауға болады.

Қосымша ақпарат алу үшін - Keywords (Кілтсөздер) түймесін басып, CAM - Conditional Access Module (CAM шартты қатынасу модулі) деп іздеңіз.

#### Сигнал қабылдау сапасы

Сандық арналарды қабылдаған жағдайда, арнаның сапасы мен сигнал күшін тексеруге болады.

Жеке антеннаңыз болса, қабылдауды жақсарту үшін антеннаны басқа жерге қоюыңызға болады. Сандық арнаның қабылдау сапасын тексеру үшін . . .

1 - Арнаға реттеңіз.
2 - **•** пернесін басып, Setup (Орнату) тармағын таңдап, ОК пернесін басыңыз.

3 - Channel settings (Арна параметрлері) > Channel installation (Арнаны орнату) > Digital: reception test (Сандық: қабылдауды сынау) тармағын таңдап, OK түймесін басыңыз.

Осы арнаға сандық жиілік көрсетіледі. Егер қабылдау сапасы нашар болса, қабылдауды жақсарту үшін антеннаны басқа жерге қоюыңызға болады. Осы жиіліктің сигнал сапасын қайтадан тексеру үшін, Іздеу опциясын таңдап, OK түймесін басыңыз.

Белгілі бір сандық жиілікті өзіңіз орнату үшін, қашықтан басқару құралындағы сандық пернелерді пайдаланыңыз. Бұған қосымша, жиілікті таңдап, көрсеткілерді және нөміріне бағыттап, нөмірді ▲ және ▼ арқылы өзгертіңіз. Жиілікті тексеру үшін Search (Іздеу) пәрменін таңдап, OK түймесін басыңыз.

Егер арналарды қабылдау үшін DVB-C сигналын

пайдалансаңыз, Таңба жылдамдығы режимі параметрі қол жетімді болады. Кабельдік қызмет ұсынушы белгілі бір таңбалар жылдамдығының мәнін бермеген болса, Таңба жылдамдығы режимі үшін Автоматты мәнін таңдаңыз. Таңба жылдамдығының мәнін енгізу үшін сандық пернелерді пайдаланыңыз.

#### Қолмен орнату

Аналогтық телеарналарды бір-бірлеп қолмен орнатуға болады.

Аналогтық арналарды қолмен орнату...

**1 -**  түймесін басыңыз, сосын Setup (Орнату) пәрменін таңдап, OK түймесін басыңыз.

**2 -** Channel settings (Арна параметрлері) > Channel installation (Арнаны орнату) > Analogue: Manual installation (Аналогтық: қолмен орнату) тармағын таңдап, OK түймесін басыңыз.

#### • Жүйе

Теледидар жүйесін орнату үшін, Жүйе тармағын таңдап, OK түймесін басыңыз.

Елді немесе өзіңіз тұратын ел бөлігін таңдаңыз.

#### • Арнаны іздеу

Арнаны табу үшін, Search channel (Арнаны іздеу) тармағын таңдап, OK түймесін басыңыз. Search (Іздеу) ішінде OK түймесін басыңыз. Жиілікті қолмен енгізуге болады. Егер қабылдау сапасы нашар болса, Search (Іздеу) түймесін қайтадан басыңыз. Осы арнаны сақтағыңыз келсе, Done (Дайын) пәрменін таңдап, OK түймесін басыңыз.

#### • Дәл баптау

Арнаны дәл реттеу үшін Fine tune (Дәл реттеу) параметрін тандап. ОК түймесін басыныз. Арнаны ▲ немесе ▼ көмегімен дәл реттеуге болады.

Табылған арнаны сақтағыңыз келсе, Дайын тармағын таңдап, OK түймесін басыңыз.

#### • Ағымдағы арнаны сақтау/Жаңа арна ретінде сақтау

Арнаны ағымдағы арна нөміріне немесе жаңа арна нөмірі

#### ретінде сақтауға болады.

Ағымдағы арнаны сақтау немесе Жаңа арна ретінде сақтау опциясын таңдаңыз.

Қол жетімді аналогтық телеарналардың барлығын тапқанша осы қадамдарды қайталай беруге болады.

# Жерсерік арналары

## 8.1

 $\overline{8}$ 

# Жерсерік арналарын көру

Жерсерік арналарын көру...

 $\bigcap$  түймесін басыңыз, Satellite (Жерсерік) параметрін таңдаңыз, сөйтіп OK түймесін басыңыз. Теледидар соңғы көрген жерсерік арнасына реттейді.

## Арнаны ауыстыру

Арналарды ауыстыру үшін + немесе . түймесін басыңыз. Теледидар таңдалған арналар тізіміндегі келесі арнаға ауысады. Арна нөмірін білсеңіз, қашықтан басқару құралында сандық түймелерді пайдалануыңызға болады. Алдыңғы реттелген арнаға қайта ауысу үшін  $\blacktriangle$  түймесін басыңыз.

Арнаға «Жерсерік арналары» тізімінен тікелей реттеуге де болады.

 $\overline{82}$ 

# Жерсерік арналарының тізімі

## Арналар тізімі туралы

Жерсерікті орнату аяқталғанда, барлық жерсерік арналары арналар тізіміне қойылады. Барлық арналар тізімін көруге немесе тек таңдаулы арналарды немесе радио станцияларды көрсету үшін тізімді төмен қарай сүзуге болады. Не болмаса, арнаны жаңартқаннан кейін, жаңа арналар тізіміндегі жаңадан қосылған арналарды табуға болады.

Кез келген тізімнен арнаны тікелей реттеуге болады. Арналар тізімінде таңдалған тізім  $\equiv$  + және  $\equiv$   $\equiv$ пернелерімен реттелетін арналарды анықтайды.

Тек таңдаулы арналар тізімінде арналардың ретін өзгертуге болады.

## Тізім сүзгісін таңдау

Арналар тізімінде таңдалған тізім  $= 4$  және  $= 1$ түймелерімен реттелетін арналарды анықтайды.

Арналар тізімін таңдау. . .

- **1**  түймесін басып, Satellite (Жерсерік) тармағын таңдаңыз, сөйтіп ОК түймесін басыңыз.
- **2** Арналар тізімін ашу үшін LIST түймесін басыңыз. Ағымдағы арна таңдалған тізім пайда болады.
- **3** Жоғары өтіп All (Барлығы) параметрін немесе тізім сүзгісін таңдаңыз.

Радио немесе Жаңа тізімдері тек радио станциялар қол

жетімді кезде немесе арнаны жаңарту арқылы жаңа арналар табылғанда көрсетіледі.

## Арналар тізімінен реттеу

Арналар тізімінен арнаға реттеу. . .

**1 -** Теледидар немесе жерсерік арналарының тізімін таңдау үшін арналар тізімінде тармағын немесе мәзір жолағында тармағын таңдаңыз.

- **2** Тізімді таңдаңыз.
- **3** Тізімдердің кез келгенінен арнаны таңдап, OK түймесін басыңыз. Теледидар таңдалған арнаға реттеледі.

## Арналар тізімінің опциялары

Ағымдағы арнада арналар тізімінің параметрлерін қарау. . .

**1 -** Экранда Барлық арналар тізімі тұрғанда арнаны таңдап,  $\equiv$  **OPTIONS** түймесін басыңыз.

**2 -** Қажет параметрді таңдап, OK түймесін басыңыз.

Жерсерік арналары үшін қол жетімді параметрлер. . .

• Жерсерік

Нақты жерсеріктің арналарын ғана көрсету үшін арналар тізімін сүзіңіз немесе барлық жерсеріктердің арналарын көрсетіңіз.

• Тегін/шифрланған

Тек ашық арналарды, тек шифрланған арналарды немесе екеуін де көрсету үшін арналар тізімін сүзіңіз. Шифрланған арналар пернесімен белгіленеді.

• Арнаны құлыптау

Арнаны құлыптауға болады. Алдымен тізімнен арнаны таңдаңыз, OPTIONS түймесін басып, Арнаны кілттеу тармағын таңдаңыз. 4 цифрлық бала құлпының кодын енгізуіңіз керек. Құлыптанған арна құлыппен белгіленеді.

## • Арнаны босату

Құлыптанған арнаны ашу үшін. Тізімдегі құлыптанған арнаны таңдаңыз, OPTIONS түймесін басып, Арнаны ашу пәрменін таңдаңыз. 4 цифрлық балалардан қорғау кодын енгізуіңіз керек.

## Арналар тізімін көшіру

Арналар тізімін көшіру дилерлер мен эксперт пайдаланушыларға арналған. Арналар тізімін көшіру арқылы теледидарда орнатылған арналарды бірдей ауқымдағы басқа Philips теледидарына көшіруге болады. Арналар тізімін көшіру жергілікті және жерсерік арналарының екеуін де көшіреді.

Косымша ақпарат алу үшін - Кілт сөздер түймесін басып, Арналар тізімін көшіру деп іздеңіз.

## Таңдаулы арналар

Арналарды таңдаулы арналар ретінде белгілеуге болады. Таңдаулы жерсерік арналары жерсерік арналары тізімінің Favourites (Таңдаулылар) тізімінде жинақталады.

## Таңдаулы арналарды көру

Көргіңіз келетін арналар арасында оңай ауысу үшін таңдаулы арналар тізімін орнатыңыз.

**III + және III - арқылы тек таңдаулы арналар арасында** ауысу үшін арналар тізіміндегі Таңдаулылар тізімін таңдаңыз және арналар тізімін қайтадан жабыңыз.

Екі таңдаулы тізім бар, біреуі теледидар арналары үшін, ал екіншісі жерсерік арналары үшін.

## Таңдаулылар тізімін орнату

Таңдаулы арналар тізімін құрастыру. . .

**1 -** Арнаны көру кезінде арналар тізімдерін ашу үшін LIST түймесін басыңыз.

**2 -** Мәзір жолағында жерсерік арналары үшін параметрін таңдаңыз.

**3 -** Favourites (Таңдаулылар) тізімін таңдаңыз.

**4 -** Теледидар арналарды бірден қосуды бастауды сұрайды. OK түймесін басыңыз. Кейінірек көп рет ретті өзгертуді болдырмау үшін арналарды тізімде болуы қажет ретпен таңдаңыз.

**5 -** Арнаны «Favourites» (Таңдаулылар) тізіміне қосу үшін арнаны таңдап, OK түймесін басыңыз. Одан кейін таңдаулы ретінде қосу үшін басқа арнаны таңдауыңызға болады. **6 -** Аяқтау үшін түймесін басыңыз.

## Таңдаулы арналарды қосу немесе жою

Таңдаулылар тізімін қосу немесе жою үшін...

**1 -** Теледидар арнасын көріп отырған кезде арналар тізімін ашу үшін **LIST** пернесін басыңыз.

**2 -** Барлық арналарды көру үшін «All (Барлығы)» параметрін таңдаңыз.

**3 -** Таңдаулы ретінде белгілеу үшін арнаны

таңдап, пернесін басыңыз.

**4 -** Таңдалған арнаға белгісі қойылады.

**5 -** Аяқтау үшін пернесін басыңыз. Арналар таңдаулылар тізіміне қосылады.

Арнаны таңдаулылар тізімінен жою үшін таңдаулы белгісін алып тастау үшін — түймесін басыңыз.

## Таңдаулы арналардың ретін өзгерту

Арналарды тек «Таңдаулылар» тізімінде қайта реттеуге болады.

**1 -** Таңдаулылар арналар тізімінде орны өзгертілетін арнаны бөлектеңіз.

**2 -**  пернесін басыңыз.

**3 -** Ретін өзгерту керек арнаны таңдап, OK пернесін басыңыз.

**4 -** Бөлектелген арнаны Шарлау пернелерін басып басқа орынға жылжытып, OK пернесін басыңыз.

**5 -** Аяқтағаннан кейін таңдаулы арналар тізімінен шығу үшін EXIT пернесін басыңыз.

8.4

## Жерсерік арналарын құлыптау

## Арнаны құлыптау

Балалардың көруін болдырмау үшін арнаны құлыптауға болады. Құлыпталған арнаны көру үшін бала құлпы кодын енгізу керек. Қосылған құрылғылардан бағдарламаларды құлыптау мүмкін емес.

Арнаны құлыптау. . .

**1 -** Теледидар арнасын көріп отырған кезде арналар тізімін ашу үшін **E LIST** пернесін басыңыз.

**2 -** Кез келген тізімде құлыптау керек арнаны таңдаңыз.

**3 -**  OPTIONS пернесін басып, Lock channel (Арнаны құлыптау) пәрменін таңдаңыз. Арналар тізімінде құлыпталған арна құлыппен  $\bigoplus$  белгіленеді.

Арнаның құлпын ашу үшін арналар тізімінен құлыптанған арнаны таңдап, **I OPTIONS** түймесін басып, Арнаны ашу түймесін басыңыз.

## Жас шектеуін пайдалану

Балалардың жасына сай емес бағдарламаны көруіне тыйым салу үшін жас шегін пайдалануыңызға болады.

Кейбір сандық таратушылар бағдарламаларына жас рейтингтерін қойған. Бағдарламаның жас рейтингі балаңыздың жасы үшін орнатқан жаспен тең немесе одан жоғары болса, бағдарлама құлыпталады.

Құлыптанған бағдарламаны көру үшін Балалардан қoрғау кодын енгізу керек. Ата-ана бақылауының жас шектеуі барлық арналар үшін орнатылады.

Жасты рейтингін орнату...

**1 -**  түймесін басыңыз, сосын Setup (Орнату) пәрменін таңдап, OK түймесін басыңыз.

**2 -** Satellite settings (Жерсерік параметрлері) > Child lock (Бала құлпы) > Parental rating (Ата-ана рейтингі) тармағын таңдап, OK түймесін басыңыз.

**3 -** 4 таңбалы балалардан қорғау кодын енгізіп, растаңыз. Енді жас шектеуін орната аласыз.

**4 -** Жасты орнатып, OK пернесін басыңыз.

**5 -** Қажет болса, мәзірді жабу үшін түймесін қайта-қайта басыңыз.

Ата-аналық жас рейтингін өшіру үшін жас параметрі ретінде None (Жоқ) опциясын таңдаңыз.

Теледидар бағдарламаның құлпын ашу кодын сұрайды. Кейбір таратушылар / операторлар үшін теледидар тек жоғарырақ рейтингі бар бағдарламаларды құлыптайды.

## Балалардан қорғау коды

Балалардан қорғау кодын орнатуға немесе өзгертуге болады.

Құлыптау кодын орнату немесе ағымдағы кодты өзгерту...

**1 -**  түймесін басыңыз, сосын Setup (Орнату) пәрменін таңдап, OK түймесін басыңыз.

**2 -** Satellite settings (Жерсерік параметрлері) > Child lock (Балалардан қорғау) > Change code (Кодты өзгерту) тармағын таңдап, OK түймесін басыңыз.

**3 -** Код орнатылып қойған болса, ағымдағы бала құлпының кодын енгізіп, содан кейін жаңа кодты екі рет енгізіңіз.

Жаңа код орнатылады.

#### Балалардан қорғау кодын ұмыттыңыз ба?

Кодты ұмытсаңыз, ағымдағы кодты қайта жазып, жаңа кодты енгізуіңізге болады.

**1 -**  түймесін басыңыз, сосын Setup (Орнату) пәрменін таңдап, OK түймесін басыңыз.

**2 -** Satellite settings (Жерсерік параметрлері) > Child lock (Бала құлпы) > Change code (Кодты өзгерту) тармағын таңдап, OK түймесін басыңыз.

**3 -** 8888 қайта анықтау кодын енгізіңіз.

**4 -** Енді жаңа бала құлпының кодын енгізіңіз және растау үшін оны қайтадан енгізіңіз.

8.5

# Жерсерікті орнату

## Жерсеріктерді орнату

## Жерсеріктерді орнату туралы

Бұл теледидарда бекітілген жерсерік DVB-S/DVB-S2 қабылдағышы бар. Жерсерік тарелкасының кабелін тікелей теледидарға қосыңыз. Жерсерік тарелкасының кабелін қосу үшін коаксиальді кабель бекіткішін пайдаланыңыз. Орнатуды бастамастан бұрын, жерсерік тарелкасының дұрыс тураланғанын тексеріңіз.

#### 4 жерсерікке дейін

Бұл теледидарға 4 жерсерікке (4 LNB) дейін орнатуға болады. Орнатудың басында орнатқыңыз келетін жерсеріктердің нақты санын таңдаңыз. Бұл орнатуды жылдамдатады.

#### Бір кабель

Жерсерік тарелкасын теледидарға қосу үшін бір кабель жүйесін пайдалануыңызға болады. Орнатудың басында жерсеріктерді бір кабель жүйесі, 1 немесе 2 жерсерік үшін орнатып жатқаныңызды таңдаңыз.

## MDU - Multi-Dwelling-Unit

Бұл теледидардың жерсерік қабылдағышы Astra жерсеріктерінде MDU үшін, ал Eutelsat жерсерігінде Digiturk жүйесі үшін қолдау көрсетеді. Türksat жерсерігінде MDU үшін қолдау көрсетілмейді.

#### Орнатылуда

Теледидарды бастапқы орнату кезінде жерсеріктерді орнатуға болады. Жерсерікті орнату телеарнаны орнатудан кейін орындалады. Тек жерсерік арналарын көрсеңіз, телеарнаны орнату процесін өткізуге болады. Жаңа жерсерікті орнатуды әрқашан «Орнату» мәзірінен бастауға болады.

Жерсерік арналарын орнату. . .

**1 -**  түймесін басыңыз, сосын Setup (Орнату) пәрменін таңдап, OK түймесін басыңыз.

**2 -** Search for satellite Жерсерікті іздеу) пәрменін таңдап, OK түймесін басыңыз.

**3 -** Install satellites (Жерсеріктерді орнату) пәрменін таңдап, OK түймесін басыңыз.

**4 -** Теледидар ағымдағы орнату параметрін көрсетеді. Ағымдағы параметр қажетті жерсерікті орнатуға сәйкес келсе, жерсеріктерді іздеуді бастауға болады. Search (Іздеу) пәрменін таңдап, OK түймесін басыңыз. 5-қадамға өтіңіз. Ағымдағы параметр сізге қажетті параметр болмаса, Settings (Параметрлер) тармағын таңдап, OK түймесін басыңыз. 4bқадамға өтіңіз.

4b - Settings (Параметрлер) мәзірінде орнатылатын жерсеріктердің нақты санын таңдаңыз. Не болмаса, бір кабель орнатуын пайдалансаңыз, бір кабель үшін орнатылатын жерсеріктердің санына сай Unicable for 1 satellite (1-жерсерік үшін бір кабель) немесе Unicable for 2 satellites (2-жерсерік үшін бір кабель) тармағын таңдаңыз. Қажетті параметрді таңдап, OK түймесін басыңыз. 4c - Жерсеріктердің нақты саны орнатылса немесе бір кабель параметрлерін аяқтасаңыз, Search (Іздеу) пәрменін таңдап, OK түймесін басыңыз.

**5 -** Теледидар антенна тарелкасының туралануында қол жетімді жерсеріктерді іздейді. Бұған бірнеше минут кетуі мүмкін. Жерсерік табылса, оның атауы мен қабылдау күші экранда көрсетіледі.

**6 -** Табылған жерсеріктердің қандай да бірі үшін арна бумасы қол жетімді болса, қажетті буманы таңдауға болады.

**7 -** Табылған жерсеріктер арналарын орнату үшін Install (Орнату) пәрменін таңдап, OK түймесін басыңыз. Теледидар табылған арналар мен радио станциялар санын көрсетеді. **8 -** Жерсерік параметрлерін, барлық жерсерік арналарын және жерсерік радио станцияларын сақтау үшін Finish (Аяқтау) пәрменін таңдап, OK түймесін басыңыз.

## Арна бумалары

## Арна бумалары туралы

Жерсеріктер тегін арналарды (ашық) жинақтайтын арна бумаларын және елге сәйкес сұрыптауды ұсына алады. Кейбір жерсеріктер жазылым бумаларын ұсынады - ақша төленетін арналар жиыны.

Жазылым бумасын таңдасаңыз, теледидар Quick (Жылдам) немесе Full (Толық) орнатымды таңдауды сұрауы мүмкін. Тек буманың арналарын орнату үшін Satellite operator channels only (Тек жерсерік операторының

арналары) параметрін таңдаңыз немесе буманы және барлық басқа қол жетімді арналарды да орнату үшін All satellite channels (Барлық жерсерік арналары) параметрін таңдаңыз. Жазылым бумалары үшін Quick (Жылдам) орнатым ұсынылады. Егер жазылым бумасының бөлігі емес қосымша жерсеріктер бар болса, Full (Толық) орнатым ұсынылады. Орнатылған арналардың барлығы All (Барлығы) арналар тізіміне орналастырылады.

## Арна бумаларын жаңарту

Update channel package (Арна бумасын жаңарту) арқылы бұрын жерсерік арналары тізімінде болған, бірақ қазір жоқ жерсерік арналарын қайтаруға болады. Жоқ арналарды жерсерік операторы транспондерде қайта орналастырады. Теледидар арна бумасының ең соңғы нұсқасымен жаңартылуы тиіс.

Арна бумасының ең соңғы нұсқасын жүктеп алу. . .

1 - www.philips.com/support Philips қолдау веб торабына өтіп, теледидардың түр нөмірін енгізіңіз.

2 - Software and drivers (Бағдарлама және драйверлер) түймесін басып, файлды іздеңіз: PredefinedSortingList.

3 - Файлды компьютерге жүктеп, файлды қалтаға емес, USB флэш дискісінің түбірлік каталогына файлды көшіріңіз (қажет болса, алдымен файлды мұрағаттан шығарыңыз).

4 - USB флэш дискісін теледидарға қосып, пернесін басыңыз,  $\square$  Setup (Орнату) тармағын таңдап, ОК пернесін басыңыз.

5 - Satellite settings (Жерсерік параметрлері) > Channel installation (Арнаны орнату) > Update channel package (Арна бумасын жаңарту) тармағын таңдап, OK пернесін басыңыз. 6 - Теледидар файлды көшіреді және арнаны жаңартуды бірден бастауды сұрайды. Yes (Иә) жауабын таңдап, OK түймесін басыңыз. Бұған бірнеше минут кетуі мүмкін. Арнаны жаңартуды кейінге қалдырғыңыз келсе, оны Setup (Орнату)

## > Search for satellite (Жерсерікті іздеу) > Update channels

(Арналарды жаңарту) тармағымен кейінірек орындауға болады.

7 - Арнаны жаңарту орындалғаннан кейін жоқ арналар жерсерік арналары тізіміндегі бұрынғы орнына қайтуы керек.

## Бір кабельді орнату

## Бір кабель жүйесі

Unicable жүйесін пайдаланып антенна тарелкасын теледидарға жалғауға болады. Unicable жүйесі жерсерік тарелкасын жүйесіндегі бүкіл жерсерік қабылдағыштарына жалғау үшін бір кабельді пайдаланады. Unicable әдетте тұрғын үйлерде пайдаланылады. Unicable жүйесін пайдалансаңыз, теледидар орнату кезінде пайдаланушылық диапазон нөмірін және сәйкес жиілікті белгілеуді сұрайды. Осы теледидарда Unicable бар 1 немесе 2 жерсерікті орнатуға болады.

Бір кабель орнатуынан кейін кейбір арналардың жоқ екенін байқасаңыз, бір кабель жүйесінде бірдей уақытта басқа орнату орындалған болуы мүмкін. Жоқ арналарды орнату үшін орнатуды қайтадан орындаңыз.

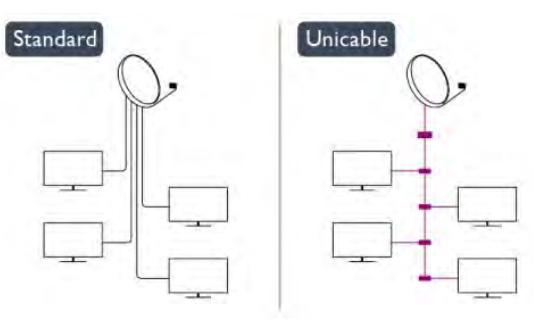

## Пайдаланушы жолағының нөмірі

Unicable жүйесінде әр қосылған жерсерік қабылдағышы нөмірленуі (мысалы, 0, 1, 2 немесе 3, т.б.) керек.

Қол жетімді пайдаланушы диапазондары мен олардың нөмірін Unicable қорабынан алуға болады. Пайдаланушы жолағы кейде UB түрінде қысқартылады. 4 немесе 8 пайдаланушы диапазонын ұсынатын Unicable қосқыш қораптары бар. Параметрлерде «Unicable» тармағын таңдасаңыз, теледидар өзінің бекітілген жерсерік қабылдағышы үшін бірегей пайдаланушы диапазонының нөмірін тағайындауды сұрайды. Жерсерік қабылдағышында Unicable жүйесіндегі басқа жерсерік қабылдағышымен бірдей пайдаланушы диапазонының нөмірі болмауы керек.

#### Пайдаланушы жолағының жиілігі

Бірегей пайдаланушы жолағының нөмірінен кейін бекітілген жерсерік қабылдағышы таңдалған пайдаланушы жолағы нөмірінің жиілігін қажет етеді. Бұл жиіліктер көбіне Бір кабель қосқыш қорабындағы пайдаланушы жолағының нөмірінен кейін көрсетіледі.

## Жерсерікті қосу

Ағымдағы жерсерік орнатуына қосымша жерсерікті қосуға болады. Орнатылған жерсеріктер мен олардың арналары сол күйінде қалады. Дегенмен, кейбір операторлар жерсерік қосуға рұқсат етпейді.

Қосымша жерсерік қосымша ретінде көрінуі керек, ол сіздің негізгі жерсерік жазылымыңыз немесе арна бумасы пайдаланылатын негізгі жерсерік болып табылмайды. Әдетте, 3 жерсерік орнатылып қойғанда, 4-жерсерікті қосар едіңіз. 4 жерсерік орнатылып қойған болса, жаңа жерсерік қоса алу үшін алдымен біреуін жоюды ұйғаруыңыз мүмкін.

## Параметрлер

Қазір тек 1 немесе 2 жерсерік орнатылған болса, ағымдағы орнату параметрлері қосымша жерсерік қосуға рұқсат етпеуі мүмкін. Орнату параметрлерін өзгертуіңіз керек болса, толық жерсерік орнатуын қайта орындауыңыз керек.

Параметрлерді өзгерту қажет болса, Жерсерік қосу параметрін пайдалану мүмкін емес.

Жерсерік қосу. . .

1 - **A** пернесін басып, Setup (Орнату) тармағын таңдап, ОК пернесін басыңыз.

2 - Search for satellite (Жерсерікті іздеу) тармағын таңдап, OK пернесін басыңыз.

3 - Add satellite (Жерсерік қосу) тармағын таңдап, OK пернесін басыңыз. Ағымдағы жерсеріктер көрсетіледі.

4 - Add (Қосу) тармағын таңдап, OK пернесін басыңыз. Теледидар жаңа жерсеріктерді іздейді.

5 - Теледидар бір немесе бірнеше жерсерікті тапса, Install (Орнату) пәрменін таңдап, OK пернесін басыңыз. Теледидар табылған жерсеріктердің арналарын орнатады.

6 - Арналар мен радио станцияларды сақтау үшін Finish (Аяқтау) опциясын таңдап, OK пернесін басыңыз.

## Жерсерікті жою

Ағымдағы жерсерік орнатуынан бір немесе бірнеше жерсерікті жоюға болады. Жерсерік пен оның арналарын жоясыз. Дегенмен, кейбір жерсерік операторлары жерсерікті жоюға рұқсат етпейді.

Жерсеріктерді жою. . .

1 - **A** пернесін басып, Setup (Орнату) тармағын таңдап, ОК пернесін басыңыз.

2 - Search for satellite (Жерсерікті іздеу) тармағын таңдап,

#### OK пернесін басыңыз.

3 - Remove satellite (Жерсерікті жою) тармағын таңдап, OK пернесін басыңыз. Ағымдағы жерсеріктер көрсетіледі. 4 - Жойылатын жерсерікті таңдау үшін көрсеткі пернелерді пайдаланыңыз.

5 - Жойылатын жерсерікті белгілеу үшін OK түймесін

басыңыз. Белгісін алу үшін OK пернесін қайтадан басыңыз.

6 - Remove (Жою) пәрменін таңдаңыз, OK пернесін басып, растаңыз. Жерсеріктер жойылады.

7 - Remove satellite (Жерсерікті жою) терезесін жабу үшін Exit (Шығу) пәрменін таңдап, OK пернесін басыңыз.

## Арналардың ретін және атын өзгерту

Жерсерік арналарының ретін және атын өзгертуге болады.

#### Ретін өзгерту

Тек Favourites (Таңдаулылар) тізімінде арналардың ретін өзгертуге болады. Жерсерік арналарының ретін өзгерту бойынша қосымша ақпарат алу үшін LIST пернесін басып, Satellite, reorder channels (Жерсерік, арналардың ретін өзгерту) деп іздеңіз.

#### Арналардың аттарын өзгерту

Арналардың атын арналар тізімінде өзгертуге болады. 1 - Арналар тізімдерінің бірінен аты өзгертілетін арнаны таңдаңыз - All (Барлығы), Favourites (Таңдаулылар), Radio (Радио) немесе New (Жаңа).

2 - Rename (Атауын өзгерту) пернесін басыңыз. Мәтінді қашықтан басқару құралының пернетақтасынан енгізуге немесе экрандық пернетақтаны ашуға болады.

#### Қашықтан басқару құралының пернетақтасымен енгізу

Таңбаны жою үшін жүгіргіні таңбаның артына қойып, <icon del enter> del түймесін басыңыз.

Таңба енгізу үшін пернетақтадағы таңбаны басыңыз. Дайын болғанда OK пернесін басып Дайын пәрменін таңдаңыз. Атын өзгертуді аяқтау үшін OK пернесін қайта басыңыз.

Мәтінді енгізу туралы қосымша ақпарат алу үшін Keywords (Кілтсөздер) пернесін басып, Remote control, keyboard (Қашықтан басқару құралы, пернетақта) деп іздеңіз.

#### Экрандық пернетақтамен

Экрандық пернетақтаны ашу үшін курсорды атау мәтін жолына қойып, OK түймесін басыңыз.

Жүгіргі алдындағы таңбаны жою үшін **— Backspace** пернесін басыңыз.

Таңба енгізу үшін, көрсеткі пернелерімен таңбаны таңдап, OK түймесін басыңыз.

Жоғарғы регистрдегі әріптерді таңдау үшін пернесін басыңыз.

Сандарды немесе арнайы таңбаларды таңдау үшін пернесін басыңыз.

Дайын болғанда, пернесін басып, экрандық пернетақтаны

#### жабыңыз.

Атын өзгертуді аяқтау үшін, Дайын опциясын таңдаңыз да, OK түймесін басыңыз.

## Жерсерік арналарын жаңарту

Күніне бір рет, сағат 06.00-де теледидар жерсерік арналарын автоматты түрде жаңартады. Арнаны жаңарту мүмкіндігі жаңа арналарды іздейді және оларды арналар тізіміне қосады. Бұдан әрі қол жетімді емес арналар жойылады және провайдер өзінің арна бумасының ретін өзгертсе, теледидардың арналар тізімі жаңартылады. Жерсерік арналарын автоматты түрде жаңарту үшін теледидар күту режимінде болуы тиіс. Сонымен қатар, арнаны жаңарту әрекетін кез келген уақытта өзіңіз орындай аласыз.

Арнаны жаңарту мүмкіндігі тапқан жаңа арналар N әрпімен белгіленеді және Жаңа арналар тізімінде жиналады. Сондайақ, жаңа арналар «Барлығы» арналар тізіміне қосылады. Жаңа арналарға реттегенше немесе оларды таңдаулы ретінде белгілегенше, олар «Жаңа» арналар тізімінде тұрады.

#### Арналарды автоматты түрде жаңарту мүмкіндігін өшіру

Арнаны жаңартуды болдырмау үшін теледидарды түнде толығымен өшіруіңізге болады. Сонымен қатар, автоматты түрде жаңарту мүмкіндігін орнату мәзірінде өшіруге болады.

**1 -**  түймесін басыңыз, сосын Setup (Орнату) пәрменін таңдап, OK түймесін басыңыз.

**2 -** Satellite settings (Жерсерік параметрлері) > Channel installation (Арнаны орнату) > Automatic channel update (Арнаны автоматты түрде орнату) тармағын таңдап, Off (Өшірулі) күйін таңдаңыз.

#### Нақты жерсерік үшін жаңартуды өшіріңіз

**1 -**  түймесін басыңыз, сосын Setup (Орнату) пәрменін таңдап, OK түймесін басыңыз.

**2 -** Satellite settings (Жерсерік параметрлері) > Channel installation (Арнаны орнату)  $>$  Automatic update option (Автоматты жаңарту параметрі) тармағын таңдаңыз.

**3 -** Көрсеткі пернелерімен жаңартылмайтын жерсерікті таңдаңыз. Жерсеріктің белгісін алу үшін OK пернесін басыңыз.

**4 -** Мәзірді жабу үшін Done (Дайын) пәрменін таңдап, OK пернесін басыңыз.

Теледидар сіз белгіні алған жерсеріктен арналарды жаңартпайды.

## Жаңартуды өзіңіз бастау

**1 -**  түймесін басыңыз, сосын Setup (Орнату) пәрменін таңдап, OK түймесін басыңыз.

**2 -** Search for satellite Жерсерікті іздеу) пәрменін таңдап, OK түймесін басыңыз.

**3 -** Update channels (Арналарды жаңарту) пәрменін таңдап, OK пернесін басыңыз.

**4 -** Жаңарту үшін орнатылған жерсеріктерді тексеру қажет болса, Settings (Параметрлер) тармағын таңдап, OK пернесін басыңыз.

**5 -** Көрсеткі пернелерімен жаңартылатын жерсеріктерді

белгілеңіз немесе белгісін алыңыз. Done (Дайын) пәрменін таңдап, OK пернесін басыңыз.

**6 -** Update (Жаңарту) пәрменін таңдап, OK пернесін

басыңыз. Жаңарту бірнеше минут алуы мүмкін.

**7 -** Finish (Аяқтау) пәрменін таңдап, OK пернесін басыңыз.

## Тілдер және дыбыс

#### Таңдалған тілдер мен субтитрлер

Жерсерік арналары түрлі дыбыс тілдерін, субтитр тілдерін немесе мәтін тілдерін қамти алады. Егер қажетті тіл арнада немесе мәтін беттерінде қол жетімді болса, теледидарды қажетті тілге, субтитр тіліне немесе мәтін тіліне автоматты түрде ауысатын етіп орнатуға болады.

Қажетті тілді орнату. . .

**1 -**  түймесін басыңыз, сосын Setup (Орнату) пәрменін таңдап, OK түймесін басыңыз.

**2 -** Satellite settings (Жерсерік параметрлері) тармағын таңдап, OK пернесін басыңыз.

**3 -** Тілдер тармағын таңдап, OK түймесін басыңыз. Қажетті параметрді таңдаңыз.

**4 -** Қажет болса, мәзірді жабу үшін пернесін қайта-қайта басыңыз.

#### Есту қабілеті нашарларға арналған аудио

Кейбір сандық телеарналар есту қабілеті нашарлаған адамдарға бейімделген арнайы аудионы және субтитрлерді таратады.

Есту қабілеті нашар параметрі қосулы кезде теледидар қол жетімді болса бейімделген аудиоға және субтитрлерге автоматты түрде ауысады. Есту қабілеті нашар параметрін қосу алдында Universal access (Әмбебап қатынас) қосу керек.

## Қосу

Есту қабілеті нашар параметрін қосу үшін = OPTIONS пернесін басып, Әмбебап кіру тармағын таңдаңыз, сөйтіп OK пернесін басыңыз. Есту қабілеті нашар параметрін таңдап, Қосулы күйін таңдап, OK пернесін басыңыз.

Естуі нашар адамдарға арналған аудио тілінің бар-жоғын тексеру үшін OPTIONS пернесін басып, Audio language (Аудио тілі) параметрін таңдаңыз, содан кейін  $2^+$  белгішесі бар аудио тілін іздеңіз.

Егер Опциялар мәзірінде Әмбебап пайдалану жоқ болса, Орнату мәзірінде Әмбебап пайдалану тармағын қосыңыз.

Қосымша ақпарат алу үшін - Keywords (Кілтсөздер) түймесін басып, Universal access (Әмбебап қатынас) деп іздеңіз.

#### Дыбыстық сипаттама

#### Қосу

Сандық телеарналар экранда болып жатқан нәрсені сипаттайтын арнайы дыбыстық аңғартпаны таратады. Дыбыстық сипаттаманың дыбысы мен әсерлерін орната алу үшін, алдымен дыбыстық сипаттаманы қосуыңыз керек. Сондай-ақ, дыбыстық сипаттаманы қоспастан бұрын, Universal access (Әмбебап қол жеткізу) параметрін қосуыңыз керек.

#### Дыбыстық сипаттама

Дыбыстық сипаттама көмегімен қалыпты дыбысқа айтушының аңғартпалары қосылады. Аңғартпаларды қосу (бар болса). . .

1 - Әмбебап кіру қосулы кезде = OPTIONS түймесін басыңыз.

2 - Audio description (Аудио сипаттама) тармағын таңдап, OK пернесін басыңыз.

3 - On (Қосулы) күйін таңдап, OK пернесін басыңыз.

Дыбыстық аңғартпаның бар-жоқтығын тексеруіңізге болады. Options (Параметрлер) мәзірінде Audio language (Аудио тілі) тармағын таңдап,  $\odot^+$  деп белгіленген аудио тілін іздеңіз.

#### Динамиктер / құлаққап

Дыбыстық аңғартпаны қай жерде есту керектігін таңдауға болады. Тек Теледидар динамиктерінде, тек құлаққапта немесе екеуінде де.

Динамиктерді / құлаққапты орнату. . .

1 - **А** пернесін басып, Setup (Орнату) тармағын таңдап, ОК пернесін басыңыз.

2 - Satellite settings (Жерсерік параметрлері) > Languages (Тілдер) > Audio description (Аудио сипаттама) > Speakers / Headphones (Динамиктер / құлаққап) тармағын таңдап, OK пернесін басыңыз.

3 - Speakers (Динамиктер), Headphones (Құлаққап) немесе Speakers + headphones (Динамиктер + құлаққап) тармағын таңдап, OK пернесін басыңыз.

4 -Қажет болса, мәзірді жабу үшін пернесін қайта-қайта басыңыз.

#### Аралас дыбыс деңгейі

Қалыпты дыбыстың дыбыс деңгейін дыбыстық аңғартпалармен араластыруға болады.

Дыбыс деңгейін араластыру. . .

1 -  $\equiv$  OPTIONS түймесін басыңыз.

2 - Universal access (Әмбебап қатынас) > Mixed volume (Аралас дыбыс деңгейі) тармағын таңдап, OK пернесін

басыңыз.

3 - Жүгірткі жолақты орнату үшін жоғары және төмен көрсеткілерін пайдаланыңыз.

#### 4 - Растау үшін OK пернесін басыңыз.

#### Дыбыс әсері

Кейбір дыбыстық аңғартпаларда стерео немесе бәсеңдейтін дыбыс сияқты қосымша дыбыс әсерлері болуы мүмкін.

Дыбыс әсерлерін қосу (бар болса). . .

1 - **n** пернесін басып, Setup (Орнату) тармағын таңдап, ОК пернесін басыңыз.

2 - Satellite settings (Жерсерік параметрлері) > Languages (Тілдер) > Audio description (Аудио сипаттама) > Audio effects (Аудио әсерлері) тармағын таңдап, ОК пернесін басыңыз.

3 - On (Қосулы) немесе Off (Өшірулі) күйін таңдап, OK пернесін басыңыз.

4 -Қажет болса, мәзірді жабу үшін пернесін қайта-қайта басыңыз.

## Сөз

Сондай-ақ, дыбыстық аңғартпалар айтылған сөздер үшін субтитрлерді қамтуы мүмкін.

Осы субтитрлерді қосу (бар болса). . .

1 - **A** пернесін басып, Setup (Орнату) тармағын таңдап, ОК пернесін басыңыз.

2 - Satellite settings (Жерсерік параметрлері) > Languages (Тілдер) > Audio description (Аудио сипаттама) > Speech (Сөз) тармағын таңдап, OK пернесін басыңыз.

3 - Descriptive (Сипаттағыш) (аудио) немесе Subtitles

(Субтитрлер) тармағын таңдап, OK пернесін басыңыз.

4 -Қажет болса, мәзірді жабу үшін пернесін қайта-қайта басыңыз.

## Қолмен орнату

Қолмен орнату эксперт пайдаланушыларға арналған. Қолмен орнату мүмкіндігін жерсерік транспондерінен жаңа арналарды жылдам қосу үшін пайдалануға болады. Транспондердің жиілігі мен поляризациясын білуіңіз керек. Теледидар транспондердің барлық арналарын орнатады. Транспондер бұрын орнатылған болса, оның барлық арналары - бұрынғылары және жаңалары - «Барлығы» арналар тізімінің соңына жылжытылады. Жерсеріктер санын өзгерту қажет болса, Қолмен орнату мүмкіндігін пайдалану мүмкін болмайды. Егер бұл қажет болса, Жерсеріктерді орнату арқылы толық орнатуды орындауыңыз керек.

#### Транспондерді орнату. . .

1 - **A** пернесін басып, Setup (Орнату) тармағын таңдап, ОК пернесін басыңыз.

2 - Satellite settings (Жерсерік параметрлері) > Channel installation (Арнаны орнату) > Manual installation (Қолмен орнату) тармағын таңдап, OK пернесін басыңыз.

3 - Егер 1-ден көп жерсерік орнатылса, арналар қосылатын жерсерікті/LNB таңдаңыз.

4 - Қажетті Polarization (Поляризация) параметрін орнатыңыз. Symbol rate mode (Таңба жиілігі режимін) Manual (Қолмен) мәніне орнатсаңыз, таңба жиілігін Symbol rate (Таңба жиілігі) өрісіне қолмен енгізуге болады. Frequency (Жиілік) мәнін енгізіп, транспондерді іздеуді бастаңыз.

5 - Транспондер табылса, таңдалған LNB блогына жаңа транспондерді сақтау үшін Store (Сақтау) пәрменін таңдап, OK пернесін басыңыз.

6 - Қолмен орнатудан шығу үшін Шығу пәрменін таңдаңыз.

 $86$ 

## Жерсеріктердегі мәселелер

#### Теледидар маған қажетті жерсеріктерді таба алмайды

#### немесе теледидар бір жерсерікті екі рет орнатады

• Орнату басында Settings (Параметрлер) терезесінде жерсеріктердің дұрыс саны орнатылғанын тексеріңіз. Теледидарды бір, екі немесе 3/4 жерсерікті іздейтін етіп орнатуға болады.

#### Екі басты LNB екінші жерсерікті таба алмайды

• Теледидар бір жерсерікті тапса, бірақ екіншісін таба алмаса, тарелканы бірнеше градусқа бұрыңыз. Тарелканы бірінші жерсерікте ең күшті сигналды алатын етіп туралаңыз. Экрандағы бірінші жерсеріктің сигнал күші көрсеткішін тексеріңіз. Бірінші жерсерік ең күшті сигналға орнатылғанда, екінші жерсерікті табу үшін Қайта іздеу опциясын таңдаңыз. • Параметрлердің Екі жерсерік мәніне орнатылғанын

тексеріңіз.

## Орнату параметрлерін өзгерту проблемамды шешпеді

• Барлық параметрлер, жерсеріктер және арналар аяқтаған кезде тек орнату соңында сақталады.

#### Барлық жерсерік арналары дайын

• Unicable жүйесін пайдалансаңыз, Unicable settings (Unicable параметрлері) терезесінде жерсерік қабылдағышына бірегей пайдаланушы диапазонының нөмірі тағайындалғандығын тексеріңіз. Басқа жерсерік қабылдағышы бірдей пайдаланушы диапазонының нөмірін пайдаланып жатқан болуы мүмкін.

#### Кейбір жерсерік арналары тізімге сақталмаған сияқты

• Кейбір арналар жоғалған немесе дұрыс орналаспаған болса, таратушы бұл арналардың транспондер орнын өзгерткен болуы мүмкін. Арналар тізіміндегі арна орындарын қалпына келтіру үшін арна бумасын жаңартып көруіңізге болады.

#### Жерсерікті жоя алмаймын

• Жазылым бумалары жерсерікті жоюға рұқсат етпейді. Жерсерікті жою үшін толық орнатуды қайта орындап, басқа буманы таңдауыңыз керек.

#### Кейде қабылдау сигналы нашар болады

• Жерсерік тарелкасы берік түрде бекітілгенін тексеріңіз. Қатты желдер тарелканы жылжытуы мүмкін.• Қар мен жаңбыр қабылдауды нашарлатуы мүмкін.

### $\overline{9}$

# Home (Басты) мәзір

Home (Басты) мәзірінен теледидармен орындауға болатын кез келген әрекетті бастауға болады.

Теледидар көруді бастау немесе үй кинотеатры жүйесінде дискіні көруді бастау үшін Home (Басты) мәзірін ашыңыз. Сондай-ақ, Home (Басты) мәзірінде Smart TV қолданбасын ашып, интернетті шолуға, Skype бағдарламасын іске қосуға немесе Теледидар пайдалану туралы ақпарат қажет болса анықтаманы ашуға болады.

#### Басты мәзірді ашу

**1 -** Басты мәзірді ашу үшін пернесін басыңыз.

**2 -** Көрсеткі пернелерді пайдаланып әрекетті таңдап, оны бастау үшін OK түймесін басыңыз.

**3 -** Ағымдағы әрекетті өзгертпестен бастапқы мәзірді жабу үшін пернесін басыңыз.

#### • Анықтама

Экрандағы анықтаманы ашу үшін Help (Анықтама) тармағын таңдап, OK түймесін басыңыз. Бөлімді алфавиттік тізімде іздеуге болады.

## • Параметрлерді орнату

Арналарды орнату және бүкіл Теледидар параметрлерін реттеу үшін Setup (Параметрлерді орнату) пәрменін таңдаңыз.

## • Жерсерік

Жерсерік арналарын көру үшін Satellite (Жерсерік) тармағын таңдап, OK түймесін басыңыз (кірістірілген жерсерік тюнері бар теледидарлар ғана).

## • Теледидар

Теледидар арналарын көру үшін TV (ТД) тармағын таңдап, OK түймесін басыңыз.

#### • Smart TV

Smart TV бастапқы бетін ашу үшін Smart TV тармағын таңдап, OK түймесін басыңыз (тек Smart TV үшін).

#### • Сигнал көздері

Source (Көз) тармағын таңдап, белгіше астындағы тізімде жалғанған құрылғыны таңдаңыз. Таңдалған құрылғыға ауысу үшін OK түймесін басыңыз.

## • Теледидар нұсқаулығы

Арналардың ағымдағы және жоспарланған Теледидар бағдарламаларының тізімін ашу үшін TV guide (ТД

нұсқаулығы) тармағын ашып, OK түймесін басыңыз.

#### • Жазбалар

Жазбалар тізімін ашу үшін Recordings (Жазбалар) опциясын таңдап, OK түймесін басыңыз.

#### • Skype

Тегін бейне қоңыраулар шалу үшін Skype бағдарламасын таңдаңыз (тек Smart TV үшін).

#### • Демо

Демонстрациялық бейнелерді көру үшін Demo

(Демо) тармағын таңдаңыз.

# Теледидар нұсқаулығы

## 10.1

 $\overline{10}$ 

# Не қажет

Теледидар нұсқаулығымен арналардың ағымдағы және жоспарланған теледидар бағдарламаларының тізімін көруге болады. Теледидар нұсқаулығы ақпаратының (деректерінің) берілген жеріне байланысты аналогтық және сандық арналар немесе тек сандық арналар көрсетіледі. Теледидар нұсқаулығы ақпаратын барлық арналар ұсынбайды.

Теледидар теледидарда орнатылған (мысалы, Теледидарды көру көмегімен көретін арналар) арналар үшін теледидар нұсқаулығының мәліметтерін жинай алады. Теледидар сандық қабылдағыштан көрілген арналар үшін теледидар нұсқаулығының мәліметтерін жинай алмайды.

10.2

# Теледидар нұсқаулығын пайдалану

## Теледидар нұсқаулығын ашу

Теледидар нұсқаулығын ашу үшін **II TV GUIDE** пернесін басыңыз.

Жабу үшін **III TV GUIDE** пернесін қайтадан басыңыз.

Теледидар нұсқаулығын бірінші рет ашқанда бағдарлама ақпараты үшін теледидар барлық телеарналарды тексереді. Бұған бірнеше минут кетуі мүмкін. Теледидар нұсқаулығының деректері теледидарда сақталады.

## Бағдарламаны реттеу

## Бағдарламаға ауысу

Теледидар нұсқаулығынан ағымдағы бағдарламаға ауысуға болады.

Бағдарламаны таңдау үшін көрсеткі пернелерді пайдаланып бағдарлама атауын бөлектеңіз.

Сол күні кейінге жоспарланған бағдарламаларды қарау үшін оңға жылжыңыз.

Бағдарламаға (арнаға) ауысу үшін бағдарламаны таңдап, OK түймесін басыңыз.

## Бағдарлама мәліметтерін қарау

Таңдалған бағдарламаның мәліметтерін шақыру үшін **• INFO** пернесін басыңыз.

## Күнді өзгерту

Теледидар нұсқаулығы алдағы күндер (ең көбі 8 күн) үшін жоспарланған бағдарламаларды көрсетеді.

Теледидар нұсқаулығы ақпараты таратушыдан келсе, келесі күндердің біріндегі кестені көру үшін  $\equiv$  + пернесін басыңыз. Алдыңғы күнге оралу үшін пернесін басыңыз. Сонымен қатар OPTIONS түймесін басып, Күнді өзгерту пәрменін таңдауға болады.

Кесте күнін таңдау үшін Алдыңғы күн, Бүгін немесе Келесі күн тармағын таңдап, OK түймесін басыңыз.

## Еске салғышты орнату

Экранға хабар шығарумен бағдарламаның басталғанын ескертетін еске салғыштарды орнатуға болады.

- Еске салғышты орнату үшін кестедегі бағдарламаны таңдап, Еске салғышты орнату түймесін басып ашыңыз.
- Бағдарлама сағатпен белгіленеді.
- Еске салғыштан бас тарту үшін Еске салғышты өшіру түймесін басыңыз.
- Орнатқан еске салғыштардың барлығының тізімін көру

үшін  $\equiv$  OPTIONS түймесін басып, Барлық еске салғыштар параметрін таңдаңыз.

## Жанр бойынша іздеу

Ақпарат қол жетімді болса, жоспарланған бағдарламаларды фильмдер, спорт, т.б. сияқты жанр бойынша іздеуге болады.

Бағдарламаларды жанр бойынша іздеу үшін OPTIONS пернесін басып, Жанр бойынша іздеу тармағын таңдаңыз. Жанрды таңдап, OK түймесін басыңыз. Табылған бағдарламалар тізімі пайда болады.

## $\frac{1}{10.3}$ Жазбалар

Теледидар нұсқаулығынан теледидар бағдарламасын бірден жазуға немесе оны жазуды жоспарлауға болады. Жазбаларды бастау үшін USB қатты дискісін теледидарға қосыңыз.

Жазбалар туралы қосымша ақпарат алу үшін - Keywords (Кілтсөздер) пернесін басып, Recording (Жазу) деп іздеңіз.

# Көздер

 $\overline{11}$ 

## 11.1 Көздер тізімі

Қосылымдар тізімінде — Source (Көз) мәзірі — теледидарға қосылған құрылғыларды табуға болады. Осы Source (Көз) мәзірінен құрылғыға ауысуға болады.

## Sources (Көздер) мәзірі

Көздер мәзірін ашу үшін **II SOURCES** пернесін басыңыз. Қосылған құрылғыға ауысу үшін ◀ (сол) немесе ◀ (оң) көрсеткілермен құрылғыны таңдап, OK пернесін басыңыз. Кейбір құрылғылар (HDMI-CEC құрылғылары) үшін құрылғы белгішесінің астында әрекетті тікелей таңдауға болады. Құрылғыны және әрекетті таңдап, OK пернесін басыңыз. Құрылғыға ауыспастан Көз мәзірін жабу үшін **ESI SOURCES** пернесін қайтадан басыңыз.

#### Автоматты түрде анықтау

Жаңа құрылғы теледидарға қосылғанда, құрылғы автоматты түрде анықталып, Sources (Көздер) мәзіріне қойылады. Құрылғы белгіше (құрылғы түрі) ретінде көрсетіледі және атауы болады. Құрылғы түрі құрылғымен сәйкес келмесе, мысалы, теледидар ойнатқыш ретінде көрсетіліп тұрса, түрді өзгертуге болады.

Құрылғы түрін өзгерту үшін Change type (Түрді өзгерту) пәрменін басып, құрылғыға сәйкес түрді таңдаңыз да, OK пернесін басыңыз.

Құрылғыға сәйкес атау болмаса немесе құрылғыны басқаша атағыңыз келсе, - Атауын өзгерту пернесін басыңыз. Жаңа атауды енгізу үшін қашықтан басқару құралындағы пернетақтаны пайдаланыңыз.

Тиісті құрылғы түрі құрылғыны пайдалануға көмектеседі. Құрылғы түрі сурет пен дыбыс мәнерін, ажыратымдылық мәндерін, арнайы параметрлерді немесе Sources (Көздер) мәзіріндегі орынды анықтайды.

Теледидарға жаңа құрылғыны жалғағанда, құрылғы белгішесі Sources (Көздер) мәзірінің алдына өтеді.

Егер теледидар құрылғыны автоматты түрде анықтамаса, құрылғыны жалғаған жердегі байланысты таңдап, Құрылғы түрі мен атын реттеңіз.

## Түпнұсқа атауы және белгіше

Құрылғы белгішесін бастапқы атауына және түр белгішесіне қалпына келтіру үшін  $\equiv$  OPTIONS пернесін басыңыз. Original name and icon (Бастапқы атау және белгіше) параметрін таңдап, OK пернесін басыңыз.

#### Байланыстарды тексеру

Барлық ТД қосылымдарын қайта іздеу және Көздер мәзірін жаңарту үшін = OPTIONS пернесін басып, Қосылымдарды іздеу пәрменін таңдап, OK пернесін басыңыз.

## 11.2 EasyLink

EasyLinkSарқылы теледидардың қашықтан басқару құралымен қосылған құрылғыны пайдалануға болады. EasyLink қосылған құрылғылармен байланысу үшін HDMI CEC мүмкіндігін пайдаланады. Құрылғылар HDMI CEC сигналын қолдауы және HDMI байланысы арқылы жалғануы тиіс.

Косымша ақпарат алу үшін - Кілт сөздер пернесін басып, EasyLink деп іздеңіз.

# Таймерлер мен сағат

## $\frac{1}{12.1}$

 $\overline{12}$ 

# Ұйқы таймері

Ұйқы таймерінің көмегімен теледидарды алдын ала орнатылған уақыт өткенде күту режиміне автоматты түрде өтетін етіп реттеуге болады.

Ұйқы таймерін орнату үшін...

**1 -**  түймесін басыңыз, сосын Setup (Орнату) пәрменін таңдап, OK түймесін басыңыз.

#### **2 -** TV settings (Теледидар параметрлері) > General settings (Жалпы параметрлері) > Sleep timer (Ұйқы таймері) тармағын таңдаңыз.

Жүгірткі жолағының көмегімен уақытты 5 минуттық қадамдармен 180 минутқа дейін орнатуға болады. Егер Өшірулі күйіне орнатсаңыз, ұйқы таймері өшіріледі. Әрқашан кері санақ кезінде теледидарды ертерек өшіруге болады немесе уақытты ысыруға болады.

**3 -** Қажет болса, мәзірді жабу үшін түймесін қайта-қайта басыңыз.

## $\frac{1}{12.2}$

## Сағат

Уақытты білу үшін **III TV GUIDE** пернесін басып, теледидар нұсқаулығынан уақытты табуға болады.

Кейбір елдерде, сандық телехабар таратушылар UTC жалпы координацияланған уақыт туралы ақпарат жібермейді. Жаздық уақыт өзгерістері еленбей, уақыт қате көрсетілуі мүмкін.

Теледидардың сағатын түзету...

**1 -**  түймесін басыңыз, сосын Setup (Орнату) пәрменін таңдап, OK түймесін басыңыз.

**2 -** TV settings (ТД параметрлері) > General settings (Жалпы параметрлер) > Clock (Сағат) > Auto clock mode

(Автоматты сағат режимі), тармағын таңдап, Country dependent (Елге байланысты) тармағын таңдаңыз.

**3 -** Жазғы уақыт тармағын, одан кейін тиісті параметрді таңдаңыз.

**4 -** Қажет болса, мәзірді жабу үшін түймесін қайта-қайта басыңыз.

ТД сағатын қолмен орнату...

**1 -**  түймесін басыңыз, сосын Setup (Орнату) пәрменін таңдап, OK түймесін басыңыз.

**2 -** TV settings (ТД параметрлері) > General settings (Жалпы параметрлер) > Clock (Сағат) >Auto clock mode (Автоматты сағат режимі), тармағын таңдап, Manual (Қолмен) тармағын таңдаңыз. **3 -** Реттеу үшін Day (Күн) және Time (Уақыт) тармағын

таңдаңыз.

**4 -** Қажет болса, мәзірді жабу үшін түймесін қайта-қайта басыңыз.

## $\overline{123}$

# Өшіру таймері

4 сағат ішінде қашықтан басқару құралында бірде бір перне басылмаса немесе теледидар 10 минут бойы кіріс сигналын қабылдамаса, теледидар қуат үнемдеу үшін автоматты түрде өшеді.

Теледидарды монитор ретінде пайдаланып немесе теледидарды көру үшін сандық ресиверді (теледидардың абоненттік қосымшасы (STB)) қолданып, теледидардың қашықтан басқару құралын қолданбасаңыз, автоматты өшіру мүмкіндігін ажыратыңыз.

Switch off timer (Өшіру таймері) функциясын өшіру...

**1 -**  түймесін басыңыз, сосын Setup (Орнату) пәрменін тандап, **ОК** түймесін басыныз.

**2 -** TV settings (Теледидар параметрлері) > General settings (Жалпы параметрлер) > Switch off timer (Өшіру таймері) тармағын таңдап, жүгірткіні Off (Өшіру) күйіне орнатыңыз. **3 -** Қажет болса, мәзірді жабу үшін түймесін қайта-қайта басыңыз.

Қоршаған ортаға зиянды емес теледидар параметрлері туралы қосымша ақпарат алу үшін - Keywords пернесін басып, Eco settings (Экологиялық параметрлер) деп іздеңіз.

# 13 3D

## 13.1

## Не қажет

Бұл — Passive 3D теледидары.

Қажет 3D көру үшін :

• 3D түрінде бағдарламаларды тарататын телеарнаға реттеңіз

• Smart TV көмегімен желідегі бейне дүкенінен 3D пішіміндегі фильмді жалға алыңыз.

• 3D пішіміндегі фильмді 3D Blu-ray дискісінен, USB құрылғысынан немесе компьютерден көріңіз.

USB байланысы арқылы фотосуреттерді Ultra HD ажыратылымдықта, 3D пішімінде көре аласыз.

## 13.2 3D көзілдірігі

3D бағдарламасы экранда көрсетілгенде, бағдарламаны 3D режимінде көру үшін жай ғана 3D көзілдірігін киіңіз.

## Ұсынылған көру биіктігі

Сурет сапасы барынша үздік болу үшін, пассивті 3D көргенде, көздеріңіз экранның ортасымен бір деңгейде болуы керек.

## 13.3

# 3D көзілдірікті күту

• Спирт, еріткіш, беттік белсенді құрал, парафин, бензин, сұйылтқыш, масалардан қорғау құралы немесе майлайтын құрал бар тазалайтын химиялық құралдарды пайдаланбаңыз. Бұл химиялық заттар түстің бұзылуына немесе жарықтардың пайда болуына апаруы мүмкін.

• 3D көзілдірігін күн сәулесі тікелей түсетін, ыстық, отты немесе сулы жерде сақтамаңыз. Өнім дұрыс істемеуі немесе өрт шығуы мүмкін.

• 3D көзілдірігінің линзаларын түсіріп алмаңыз, майыстырмаңыз немесе оларға күш түсірмеңіз.

• Линзаларға сызық түсірмеу үшін таза, жұмсақ шүберекті (ұсақ талшықты немесе мақта шүберек) пайдаланыңыз. Тазалағыш затты 3D көзілдірігіне тікелей бүркімеңіз. Бұл электроникаға (Active 3D көзілдірігі үшін) зақым келтіруі мүмкін.

• Спирт, еріткіш, беттік белсенді құрал, парафин, бензин, сұйылтқыш, масалардан қорғау құралы немесе майлайтын құрал бар тазалайтын химиялық құралдарды пайдаланбаңыз. Бұл химиялық заттар түстің бұзылуына немесе жарықтардың пайда болуына апаруы мүмкін.

• 3D көзілдірігін күн сәулесі тікелей түсетін, ыстық, отты немесе сулы жерде сақтамаңыз. Өнім дұрыс істемеуі немесе өрт шығуы мүмкін.

• 3D көзілдірігінің линзаларын түсіріп алмаңыз,

майыстырмаңыз немесе оларға күш түсірмеңіз.

## 13.4

# 3D пішімінде көру

 3D бағдарламаларын көріп жатқанда ең жақсы 3D әсерін алу үшін:

• Теледидар экранының енінен кемінде үш есе алыс отырыңыз.

• 6 м-ден алыс отырмаңыз.

#### 3D пішіміне ауыстыру

3D сигналы бірінші рет анықталғанда, болашақта 3D пішімін бастау параметрін орнатуға болады.

- 3D пішіміне автоматты түрде ауысу үшін Автоматты опциясын таңдаңыз.
- Алдымен хабарландыруды көрсету үшін Notification only (Тек хабарландыру) параметрін таңдаңыз.

• 3D пішіміне ешқашан ауыспау үшін Never (Ешқашан) параметрін таңдаңыз.

Бұл таңдаулы параметрді әлі де > Орнату > Теледидар параметрлері > 3D > 3D режиміне ауысу тармағында өзгертуге болады.

## Бастау 3D

Теледидар 3D режиміне ауысқанда немесе 3D мүмкіндігі бар екені туралы хабарлама көрсетілгенде, 3D көзілдірігін киіңіз.

Теледидар 3D сигналын анықтай алмаса (3D сигналының белгісі болмаса), 3D бағдарламасы экранда қос кескін ретінде көрсетіледі. 3D мүмкіндігіне ауыстыру үшін 3D параметрлерін реттеңіз де, қос кескін орындарына қарай Side by side (Қатар) немесе Top / bottom (Жоғары / төмен) параметрін таңдаңыз.

## 3D бейнені тоқтату

3D көруді тоқтату үшін  $\clubsuit$  түймесін басып, 3D тереңдігін таңдап, Өшірулі күйін таңдаңыз. Басқа арнаға немесе жалғанған құрылғыға ауысқанда, 3D

режимі 2D режиміне ауыстырылады.

## 2D көрінісін 3D көрінісіне түрлендіру

Кез келген 2D бағдарламасын 3D режимде көру үшін түрлендіруге болады.

**1 -**  пернесін басыңыз.

**2 -** Picture and sound (Сурет және дыбыс) > 3D settings (3D параметрлері) > 2D to 3D conversion (2D - 3D түрлендіру) тармағын таңдаңыз.

- 3D тереңдігін реттеу...
- **1**  пернесін басыңыз.

#### **2 -** Picture and sound (Сурет және дыбыс) > 3D effect (3D

әсері) тармағын таңдаңыз.

**3 -** Параметрді таңдаңыз да, OK түймесін басыңыз.

2D - 3D түрлендіруді өшіру үшін...

#### **1 -**  пернесін басыңыз.

**2 -** Picture and sound (Сурет және дыбыс) > 3D settings (3D параметрлері) > 2D тармағын таңдаңыз да, OK түймесін басыңыз.

Ескертпе: басқа әрекетке ауыссаңыз, түрлендіру тоқтайды.

2D - 3D түрлендіруінде әлсіздеу немесе күштірек 3D әсері үшін 3D тереңдігін өзгертуге болады. 3D әсерін өзгерту үшін пернесін басып, 3D effect (3D әсері) параметрін таңдаңыз. Off (Өшірулі) (3D жоқ), Less (Азырақ) (азырақ 3D тереңдігі), Normal (Қалыпты) (оңтайлы 3D сапасы) немесе More (Көбірек) (көбірек 3D тереңдігі) параметрін таңдаңыз.

## 13.5

# 3D бейнелерін оңтайлы көру

3D бейнелерін оңтайлы түрде қарау үшін мыналар ұсынылады:

• теледидардан кемінде теледидар биіктігінен 3 есе артық болатын қашықтықта, бірақ 6 метрден аспай отырыңыз;

• құралды флюоресцентті жарықтан (мысалы, төмен жиілікте жұмыс істейтін өте жарық сәуле немесе кейбір қуат үнемдейтін жарық шамдары) және тікелей күн сәулесінен сақтаңыз, өйткені олар 3D бейнесін көруге кедергі жасауы мүмкін.

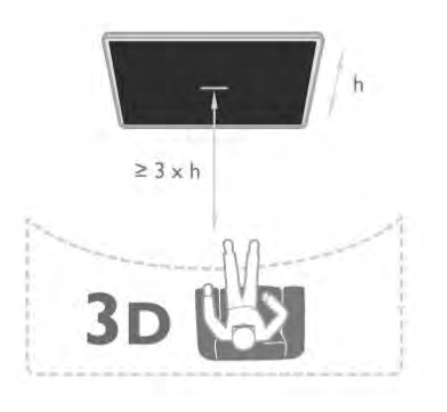

## 13.6

## Денсаулыққа қатысты ескерту

• Алты жасқа толмаған балалардың 3D режимінде көрмегені жөн.

• Сіз немесе сіздің отбасыңыз қояншық немесе жарық сезгіштіктен ауырсаңыз, жарық көздеріне, жылдам кескін ретіне шықпастан бұрын немесе 3D көрместен бұрын медицина қызметкерімен кеңесіңіз.

• • Қандай да ыңғайсыздық сезінсеңіз, 3D бейнені көруді тоқтатып, симптомдар кетпегенше, ықтимал қауіпті кез

келген әрекетке бірден қатыспаңыз (мысалы, көлік жүргізу). Симптомдар кетпесе, алдымен дәрігермен кеңеспей үш өлшемді бейнені көруді жалғастырмаңыз.

• Бас айналуы, бас ауруы немесе бағдардың бұзылуы сияқты ыңғайсыздықты болдырмау үшін ұзақ уақыт 3D бейнесін көрмеуіңізді ұсынамыз.

• 3D көзілдірігін 3D теледидарын көруден басқа ешқандай мақсатта пайдаланбаңыз.

• Әдетте түзеткіш көзілдірік кисеңіз немесе контакт линзаларды пайдалансаңыз, 3D көзілдірігін осы көзілдірікпен немесе линзалармен бірге киіңіз.

• Шағын бөліктерін немесе батареяларын жұтып қоюды болдырмау үшін көзілдірікті балалардан алыс ұстаңыз.

• Ата-аналар 3D бейнені көру кезінде балаларын бақылауы керек және олардың жоғарыда аталған жайсыздыққа ұшырамауын қамтамасыз етуі керек. 3D бейнесін көру алты жастан кіші балаларға ұсынылмайды, себебі олардың көру жүйесі әлі толық жетілмеген.

• Көз инфекциясы немесе контакт арқылы берілген басқа аурулар (мысалы, коньюнктивит, бас паразиттері, т.б.) жағдайында 3D көзілдірігін кимеңіз. Тек инфекцияны толығымен кетірген кезде ғана 3D көзілдірігін қайта пайдаланыңыз.

# Ойындар

## 14.1

 $\overline{14}$ 

# Ойын ойнау

Теледидарға ойын консолі қосылған кезде теледидарда ойын ойнауға болады.

Ойын консолін қосу туралы қосымша ақпарат алу үшін Keywords пернесін басып, Game console, connect (Ойын консолі, қосылу) деп іздеңіз.

#### Ойынды бастау

**1 -** Ойын консолін қосыңыз.

**2 -**  пернесін басып, ойын консолін таңдаңыз, сөйтіп OK пернесін басыңыз.

**3 -** Ойынды бастаңыз.

#### Ең қолайлы ойын параметрі

Жылдамдық пен дәлдік қажет кейбір ойындарда ойын ойнаудан бұрын теледидарды ең қолайлы Ойын параметріне қойыңыз.

Ойын консолі Sources (Көздер) мәзірінде (байланыстар тізімі) Game (Ойын) түріндегі құрылғы ретінде қосылған болса, теледидар ең қолайлы Game (Ойын) параметріне автоматты түрде орнатылады.

Ойын консолінің түрі Ойнатқыш ретінде орнатылған болса және көбінесе диск ойнатқышы ретінде қолданылса, құрылғы түрін Ойнатқыш параметрінде қалдырыңыз.

Теледидарды ең қолайлы параметрге қолмен орнату. . .

**1 -**  түймесін басыңыз, сосын Setup (Орнату) пәрменін таңдап, OK түймесін басыңыз.

**2 -** TV settings (ТД параметрлері) > Picture (Сурет) > Advanced (Қосымша) > Activity style (Әрекет

мәнері) тармағын таңдап, OK түймесін басыңыз.

**3 -** Game (Ойын) параметрін таңдап, OK түймесін басыңыз. **4 -** Қажет болса, мәзірді жабу үшін пернесін қайта-қайта баса беріңіз. Ойын ойнап болғаннан кейін Game (Ойын) немесе Сomputer (Компьютер) параметрін Off (Өшірулі) күйіне қайтаруды ұмытпаңыз.

14.2

# Екі ойыншы ойындары

## Екі ойыншылы ойындар туралы

Экрандары бөлек бірнеше ойыншыға арналған ойын ойнасаңыз, теледидар әрбір экранды толық экран сияқты көрсететін етіп орнатуға болады. Әрбір ойыншы ойынның тек өз бөлігін толық экранда көреді. Теледидар екі экранды да көрсету үшін 3D технологиясын пайдаланады. Екі бөлек толық экранды суретті көру үшін әрбір ойыншыға 3D көзілдірігі керек болады.

## Не қажет

Осы теледидарда екі ойыншыға арналған ойын ойнау үшін 2 белсенді емес 3D көзілдіріктер жинағы қажет - Philips PTA436 (бөлек сатылады).

Сондай-ақ, ойын консолі HDMI арқылы жалғануы тиіс.

## Екі ойыншыға арналған ойынды ойнау

Екі ойыншыға арналған ойынды бастау

**1 -**  SOURCES пернесін басып, ойын консолін таңдаңыз, сөйтіп OK пернесін басыңыз.

**2 -** Ойын консолінде ойынды бастап, бірнеше немесе екі ойыншы режимін таңдаңыз. Бөлінген экран көрінісінің режимін таңдаңыз.

3 - Теледидардағы **= OPTIONS** пернесін басыңыз, Picture and sound (Сурет және дыбыс) тармағын, содан кейін Twoplayer gaming (Екі ойыншылы ойындар) тармағын таңдаңыз, сөйтіп OK пернесін басыңыз.

**4 -** Экраны бөлінген ойын көрсетілетін пішімді, сосын Side by side (Қатар) немесе Top / bottom (Жоғары /

төмен) параметрін таңдап, OK түймесін басыңыз. Теледидар 2 экранды толық экранды етіп көрсетеді.

2 түрлі экранды көру үшін, 3D көзілдіріктер киіңіз.

1-ойыншының немесе 2-ойыншының экрандарын ауыстырып қосу үшін көзілдіріктегі Player 1/2 (1/2 ойыншы) таңдау пернесін басыңыз.

#### Бөлінген экран көрінісінде немесе одан тыс

Екі ойыншыға бөлінген экран көрінісінде бөлінген экран мен біріктірілген экран арасында ауысуға болады, бұл ойын мәзірін немесе ойын есебін көруді ыңғайлы етеді. Экрандарды ауыстырып қосу үшін теледидардың қашықтан басқару құралындағы OK пернесін басыңыз.

#### Екі ойыншыға арналған ойынды тоқтату

Екі ойыншыға бөлінген экран көрінісін тоқтату үшін пернесін басып, басқа әрекетті таңдаңыз.

# Фотосуреттер, бейнелер және музыка

## 15.1

# USB қосылымынан немесе желілік компьютерден

## Не қажет

Жалғанған USB флеш жадынан немесе USB қатты дискісінен фотосуреттерді көруге немесе музыка мен бейнелерді ойнатуға болады. Егер үй желісінде компьютер болса, компьютердегі файлдарды теледидарда көруге және ойнатуға болады.

## USB құрылғысынан

Теледидар қосулы кезде USB флеш жадын немесе USB қатты дискісін USB байланыстарының біреуіне қосыңыз. Теледидар құрылғыны анықтайды және файлдарды тізеді. Егер тізім автоматты түрде пайда болмаса, **EX SOURCES** пернесін басып, Browse USB USB шолу пәрменін таңдап, OK пернесін басыңыз.

## Ескерту

USB қатты жалғанған күйде бағдарламаны кідірту немесе жазу әрекетін жасасаңыз, Теледидар USB қатты дискісін пішімдеуді сұрайды. Бұл пішімдеу USB қатты дискісіндегі бүкіл ағымдағы файлдарды жояды.

## Компьютерден

Теледидар мен компьютер бір желіде болса, теледидар компьютерде сақталған файлдарды шола және ойната алады. Файлдарды теледидармен ортақ пайдалану үшін компьютерде Twonky™ сияқты мультимедиа сервер бағдарламасын орнату керек. Теледидар файлдар мен қалталарды компьютерде реттелген түрде көрсетеді. Компьютердегі файлдарды шолу үшін **ESS SOURCES** пернесін басып, Browse network (Желіні шолу) пәрменін таңдап, OK пернесін басыңыз.

## Мәзір жолағы және сұрыптау

USB құрылғысы қосулы күйде Теледидар файлдарды түрі бойынша сұрыптайды. Мәзір жолағына өтіп, іздеген файл түрін таңдаңыз.

Егер компьютердегі файлдарды шолсаңыз, файлдарды және қалталарды тек компьютерде реттелгендей түрде шолуға болады.

## Мәзір жолағы

Мәзір жолағына өтіп, көретін немесе ойнатылатын файл түрін таңдаңыз.

**ET** Photos (Фотосуреттер), JJ Music (Музыка) немесе

**• Videos (Бейнелер)** тармағын таңдаңыз. Бұған қосымша,

**Folders (Қалталар)** көрінісін ашып, файлды іздеу үшін қалталарды шолуға болады.

## Сұрыптау

Фотосуреттерді күні, айы, жылы немесе атымен әліпбилік ретпен шолу үшін **- Sort (Сұрыптау)** пернесін басыңыз. Музыканы альбом, жанр немесе атымен әліпбилік ретпен шолу үшін **- Sort (Сұрыптау)** пернесін басыңыз. Бейнелер алфавиттік ретпен сұрыпталады.

## Фото көру

Фотосуреттерді көру үшін мәзір жолағынан **vallandan** (Фотосуреттер) тармағын, сосын фотосурет нобайын таңдап, OK пернесін басыңыз.

Егер бір қалтада бірнеше фотосурет бар болса, фотосуретті таңдаңыз, сосын осы қалтадағы бүкіл фотосуреттердің слайд көрсетілімін бастау үшін - Slide (Слайд) параметрін таңдаңыз.

Келесі немесе алдыңғы фотосуретке өту үшін  $\equiv$  + немесе - пернесін басыңыз.

Слайд көрсетілімін тоқтату немесе фотосуретті жабу үшін **ELIST** немесе **I** (Тоқтату) пернесін басыңыз.

Музыканы слайд көрсетілімімен бірге ойнатуға болады. Музыканы бастағаннан кейін слайд көрсетілімін бастаңыз. 1 - Әнді немесе әндер бар қалтаны таңдап, OK пернесін

басыңыз. 2 - E LIST пернесін басып, Photos (Фотосуреттер) тармағын таңдаңыз.

3 - Фотосуретті немесе фотосуреттер бар қалтаны таңдап,

**Slide show (Слайд көрсетілімі)** параметрін басыңыз.

## Ақпарат

Фотосурет туралы ақпаратты (өлшемі, жасалған күні, файл жолы, т.б.) көру үшін фотосуретті таңдап, INFO пернесін басыңыз.

Ақпаратты жасыру үшін қайтадан басыңыз.

## Опциялар

## OPTIONS түймесін басыңыз.

- Кездейсоқ
- Фотосуреттерді кездейсоқ ретпен көрсетеді.
- Қайталау
- Слайд көрсетілімін үздіксіз ойнатады.
- Слайдшоу жылдамдығы
- Слайд көрсетілімінің жылдамдығын орнатады.
- Слайдшоу қозғалысы

Фотосурет өтулерінің мәнерін орнатады.

Browse USB (USB шолу) немесе Browse network (Желіні шолу) терезесін жабу үшін пернесін басып, басқа әрекетті

## Музыканы ойнату

Музыканы ойнату үшін мәзір жолағынан **JJ Music (Музыка)** тармағын, сосын әнді таңдап, OK пернесін басыңыз.

Егер бір қалтада қосымша әндер болса, сол қалтадағы барлық әндерді ойнату үшін **- Play all (Барлығын ойнату)** пернесін басыңыз.

Келесі немесе алдыңғы әнге өту үшін  $\equiv$  + немесе  $\equiv$  пернесін басыңыз.

Музыканы кідірту үшін ОК пернесін басыңыз. Жалғастыру үшін OK пернесін қайтадан басыңыз.

Әнде 10 секунд алға өту немесе 10 секунд кері өту үшін немесе пернесін басыңыз.

Кері айналдыру немесе алға айналдыру үшін ► немесе < пернесін басыңыз. 2x, 4x, 8x, 16x, 32x есе тездету үшін пернелерді бірнеше рет басыңыз.

Музыканы ойнатуды тоқтату үшін (Тоқтату) пернесін басыңыз.

Егер LIST немесе пернесін бассаңыз, музыка ойнатыла береді.

#### Ақпарат

Ән туралы ақпаратты (тақырып, орындаушы, ұзақтығы, т.б.) көру үшін әнді таңдап, **INFO** пернесін басыңыз. Ақпаратты жасыру үшін қайтадан басыңыз.

#### Опциялар

 $\equiv$  **OPTIONS** түймесін басыңыз.

#### • Кездейсоқ

Музыканы кездейсоқ ретпен ойнатады.

## • Қайталау

Әнді бір рет немесе үздіксіз ойнатады.

## • Экран өшірулі

Тек музыка тыңдалған жағдайда, энергияны үнемдеу үшін теледидар экранын өшіруге болады.

Экранды өшіру үшін **= OPTIONS** пернесін басып, мәзір жолағынан Eco settings (Эко параметрлері) тармағын, сосын Screen off (Экранды өшіру) пәрменін таңдап, OK пернесін басыңыз. Экранды қайтадан қосу үшін қашықтан басқару құралындағы кез келген пернені басыңыз.

Browse USB (USB шолу) немесе Browse network (Желіні шолу) терезесін жабу үшін пернесін басып, басқа әрекетті таңдаңыз.

## Бейнелерді ойнату

Бейнені ойнату үшін мәзір жолағында Videos (Бейнелер) тармағын таңдап, бейнені таңдап, OK пернесін басыңыз.

Егер бір қалтада қосымша бейнелер болса, сол қалтадағы барлық бейнелерді ойнату үшін **— Play all (Барлығын** 

#### ойнату) пернесін басыңыз.

Келесі немесе алдыңғы бейнеге өту үшін  $=$  + немесе  $=$   $=$ пернесін басыңыз.

Бейнені кідірту үшін OK түймесін басыңыз. Жалғастыру үшін OK түймесін басыңыз.

Бейнеде 10 секунд алға немесе кері өту үшін  $\blacktriangleright$  немесе < түймесін басыңыз.

Кері айналдыру немесе алға айналдыру үшін ► немесе << пернесін басыңыз. 2x, 4x, 8x, 16x, 32x есе тездету үшін пернелерді бірнеше рет басыңыз.

Бейнені ойнатуды тоқтату үшін (Тоқтату) пернесін басыңыз.

#### Ақпарат

Бейне туралы ақпаратты (ойнату басының орны, ұзақтығы, тақырып, күні, т.б.) көру үшін бейнені

таңдап, INFO пернесін басыңыз.

Ақпаратты жасыру үшін қайтадан басыңыз.

#### Опциялар

 $\equiv$  **OPTIONS** түймесін басыңыз.

#### • Субтитрлер

Бар болса, субтитрлерді Қосулы, Өшірулі немесе Үнсіз кезде қосулы күйіне орнатуға болады.

#### • Кездейсоқ

Бейнелерді кездейсоқ ретпен ойнатады.

## • Қайталау

Бейнені бір рет немесе үздіксіз ойнатады.

#### Browse USB (USB шолу) немесе Browse network (Желіні

шолу) терезесін жабу үшін пернесін басып, басқа әрекетті таңдаңыз.

## 15.2 Wi-Fi Miracast

## Wi-Fi Miracast туралы

Теледидарыңыз — Wi-Fi Certified Miracast™ бағдарламасын қолдайтын құрылғы. Miracast™ бағдарламасымен смартфон, планшет немесе компьютер экранын сымсыз жолмен теледидар экранынан көруге және мазмұндарды бөлісуге болады. Бейнелердің (аудио мен бейне) ағынын жіберуге, фотосуреттерді және құрылғы экранындағы басқа нәрселерді бөлісуге болады. Құрылғыны үй желісіне қосудың қажеті жоқ. Теледидар мен құрылғының екеуі де Wi-Fi Certified Miracast™ қызметін қолдайтын құрылғылар болуы және Miracast функциясы қосылған болуы керек.

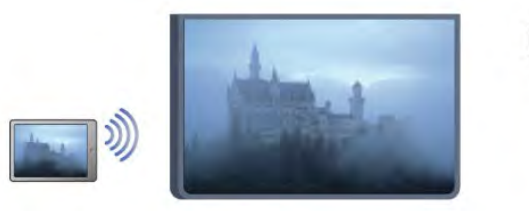

Wi-Fi Certified Miracast™ туралы қосымша ақпаратты [www.wi](http://www.wi-fi.org)[fi.org](http://www.wi-fi.org) веб-сайтынан қараңыз.

Wi-Fi®, Wi-Fi CERTIFIED логотипі, Wi-Fi логотипі — Wi-Fi Alliance компаниясының тіркелген сауда белгілері. Wi-Fi CERTIFIED Miracast™, Miracast™ — Wi-Fi Alliance компаниясының сауда белгілері.

## Miracast функциясын қосу

Теледидар зауыттан Miracast функциясы Қосулы күйі шығады және Miracast бағдарламасымен құрылғының экранын теледидардан көрсетуге дайын тұрады.

#### Miracast функциясын өшіру

Теледидардың басқа құрылғылардан экранды бөлісу бойынша тапсырыстарын қабылдамасын десеңіз, теледидарда Miracast функциясын өшіріп қоюға болады.

1 - **•** пернесін басып, Setup (Орнату) тармағын таңдап, ОК пернесін басыңыз.

2 - Network settings (Желі параметрлері) > Wi-Fi Miracast > Off (Өшіру) тармағын таңдап, OK түймесін басыңыз

3 - Мәзірді жабу үшін қажет болса пернесін қайта-қайта басыңыз.

## Экранды теледидарда бөлісу

Смартфон, планшет немесе компьютер экранын теледидарда бөлісу үшін. . .

**1 -** Теледидарды қосыңыз.

**2 -** Құрылғыда Wi-Fi Miracast, Wi-Fi Direct™, Intel®Wireless Display\* немесе осылар сияқты басқа қолданбаны ашып, басқа Miracast құрылғыларын іздей бастаңыз.

**3 -** Табылған құрылғылар тізімінде теледидарды таңдап, оған қосылыңыз.

**4 -** Теледидарда оған қосылуды сұрауды қабылдаңыз.

Теледидарда құрылғының PIN кодын енгізу сұралуы мүмкін — қашықтан басқару құралындағы сандық пернелердің көмегімен сандарды енгізіңіз. Бұған қосымша, теледидар құрылғыдағы PIN кодын енгізуді сұрауы мүмкін. Қосылғанда, теледидар құрылғы экранын көрсетеді.

**5 -** Құрылғыда теледидар арқылы көргіңіз келетін бейнелерді, фотосуреттерді немесе файлдарды таңдаңыз.

\* Енді Miracast қызметін WiDi 3.5 қолдайды.

## Бөлісуді тоқтату

#### Құрылғыдан

Miracast қызметін іске қосу үшін пайдаланылатын қолданбамен байланысты үзіп, құрылғының экранын теледидардан көруді тоқтатуға болады. Теледидар қайтадан соңғы таңдалған бағдарламаға қосылады.

### Теледидардан

Құрылғының экранын теледидардан көруді тоқтату. . .

- ТД таратылымын көру үшін **ий** пернесін басыңыз
- теледидарда басқа әрекетті бастау үшін  $\bigcap$  пернесін басыңыз
- Sources (Көздер) мәзірін ашу және қосылған құрылғыны таңдау үшін SOURCES пернесін басыңыз.

## Құрылғыны блоктау

Құрылғыдан алғаш рет қосылу тапсырысын алғанда, құрылғыны блоктауға болады. Бұл құрылғыдан келген осы және келешекте болатын барлық тапсырыстар еленбейтін болады.

Құрылғыны блоктау үшін, тапсырыс терезесінен Блоктау. . . пәрменін таңдап, OK түймесін басыңыз.

#### Барлық құрылғыларды блоктан шығару

Бұрын қосылған және блок қойылған барлық құрылғылар Wi-Fi Miracast байланыстарының тізімінде сақталады. Бұл тізімді өшірсе, блок қойылған барлық құрылғылар блоктан шығарылады.

Блок қойылған барлық құрылғыларды блоктан шығару. . .

**1 -**  түймесін басыңыз, сосын Setup (Орнату) пәрменін таңдап, OK түймесін басыңыз.

**2 -** Network settings (Желі параметрлері) > Reset Wi-Fi direct group (Wi-Fi direct тобын қалпына келтіру) тармағын таңдаңыз.

**3 -** Тізімді тазалау үшін OK түймесін басыңыз.

**4 -** Қажет болса, мәзірді жабу үшін түймесін қайта-қайта басыңыз.

## Бұрын қосылған құрылғыны блоктау

Бұрын қосылған құрылғыны блоктау үшін, алдымен Wi-Fi Miracast байланыстарының тізімін өшіру керек. Бұл тізімді өшіргенде, қайтадан әр құрылғы үшін байланысты растау немесе блоктау керек болады.

## Экраннан кешігіп көрсету

Экранды Miracast арқылы бөліскендегі кешігу әдетте 1 секундты құрайды. Өңдеу қуаты төменірек ескі құрылғыларды/компьютерлерді қолданғанда, бұл уақыт ұзағырақ болуы мүмкін.

## Ерекшеліктері

• Бұл теледидардағы Miracast қызметі HDCP протоколына бағынады және құрылғы жіберген көшіруден қорғалған жоғары сапалы мазмұнды көрсете алмайды.

• Ең жоғары қолдау көрсетілетін бейне ажыратымдылығы — 720p.

# Теледидарды кідірту

Теледидар таратылымын уақытша тоқтатып, оны көруді кейінірек жалғастыруға болады. Тек сандық телеарналарды уақытша тоқтатуға болады. Таратылымды буферге сақтау үшін USB қатты дискісін қосуыңыз керек. Таратылымды ең көбі 90 минутқа кідіртуге болады.

Қосымша ақпарат алу үшін Keywords (Кілтсөздер) пернесін басып, USB Hard Drive (USB қатты дискісі) деп іздеңіз.

## Таратылымды кідірту немесе жалғастыру

Таратылымды кідірту үшін (Кідірту) пернесін басыңыз. Экранда қысқа уақытқа орындалу барысының жолағы пайда болады.

Орындалу барысының жолағын шығару үшін (Кідірту) пернесін қайта басыңыз.

Көруді жалғастыру үшін (Ойнату) пернесін басыңыз. Экрандағы белгіше кідіртілген таратылымды көріп отырғаныңызды білдіреді.

## Нақты теледидар таратылымына қайту

Нақты теледидар таратылымына қайту үшін II (Тоқтату) пернесін басыңыз.

Сандық арнаны қосқанда, USB қатты дискісі таратылымды буферге сақтай бастайды. Басқа сандық арнаға ауысқанда, жаңа арнаның таратылымы буферге сақталады және алдыңғы арнаның таратылымы өшіріледі. Қосылған құрылғыға (Blu-ray диск ойнатқышы немесе сандық қабылдағыш) ауысқанда, USB қатты дискісі буферге сақтауды тоқтатады және таратылым өшіріледі. Сондай-ақ, теледидарды күту режиміне ауыстырғанда, буферге сақталған таратылым өшіріледі.

USB қатты дискісіне бағдарлама жазып жатқанда, таратылымды кідірту мүмкін емес.

## Лездік қайта ойнату

Сандық Теледидар арнасының таратылымын көріп жатқанда, оны оңай қайталап ойнатуға болады.

Таратылымның соңғы 10 секундын қайталап ойнату үшін алдымен (Кідірту) пернесін, содан кейін (Сол жақ) пернесін басыңыз.

Буферге сақталған таратылымның басына немесе соңына жеткенше пернесін бірнеше рет басуға болады.

## Орындау жолы

Экранда орындалу барысының жолағы көрсетіліп тұрғанда, (Кері айналдыру) немесе (Алға айналдыру) түймесін басу арқылы уақытша тоқтатылған таратылымның қажетті жерін таңдауға болады. Жылдамдықты өзгерту үшін осы пернелерді бірнеше рет басыңыз.

## Ерекшеліктері

• Pause TV (Теледидарды кідірту) немесе Recording (Жазу) күйінде көруі нашарларға арналған дыбыстық сипаттама

дыбысы (аңғартпа) қол жетімді болмайды.

• Арнаның сандық (DVB) субтитрлерін буферге сақтауға болады. Мәтіндік қызметтерден келетін субтитрлерді буферге сақтау мүмкін емес. Қол жетімді сандық (DVB) субтитрлерді тексеру үшін телеарнаға реттеп, **OPTIONS** пернесін басыңыз, сөйтіп субтитрлер тізімін ашу

үшін Субтитр тілі параметрін таңдаңыз. Тек алдында DVB белгішесі бар субтитр тілін буферге сақтауға болады.

# Жазу

 $\overline{17}$ 

17.1

# Не қажет

Телебағдарлама жазу үшін сізге келесілер қажет . . .

- осы теледидарда пішімделген қосылған USB қатты дискісі
- осы теледидарда орнатылған сандық телеарналар (Watch
- TV (Теледидар көру) көмегімен көретін арналар)

• кірістірілген теледидар нұсқаулығы үшін арна ақпаратын алу мақсатында (таратушыдан немесе интернеттен)

Қосымша ақпарат алу үшін **— Keywords (Кілтсөздер)** пернесін басып, USB Hard Drive, installation (USB қатты дискісі, орнату) деп іздеңіз.

## 17.2 Бағдарлама жазу

## Қазір жазу

Көріп жатқан бағдарламаны жазып алу үшін қашықтан басқару құралындағы (Жазу) пернесін басыңыз.

Егер теледидар нұсқаулығы туралы ақпаратты Интернеттен алсаңыз, жазу пәрменін растамай тұрып, қалқымалы терезеде жазбаның аяқталу уақытын реттеуге болады.

Егер теледидар нұсқаулығы туралы ақпаратты таратушыдан алсаңыз, жазу процесі бірден басталады. Жазбаның аяқталу уақытын жазбалар тізімінде реттеуге болады.

Жазуды тоқтату үшін (Тоқтату) пернесін басыңыз.

## Жазуды жоспарлау

Бүгін немесе бірнеше күнде (ең көбі 8 күн) көрсетілетін бағдарламаны жазылатын етіп жоспарлауға болады.

1 - Жазуды жоспарлау үшін **III TV Guide** пернесін басыңыз. Теледидар нұсқаулығы бетінен жазғыңыз келетін арнаны және бағдарламаны таңдаңыз.

Тізімдегі арнаға өту үшін арна нөмірін енгізуге болады. Арна бағдарламаларында жылжу үшін (оңға) немесе (солға) пернесін басыңыз.

Тізімнің күнін өзгерту үшін OPTIONS пернесін басып, Select day (Күнді таңдау) пәрменін таңдаңыз. Тізімде қажет күнді таңдап, OK пернесін басыңыз. Егер теледидар нұсқаулығы интернеттен болса, беттің жоғарғы жағында күнді таңдап, OK пернесін басыңыз.

**2 -** Бағдарлама бөлектелген күйде Жазу немесе OPTIONS пернесін басып, Жазу пәрменін таңдаңыз. Теледидар бағдарламаның соңында біраз уақыт буферін қосады. Қажет болса, біраз қосымша буферді қосуға болады.

**3 -** Жоспарлау пәрменін таңдап, OK түймесін басыңыз. Бағдарлама жазылатын етіп жоспарланады. Жазбалар бір бірінің үстіне жазылатын етіп жоспарланса, ескерту автоматты түрде көрсетіледі.

Өзіңіз жоқта бағдарлама жазуды жоспарласаңыз, теледидарды күту режиміне өткізуді, ал USB қатты дискісін қосып кетуді ұмытпаңыз.

## Жазбалардың тізімі

Жазбалар және жоспарланған жазбалар тізімін көру үшін пернесін басып, **DRecordings (Жазбалар)** тармағын таңдаңыз да, OK пернесін басыңыз.

Бұл тізімде көретін жазбаны таңдауға, жазылған бағдарламаларды жоюға, ағымдағы жазбаның аяқталу уақытын реттеуге немесе дискіде қалған бос орынды тексеруге болады. Сондай-ақ, теледидар нұсқаулығы интернеттен алынса, уақыты анықталатын жазу функциясы бағдарламамен байланыспағандықтан, басталу және аяқталу уақытын өзіңіз орнатып, жазуды жоспарлауға болады. Уақыты анықталатын жазу функциясын орнату үшін беттің жоғарғы жағындағы Жазуды жоспарлау пәрменін таңдап, OK түймесін басыңыз. Арнаны, күнді және уақыт аралығын орнатыңыз. Жазуды растау үшін Жоспарлау опциясын таңдап, OK түймесін басыңыз.

#### Жоспарланған жазбаны жою

Жоспарланған жазуды жою үшін тізімде келе жатқан жазуды таңдап, OK түймесін басыңыз. Бүған қосымша, жоспарланған жазуды таңдап, **E OPTIONS** түймесін басып, Cancel recording (Жазуды болдырмау) пәрменін таңдауға болады.

## Ерекшеліктері

• Бағдарлама жазылып жатқанда, алдында жазылған бағдарламаны көруге болады.

• Жазылып жатқанда телеарналарды ауыстыру мүмкін емес.

• Жазылып жатқанда теледидар таратылымын кідірту мүмкін емес.

• Жазу үшін таратушыларға сенімді сағат параметрі керек. Егер теледидар сағатын қолмен қалпына келтірсеңіз, жазбалар орындалмауы мүмкін.

• Көру қабілеті нашар адамдарға арналған Audio Description (Аудио сипаттама) дыбысын (түсініктеме) жазу мүмкін емес. • Арнаның сандық (DVB) субтитрлерін жазуға болады. Мәтіндік қызметтерден келетін субтитрлерді жазу мүмкін емес. Қол жетімді сандық (DVB) субтитрлерді тексеру үшін телеарнаға реттеп, **II OPTIONS** пернесін басыңыз, сөйтіп

субтитрлер тізімін ашу үшін Субтитр тілі параметрін таңдаңыз. Тек алдында DVB белгішесі бар субтитр тілін

## 173 Жазбаны көру

Жазбаны көру...

**1 -**  пернесін басып, Recordings (Жазбалар) тармағын таңдаңыз, сосын OK пернесін басыңыз. **2 -** - Тізімде жазбаны таңдап, (Ойнату) пернесін басыңыз.

Қашықтан басқару құралындағы (Алға айналдыру), (Кері айналдыру), II (Кідірту) немесе ■ (Тоқтату) пернесін пайдалануға болады.

#### Мерзімі біткен жазылым

Таратушылар жазбаны көруге болатын күндер санын шектей алады. Тізімдегі жазбада мерзімі қанша күннен кейін өтетіні көрсетілуі мүмкін.

#### Жазу орындалмады

Жоспарланған жазып алуды таратушы болдырмағанда немесе тарату үзілгенде, жазба Failed (Сәтсіз) деп белгіленеді.

## Жазбаны жою

Жазылған жазбаны жою үшін тізімде жазбаны таңдап, **<a>** OPTIONS түймесін басып, Delete recording (Жазбаны жою) пәрменін таңдаңыз.

Косымша ақпарат алу үшін - Кілт сөздер пернесін басып, Бағдарламаны жазу деп іздеңіз.

# Skype

18.1

 $\overline{18}$ 

# Skype туралы

Skype™ қызметімен теледидарда тегін бейне қоңырауларын шалуыңызға болады. Дүниенің кез келген жеріндегі достарыңызға қоңырау шалып, көруге болады. Достарыңызды теледидардың үлкен экранында көріп отырып, олармен сөйлесіңіз.

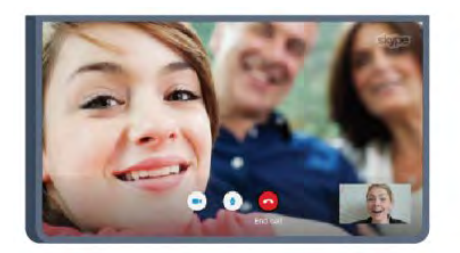

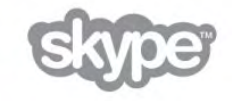

## 18.2 Не қажет

Skype қызметінде бейне қоңырау шалу үшін кірістірілген микрофоны бар Philips PTA317 теледидар камерасы және жақсы интернет байланысы қажет.

Skype бағдарламасын іске қосу үшін теледидарда интернетке сапасы жақсы қосылым болуы керек. Теледидарды сымсыз немесе сымды жолмен қосуға болады.

Қосымша ақпарат алу үшін **— Keywords (Кілтсөздер)** пернесін басып, Network, wireless (Желі, сымсыз) деп іздеңіз.

## Skype тіркелгісі

Skype қызметін пайдалану үшін өзіңіз бен жанұяңыз үшін Skype тіркелгісін жасауыңыз керек. Skype үшін жаңа тіркелгіні теледидарда немесе компьютерде жасауға болады.

## Skype кредиті немесе Skype жазылымдары

Skype қызметімен телефондарға немесе ұялы телефондарға арзан қоңырау шалуға болады. Компьютерді пайдаланып, Skype кредитін сатып алуға немесе [www.skype.com](http://www.skype.com) сайтынан Skype жазылымын алуға болады.

#### Төтенше жағдайда қоңырау шалу мүмкін емес

Skype телефонды ауыстырмайды және оны төтенше жағдайда қоңырау шалу үшін пайдалана алмайсыз.

18.3

# Skype бағдарламасымен жұмысты бастау

## Камераны орнату

Теледидардың камера кабелін теледидардағы USB қосылымдарының біреуіне қосыңыз. Шағын қыстырғышты төмендегі суретте көрсетілгендей бүктеп, камераны теледидардың үстіне орнатыңыз.

Камера әдетте отыратын орынға бағыттаңыз. Skype қоңырауын жасағанда, камера кескінін панорамалауға, еңкейтуге немесе масштабтауға болады.

Камераны қалаған жеріңізге қоюыңызға болады, бірақ оны теледидардың үндеткіштерінен алыс қою ұсынылады.

Теледидар камерасы жалғанбаған болса, Skype іске қосылмайды.

## Тіркелу

Skype бағдарламасына Skype Name (Skype аты) және password (құпия сөз) мәндерін пайдаланып кіріңіз. Егер сізде әлі Skype аты болмаса, жаңа Skype тіркелгісін жасау керек.

Skype бағдарламасына кіру үшін…

**1 -** Негізгі мәзірді ашу үшін пернесін басыңыз.

**2 -** Skype бағдарламасын іске қосу және Sign in (Кіру) бетін ашу үшін Skype бағдарламасын таңдап, OK түймесін басыңыз. **3 -** Skype аты мәтіндік өрісін таңдап, Skype атыңызды

енгізіңіз. Экрандық пернетақтаны ашу үшін мәтіндік өрісті таңдап, OK пернесін басыңыз. Алдында кірген болсаңыз, **ELIST** пернесін басып, Skype атыңызды таңдаңыз.

Теледидар 5 соңғы кірген Skype аттарын есте сақтайды.

**4 -** Password (Құпия сөз) мәтіндік өрісін таңдап, құпия сөзді енгізіңіз.

**5 -** Аяқтағанда, Sign in (Кіру) түймесін таңдап, OK түймесін басыңыз.

Экранда Skype мәзірі ашылса, сіз кірдіңіз.

#### Көмек қажет пе?

Skype атыңызды немесе құпиясөзіңізді ұмытып қалсаңыз немесе кіруде мәселелер болып жатса, мына бетке кіріңіз: [www.skype.com/support](http://www.skype.com/support)

## Жаңа Skype тіркелгісі

Егер сізде әлі Skype аты және Құпия сөз болмаса, компьютерде жаңа Skype тіркелгісін жасай аласыз. Жаңа тіркелгіні сәтті жасағаннан кейін Skype атыңызды және құпия сөзіңізді пайдаланып теледидарға кіре аласыз. Компьютерде Skype тіркелгісін жасау үшін [www.skype.com](http://www.skype.com) сайтына өтіңіз.

60

Егер сізде кірістірілген пернетақтасы бар қашықтан басқару құралы болса немесе теледидарға қосылған USB пернетақтасы болса, теледидарда жаңа Skype тіркелгісін жасай аласыз.

Теледидарда жаңа тіркелгі жасау үшін…

**1 -** Skype бағдарламасының Sign in (Кіру) бетінен Create a new account (Жаңа тіркелгі жасау) пәрменін таңдап, OK түймесін басыңыз.

**2 -** Келесі мәзірде, Open browser (Шолғышты ашу) тармағын таңдап, OK түймесін басыңыз.

**3 -** Теледидар тікелей [www.skype.com](http://www.skype.com) веб-бетін ашады. Осы веб-бетте жаңа тіркелгіні жасай аласыз.

**4 -** Skype жаңа тіркелгі сәтті жасалғанын растағанда, веб-

шолғыштан шығып, теледидардағы Skype бағдарламасының Sign in (Кіру) бетіне оралыңыз.

**5 -** Кіру үшін Skype name (Skype аты) және Password (Құпия сөз) мәндерін енгізіңіз.

#### Skype аты

Skype аты жоғарғы регистрдегі немесе төменгі регистрдегі әріппен басталуы керек. Ол 6 - 32 таңбадан тұруы керек және құрамында сандар болады. Skype атында бос орын болмауы керек.

#### Құпия сөз

Құпия сөзіңіз 6-20 таңбадан және кемінде бір әріптен немесе саннан тұруы тиіс. Онда сауда белгісі, таңбалауыш немесе еуро белгісі сияқты арнайы таңбалар болмауы тиіс. Skype құпия сөзінде бос орын болмауы керек.

## Microsoft тіркелгісі

Егер сізде Microsoft тіркелгісі бар болса, теледидардағы Skype бағдарламасына кіру үшін сол тіркелгіні пайдалана аласыз.

Microsoft тіркелгісінің көмегімен кіру үшін…

**1 -** Skype бағдарламасының Sign in (Кіру) бетінде Sign in with Microsoft account (Microsoft тіркелгісімен кіру) пәрменін таңдап, OK түймесін басыңыз.

**2 -** Next (Келесі) пәрменін таңдап, OK түймесін басыңыз.

Теледидар Microsoft тіркелгісіне кіру веб-бетін ашады.

**3 -** Microsoft тіркелгіңіздің электрондық пошта мекенжайын және құпия сөзін енгізіңіз.

**4 -** Submit (Жіберу) түймесін таңдап, OK түймесін басыңыз.

## Төтенше жағдайда қоңырау шалу мүмкін емес

## Skype көмегімен төтенше жағдай қоңырауын шала алмайсыз

Skype телефонды ауыстырмайды және оны төтенше жағдайда қоңырау шалу үшін пайдалана алмайсыз.

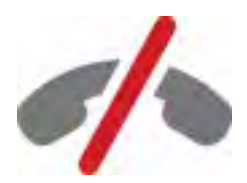

## 18.4 Skype мәзірі

Сәтті кіргенде Skype бағдарламасы Skype мәзірін ашады.

Skype мәзірінің элементтері…

### • Менің профилім - Skype атыңыз

Skype профиліңізді көру немесе өзгерту үшін Skype Name (Skype аты) тармағын таңдап, OK пернесін басыңыз.

#### • People (Адамдар)

People (Адамдар) ішінде Skype қоңырауын шалуды бастауға және контактілерді басқаруға болады.

## • Телефондарға қоңырау шалу

Телефондарға қоңырау шалу тармағында тергіште нөмірді теру арқылы стационарлық немесе мобильді телефон нөміріне қоңырау шалуға болады. Телефон нөміріне қоңырау шалу үшін сізде Skype кредиті немесе Skype жазылымы болуы керек. Телефондарға қоңырау шалу тармағын камера және микрофон қосылмаған болса таңдау мүмкін емес.

#### • Журнал

History (Журнал) тармағында өткізіп алған және бұрынғы қоңырауларды көруге немесе Contact requests (Контакт сұрауларын) көруге болады.

#### • Параметрлер

Settings (Параметрлер) тармағында құпиясөзді өзгертуге, құпиялық және дауыстық пошта параметрлерін орнатуға немесе блокталған контактілреді және тағы басқаны көруге болады.

#### • Шығу

Теледидарда Skype бағдарламасынан шығу үшін.

# My profile (Менің профилім)

My profile (Менің профилім) тармағында Skype үшін жеке профильді өңдеуге болады.

#### • Public (Жалпы)

Контактілер көре алатын профиль ақпаратын көріңіз немесе өзгертіңіз.

## • Телефон

Мұнда үй, кеңсе немесе мобильді телефон нөмірін енгізуге немесе өзгертуге болады.

## • Private (Жеке)

Электрондық пошта мекенжайын көріңіз немесе өзгертіңіз, сізде бар кредит мөлшерін көріңіз немесе жазылым туралы ақпаратты көріңіз немесе көңіл-күйіңізді білдіретін хабарды жазыңыз..

## • Profile picture (Профиль суреті)

Әлі компьютер көмегімен профиль суретін кері жүктемеген болсаңыз, қол жетімді аватарлардың біреуін осында профиль суреті ретінде таңдауға болады.

### • Желідегі күйі

Желідегі күйді өзгертуге болады. Сіз желіде болғанда, контактілеріңіз көруі керек күйді таңдаңыз.

## 18.6

# People (Адамдар)

## Контактілеріңіз

People (Адамдар) тармағынан Skype контактілерінің тізімін таба аласыз.

#### Контактілер Skype Name (Skype атымен) бірге көрсетіледі. Атының жанында жасыл нүкте тұрса, контакт желіде және Skype қоңырауы үшін қол жетімді.

## Контакт қосу

## Skype контактісін қосу

People (Адамдар) тармағында, контактілер тізіміне жаңа Skype контактісін қосуға болады.

## Skype контактісін қосу

Досыңыздың Skype атын немесе электрондық поштасын білсеңіз, Skype контактіні оңай таба алады. Оның Skype атын немесе электрондық поштасын білмесеңіз, аты бойынша іздеп көруге де болады.

Skype контактісін қосу үшін…

1 - **Contacts (Контактілер)** бетіндегі **= OPTIONS** пернесін басыңыз.

**2 -** Add Skype Contact (Skype контактісін қосу) пәрменін таңдап, OK түймесін басыңыз.

**3 -** Жаңа контактінің Skype Name (Skype атын) немесе электрондық пошта мекенжайын енгізіңіз. Сондай-ақ, атты енгізіп көруге болады. Экрандық пернетақтаны ашу үшін OK түймесін басыңыз. Аяқтағанда OK түймесін басыңыз.

**4 -** Skype іздеп жатқан контактіні іздейді және іздеу нәтижелерін көрсетеді.

**5 -** Контакт болуды сұрау үшін қажет контактіні таңдап, OK түймесін басыңыз.

**6 -** Сұрауды жазып, OK түймесін басыңыз. Skype жаңа контактіге сұрау хабарын жібереді. Егер контакт сұрауды қабылдаса, жаңа контактінің Skype аты тізімде пайда болады және контактіге Skype бағдарламасында қоңырау шалуға болады.

## Телефон нөмірін қосу

People (Адамдар) (тармағында), контактілер тізімінде, телефон нөмірін контакт ретінде қосуға болады. Телефонға Skype дауыстық қоңырауы көмегімен қоңырау шалуға болады. Телефондарға қоңырау шалу үшін Skype кредиттері қажет.

Телефон нөмірін қосу үшін…

1 - **Contacts (Контактілер)** бетіндегі **II OPTIONS** пернесін басыңыз.

**2 -** Add a Phone Number (Телефон нөмірін қосу) пәрменін таңдап, OK түймесін басыңыз.

**3 -** Контактінің атын енгізіңіз. Экрандық пернетақтаны ашу үшін OK түймесін басыңыз. Аяқтағанда OK түймесін басыңыз.

**4 -** Контактінің телефон нөмірін енгізіңіз. Әрқашан ел кодынан (мысалы, Нидерланд үшін +31) бастаңыз. Қос нөлді пайдаланбаңыз. Аяқтағанда OK түймесін басыңыз. Телефон нөмірі контактісінің аты тізімде пайда болады.

## Контакт болуды сұрауды қабылдау

Contact request (Контакт болуды сұрауды) алғанда Skype мәзірінде History (Журнал) жанында шағын белгіше көрсетіледі.

Контакт болуды сұрауды қабылдау үшін…

#### **1 -** Skype мәзірінде History (Журнал) тармағын таңдап, OK түймесін басыңыз.

**2 -** Contact requests (Контакт болуды сұраулар) тармағын таңдап, OK түймесін басыңыз. Сұрауды таңдап, OK түймесін басыңыз. Skype осы контактіні қабылдауды сұрайды. Қабылдасаңыз, контакт контактілер тізімінде пайда болады.

## Контактіні құрсаулау

Skype контактісін Block (Блоктауға) болады. Блокталған контакт сізге Skype арқылы хабарласа алмайды. Блокталған контактіге хабарландыру берілмейді, сіз блокталған контактінің контактілер тізімінде офлайн болып көрінесіз. Блокталған контактілерді әрқашан блоктаудан шығара аласыз.

Контактіні блоктау үшін…

**1 -** Contacts (Контактілер) бетінде блоктау керек контактіні таңдаңыз.

**2 -**  OPTIONS пернесін басып, Block (Блоктау) пәрменін таңдап, OK пернесін басыңыз. Контакт блокталады.

Контактіні блоктаудан шығару үшін…

**1 -** Блокталған контактіні таңдаңыз.

2 - **< OPTIONS** пернесін басып, Unblock (Блоктаудан шығару) пәрменін таңдап, OK пернесін басыңыз. Контакт блоктаудан шығарылады.

Блокталған контактілер тізімін көру үшін…

**1 -** Skype мәзірінде Settings (Параметрлер) тармағын таңдап, OK түймесін басыңыз.

**2 -** Blocked contacts (Блокталған контактілер) тармағын таңдап, OK түймесін басыңыз. Тізімде блокталған контактілердің барлығы көрсетіледі.

## Жою немесе атын өзгерту

Контактілерге қатысты Remove (Жою) немесе Rename (Атын өзгерту) әрекетін орындауға болады.

Контактіні жою үшін…

**1 -** Contacts (Контактілер) бетінде жою керек контактіні таңдаңыз.

2 - **< OPTIONS** пернесін басып, Remove (Жою) пәрменін таңдап, OK пернесін басыңыз. Контакт тізімнен жойылады.

Контакт атын өзгерту үшін…

**1 -** Contacts (Контактілер) бетінде атын өзгерту керек контактіні таңдаңыз.

2 -  $\equiv$  **OPTIONS** пернесін басып, Rename (Атын өзгерту) пәрменін таңдап, OK пернесін басыңыз.

**3 -** Мәтіндік өрісте осы контакт үшін жаңа атты енгізіңіз. Экрандық пернетақтаны ашу үшін OK түймесін басыңыз. Аяқтағанда OK түймесін басыңыз.

## 18.7

## Skype қызметінде қоңырау шалу

## Бейне немесе дауыстық қоңырау

#### Бейне қоңырау шалу

Теледидар экранында достарға қоңырау шалу және оларды көру үшін Video call (Бейне қоңырауды) шалыңыз.

Бейне қоңырауын шалу үшін…

**1 -** Contacts (Контактілер) бетінде қоңырау шалу керек контактіні таңдаңыз.

**2 -** Video call (Бейне қоңырау) тармағын таңдап, OK түймесін басыңыз. Егер контакт Skype бағдарламасында болса, Skype камерасы қосылған болса және қоңырауға жауап берсе, сол адамды теледидарда көре аласыз.

**3 -** Қоңырауды аяқтау үшін End call (Қоңырауды аяқтау) пәрменін таңдап, OK пернесін басыңыз.

Skype камерасы қосылып тұрғанда, көк көрсеткіштің жарық диоды жанады. Контакт нені көретінін теледидар экранының төменгі оң жағындағы шағын экранда көре аласыз.

Skype камерасын өшіру үшін ■ Video Off (Бейне өшірулі) параметрін таңдап, OK пернесін басыңыз. Оны қайтадан қосу үшін Video On (Бейне қосулы) параметрін таңдап, OK пернесін басыңыз.

Микрофонның дыбысын өшіру үшін < Mic Off (Микрофон өшірулі) параметрін таңдап, OK пернесін басыңыз. Оны қайтадан қосу үшін < Mic On (Микрофон қосулы) параметрін таңдап, OK пернесін басыңыз.

Бейне қоңырауын шалып жатқанда камераның көру нүктесін өзгертуге болады.

Көру нүктесін өзгерту туралы қосымша ақпарат алу үшін Keywords (Кілтсөздер) пернесін басып, Skype, camera zoom, pan and tilt (Skype камераны масштабтау, панорамалау және еңкейту) деп іздеңіз.

## Дауыстық қоңырау шалу

Камераны өшіріп қойып бейне қоңырау шалу үшін Voice call (Дауыстық қоңырау) шалыңыз.

Дауыстық қоңырау шалу…

**1 -** Contacts (Контактілер) бетінде қоңырау шалу керек контактіні таңдаңыз.

**2 -** Call (Қоңырау шалу) пәрменін таңдап, OK түймесін басыңыз. Егер контакт Skype бағдарламасында болса және қоңырауға жауап берсе, контактімен сөйлесе аласыз.

**3 -** Қоңырауды аяқтау үшін End call (Қоңырауды аяқтау) пәрменін таңдап, OK пернесін басыңыз.

Контакт сізді бірнеше қатысушысы бар дауыстық қоңырауға қоса алады. Қосымша қатысушыны өзіңіз қоса алмайсыз.

## Телефондарға қоңырау шалу

Сондай-ақ, Skype көмегімен стационарлық телефондарға және ұялы телефондарға қоңырау шалуға болады. Телефондарға қоңырау шалу үшін Skype кредитін немесе Skype жазылымын сатып алу керек.

Телефонға қоңырау шалу үшін…

**1 -** Contacts (Контактілер) бетінде телефон нөмірінің контактісін таңдаңыз.

**2 -** Call (Қоңырау шалу) пәрменін таңдап, OK түймесін басыңыз. Телефон нөмірінің көмегімен қоңырау шалу үшін сізде Skype Credits (Skype кредиттері) қол жетімді болуы немесе Skype жазылымы болуы керек. Егер контакт телефонға жауап берсе, контактімен сөйлесе аласыз. **3 -** Қоңырауды аяқтау үшін End call (Қоңырауды аяқтау) пәрменін таңдап, OK пернесін басыңыз.

Сондай-ақ, Skype көмегімен тікелей телефон нөміріне қоңырау шалуға болады. Телефон нөмірін тергіш көмегімен енгізуге болады.

Тергішті ашу үшін…

**1 -** Skype мәзірінде Call phones (Телефондарға қоңырау шалу) тармағын таңдап, OK түймесін басыңыз. 2 - Егер экранда тергіш жоқ болса, **:: Show Dial Pad** (Тергішті көрсету) параметрін таңдап, OK пернесін басыңыз. **3 -** Телефон нөмірін теріңіз. Нөмірлерге өтіп, OK түймесін басуға немесе қашықтан басқару құралындағы сандық пернелерді пайдалануға болады.

Төтенше жағдайда қоңырау шалу мүмкін емес

Skype телефонды ауыстырмайды және оны төтенше жағдайда қоңырау шалу үшін пайдалана алмайсыз.

## Қоңырау қабылдау

Skype бағдарламасына кіріп, теледидар көріп жатқанда, рингтон және хабар кіріс қоңырау туралы ескертеді. Хабар кімнің қоңырау шалып жатқанын көрсетеді және сіз қоңырауға жауап беруді немесе оны қабылдамауды орындай аласыз.

Қоңырауға жауап беру үшін Answer with video (Бейнемен жауап беру) пәрменін таңдап, OK түймесін басыңыз.

Қоңырауға камера өшіп тұрғанда жауап беру үшін Answer with audio (Аудиомен жауап беру) пәрменін таңдап, OK түймесін басыңыз.

Қоңырауды қабылдамау үшін Decline call (Қоңырауды қабылдамау) пәрменін таңдап, OK түймесін басыңыз.

## Журнал

Skype мәзірінің History (Журнал) бетінде шалған қоңыраулардың барлығының тізімін, оған қоса өткізіп алған қоңырауларды көресіз. Сондай-ақ, жаңа контакт болуды сұрауларды көре аласыз және дауыстық хабарларды тыңдай аласыз.

Тізімді көру үшін All calls (Барлық қоңыраулар), Missed calls (Өткізіп алған қоңыраулар), Incoming calls (Кіріс қоңыраулар) немесе Outgoing calls (Шығыс қоңыраулар) тармағын таңдап, OK түймесін басыңыз.

Жаңа контакт болуды сұрауларды көру үшін Contact requests (Контакт болуды сұраулар) пәрменін таңдап, OK түймесін басыңыз.

Дауыстық хабарларды көру және тыңдау үшін Voicemails (Дауыстық қоңыраулар) тармағын таңдап, OK түймесін басыңыз.

Skype оқиғаларының журнал тізімінде сақталу ұзақтығы сізде бар контактілер көлеміне және Skype қызметін пайдалану қарқындылығыңызға байланысты болады.

## Дауыстық пошта

#### Дауыстық пошта туралы

Егер біреу Skype арқылы сізге қоңырау шалса және сіз қоңырауды алмасаңыз, ол сізге Skype voicemail (Skype дауыстық поштаңызда) ауызша хабар қалдыра алады. Егер контактіге қоңырау шалсаңыз және ол қоңырауды қабылдамаса, контактіге Skype дауыстық хабарын жібере аласыз.

Дауыстық хабар жіберу немесе дауыстық хабар қабылдау үшін сіз немесе контактіңіз алдымен Skype дауыстық поштасын орнатуы керек. Дауыстық поштаны компьютерде орнатуға болады. [www.skype.com](http://www.skype.com) сайтына өтіңіз

Компьютерде дауыстық поштаны қол жетімді еткеннен кейін дауыстық пошта параметрлерін Skype мәзірі > Settings (Параметрлер) > Voicemails (Дауыстық хабарлар) тармағында орнатыңыз.

## Дауыстық хабарды жазу

Контактіге қоңырау шалсаңыз және ол қоңырауды қабылдай алмаса, дауыстық хабар қалдыра аласыз.

Дауыстық хабарды жазу үшін…

**1 -** Контактіге қоңырау шалыңыз. Егер қоңырауларға жауап берілмесе, Skype Voicemail (Дауыстық хабар) жіберуді ұсынады.

**2 -** Yes (Иә) жауабын таңдап, хабарды сөйлеңіз.

**3 -** Жазуды тоқтату үшін End call (Қоңырауды аяқтау) пәрменін таңдап, OK пернесін басыңыз.

#### Дауыстық хабарды ойнату

қосылғанда кіру) параметрін таңдаңыз.

Контакт сізге дауыстық хабарды жібере алады. Егер сізге дауыстық хабар жіберілген болса, Skype мәзірінде шағын белгіше көрсетіледі. Дауыстық хабарды Журнал бетінен ойнатуға болады.

Дауыстық хабарды ойнату үшін…

**1 -** Skype мәзірінде History (Журнал) тармағын таңдап, OK түймесін басыңыз.

**2 -** Voicemails (Дауыстық хабарлар) тармағын таңдап, OK түймесін басыңыз.

**3 -** Ойнату керек дауыстық хабарды таңдап, OK пернесін басыңыз. Дауыстық хабарды қанша тыңдағыңыз келсе, сонша рет тыңдай аласыз. Дауыстық хабарларды басқару үшін  $\equiv$  **OPTIONS** пернесін басыңыз.

## 18.8 Skype кредиті

Skype қызметінде Skype кредитін сатып алуға немесе Skype жазылымын алуға болады. Қол жетімді Skype кредитінің немесе Skype жазылымының көмегімен теледидарда жергілікті желі телефондарына және ұялы телефондарға қоңырау шалуға болады.

#### Skype кредитін сатып алу

Skype кредитін сатып алу немесе Skype жазылымын алу үшін, компьютерде Skype қызметіне кіріңіз.

Сатып алатын Skype кредиті теледидарда Skype қызметіне кіргенде қол жетімді болады.

Кредиттің көлемі немесе жазылым ақпараты телефонға қоңырау шалуға болатын әрбір бетте көрсетіледі.

## Skype кредиті аз

Телефонға қоңырау шалу үшін кредит тым аз болғанда ескерту аласыз.

## 18.9

# Skype параметрлері

## Кіру орындалуда

Skype қызметін теледидар қосылғанда автоматты түрде кіретін етіп орнатуға болады. Skype атыңызды немесе құпия сөзіңізді енгізудің қажеті жоқ.

Skype іске қосылғанда кіру үшін…

**1 -** Skype бағдарламасына тіркелгімен кіріңіз.

**2 -** Skype мәзірінде Settings (Параметрлер) тармағын таңдап, OK түймесін басыңыз.

**3 -** Signing in (Кіру) пәрменін таңдап, OK түймесін басыңыз. **4 -** Құсбелгіні (оң) пернені басып қойыңыз, сөйтіп OK

пернесін басып Sign me in when Skype starts (Skype іске

## Құпия сөзді өзгерту

Ағымдағы Skype құпия сөзін өзгертуге және Skype тіркелгісі үшін жаңа құпия сөзді енгізуге болады.

Құпия сөзді өзгерту үшін…

**1 -** Skype бағдарламасына тіркелгімен кіріңіз.

**2 -** Skype мәзірінде Settings (Параметрлер) тармағын таңдап, OK түймесін басыңыз.

**3 -** Change password (Құпия сөзді өзгерту) пәрменін таңдаңыз.

**4 -**  (оң) пернесін басып, Current password (Ағымдағы құпиясөз) параметрін таңдап, ағымдағы құпиясөзді енгізіңіз. Экрандық пернетақтаны пайдаланғыңыз келсе, алдымен OK пернесін басыңыз.

**5 -**  (төмен) пернесін басып, New password (Жаңа құпиясөз) параметрін таңдап, жаңа құпиясөзді енгізіңіз.

**6 -**  (төмен) пернесін қайтадан басып, Repeat new

password (Жаңа құпиясөзді қайталау) өрісін таңдап, жаңа құпиясөзді қайта енгізіңіз.

**7 -** Жаңа құпиясөзді растауға жіберу үшін (төмен) пернесін қайтадан басып, Apply (Қолдану) пәрменін таңдаңыз.

## Бейне

Skype бағдарламасын Skype қоңырауларында бейнені пайдалануды шектеуге орнатуға болады.

Automatically receive video from (Мынадан бейнені автоматты түрде қабылдау) көмегімен Skype бағдарламасын бейнені автоматты түрде қабылдауды және көрсетуді мына параметрлерге орнатуға болады: Anyone (Барлығы), People in my contact list only (Тек контактілер тізіміндегі адамдар) немесе No one (Ешкім).

Show that I have video to (Мыналарға бейне бар екенін көрсету) көмегімен Skype бағдарламасын бейнені мыналарға жіберуге орнатуға болады: People in my contact list only (Тек контактілер тізіміндегі адамдар) немесе No one (Ешкім).

Бейне параметрлерін орнату үшін…

- **1** Skype бағдарламасына тіркелгімен кіріңіз.
- **2** Skype мәзірінде Settings (Параметрлер) тармағын таңдап, OK түймесін басыңыз.
- **3** Video (Бейне) тармағын таңдаңыз.

**4 -** Айырып қосқыш түймелерді (оң) пернені басып таңдаңыз және белгілеу немесе белгіні алу үшін OK пернесін басыңыз.

## Құпиялық

Skype бағдарламасын Skype қоңырауларын шектеуге орнатуға болады.

Мыналардан қоңырауларға рұқсат етуге болады: Anyone (Барлығы) немесе From people in my contact list only (Тек контактілер тізіміндегі адамдардан).

Құпиялық параметрлерін орнату үшін…

**1 -** Skype бағдарламасына тіркелгімен кіріңіз.

**2 -** Skype мәзірінде Settings (Параметрлер) тармағын таңдап, OK түймесін басыңыз.

**3 -** Privacy (Құпиялық) параметрін таңдаңыз.

**4 -** Айырып қосқыш түймелерді (оң) пернені басып таңдаңыз және белгілеу немесе белгіні алу үшін OK пернесін басыңыз.

## Бұғатталған контактілер

Бүкіл блокталған контактілердің тізімін көре аласыз.

Тізімді көру үшін…

**1 -** Skype бағдарламасына тіркелгімен кіріңіз.

**2 -** Skype мәзірінде Settings (Параметрлер) тармағын таңдап, OK түймесін басыңыз.

**3 -** Blocked contacts (Блокталған контактілер) параметрін таңдап, OK пернесін басыңыз. Блокталған контактілерді басқару үшін  $\equiv$  OPTIONS пернесін басыңыз.

## Дауыстық пошта

Дауыстық хабарларды жіберу үшін кейбір параметрлерді орнатуға болады.

Қоңырауды қабылдай алмаған кезде контактіге дауыстық хабар жіберуге рұқсат етсеңіз, Send unanswered calls to voicemail (Жауап берілмеген қоңырауларды дауыстық поштаға жіберу) құсбелгісін қойыңыз. Дауыстық хабарларды алу керек болмаса, құсбелгіні қоймаңыз.

Контактіге қоңырауға 15 секунд ішінде жауап бере алмағанда дауыстық хабар жіберуге рұқсат етсеңіз, I am already in a call (Мен қоңыраудамын) құсбелгісін қойыңыз.

Егер қоңырауды қабылдамағанда дауыстық поштаға рұқсат етсеңіз, I decline an incoming call (Кіріс қоңырауды қабылдамаймын) құсбелгісін қойыңыз.

Дауыстық пошта үшін параметрлерді орнату үшін…

**1 -** Skype бағдарламасына тіркелгімен кіріңіз.

**2 -** Skype мәзірінде Settings (Параметрлер) тармағын таңдап, OK түймесін басыңыз.

**3 -** Voicemail (Дауыстық пошта) тармағын таңдап, OK түймесін басыңыз.

**4 -** Құсбелгіні қою үшін (төмен) немесе (жоғары) пернесін басыңыз. Құсбелгіні қою немесе алу үшін OK пернесін басыңыз.

## Қоңырауды қайта бағыттау

Call Forwarding (Қоңырауларды қайта бағыттау) көмегімен Skype қоңырауын ешқашан өткізіп алмайсыз.

Егер желіде болмасаңыз немесе қоңырауды қабылдай алмасаңыз, Skype қоңырауын кез келген телефонға немесе ұялы телефонға қайта бағыттауға болады. Сондай-ақ, Skype қоңырауын басқа Skype тіркелгісіне қайта бағыттауға болады. Қоңырауларды қайта бағыттау үшін таңдаулы ретпен үшке дейін телефон нөмірін немесе Skype атын орнатуға болады. Қоңырауларды телефондарға қайта бағыттау үшін сізге Skype кредиттері немесе Skype жазылымы қажет. Skype қоңырауларын басқа Skype тіркелгілеріне қайта бағыттау тегін. Қоңырауларды қайта бағыттау туралы қосымша ақпарат алу үшін мына бетке өтіңіз: [www.skype.com/support](http://www.skype.com/support)

Қоңырауларды қайта бағыттауды орнату үшін…

**1 -** Skype бағдарламасына тіркелгімен кіріңіз.

**2 -** Skype мәзірінде Settings (Параметрлер) тармағын таңдап, OK түймесін басыңыз.

**3 -** OK түймесін басып, Forward calls when I am not on Skype (Мен Skype бағдарламасында болмағанда қоңырауларды қайта бағыттау) құсбелгісін қойыңыз.

**4 -** Төмендегі енгізу өрістерінде қоңырауларды қайта бағыттау үшін таңдаулы ретпен контактілер тізімінен алынған телефон нөмірлерін немесе Skype аттарын енгізіңіз. Телефон нөмірлері үшін әрқашан ел кодын қосыңыз.

**5 -** Қажет болса, Skype қоңырауды қайта бағыттамай тұрып күтетін секунд санын өзгертіңіз.

**6 -** Call Forwarding (Қоңырауларды қайта бағыттау) реттеуін сақтау үшін Save (Сақтау) пәрменін таңдаңыз.

## Камераны масштабтау, панорамалау және еңкейту

Камераның көру нүктесін орнатуға болады. Камера жақтауын ұлғайтуға немесе кішірейтуге, панорамалауға немесе еңкейтуге болады. Бейне қоңырауда болған кезде камераның көру нүктесін орнатуға болады.

Камераның көру нүктесін орнату үшін…

**1 -** Video call (Бейне қоңырауды) бастап, қоңырау басталғанша күтіңіз.

2 - Шағын экранның үстінде белгішені таңдау үшін  $\blacktriangleright$  (оң) пернесін басыңыз, сөйтіп OK пернесін басыңыз. Түсті перне функциялары бар жолақ пайда болады.

**3 -** Камера жақтауын жылжыту (панорамалау) үшін (сол)

немесе (оң) пернесін басыңыз. Камера жақтауын еңкейту

үшін ▲ (жоғары) немесе ▼ (төмен) пернесін

басыңыз. Үлкейту үшін **— Zoom in (Үлкейту)** пернесін

басыңыз. Кішірейту үшін **— Zoom out (Кішірейту)** пернесін басыңыз.

**4 -** Камераның көру нүктесін сақтау және Skype қоңырауына оралу үшін Done (Дайын) пернесін басыңыз.

## 18.10 Шығу

Skype бағдарламасынан шыққанда Skype тіркелгіңізден шығасыз. Желідегі күйіңіз Офлайн болып өзгереді. Контактілеріңіз сізге қоңырау шала алмайды.

Шығу үшін…

**1 -** Skype мәзіріне оралу үшін Skype ішіндегі кез келген жерден **• Васк** пернесін басыңыз.

**2 -** Skype мәзірінде Sign out (Шығу) пәрменін таңдап, OK түймесін басыңыз.

Теледидар Skype бағдарламасынан шығуды немесе Skype бағдарламасын басқа Skype тіркелгісімен пайдалануды сұрайды.

## 18.11

## Skype қолданбасынан шығу

Skype қолданбасынан шыққанда, теледидардағы Skype қолданбасы әлі де белсенді болады. Басқа Skype тіркелгісі кіре алады немесе жаңа тіркелгіні жасай аласыз. Теледидардағы Skype қолданбасын тоқтату үшін Skype қолданбасынан шығу үшін.

## $\frac{1}{18.12}$

# Пайдалану шарттары және құпиялық саясаты

[www.skype.com/go/tou](http://www.skype.com/go/tou) сайтынан Skype бағдарламасының Пайдалану шарттарын оқыңыз.

Сондай-ақ, [www.skype.com/privacy](http://www.skype.com/privacy) сайтынан құпиялық саясатын оқыңыз.

# Smart TV

## 19.1

 $\overline{19}$ 

# Smart TV туралы

Осы Philips Smart LED TV теледидарын Интернетке қосып, теледидардың жаңа дүниесін ашыңыз. Жол жоспарлағышқа сымды байланыс орнатуыңызға немесе сымсыз Wi-Fi көмегімен байланысуыңызға болады.

Теледидар үй желісіне қосылып тұрғанда смартфон фотосуретті теледидарда көрсете алады, компьютерде сақталған бейнелерді ойнатуыңызға немесе теледидарды планшетпен басқаруыңызға болады.

Теледидар Интернетке қосылып тұрғанда, жалға алынатын бейнені желідегі бейне дүкеннен қарауға, желідегі теледидар нұсқаулығын оқуға немесе таңдаулы теледидар шоуын USB қатты дискісіне жазуға болады. Smart TV қолданбалары ойынсауық пен қолайлылық қызметтерінің барлық түрлерін қосады.

## 19.2 Не қажет

**Smart TV қолданбаларын пайдалану үшін теледидарды** интернетке жоғары жылдамдықты (кең жолақты) байланыс мүмкіндігі бар маршрутизаторға жалғау керек. Интернетке қосылған үй желісін де пайдалануға болады. Компьютердің керегі жоқ.

Қосымша ақпарат алу үшін - Keywords (Кілтсөздер) пернесін басып, Network (Желі) деп іздеңіз.

## Кеңес

Мәтінді енгізу немесе Интернет бетінде оңай жылжу үшін USB пернетақтасын немесе USB тінтуірін теледидарға қосуға болады.

Қосымша ақпарат алу үшін - Keywords

(Кілтсөздер) пернесін басып, USB keyboard (USB пернетақтасы) немесе USB mouse (USB тінтуірі) деп іздеңіз.

## 19.3

# Smart TV қызметін реттеу

Smart TV қызметін бірінші рет ашқанда қосылымды реттеу керек. Жалғастыру үшін шарттар мен талаптарды оқып,  $\circ$ лармен келісіңіз. Smart TV қызметін реттегіңіз келмесе,  $\blacktriangleleft$ пернесін басыңыз.

## Тіркеу

Philips клубына тіркелу...

- **1** Register (Тіркеу) пәрменін таңдап, OK түймесін басыңыз.
- **2** Электрондық пошта мекенжайын енгізіп, Continue
- (Жалғастыру) пәрменін таңдап, OK түймесін басыңыз.
- **3** Электрондық пошта мекенжайын растаңыз.

## Ата-аналық бақылау

Adult 18+ рейтингі бар қолданбаларды құлыптау...

- **1** Enable (Қосу) параметрін таңдау, содан кейін OK түймесін басу арқылы Smart TV ата-ана бақылауын қосыңыз.
- **2** Өзіңіз таңдаған құлыпты ашу PIN кодын енгізіңіз.
- **3** PIN кодын растаңыз.
- Adult 18+ рейтингі бар қолданбалар енді

құлыпталған. Құлыпталған қолданбаны ашу үшін қолданбаны таңдап, OK пернесін басыңыз. Теледидар 4 таңбалы кодты енгізуді сұрайды.

19.4

# Smart TV қолданбалары

## Smart TV қолданбасын ашу

Smart TV бастапқы беті — интернетпен байланысыңыз. Желідегі Теледидармен қалаған уақытта желіде фильмдерді жалға алуға, газеттерді оқуға, бейнелерді көруге және музыканы тыңдауға, сонымен бірге, желіде дүкен аралауға, әлеуметтік желі бетін (Facebook, Twitter,. . .) ашуға немесе Теледидар бағдарламаларын көруге болады. Мұны істеу үшін қолданбаларды - теледидарға арналған интернет тораптарын ашасыз. Интернетке жалғанған Теледидар арқылы Smart TV қолданбасын ашуға болады.

## Smart TV қолданбасын ашу

Smart TV бастапқы бетін ашу үшін  $\blacksquare$  Smart TV пернесін басыңыз.

Бұған қосымша, пернесін басып, Smart TV тармағын таңдап, OK пернесін басуға болады.

Теледидар интернетке қосылады және Smart TV бастапқы бетін ашады. Бұл бірнеше секунд алуы мүмкін.

## Smart TV қолданбасын жабу

Smart TV бастапқы бетін жабу үшін  $\bigcap$  пернесін басып, басқа әрекетті таңдаңыз.

TP Vision Europe B.V. мазмұнға және мазмұн провайдерлері қамтамасыз еткен мазмұн сапасына жауапты болмайды.

## Smart TV бастапқы беті

- **1** Қазір теледидарда
- **2** Қолданбаларыңыз
- **3** Қолданбалар галереясы
- **4** Интернет
- **5** Recommended Apps (Ұсынылатын қолданбалар)
- **6** Іздеу

#### **7 -** Басқаруға арналған түсті түймелер

#### Қолданбаларыңыз

Қолданбалар Smart TV бастапқы бетінен іске қосылады. Егер бастапқы бетте әлі ешбір қолданбалар болмаса, қолданбаларды қолданбалар галереясынан қосуға болады.

#### Қолданбалар галереясы

Қолданбалар галереясында бүкіл қол жетімді қолданбаларды табасыз.

#### Интернет

Интернет қолданбасы теледидарда интернетті ашады. Теледидарда кез келген интернет веб-торабын көруге болады, бірақ олардың көпшілігі Теледидар экранына арналмаған.

- Теледидарда кейбір қосылатын модульдер (мысалы, беттерді немесе бейнелерді көруге арналған) қол жетімді емес.

- Интернет беттері бір-біреуден және толық экрандық күйде көрсетіледі.

#### Recommended Apps (Ұсынылатын қолданбалар)

Бұл терезеде Philips еліңіз үшін ұсынылатын бірқатар қолданбаларды, желідегі Теледидар арналған қолданбаларды немесе бейне дүкендерінен таңдалған жалға алатын фильмдерді көрсетеді. Оларды Recommended Apps (Ұсынылатын қолданбалар) терезесінде таңдауға және ашуға болады.

#### Іздеу

Іздеу көмегімен қолданбалар галереясында тиісті қолданбаларды іздеуге болады.

Мәтіндік өрісте кілтсөзді енгізіңіз,  $\rho$  тармағын таңдаңыз да, іздеуді бастау үшін OK пернесін басыңыз. Іздеу үшін аттарды, тақырыптарды , жанрларды және сипаттама кілтсөздерді енгізуге болады.

Бұған қосымша, мәтіндік өрісті бос қалдырып, бірқатар санаттарда ең танымал іздеулерді/кілтсөздерді іздеуге болады. Табылған кілтсөздер тізімінде кілтсөзді таңдап, сол кілтсөз бар элементтерді іздеу үшін OK пернесін басыңыз.

## Қолданбаны ашу

Қолданбаны ашу үшін оны алдымен Smart TV бастапқы бетінде қолданбалар тізіміне қосу керек. Тізімге қолданбаларды қолданбалар галереясынан қосуға болады. Smart TV бастапқы бетіндегі қолданбалар тізімі бірнеше бетке созылуы мүмкін. Келесі немесе алдыңғы бетке өту үшін көрсеткі пернелерді пайдаланыңыз. Бұған қосымша, + (келесі бет) немесе - (алдыңғы бет) пернесін басыңыз.

## Қолданбаны ашу

Қолданбаны ашу...

1 - **A** пернесін басып, Smart TV қызметін таңдаңыз.

2 - Бастапқы бетте қолданба белгішесін таңдап, OK пернесін басыңыз.

Қолданбада 1-қадамға немесе бетке оралу үшін пернесін басыңыз.

## Қолданбаны жабу

Қолданбаны жауып, Smart TV бастапқы бетіне оралу үшін **Smart TV** пернесін басыңыз.

#### Қолданба бетін қайта жүктеу

Егер қолданба беті тиісті түрде жүктелмесе, бетті қайта жүктеу үшін = OPTIONS пернесін басып, Reload (Қайта жүктеу) пәрменін таңдаңыз.

## Zoom (Масштабтау)

Қолданба бетінде кішірейту...

1 - < OPTIONS пернесін басып, Zoom page (Бетті масштабтау) пәрменін таңдаңыз.

2 - Масштабтау деңгейін орнату үшін жүгірткі жолақты пайдаланыңыз.

3 - Жүгірткі жолақты қалпына келтіру арқылы қалыпты көрініске оралыңыз.

#### Қауіпсіздік туралы ақпаратты көру

Қолданба бетінің қауіпсіздік деңгейін тексеруге болады. Қолданба бетінде **II OPTIONS** пернесін басып, Қауіпсіздік ақпараты тармағын таңдаңыз. Егер бет жүктеліп жатқанда экранның төменгі жағындағы жүктеліп жатқан анимацияның жанында құлып  $\bigoplus$  көрсетілсе, тасымалдау қорғалған.

#### Қолданба туралы пікір

Қолданбаны таңдап, Feedback (Пікір) пернесін басып, «ұнайды» немесе «ұнамайды» түймесін таңдап, бізге ұсынысты немесе пікірді жіберіңіз. Сондай-ақ, қолданбаның дұрыс істемеуі туралы есеп беруге болады.

#### Қолданбаларды басқару

Smart TV бастапқы бетіндегі қолданбалар тізімінде мыналарды орындауға болады. . .

• Қолданбаны жою

Қолданбаны тізімнен жою үшін қолданба белгішесін таңдаңыз, сөйтіп **- Remove (Жою)** пернесін басыңыз. Қолданба қолданбалар галереясында әлі де қол жетімді болады.

#### • Қолданбаны жылжыту

Қолданбаның тізімдегі орнын өзгерту үшін қолданба белгішесін таңдаңыз, **— Move (Жылжыту)** пернесін басыңыз және қолданбаның орнын өзгерту үшін көрсеткі пернелерді пайдаланыңыз. Орынды растау үшін OK пернесін басыңыз.

• Қолданбаны құлыптау

Қолданбаны құлыптау үшін қолданба белгішесін таңдап, Lock (Құлыптау) пернесін басыңыз.

Қолданбаны құлыптағанда Smart TV қолданбасын реттегенде ата-ана бақылауы үшін орнатқан 4 таңбалы PIN кодын енгізу керек. Тізімде құлыпталған қолданба құлыппен белгіленеді. Қолданбаның құлпын ашу үшін қолданба белгішесін

таңдап, Unlock (Құлпын ашу) пернесін басыңыз. Құлыпты

## Қолданбалар галереясы

Теледидар үшін бейімделген веб-тораптар жиыны, қолданбаларды шолу үшін, Smart TV теледидарында Қолданбалар галереясын ашыңыз.

YouTube бейнелері, ұлттық газеттер, желідегі фотосурет альбомы, Facebook, Twitter, т.б. үшін қолданба табыңыз. Желідегі бейне дүкенінен бейнені жалға алуға арналған қолданбалар және өткізіп алған бағдарламаларды қарауға арналған қолданбалар бар. Қолданбалар галереясында іздегеніңіз жоқ болса, дүниежүзілік вебті пайдаланып, теледидарда Интернетті шолыңыз.

## Жалға алатын бейне қолданбалары

Smart TV қызметіндегі бейне дүкен қолданбаларының көмегімен таңдаулы фильміңізді желідегі жалға беретін бейне дүкенінен алуға болады. Несие картамен қауіпсіз түрде төлеуіңізге болады.

#### Фильмді жалға алу

**1 -** Қолданбалар тізімінде «Бейнефильмдер дүкені» қолданбасын ашыңыз немесе Smart TV бастапқы бетінде ұсынылған бейнені таңдаңыз.

- **2** Фильмді таңдаңыз.
- **3** Желі арқылы төлем жасаңыз.

**4 -** Көруді бастаңыз. (Ойнату) және (Кідірту) пернелерін пайдалануға болады.

Бейне дүкендерінің көпшілігі кіру есептік жазбасын жасауды сұрайды.

## Ағынды бейне

Осы теледидар көмегімен ағындық бейне пішімінде жіберілген жалға алынған фильмдерді көре аласыз. Фильмді бірден дерлік көре аласыз. Біраз бейне буферін сақтау үшін USB қатты дискісі қажет болуы мүмкін. Егер USB қатты дискісі қосылған болса, сонымен бірге тек фильмді жүктеуді ұсынатын бейне дүкендерінен жалға берілетін фильмдерді жүктеуге болады. Жүктелген жалға алынған фильмді кідіртуге немесе қайта бастауға болады. Жалға алынған фильмдердің жал ұзақтығына қатысты бейне дүкенінен сұраңыз.

## Интернет трафигі

Көп бейнелердің ағынын көру немесе жүктеу ай сайынғы интернет трафигі шегінен асыруға әкелуі мүмкін.

## Желілік теледидар

Smart TV бастапқы бетіндегі Желілік теледидар қолданбасының көмегімен өткізіп алған теледидар бағдарламаларын көруге немесе бағдарламаларды қалаған кезде көруге болады.

#### Желілік Теледидар қолданбасын ашу

Желілік теледидар қолданбасын ашу...

**1 -**  Smart TV қолданбасын басыңыз.

2 - Бастапқы бетте **ID Online TV (Желілік теледидар)** белгішесін таңдап, OK пернесін басыңыз.

**3 -** Бетте бағдарламаны таңдап, көруді бастау үшін OK пернесін басыңыз. (Ойнату) және (Кідірту) пернелерін пайдалануға болады.

#### Таратушы бойынша тізу

Желілік теледидар бағдарламаларын таратушы ретімен көру үшін **— All broadcasters (Барлық таратушылар)** пернесін басыңыз.

Таратушыны таңдап, OK түймесін басыңыз.

\* Аймағыңызда бар болса.

## Дүниежүзілік желі

Интернет қолданбасы теледидарда интернетті ашады.

Теледидарда кез келген интернет веб-торабын көруге болады, бірақ олардың көпшілігі Теледидар экранына арналмаған.

• Теледидарда кейбір қосылатын модульдер (мысалы, беттерді немесе бейнелерді көруге арналған) қол жетімді емес.

• Интернет беттері бір-біреуден және толық экрандық күйде көрсетіледі.

## 19.5

# Multi view

Smart TV қолданбасында немесе интернетте болғанда ағымдағы телеарнаны көре аласыз. Multi view (Бірнеше көрініс) Smart TV экранының жанында телеарна үшін шағын экранды ашады.

Multi view (Бірнеше көріністі) ашу үшін…

1 - Smart TV қызметін ашу үшін **№ SMART TV** пернесін басыңыз.

2 - Шағын экранды ашу үшін **I MULTI VIEW** пернесін басыңыз.

3 - Шағын экрандағы телеарнаны өзгерту үшін **= +** немесе – пернесін басыңыз.

Бірнеше көрініс экраны бейнені 3D немесе UHD түрінде көрсете алмайды.

# Smart TV қызметін қалпына келтіру

Smart TV қызметімен қосылымды қалпына келтіру үшін теледидардағы интернет жадын өшіріңіз. Philips Smart TV тіркелу және ата-ана бақылауының рейтингі параметрін, бейне дүкен қолданбасының кірулерін, бүкіл Smart TV қолданба таңдаулыларын, интенет бетбелгілерін және журналды тазалайсыз.

Интернет жадын тазалау...

1 - пернесін басып, Орнату тармағын таңдап, OK пернесін басыңыз.

2 - Network settings (Желі параметрлері) > Clear Internet memory (Интернет жадын өшіру) тармағын таңдап, OK пернесін басыңыз.

19.6

# $\overline{20}$ Multi room

## $\overline{201}$

# Multi room туралы

Multi Room көмегімен үйдегі басқа теледидардан келетін  $TA$ бағдарламасын көре аласыз. Бағдарлама бір теледидардан екіншісіне ағынмен жіберіледі. Бағдарлама ағынын антенна қосылымы жоқ немесе жеке смарт карта жазылымы жоқ теледидарға жіберуге болады. Сондай-ақ, жазылған бағдарлама ағынын қосылған қатты диск бар теледидардан жіберуге болады.

Бағдарлама ағынын екінші теледидарға жіберетін теледидар қосулы болуы керек және арнаға реттелуі немесе жазбаны ойнатуы керек.

Multi Room көмегімен теледидар бағдарламасының ағынын жіберу сурет ажыратымдылығын ең көбі 720p етіп азайтады. Радио арналардың ағынын жіберу мүмкін емес. Кейбір таратушылар осы ағын жіберу түрін болдырмау үшін бағдарламаларын қорғауы мүмкін.

## $20.2$ Не кажет

Теледидар бағдарламасының ағынын бір теледидардан екіншісіне жіберу үшін бағдарлама сандық телеарнадан келуі керек.

Теледидарлардың екеуін де сымсыз үй желісіне қосу керек. Қосымша ақпарат алу үшін - Кілт сөздер түймесін басып, Сымсыз желі деп іздеңіз.

Сондай-ақ, теледидарлардың екеуін де 8 немесе одан жоғарырақ санмен аяқталатын Philips үлгі нөмірі болуы керек — мысалы, xxXXXxxx8 немесе xxXXXxxx9. Ескірек теледидарды соңғы бағдарламалық құралмен жаңарту қажет болуы мүмкін. Ескірек теледидарда бағдарламалық құралды жаңарту туралы анықтама тарауын оқыңыз.

Теледидарлардың екеуінде де теледидар реттеулерінде Wi-Fi көмегімен қосу (WoWLAN) параметрі бар екенін тексеріңіз.

Осы теледидарда осы параметрді тексеру үшін . . .

1 - **•** пернесін басып, Setup (Орнату) тармағын таңдап, ОК пернесін басыңыз.

2 - Network settings (Желі параметрлері) > Switch on with Wi-Fi (Wi-Fi функциясымен бірге қосу) тармағын таңдаңыз, On (Қосулы) күйін таңдаңыз, сөйтіп OK пернесін басыңыз.

Екі теледидардағы барлық жағдайлар сәйкес келсе, Multi room мүмкіндігін пайдалана аласыз.

## 20.3 Multi room мүмкіндігін пайдалану

## Бірінші рет пайдалану

Multi room мүмкіндігін бірінші рет пайдаланған кезде, екі теледидарды да қосыңыз.

Бұл теледидар басқа теледидармен қосылымды орнатқаннан кейін екіншісі күту режимінде болса да, Browse network (Желіні шолу) мәзірінде автоматты түрде пайда болады.

## Телеарнаны ағынмен жіберу

Multi room көмегімен басқа теледидардың ағымдағы телеарнасын көре аласыз немесе арналар тізімін аша аласыз. Тізімнен арнаны таңдасаңыз, басқа теледидар да таңдалған арнаға ауысады. Басқа теледидарда орнатылған арналары бар бекітілген жерсерік тюнері немесе жазбалары\* бар қосылған қатты дискісі (HDD) болса, оларды да осы теледидарда көре аласыз. Басқа теледидар жазып жатқан кезде, теледидарды уақытша тоқтату режимінде болғанда немесе Skype қызметін пайдаланып жатқанда, арналарды ауыстыра алмайсыз.

Басқа теледидардан телеарнаны көру...

1 - Теледидардың күту режимінде\* немесе қосулы екенін тексеріңіз.

2 - Осы теледидарда SOURCES пернесін басыңыз, Browse network (Желіні шолу) пәрменін таңдап, OK пернесін басыңыз.

3 - Теледидар үй желісіне әлі қосылмаған болса, желіні орнатуы автоматты түрде басталады. Теледидар қосылып қойған болса, 4-қадамға өтіңіз.

4 - Browse network (Желіні шолу) мәзірінде басқа теледидардың атауын таңдап, OK пернесін басыңыз. Үйіңізде бірнеше теледидар болса, басқа теледидардың атауын өзгерткіңіз келуі мүмкін. Оны сол теледидарда орындай аласыз.

5 - Басқа теледидардан көргіңіз келетін нәрсені таңдаңыз . . .

• басқа теледидардың ағымдағы арнасын көру үшін Current channel (Ағымдағы арна) параметрін таңдап, OK пернесін басыңыз.

• басқа теледидардың арналар тізімін ашу үшін Watch TV (Теледидар көру) параметрін таңдап, (оң) пернесін басыңыз.

• басқа теледидардың жерсеріктік арналар тізімін ашу үшін Watch satellite (Жерсерікті көру) параметрін таңдап,  $\blacktriangleright$  (оң) пернесін басыңыз.

• басқа теледидардағы жазбалар\* тізімін ашу үшін Watch recordings (Жазбаларды көру) параметрін таңдап, ▶ (оң) пернесін басыңыз.

• арналарды  $= 1$  + және  $= 1$  - көмегімен ауыстыра аласыз. Басқа теледидар жазып жатқан кезде, теледидарды кідірту режимінде болғанда немесе Skype қызметін пайдаланып
жатқанда, арналарды ауыстыра алмайсыз.

\* Басқа теледидарды күту режимінен қосу немесе оның жазбаларын қосылған HDD құрылғысынан көру үшін екі теледидардың түр нөмірі сегізбен бітуі тиіс, мысалы (экран өлшемі) PFLxxx8.

# Теледидар атауы

Теледидардың атауын өзгерту...

 пернесін басып > Setup (Орнату) > Network settings (Желі параметрлері) > TV network name (Теледидар желісінің атауы) тармағына өтіңіз.

# Share this… (Осыны бөлісу...)

 $\overline{21}$ 

Қашықтан басқару құралындағы Осыны бөлісу пернесінің көмегімен көріп жатқан арнаның және бағдарламаның атауын бөлісе аласыз немесе қазір орналасқан сайттың интернет мекенжайын бөлісе аласыз. Теледидар нұсқаулығында таңдалған бағдарламаның атауын және ақпаратын бөлісуге болады немесе Smart TV қызметіндегі қолданба атауын және оның белгішесін бөлісуге болады. Осы нәрселердің барлығын Facebook немесе Twitter сайтында, я болмаса Smart TV қолданбасының беттерінде қол жетімді кез келген әлеуметтік желіде бөлісе аласыз.

Теледидар интернетке қосылған болуы керек.

Көріп жатқан нәрсені немесе қазір таңдаған нәрсені бөлісу үшін…

**1 -** Осыны бөлісу мәзірін ашу үшін түймесін басыңыз. **2 -** Бөлісу керек әлеуметтік желіні таңдап, OK түймесін басыңыз.

**3 -** Теледидар әлеуметтік желінің веб-сайтын ашады. Таңдалған әлеуметтік желіге байланысты хабарды жариялауға, жіберуге немесе енгізуге болады.

# MyRemote қолданбасы

# $\overline{221}$

# MyRemote қолданбасы туралы

# Бұл қолданба не істей алады

MyRemote App және осы теледидар ұсынады . . .

- SimplyShare смартфоннан немесе планшеттен фотосуреттерді, музыканы және бейнелерді бөлісу • Control (Басқару) - смартфонды немесе планшетті теледидардың қашықтан басқару құралы ретінде пайдалану • TV guide (Теледидар нұсқаулығы) - теледидар кестесін
- қарау және теледидарды қажетті арнаға ауыстыру

• MyRemote recording (MyRemote жазбасы) - теледидар нұсқаулығындағы жазбаны смартфонмен немесе планшетпен жоспарлау

• Wi-Fi smart screen - телеарнаны смартфонда немесе планшетте көру

MyRemote App v4.x қолданбасы iPhone, iPad және Android™ үшін қол жетімді. MyRemote App функциялары мобильді құрылғының нұсқасы мен амалдық жүйесіне қарай өзгеруі мүмкін.

#### Бұл тегін

MyRemote App қолданбасын тегін жүктеп алуға болады. Wi-Fi smart screen функцияларын қосқыңыз келсе, аздап ақы алынуы мүмкін.

#### Тілдер

MyRemote қолданбасында келесі тілдер бар: ағылшын, неміс, француз, итальян, испан, португал, нидерланд және орыс. Егер мобильді құрылғыда орнатылған тіл осы тілдердің біреуі болмаса, MyRemote қолданбасы ағылшын тіліне ауысады.

MyRemote қолданбасы үздіксіз жетілдірілуде. Келешектегі нұсқаларында жаңа функциялар ұсынылып, біртіндеп пайдалануға беріледі. MyRemote қолданбасының жаңартуларын қолданба дүкендерінен қарап отырыңыз.

Apple, iPhone және iPad — Apple Inc. компаниясының АҚШтағы және басқа елдердегі тіркелген сауда белгілері. Android — Google Inc. компаниясының сауда белгісі.

Google Play — Google Inc. корпорациясының сауда белгісі.

### Басқа Philips теледидарлары туралы

#### MyRemote қолданбасының басқа теледидарлармен жұмысы

MyRemote қолданбасын 2009 жылдан әрі қарай жасалған Philips теледидар үлгілерінде пайдалануға болады. Теледидарыңыз 2009 жылғы үлгі болса, теледидардың

бағдарламалық құралын жаңартуыңыз және JointSpace мүмкіндігін іске қосуыңыз керек. 2010 жылғы үлгі болса, теледидарда тек JointSpace мүмкіндігін іске қосу қажет. 2011 жылдан кейін шығарылған теледидар үлгілері MyRemote қолданбасын пайдалануға дайын.

Теледидардың қай жылы жасалғанын білу үшін, теледидар түрінің нөмірін (мысалы: xxPFLxxx4) тексеріңіз. Егер соңғы сан «4» болса, теледидарыңыз 2009 жылғы үлгі болғаны. Соңғы сан «5» болса, теледидарыңыз 2010 жылы жасалған. «6» саны 2011, «7» саны 2012, ал «8» саны 2013 жылды білдіреді.

#### $\overline{222}$

# Не қажет

# Үй желісі

MyRemote қолданбасын пайдалану үшін құрылғыны (теледидар, смартфон, планшет немесе компьютер) үй желісімен байланыстырыңыз.

Теледидарды үй желісіне қосу. . .

**1 -** Әлі қосылмаған болса, желілік маршрутизаторды интернетке қосыңыз (жылдамдығы жоғары интернет қосылымы).

**2 -** Теледидарды желілік маршрутизаторға жалғаңыз. Мұны сымсыз немесе сымды түрде істеуге болады.

Қосымша ақпарат алу үшін - Keywords (Кілтсөздер) пернесін басып, Network, wireless (Желі, сымсыз) немесе Network, wired (Желі, сымды) деп іздеңіз.

# Медиа сервер бағдарламалық құралы

#### Медиа сервер бағдарламалық құралы

Компьютердегі суреттерді теледидарда көру немесе компьютердегі музыка мен бейнелерді теледидарда ойнату үшін, компьютерге мультимедиалық сервер бағдарламалық құралын орнату керек. Файлдарды үй желісінде бөлісу үшін, осы мультимедиалық сервер бағдарламалық құралын орнатыңыз.

Қосымша ақпарат алу үшін - Keywords (Кілтсөздер) пернесін басып, Media servers, supported (Мультимедиалық серверлер, қолдау көрсетілетін) деп іздеп, теледидармен үйлесімді мультимедиалық сервер бағдарламаларының тізімін алыңыз.

# Digital Media Renderer - DMR

#### Digital Media Renderer - DMR

Егер мультимедиалық файлдар теледидарда ойнатылмаса, Digitial Media Renderer (Сандық мультимедиа өңдегіш) қосулы екенін тексеріңіз. Зауыттық параметр ретінде DMR қосулы болады.

DMR қосылып тұрғанын тексеру...

**1 -**  түймесін басыңыз, сосын Setup (Орнату) пәрменін таңдап, OK түймесін басыңыз.

**2 -** Желі параметрлері тармағын таңдап, OK пернесін басыңыз.

#### **3 -** Digital Media Renderer - DMR (Сандық мультимедиа

өңдегіш - DMR) тармағын таңдап, OK түймесін басыңыз.

**4 -** Қосу опциясын таңдап, OK түймесін басыңыз.

**5 -** Қажет болса, мәзірді жабу үшін түймесін қайта-қайта басыңыз.

### Теледидар желісінің атауы

#### Теледидар желісінің атауы

Үйдегі желіңізде бірнеше теледидар болса, теледидар атауын Желілік параметрлер тармағында өзгертуге болады.

Теледидар атауын өзгерту. . .

**1 -**  түймесін басыңыз, сосын Setup (Орнату) пәрменін таңдап, OK түймесін басыңыз.

**2 -** Желі параметрлері тармағын таңдап, OK пернесін басыңыз.

**3 -** Ағымдағы атауды көрсету үшін TV network name (Теледидардың желілік атауы) тармағын таңдап, OK

түймесін басыңыз. Теледидардың желілік атауын қашықтан басқару құралындағы пернетақтаны пайдаланып өзгертуге болады.

**4 -** Done (Дайын) пәрменін таңдап, дайын болғанда, OK түймесін басыңыз.

**5 -** Қажет болса, мәзірді жабу үшін түймесін қайта-қайта басыңыз.

### $\frac{1}{22}$

# Қолданбаны жүктеп алу

MyRemote қолданбасын смартфонда немесе планшетте жүктеу үшін . . .

#### Apple iPhone

Қолданбаны iPhone телефонына жүктеу үшін Apple App Store сайтына өтіп, Philips MyRemote қолданбасын іздеңіз.

#### Apple iPad

Қолданбаны iPad планшетіне жүктеу үшін Apple App Store сайтына өтіп, Philips MyRemote HD қолданбасын іздеңіз.

#### Google play

Қолданбаны Android құрылғысына жүктеу үшін Google play сайтына өтіп, Philips MyRemote қолданбасын іздеңіз.

## $\overline{224}$

# Қолданба мәзірі

MyRemote Қолданба мәзірінен басқа MyRemote қолданбасының функцияларын іске қосуға болады. Функцияны ашу үшін, оны жай ғана түртіңіз. Қолданба мәзіріне қайту үшін, беттің жоғарғы жағындағы Қолданба мәзірі түймесін түртіңіз.

#### Құрал кеңестері

Қолданбаның нақты түймелерінің қандай әрекет орындайтынын білу үшін белгішесін түртіңіз. Құрал кеңестері қол жетімді түймелердің жоғарғы жағында пайда болады.

Құрал кеңестерін жабу үшін, сенсорлы экранның кез келген жерін түртіңіз.

#### Құрылғыны таңдау

MyRemote App мәзірінде барлық қолданба функцияларын пайдаланатын құрылғыны таңдай аласыз - мысалы, осы теледидар. Қолданба мәзірінің жоғарғы оң жақ бұрышындағы Select device (Құрылғыны таңдау) түймесін түртіңіз.

MyRemote қолданбасының басқа Philips өнімдерімен үйлесімділігін www.philips.com/support торабындағы өнімнің желілік қолдау бетінде тексеруге болады. Philips өнімін соңғы бағдарламалық құралмен жаңартып тұруды ұмытпаңыз.

#### 22.5

# Қолданба функциялары

### **SimplyShare**

SimplyShare арқылы фотосуреттер, музыка немесе бейнелер сияқты мультимедиалық файлдарды үй желісіндегі құрылғыдан желідегі басқа құрылғыға жіберуге болады.\*

MyRemote қолданбасында SimplyShare қызметін ашу үшін, MyRemote қолданба мәзіріндегі SimplyShare түймесін түртіңіз.

#### Мультимедианы жіберетін құрылғыны таңдау

**1 -** Желідегі қол жетімді құрылғылар тізімін ашу үшін жоғарғы жақтағы ақ жолақты түртіңіз.

**2 -** Тізімде құрылғыны түртіңіз.

#### Мультимедианы ойнататын құрылғыны таңдау

**1 -** Желідегі қол жетімді құрылғылар тізімін ашу үшін төменгі жақтағы ақ жолақты түртіңіз.

**2 -** Тізімде құрылғыны түртіңіз.

#### Мультимедиа файлын таңдаңыз

Файлдарды жіберетін кейбір құрылғылар оларды мультимедиа түрі бойынша ұсынады. Егер солай болса, іздеп жатқан мультимедианың түрін: Photos (Фотосуреттер), Videos (Бейнелер) немесе Music (Музыка) таңдауға болады.

**1 -** Іздеп жатқан мультимедиа түрін түртіңіз. **2 -** Тізімде таңдалған құрылғыда ойнатылатын әнді, бейнені немесе суретті түртіңіз.

#### Үйлесімді мультимедиа пішімдері

Теледидарда мультимедиалық пішімдердің кең ауқымын ойнатуға болады.

Қосымша ақпарат алу үшін - Keywords (Кілтсөздер) пернесін басып, Playback formats (Ойнату пішімдері) деп іздеңіз.

\* MyRemote қолданбасының сіздегі Philips өнімімен үйлесімділігін www.philips.com/support торабындағы өнімнің желілік қолдау бетінен тексеруге болады. Philips өнімінің соңғы бағдарламалық құралмен жаңартылып тұруын қамтамасыз етіңіз.

# Теледидар нұсқаулығы

#### Не қажет

Теледидардың теледидар нұсқаулығын смартфонда немесе планшетте көру. . .

• теледидарда арнасы және бағдарламасы бар теледидар нұсқаулығы болуы тиіс

• теледидар нұсқаулығының мәліметтері интернеттен келуі тиіс

• теледидардың теледидар нұсқаулығы смартфонмен немесе планшетпен байланыстырылуы тиіс

Теледидар нұсқаулығы туралы қосымша ақпарат алу үшін, **Keywords (Кілтсөздер) пернесін басып, TV guide** (Теледидар нұсқаулығы) деп іздеңіз.

#### Орнату

Теледидар нұсқаулығын смартфонда немесе планшетте ашу үшін теледидар нұсқаулығы мобильі құрылғыға байланыстырылуы тиіс.

Сондай-ақ, алдымен, теледидардағы теледидар нұсқаулығының Интернеттен жаңартылғанын тексеріңіз.

**1 -**  түймесін басыңыз, сосын Setup (Орнату) пәрменін таңдап, OK түймесін басыңыз.

**2 -** Теледидар параметрлері > Жалпы параметрлері > Теледидар нұсқаулығы тармағын таңдаңыз.

**3 -** From the Internet (Интернеттен) параметрін таңдап, OK түймесін басыңыз.

**4 -** Қажет болса, мәзірді жабу үшін түймесін қайта-қайта басыңыз.

#### Теледидармен байланыстыру

Смартфонды немесе планшетті теледидардың теледидар нұсқаулығымен байланыстыру . . .

**1 -** Қашықтан басқару құралындағы TV GUIDE пернесін басып, теледидар нұсқаулығын ашыңыз.

**2 -**  ((сары) пернесін басып, анықталған мобильді құрылғылар тізімін ашыңыз.

**3 -** Link a mobile device (Мобильді құрылғыны

байланыстыру) тармағын таңдап, байланыстырылатын кодты қарау үшін OK түймесін басыңыз.

**4 -** Мобильді құрылғыда MyRemote App қолданбасын іске қосып, негізгі мәзірден Setup (Параметрлерді орнату) түймесін түртіңіз.

**5 -** TV guide (ТД нұсқаулығы) элементін түртіңіз.

**6 -** Байланыстыру үшін кодты енгізіңіз.

#### Теледидар нұсқаулығын пайдалану

Теледидар нұсқаулығы функциясымен теледидардың теледидар нұсқаулығын смартфонда немесе планшетте шақыра аласыз. Теледидар кестесін қарап, бағдарлама мәліметтерін оқи аласыз. Теледидарды таңдалған арнаға тікелей ауыстыру үшін бағдарлама атауын түртуіңізге болады.

Теледидар нұсқаулығын ашу үшін, MyRemote қолданба мәзіріндегі TV guide (Теледидар нұсқаулығы) түймесін басыңыз.

Теледидар нұсқаулығы түймесін бірінші рет басқан кезде, әлі байланыстырмаған болсаңыз, планшет пен теледидарды байланыстыру сұралады.

# Басқару

MyRemote App мәзіріндегі Control (Басқару) функциясымен смартфонды немесе планшетті теледидар үшін толық қашықтан басқару құралына айналдырасыз.

Басқаратын теледидарды (не болмаса, Philips Blu-ray диск ойнатқышын немесе үй кинотеатры жүйесін) таңдау үшін Басқару түймесін түртіңіз.

Қашықтан басқару құралын көрсету үшін, құрылғыны түртіңіз.

# Wi-Fi smart screen

#### Не қажет

Wi-Fi smart screen (Wi-Fi зерделі экраны) функциясының көмегімен сандық теледидардағы телеарналарды смартфонда немесе планшетте көре аласыз. Егер Android операциялық жүйесін пайдалансаңыз, тек ашық телеарналарды көре аласыз.

#### Не қажет

Теледидарды смартфоннан немесе планшеттен көру . . .

• теледидарда орнатылған сандық телеарналар (Watch TV (Теледидарды көру) көмегімен көретін арналар) болуы тиіс

• теледидар қосылып тұру керек

• үй желісі қорғалған желі болуы тиіс. Желіңізді WEP, WPA, WPA2 арқылы қорғаңыз немесе WPS арқылы орнатыңыз • Wi-Fi smart screen (Wi-Fi зерделі экраны) функциясы қосылған болуы тиіс. пернесін басыңыз > (Setup (Орнату) > Network settings (Желі параметрлері) > Wi-Fi smart screen (Wi-Fi зерделі экраны) тармағын таңдаңыз.

#### Wi-Fi smart screen өнімін сатып алу

#### Сатып алу жолы

Функцияны ашу үшін, Қолданба мәзірінде Wi-Fi smart screen опциясын басыңыз. Бұл функцияны әлі сатып алмасаңыз, оны Интернеттен сатып алуыңыз сұралады. Сатып алған соң, Wi-Fi smart screen автоматты түрде ашылады және теледидарды көруді бастауға болады.

#### Ата-аналық рейтинг

Кейбір сандық телестанциялардың бағдарламаларында жас шектеуі болады. Шектеу баланың жасына қойылған шектеумен бірдей немесе одан жоғары болғанда, бағдарлама құлыптанады. Бағдарлама құлпын ашып, көру үшін PIN коды қажет.

Ата-аналық рейтинг мүмкіндігін қосу үшін, Қолданба мәзірі ішінде Орнату түймесін түртіңіз. Ата-аналық рейтинг мүмкіндігін қосып, PIN кодын және жасты орнатыңыз. MyRemote қолданбасындағы ата-аналық рейтинг теледидарда емес, теледидарды смартфонда немесе планшетте көру үшін орнатылған.

PIN кодын ұмытып қалсаңыз, MyRemote қолданбасын қолданба дүкенінен қайта орнатуыңыз керек. Wi-Fi smart screen функциясының сатып алу бетінде тауарыңызды ақысыз қалпына келтіруге болады.

#### Телеарнаны көру

Телеарнаны Wi-Fi smart screen (Wi-Fi зерделі экраны) функциясымен көру үшін App (Қолданба) мәзірінен Wi-Fi smart screen (Wi-Fi зерделі экраны) тармағын таңдаңыз. Wi-Fi smart screen (Wi-Fi зерделі экраны) теледидардағы телеарнаны көрсетеді. Егер теледидар жалғанған құрылғыға ауысса, теледидарды Watch TV (Теледидар көру) немесе Watch Satellite (Жерсерік көру) (ішкі жерсерік тюнері бар болса) режиміне қайта ауыстырыңыз.

#### Телеарналарды ауыстыру

Телеарналарды ауыстыру үшін, смартфонның немесе планшеттің сенсорлы экранын сипап өтіңіз. Алдыңғы арнаны көру үшін саусақты оңға, ал келесі арнаны көру үшін солға сырғытыңыз. Арналар тізбегі телеарналар тізіміндей болады. Сондай-ақ телеарналарды іздеп, оларға ауысу үшін Арналар жолағы опциясын пайдалануға болады.

#### Теледидарды және жазуды кідірту

Теледидар таратылымын кідіртсеңіз немесе таратылымды теледидармен жазуды бастасаңыз (қосылған USB қатты дискісінде), Wi-Fi smart screen функциясы тоқтайды.

#### Дыбыс

Телеарнадан келетін дыбыс — монодыбыс.

#### Субтитрлер

Wi-Fi smart screen функциясында субтитрлерге қолдау көрсетілмейді.

#### Арналар жолағы

Телеарналар тізіміндегі жоғарғы немесе төменгі арнаға ауысу үшін Арналар жолағын шақырыңыз.

Арналар жолағын шығару үшін, сенсорлы экранның ортасын бір рет түртіңіз. Арналар жолағы экранның төменгі жағында көрсетіледі, үстінде Құралдар жолағы тұрады. Арналар жолағына жылжып, телеарнаны іздеуге болады. Теледидар арнасына ауысу үшін, арна белгішесін бір рет

түртіңіз. Арналар жолағын және құралдар жолағын жабу үшін,

экранның ортасын қайта түртіңіз.

#### Құралдар жолағы

Wi-Fi smart screen құралдар жолағында сурет пішімін, теледидар және жерсерік арналары тізімін (теледидарда бар болса) таңдап, құрал кеңестерін ашуға немесе теледидарды күту режиміне ауыстыруға болады.

Құралдар жолағын шығару үшін, сенсорлы экранның ортасын бір рет түртіңіз. Құралдар жолағы арналар жолағымен бірге экранның жоғарғы жағында көрсетіледі.

Құралдар жолағын және арналар жолағын жабу үшін, экранның ортасын қайта түртіңіз.

#### Қолданба мәзірі түймесі

MyRemote қолданбасының мәзіріне қайту үшін, Қолданба мәзірі түймесін түртіңіз.

#### Масштабтау

Суретті экранға сыйдыру немесе толығымен толтыру мақсатында масштабтау үшін, Масштабтау түймесін түртіп, толтыру және сыйдыру масштабтары арасында ауысып отырыңыз.

#### Теледидар немесе жерсерік

Теледидарда жерсерік тюнері бар болса, Теледидар көру немесе Жерсерік көру арналар тізімінен таңдауға болады. Түйме қазір таңдалған арналар тізімін көрсетеді. Ағымдағы арналар тізімін өзгерту үшін, түймені түртіп, Теледидар немесе Жерсерік тармақтарынан қажетті арналар тізімін таңдаңыз. Ішкі жерсерік тюнері болмаса,

таңдау түймесі болмайды.

# Параметрлер

### $\frac{1}{23.1}$

 $\overline{23}$ 

# Орнату мәзірі

### Жылдам сурет параметрлері

#### Quick picture settings (Жылдам сурет параметрлері)

көмегімен негізгі сурет параметрлерін бірнеше оңай қадаммен орнатуға болады. Жасаған параметрлеріңіз Picture style (Сурет мәнері) - Personal (Жеке) тармағы астында сақталады. Кейбір параметрлер өзгертілсе, сурет параметріне қайтуға болады. Әрбір теледидар әрекеті немесе қосылған құрылғы үшін қалаған сурет параметрін жеке-жеке орнатуыңызға болады.

Таңдаулы сурет параметріне оралу үшін телеарнаны көріп жатқанда OPTIONS түймесін басыңыз, Сурет мәнері параметрін және Жеке параметрін таңдаңыз.

Жылдам сурет параметрлерін орнату. . .

**1 -**  пернесін басып, әрекетті немесе қосылған құрылғыны (немесе оның қосылымын) таңдаңыз және OK пернесін басыңыз.

**2 -**  пернесін қайтадан басып, Setup (Орнату) тармағын таңдаңыз, сөйтіп OK пернесін басыңыз.

**3 -** Quick picture settings (Жылдам сурет параметрлері) тармағын таңдап, OK түймесін басыңыз. Қадамдарды орындап аяқтаңыз. Әрекетте немесе қосылымда жеке параметрлеріңіз бар.

Қосымша ақпарат алу үшін **—** Keywords (Кілтсөздер) пернесін басып, Picture style (Сурет мәнері) деп іздеңіз.

### Теледидар параметрлері

Теледидар параметрлері мәзірінде барлық Сурет, 3D, Дыбыс және Ambilight параметрлерін орнатуға болады. Мәзірдегі Жалпы параметрлер элементі Мәзір тілі, Ұйқы таймері, Таймерді өшіру, Әмбебап қол жеткізу және т. б. сияқты параметрлер жинағын қамтиды.

Қосымша ақпарат алу үшін - Keywords (Кілтсөздер) пернесін басып, қажет тақырыпты іздеңіз

# Арналарды іздеу

Search for channels (Арналарды іздеу) арқылы арналар тізімін жаңартуға және ықтимал жаңадан табылған арналарды арналар тізіміне қосуға болады. Сондай-ақ, барлық арналарды қайта орнату әрекетін орындауға болады. Арнаны жаңарту немесе арнаны қайта орнату әрекетіне біраз уақыт кетуі мүмкін.

 Keywords (Кілтсөздер) пернесін басып, Channel, update (Арна, жаңарту) немесе Channels, reinstall (Арналар, қайта орнату) деп іздеңіз.

# Арна параметрлері

Channel settings (Арналар параметрлері) мәзірінде есту және көру қабілеті нашар адамдар үшін тіл таңдаулы параметрлерін орнатуға немесе Universal access (Әмбебап қол жеткізу) мүмкіндігін қосуға болады. Балалардың бағаланған бағдарламаны көруіне тыйым салу үшін жас бағалауын орнатуға және бала құлпының кодын орнатуға немесе өзгертуге болады. Automatic channel update (Арнаны автоматты түрде жаңарту) мүмкіндігін қосуға, сандық қабылдау сынағын орындауға немесе аналогтық арналарды қолмен орнатуға болады.

#### Тілдер

 Keywords (Кілтсөздер) пернесін басып, Audio language (Аудио тілі) немесе Subtitles (Субтитрлер) деп іздеңіз.

#### Әмбебап қол жеткізу

Көру қабілеті немесе есту қабілеті нашар пайдаланушылардың параметрлерін ашу үшін - Keywords (Кілтсөздер) пернесін басып, Universal access (Әмбебап қатынас) деп іздеңіз.

#### Арнаны орнату

**Keywords (Кілтсөздер) пернесін басып, Automatic** channel update (Арнаны автоматты түрде жаңарту) немесе Channel update message (Арнаны жаңарту туралы хабар) деп іздеңіз. Сондай-ақ, аналогтық арналарды орнату үшін Manual installation (Қолмен орнату) немесе антенна қосылымын ауыстыру үшін DVB деп іздеңіз.

#### Балалардан қорғау

 Keywords (Кілтсөздер) пернесін басып, Child lock (Бала құлпы) деп іздеңіз.

# Жерсерік іздеу

**Keywords (Кілтсөздер) пернесін басып, Satellite,** installation (Жерсерік, орнату) деп іздеңіз.

### Жерсерік параметрлері

#### Тілдер

 Keywords (Кілтсөздер) пернесін басып, Audio language (Аудио тілі) немесе Subtitles (Субтитрлер) деп іздеңіз.

#### Арнаны орнату

**Keywords (Кілтсөздер) пернесін басып, Satellite,** 

automatic channel update (Жерсерік, арнаны автоматты түрде жаңарту) немесе Satellite, channel update message (Жерсерік, арнаны жаңарту хабары) немесе Satellite, automatic update options (Жерсерік, автоматты жаңарту параметрлері) деп іздеңіз.

#### Балалардан қорғау

 Keywords (Кілтсөздер) пернесін басып, Satellite, channel lock (Жерсерік, арнаны құлыптау) деп іздеңіз.

### Желіге қосылу

 $\blacktriangleright$  Keywords (Кілтсөздер) пернесін басып, Network, wireless (Желі, сымсыз) немесе Network, wired (Желі сымды) деп іздеңіз.

#### Желі параметрлері

 Keywords (Кілтсөздер) пернесін басып, Network, settings (Желі, параметрлер) деп іздеңіз.

#### Бағдарламалық құралды жаңарту

 Keywords (Кілтсөздер) пернесін басып, Software, Internet update (Бағдарлама, интернет арқылы

жаңарту) немесе Software, USB update (Бағдарлама, USB арқылы жаңарту) деп іздеңіз.

#### Бағдарламалық құрал параметрлері

 Keywords (Кілтсөздер) пернесін басып, Software, current version (Бағдарлама, ағымдағы нұсқа) деп іздеңіз.

### Демоны көру

Орнату мәзірінде Көрсетілімдерді көру арқылы теледидардың сурет сапасы мүмкіндіктерінің кейбір көрсетілім бейнелерін көруге болады.

#### Белсенді бақылау

Теледидар кіріс сурет сапасын, суреттегі қозғалыс деңгейін, қойылымдардың жарықтығын немесе қараңғылығын және бөлмедегі жарық жағдайларын бақылайды. Бұл мәндермен теледидар ең жақсы қойылымды реттейді.

# $232$

# Сурет

### Сурет мәнері

Суретті оңай реттеу үшін Picture style (Сурет мәнері) көмегімен алдын ала орнатылған параметрді таңдауға болады.

**1 -** Телеарнаны көріп жатқанда мәзірді ашу үшін түймесін басыңыз.

**2 -** Сурет мәнері параметрін таңдап, OK түймесін басыңыз.

Қол жетімді сурет мәнерлері...

• Personal (Жеке) - Quick picture settings (Жылдам сурет параметрлері) ішіне орнатылған параметрлер

- Vivid (Жанды) күндізгі жарықта көруге ыңғайлы
- Natural (Табиғи) табиғи сурет параметрлері
- Movie (Фильм) фильмдерді көруге ыңғайлы
- Energy saving (Қуатты үнемдеу) қуатты үнемдейтін параметрлер

• Standard (Стандартты) - стандартты зауыттық параметрлер

• Photo (Фотосурет) - фотосуреттерді көруге ыңғайлы

#### Реттеулер

Кез келген сурет параметрін реттесеңіз реттеу ағымдағы сурет мәнері үшін сақталады.

Бастапқы Сурет мәнері мәндерін қайтару үшін...

**1 -**  түймесін басыңыз, сосын Setup (Орнату) пәрменін таңдап, OK түймесін басыңыз.

**2 -** TV settings (Теледидар параметрлері) > Picture (Сурет) > Picture style (Сурет мәнері) тармағын, содан кейін қалпына

келтірілетін мәнерді таңдаңыз.

**3 -**  Мәнерді қалпына келтіру түймесін басыңыз. Мәнер қалпына келтіріледі.

Жекелеген сурет параметрлерін реттеу туралы қосымша ақпарат алу үшін - Keywords (Кілтсөздер) пернесін басып, Picture (Сурет) деп іздеңіз.

#### Жанды

Теледидарды қосқан сайын Сурет мәнері Жанды параметріне орала берсе, теледидар орны үшін Дүкенде параметрі көрсетілген. Дүкенде жарнамалауға арналған параметр.

Теледидарды үйде пайдалану үшін орнату. . .

**1 -**  түймесін басыңыз, сосын Setup (Орнату) пәрменін таңдап, OK түймесін басыңыз.

**2 -** TV settings (Теледидар параметрлері) > General settings (Жалпы параметрлер) > Location (Орын) тармағын таңдап, OK пернесін басыңыз.

**3 -** Home (Басты) тармағын таңдап, OK түймесін басыңыз.

**4 -** Қажет болса, мәзірді жабу үшін түймесін қайта-қайта басыңыз.

**5 -** Теледидарды өшіріп, қайтадан қосыңыз.

# Сурет параметрлері

#### Түсі

Colour (Түс) параметрімен сурет түсінің қанықтығын реттеуге болады.

Түс деңгейін реттеу. . .

**1 -**  түймесін басыңыз, сосын Setup (Орнату) пәрменін таңдап, OK түймесін басыңыз.

**2 -** TV settings (Теледидар параметрлері) > Picture (Сурет) > Colour (Түс) тармағын таңдаңыз.

**3 -**  (оң) пернесін басып, мәнді (жоғары)

немесе (төмен) пернесінің көмегімен реттеңіз.

**4 -** Қажет болса, мәзірді жабу үшін түймесін қайта-қайта басыңыз.

#### Контраст

Contrast (Контраст) көмегімен суреттің контрастын реттеуге болады. 3D суреттерін қарап отырсаңыз, бұл параметр 3D contrast (3D контрасты) мүмкіндігіне ауысады.

Контраст деңгейін реттеу. . .

**1 -**  түймесін басыңыз, сосын Setup (Орнату) пәрменін таңдап, OK түймесін басыңыз.

**2 -** TV settings (Теледидар параметрлері) > Picture (Сурет)

> Contrast (Контраст) тармағын таңдаңыз.

3 - ▶ (оң) пернесін басып, мәнді ▲ (жоғары) немесе ▼

(төмен) пернесінің көмегімен реттеңіз.

**4 -** Қажет болса, мәзірді жабу үшін түймесін қайта-қайта басыңыз.

#### Айқындылық

Sharpness (Анықтық) параметрімен суреттің анықтық деңгейін егжей-тегжейлі реттеуге болады.

Айқындық деңгейін реттеу. . .

**1 -**  түймесін басыңыз, сосын Setup (Орнату) пәрменін таңдап, OK түймесін басыңыз.

**2 -** TV settings (Теледидар параметрлері) > Picture

(Сурет) > Sharpness (Анықтық) тармағын таңдаңыз.

**3 -**  (оң) пернесін басып, мәнді (жоғары)

немесе (төмен) пернесінің көмегімен реттеңіз.

**4 -** Қажет болса, мәзірді жабу үшін түймесін қайта-қайта басыңыз.

#### Қосымша сурет параметрлері

Түс параметрлері

#### Түсті жақсарту

Colour enhancement (Түстерді жақсарту) параметрімен түс қарқындылығын мен ашық түстерді жақсартуға болады.

Деңгейді реттеу. . .

**1 -**  түймесін басыңыз, сосын Setup (Орнату) пәрменін таңдап, OK түймесін басыңыз.

**2 -** TV settings (ТД параметрлері) > Picture (Сурет) > Advanced (Кеңейтілген) > Colour (Түс) > Colour enhancement (Түсті жақсарту) тармағын таңдаңыз.

**3 -**  (оң) пернесін басып, Maximum (Ең көп), Medium (Орташа), Minimum (Ең аз) немесе Off (Өшірулі) параметрін таңдаңыз.

**4 -** Қажет болса, мәзірді жабу үшін түймесін қайта-қайта басыңыз.

#### Түс температурасы

Colour temperature (Түс температурасы) параметрімен суретке алдын ала орнатылған түс температурасын қоюға немесе Custom colour temperature (Пайдаланушылық түс температурасы) параметрімен жеке температура параметрін орнату үшін Custom (Пайдаланушылық) параметрін таңдауға болады. Colour temperature (Түс температурасы) және Custom colour temperature (Пайдаланушылық түс температурасы) — тәжірибелі пайдаланушыларға арналған параметрлер.

Алдын ала орнатылғанды таңдау. . .

**1 -**  түймесін басыңыз, сосын Setup (Орнату) пәрменін таңдап, OK түймесін басыңыз.

**2 -** TV settings (ТД параметрлері) > Picture (Сурет) > Advanced (Кеңейтілген) > Colour (Түс) > Colour temperature (Түс температурасы) тармағын таңдаңыз. **3 -**  (оң) пернесін басып, Normal (Қалыпты), Warm (Жылы) немесе Cool (Суық) параметрін таңдаңыз. Температураны өзіңіз орнатқыңыз келсе, Custom (Реттелмелі) параметрін таңдаңыз.

**4 -** Қажет болса, мәзірді жабу үшін түймесін қайта-қайта басыңыз.

#### Пайдаланушы орнатқан түс температурасы

Custom colour temperature (Пайдаланушылық түс температурасы) параметрімен түс температурасын өзіңіз орната аласыз. Custom colour temperature (Пайдаланушылық түс температурасы) мәнін орнату үшін Colour temperature (Түс температурасы) параметрінде Custom (Пайдаланушылық) тармағын таңдап Custom colour temperature (Пайдаланушылық түс температурасы) мәзірін қол жетімді етіңіз. Custom colour temperature

(Пайдаланушылық түс температурасы) — тәжірибелі пайдаланушыларға арналған параметр.

Пайдаланушы орнатқан түс температурасын қою. . .

**1 -**  түймесін басыңыз, сосын Setup (Орнату) пәрменін таңдап, OK түймесін басыңыз.

**2 -** TV settings (ТД параметрлері) > Picture (Сурет) > Advanced (Кеңейтілген) > Colour (Түс) > Custom сolour temperature (Реттелмелі түс температурасы) тармағын таңдаңыз.

**3 -**  (оң) түймесін басыңыз.

**4 -** Көрсеткі пернелермен параметрді таңдаңыз. (WP — ақ нүкте, ал BL — қара деңгей.)

**5 -** Параметрді растау үшін OK пернесін басыңыз. Осы мәзірден алдын ала орнатылғандардың бірін таңдауға да болады.

**6 -** Қажет болса, мәзірді жабу үшін түймесін қайта-қайта басыңыз.

#### ISF Colour control (ISF түсін басқару)

Түстерді реттеу параметрімен ISF сарапшысы теледидардың түс көрінісін калибрлеуге болады. Түстерді реттеу — ISF сарапшы параметрі.

ISF® калибрлеу мүмкіндігі бар анықтығы жоғары теледидар дисплейін барынша пайдаланыңыз. ISF калибрлеу маманының үйіңізге келіп, теледидарды ең оңтайлы сурет параметріне орнатуын сұрауыңызға болады. Сондай-ақ, маман Ambilight үшін ISF калибрлеуін орната алады.

Теледидардың ISF мөлшерлеуін дилерден сұраңыз.

ISF калибрлеу маманы 2 сурет мәнері ретінде ISF параметрін сақтап, құлыптай алады. ISF калибрлеуін бір рет орындағаннан кейін, OPTIONS түймесін басып, Picture style (Сурет мәнері) тармағын таңдаңыз да, OK пернесін басыңыз. Теледидарды қатты жарық жағдайларында қарау үшін ISF Day (ISF күн) функциясын және қараңғылау жарық кезінде ISF Night (ISF түн) функциясын таңдаңыз. ISF Мөлшерлеу Home (Басты) мәзірдегі Watch TV (Теледидарды көру) немесе қосылған Blu-ray Disc ойнатқышы сияқты әрбір әрекетте орындалады.

Мөлшерлеу артықшылықтары. . .

- жақсырақ сурет анықтығы және анықтығы
- ашық және қараңғы бөліктеріндегі жақсырақ кішігірім элементтер
- қоюырақ және күңгірттеу қара түстер
- жақсырақ түс мөлдірлігі мен сапасы
- азайтылған қуатты тұтыну

#### Эксперт сурет параметрлері

Теледидарда ISF Calibration (ISF калибрлеу) әлі орындалмаған кезде ISF Day (ISF күн) немесе ISF Night (ISF түн) параметрі таңдалса, кейбір мамандарға арналған сурет параметрлері қол жетімді болады.

**1 -**  түймесін басыңыз, сосын Setup (Орнату) пәрменін таңдап, OK түймесін басыңыз.

**2 -** TV settings (Теледидар параметрлері) > Picture (Сурет) > ISF expert settings (ISF маманының параметрлері) тармағын таңдаңыз да, OK түймесін басыңыз.

Сурет мәнерінің параметрлерін қалпына келтіру

Сурет мәнерін бастапқы мәндеріне қалпына келтіру үшін OPTIONS мәзірінде қалпына келтіру керек сурет мәнерін таңдаңыз. Одан кейін...

**1 -**  түймесін басыңыз, сосын Setup (Орнату) пәрменін таңдап, OK түймесін басыңыз.

**2 -** Теледидар параметрлері > Сурет тармағын таңдаңыз.

**3 -** Мәнерді қалпына келтіру пәрменін таңдаңыз, OK түймесін басыңыз және растаңыз.

#### Тек ISF RGB режимі

Тек RGB режимі параметрімен ISF сарапшысы экранды тек RGB түстеріне ауыстыра алады.

#### Контраст параметрлері

#### Contrast modes (Контраст режимдері)

Contrast modes (Контраст режимдері) көмегімен экранның жарықтық қарқынын күңгірттендіру арқылы қуаттың тұтынылуы азайтылатын деңгейді орнатуға болады. Ең жақсы қуат тұтыну немесе ең жақсы қарқындылығы бар сурет үшін таңдаңыз.

Деңгейді реттеу. . .

**1 -**  түймесін басыңыз, сосын Setup (Орнату) пәрменін таңдап, OK түймесін басыңыз.

**2 -** TV settings (Теледидар параметрлері) > Picture (Сурет) > Advanced (Қосымша) > Contrast (Контраст) > Contrast modes (Контраст режимдері) тармағын таңдаңыз.

**3 -**  (оң) пернесін басып, Best picture (Ең жақсы сурет), Best power (Ең жақсы қуат), Standard (Стандартты) немесе Off (Өшірулі) параметрін таңдаңыз.

**4 -** Қажет болса, мәзірді жабу үшін түймесін қайта-қайта басыңыз.

#### Толық контраст

Perfect contrast (Тамаша контраст) параметрімен теледидар суретінің күңгірт, орташа және ашық аумақтарындағы нүктелерді автоматты түрде күшейтетін деңгейге қоюға болады.

Деңгейді реттеу. . .

**1 -**  түймесін басыңыз, сосын Setup (Орнату) пәрменін таңдап, OK түймесін басыңыз.

**2 -** TV settings (Теледидар параметрлері) > Picture (Сурет) > Advanced (Қосымша) > Contrast (Контраст) > Perfect contrast (Тамаша контраст) тармағын таңдаңыз.

**3 -**  (оң) пернесін басып, Maximum (Ең көп), Medium

(Орташа), Minimum (Ең аз) немесе Off (Өшірулі) параметрін таңдаңыз.

**4 -** Қажет болса, мәзірді жабу үшін түймесін қайта-қайта басыңыз.

#### Жарықтық

Brightness (Жарықтық) параметрімен сурет сигналының жарықтық деңгейін орнатуға болады. Жарықтық тәжірибелі пайдаланушыларға арналған параметр. Тәжірибелі емес пайдаланушыларға суреттің жарықтығын Contrast (Контраст) параметрімен реттеу ұсынылады.

Деңгейді реттеу. . .

**1 -**  түймесін басыңыз, сосын Setup (Орнату) пәрменін таңдап, OK түймесін басыңыз.

**2 -** TV settings (ТД параметрлері) > Picture (Сурет) > Advanced (Кеңейтілген) > Contrast (Контраста) > Brightness (Жарықтық) тармағын таңдаңыз. **3 -**  (оң) пернесін басыңыз және мәнді (жоғары) немесе (төмен) пернесінің көмегімен реттеңіз. **4 -** Қажет болса, мәзірді жабу үшін түймесін қайта-қайта басыңыз.

#### Бейне контрасты

#### Video contrast (Бейне контрасты) параметрімен бейне

контрастының деңгейін ажыратуға болады. 3D суреттерін қарап жатсаңыз, бұл параметр 3D video contrast (3D бейне контрасты) параметріне ауысады. Video contrast (Бейне контрасты) мен 3D video contrast (3D бейне контрасты) тәжірибелі пайдаланушыларға арналған параметрлер.

Деңгейді реттеу. . .

**1 -**  түймесін басыңыз, сосын Setup (Орнату) пәрменін таңдап, OK түймесін басыңыз.

**2 -** TV settings (Теледидар параметрлері) > Picture (Сурет) > Advanced (Қосымша) > Contrast (Контраст) > Video contrast (Бейне контрасты) тармағын таңдаңыз.

**3 -**  (оң) пернесін басыңыз және мәнді (жоғары) немесе (төмен) пернесінің көмегімен реттеңіз. **4 -** Қажет болса, мәзірді жабу үшін түймесін қайта-қайта басыңыз.

#### Жарық сенсоры

Жарық сенсоры сурет және Ambilight параметрлерін бөлменің жарықтығына қарай автоматты түрде реттейді. Жарық сенсорын қосуға немесе өшіруге болады.

Қосу немесе өшіру. . .

**1 -**  түймесін басыңыз, сосын Setup (Орнату) пәрменін таңдап, OK түймесін басыңыз.

**2 -** TV settings (Теледидар параметрлері) > Picture (Сурет) > Advanced (Қосымша) > Contrast (Контраст) > Light sensor (Жарық сенсоры) тармағын таңдаңыз.

**3 -**  (оң) пернесін басып, On (Қосулы) немесе Off (Өшірулі) күйін таңдаңыз.

**4 -** Қажет болса, мәзірді жабу үшін түймесін қайта-қайта басыңыз.

• Тек жарық сенсоры функциясы бар теледидарлар үшін.

#### Гамма

Gamma (Гамма) параметрімен сурет жарықтығы мен контрастының сызықтық емес параметрін орнатуға болады. Гамма — тәжірибелі пайдаланушыларға арналған параметр.

Деңгейді реттеу. . .

**1 -**  түймесін басыңыз, сосын Setup (Орнату) пәрменін таңдап, OK түймесін басыңыз.

**2 -** TV settings (ТД параметрлері) > Picture

(Сурет) > Advanced (Кеңейтілген) > Contrast (Контраста) > Gamma (Гамма) тармағын таңдаңыз.

**3 -**  (оң) пернесін басыңыз және мәнді (жоғары)

немесе (төмен) пернесінің көмегімен реттеңіз.

**4 -** Қажет болса, мәзірді жабу үшін түймесін қайта-қайта басыңыз.

#### Анықтық параметрлері

#### Әсіре ажыратымдылық

Ultra resolution (Ультра ажыратымдылық) параметрімен ішкі сызық жиектері мен контурларында жоғары анықтықты қосасыз.

Қосу немесе өшіру. . .

**1 -**  түймесін басыңыз, сосын Setup (Орнату) пәрменін таңдап, OK түймесін басыңыз.

**2 -** TV settings (ТД параметрлері) > Picture (Сурет) > Advanced (Қосымша) > Sharpness (Анықтық) > Ultra resolution (Ультра ажыратымдылық) тармағын таңдаңыз.

**3 -**  (оң) пернесін басып, On (Қосулы) немесе Off (Өшірулі) күйін таңдаңыз.

**4 -** Қажет болса, мәзірді жабу үшін түймесін қайта-қайта басыңыз.

#### Шуылды азайту

Noise reduction (Шуылды азайту) параметрімен кескін шуылын сүзіп, азайтуға болады.

Шуылды азайту деңгейін реттеу. . .

**1 -**  түймесін басыңыз, сосын Setup (Орнату) пәрменін таңдап, OK түймесін басыңыз.

**2 -** TV settings (ТД параметрлері) > Picture (Сурет) > Advanced (Қосымша) > Sharpness (Анықтық) > Noise reduction (Шуылды азайту) тармағын таңдаңыз.

**3 -**  (оң) пернесін басып, Maximum (Ең көп), Medium (Орташа), Minimum (Ең аз) немесе Off (Өшірулі) параметрін таңдаңыз.

**4 -** Қажет болса, мәзірді жабу үшін түймесін қайта-қайта басыңыз.

#### MPEG артефактілерін азайту

#### MPEG artefact reduction (MPEG артефактілерін азайту)

параметрімен суреттегі сандық өтулерді біркелкі етуге болады. MPEG артефактілері көбіне суреттерде кішкентай төртбұрыштар немесе тісті жиектер ретінде көрінеді.

MPEG артефактілерін азайту. . .

**1 -**  түймесін басыңыз, сосын Setup (Орнату) пәрменін таңдап, OK түймесін басыңыз.

**2 -** TV settings (ТД параметрлері) > Picture (Сурет) > Advanced (Қосымша) > Sharpness (Анықтық) > MPEG artefact reduction (MPEG артефактілерін азайту) тармағын таңдаңыз.

**3 -**  (оң) пернесін басып, Maximum (Ең көп), Medium (Орташа), Minimum (Ең аз) немесе Off (Өшірулі) параметрін таңдаңыз.

**4 -** Қажет болса, мәзірді жабу үшін түймесін қайта-қайта басыңыз.

#### Қозғалыс параметрлері

#### Perfect Natural Motion

Perfect Natural Motion (Тамаша табиғи қозғалыс) параметрімен теледидар фильмдерінде көрінетін қозғалыс дірілін жоюға болады. Perfect Natural Motion (Тамаша табиғи қозғалыс) кез келген қозғалысты біркелкі әрі бірқалыпты етеді.

Қозғалыс дірілін реттеу. . .

**1 -**  түймесін басыңыз, сосын Setup (Орнату) пәрменін таңдап, OK түймесін басыңыз.

**2 -** TV settings (ТД параметрлері) > Picture (Сурет) > Advanced (Қосымша) > Motion (Қозғалыс) > Perfect Natural Motion (Тамаша табиғи қозғалыс) тармағын таңдаңыз.

**3 -**  (оң) пернесін басып, Maximum (Ең көп), Medium (Орташа), Minimum (Ең аз) немесе Off (Өшірулі) параметрін таңдаңыз.

**4 -** Қажет болса, мәзірді жабу үшін түймесін қайта-қайта басыңыз.

### Ойын немесе компьютер

Құрылғыны қосқанда теледидар оның түрін таниды және әр құрылғыға дұрыс түр атауын береді. Қажет болса, түр атауын өзгерте аласыз. Егер құрылғы үшін дұрыс түр атауы орнатылса, Көздер мәзірінде осы құрылғыға ауысқанда теледидар тамаша теледидар параметрлеріне автоматты түрде ауысады.

Кірістірілген Blu-ray диск ойнатқышы бар ойын консолі бар болса, түр атауын Blu-ray дискі деп орнатқан болуыңыз мүмкін. Ойын немесе компьютер көмегімен ойындар үшін тамаша параметрлерге қолмен ауысуға болады. Теледидарды көруге оралғанда Ойын немесе Компьютер параметрін өшіруді ұмытпаңыз.

Параметрге қолмен ауысу. . .

**1 -**  түймесін басыңыз, сосын Setup (Орнату) пәрменін таңдап, OK түймесін басыңыз.

**2 -** TV settings (ТД параметрлері) > Picture (Сурет) > Advanced (Қосымша) > Activity style (Әрекет мәнері) тармағын таңдаңыз.

**3 -** Game (Ойын), Computer (Компьютер) немесе TV (ТД) параметрін таңдаңыз. TV (ТД) параметрі теледидарды көру сурет параметрлеріне қайтарады.

**4 -** Қажет болса, мәзірді жабу үшін түймесін қайта-қайта басыңыз.

### Орны

Егер теледидар дүкенде орналасқан болса, теледидарды дүкен ішіндегі жарнамалық баннерді көрсететін етіп орнатуға болады. Picture style (Сурет мәнері) параметрін Vivid (Жанды) күйіне автоматты түрде орнатылады. Автоматты Auto switch off (Автоматты өшіру) өшіріледі.

Теледидарды Дүкенде етіп орнату. . .

**1 -**  түймесін басыңыз, сосын Setup (Орнату) пәрменін таңдап, OK түймесін басыңыз.

**2 -** TV settings (Теледидар параметрлері) > General settings (Жалпы параметрлер) > Location (Орын) тармағын таңдап, OK пернесін басыңыз.

**3 -** Shop (Дүкен) тармағын таңдап, OK пернесін басыңыз. **4 -** Қажет болса, мәзірді жабу үшін түймесін қайта-қайта басыңыз.

 $\overline{233}$ 

# Дыбыс

### Дыбыс мәнері

Дыбысты оңай реттеу үшін Дыбыс мәнері көмегімен алдын ала орнатылған параметрді таңдауға болады.

**1 -** Телеарнаны көріп жатқанда мәзірді ашу үшін түймесін басыңыз.

**2 -** Дыбыс мәнері параметрін таңдап, OK түймесін басыңыз.

Әртүрлі дыбыс мәнерлері. . .

• Personal (Жеке) - Personalise picture and sound (Сурет пен дыбысты жекелендіру) ішіндегі жеке таңдаулар

- Original (Түпнұсқа) зауыттық стандартты
- News (Жаңалықтар) тыңдауға ыңғайлы
- Movie (Фильм) фильмдерді көруге ыңғайлы
- Game (Ойын) ойнауға ыңғайлы
- Music (Музыка) музыка тыңдауға ыңғайлы

#### Реттеулер

Кез келген дыбыс параметрін реттесеңіз реттеу ағымдағы

дыбыс мәнері үшін сақталады.

Бастапқы дыбыс мәнері мәндеріне оралу. . .

1 - **•** пернесін басып, Setup (Орнату) тармағын таңдап, ОК пернесін басыңыз.

2 - TV settings (Теледидар параметрлері) > Sound (Дыбыс) > Sound style (Дыбыс мәнері) тармағын таңдап, қалпына келтірілетін мәнерді таңдаңыз.

3 - Мәнерді қалпына келтіру түймесін басыңыз. Мәнер қалпына келтіріледі.

Жекелеген дыбыс параметрлерін реттеу үшін - Keywords (Кілтсөздер) пернесін басып, Sound (Дыбыс) деп іздеңіз.

# Дыбыс параметрлері

#### Басс

Bass (Басс) арқылы дыбыстағы төмен үндер деңгейін реттеуге болады.

Деңгейді реттеу. . .

**1 -**  түймесін басыңыз, сосын Setup (Орнату) пәрменін таңдап, OK түймесін басыңыз.

**2 -** TV settings (ТД параметрлері) > Sound (Дыбыс) > Bass (Басс) тармағын таңдаңыз.

**3 -**  (оң) пернесін басыңыз және мәнді (жоғары)

немесе (төмен) пернесінің көмегімен реттеңіз.

**4 -** Қажет болса, мәзірді жабу үшін түймесін қайта-қайта басыңыз.

#### Жоғары жиілікті

Treble (Жоғары жиіліктер) арқылы дыбыстағы жоғары үндер деңгейін реттеуге болады.

Деңгейді реттеу. . .

**1 -**  түймесін басыңыз, сосын Setup (Орнату) пәрменін таңдап, OK түймесін басыңыз.

**2 -** TV settings (ТД параметрлері) > Sound

(Дыбыс) > Treble (Жоғары жиіліктер) тармағын таңдаңыз. **3 -**  (оң) пернесін басыңыз және мәнді (жоғары) немесе (төмен) пернесінің көмегімен реттеңіз. **4 -** Қажет болса, мәзірді жабу үшін түймесін қайта-қайта басыңыз.

#### Көлемді режимі

Көлемді режим арқылы теледидар динамиктерінің дыбыс әсерін орнатуға болады. 2D көру үшін Incredible surround (Ғажайып көлемді) тармағын таңдасаңыз, 3D көру басталғанда, теледидар Incredible surround 3D (Ғажайып көлемді 3D) режиміне автоматты түрде ауысады. Теледидар автоматты түрде ауыспасын десеңіз, Auto surround 3D (Автоматты көлемді 3D) терезесінде Off (Өшіру) күйін таңдаңыз.

Көлемді режимді орнату. . .

**1 -**  түймесін басыңыз, сосын Setup (Орнату) пәрменін таңдап, OK түймесін басыңыз.

**2 -** Теледидар параметрлері > Дыбыс > Көлемді режимі тармағын таңдаңыз.

**3 -**  (оң) пернесін басып, Stereo (Стерео), Incredible surround (Ғажайып көлем) немесе Incredible surround 3D (Ғажайып көлемді 3D) режимін таңдаңыз.

**4 -** Қажет болса, мәзірді жабу үшін түймесін қайта-қайта басыңыз.

#### Auto surround 3D (Автоматты көлемді 3D)

Автоматты көлемді 3D арқылы теледидар 3D көру режиміне ауысқанда теледидардың ғажайып көлемді 3D режиміне автоматты түрде ауысуын болдырмауға болады.

Қосу немесе өшіру. . .

**1 -**  түймесін басыңыз, сосын Setup (Орнату) пәрменін таңдап, OK түймесін басыңыз.

**2 -** TV settings (ТД параметрлері) > Sound (Дыбыс) > Auto surround 3D (Автоматты көлемді 3D) тармағын таңдаңыз.

**3 -**  (оң) пернесін басып, On (Қосулы) немесе Off (Өшірулі) күйін таңдаңыз.

**4 -** Қажет болса, мәзірді жабу үшін түймесін қайта-қайта басыңыз.

#### Құлақаспап дыбыс деңгейі

Құлақаспап дыбыс деңгейі арқылы қосылған құлақаспаптың дыбыс деңгейін бөлек орнатуға болады.

Дыбыс деңгейін реттеу. . .

**1 -** Телеарнаны көріп жатқанда мәзірді ашу үшін түймесін басыңыз.

**2 -** Құлақаспап дыбыс деңгейі параметрін таңдап, OK түймесін басыңыз.

3 - Дыбыс деңгейін реттеу үшін ▲ (жоғары) немесе ▼ (төмен) көрсеткісін басыңыз.

**4 -** Қажет болса, мәзірді жабу үшін түймесін қайта-қайта басыңыз.

#### Кеңейтілген дыбыс параметрлері

#### Дыбыс деңгейін автоматты түрде реттеу

Auto volume leveling (Дыбыс деңгейін автоматты түрде теңестіру) арқылы теледидарды кездейсоқ дыбыс деңгейінің айырмашылықтарын автоматты түрде теңестіретін етіп орнатуға болады. Әдетте жарнамалардың басында немесе арналар ауыстырып жатқаныңызда.

Қосу немесе өшіру. . .

**1 -**  түймесін басыңыз, сосын Setup (Орнату) пәрменін таңдап, OK түймесін басыңыз.

#### **2 -** Теледидар параметрлері > Дыбыс > Кеңейтілген >

Дыбыс деңгейін автоматты теңестіру тармағын таңдаңыз. **3 -**  (оң) пернесін басып, On (Қосулы) немесе Off (Өшірулі) күйін таңдаңыз.

**4 -** Қажет болса, мәзірді жабу үшін түймесін қайта-қайта басыңыз.

#### Теледидар динамиктері

Теледидар дыбысын үй кинотеатры жүйесі немесе дыбыс жүйесі сияқты қосылған аудио құрылғысына жіберуге болады. ТV speakers (Теледидар динамиктері) арқылы теледидар дыбысы естілетін жерді және оны басқару жолын таңдайсыз.

• Егер Өшірулі опциясын таңдасаңыз, теледидар динамиктерін түбегейлі өшіресіз.

• Егер Қосулы опциясын таңдасаңыз, теледидар динамиктері әрқашан қосулы болады.

HDMI CEC арқылы қосылған дыбыс құрылғысымен EasyLink параметрлерінің біреуін пайдалануға болады.

• Егер EasyLink опциясын таңдасаңыз, теледидар теледидардың дыбысын дыбыс құрылғысына жібереді. Құрылғы дыбысты ойнатып жатқанда, теледидар теледидардың динамиктерін өшіреді.

• Егер EasyLink автокосылуы опциясын тандасаныз, теледидар дыбыс құрылғысын қосады және теледидар дыбысын құрылғыға жібереді және теледидар динамиктерін өшіреді.

EasyLink немесе EasyLink autostart (EasyLink автоқосылуы) таңдалғанда, теледидар динамиктеріне немесе құрылғы динамиктеріне Picture and sound (Сурет және дыбыс) мәзірінен әлі де ауысуға болады.

Теледидар динамиктерін орнату. . .

**1 -**  түймесін басып, Setup (Орнату) тармағын таңдаңыз, сөйтіп OK түймесін басыңыз.

**2 -** TV settings (ТД параметрлері) > Sound (Дыбыс) > Advanced (Қосымша) > TV speakers (ТД динамиктері) тармағын таңдаңыз.

**3 -**  (оң) пернесін басып, Off (Өшірулі), TV speakers (ТД динамиктері), EasyLink немесе EasyLink autostart (EasyLink автоқосылуы) параметрін таңдаңыз.

**4 -** Қажет болса, мәзірді жабу үшін пернесін қайта-қайта басыңыз.

Динамиктерді тікелей қосу...

1 - Теледидарды көріп отырғанда **= OPTIONS** пернесін басып, Picture and sound (Сурет және дыбыс) тармағын таңдаңыз.

**2 -** Speakers (Динамиктер) тармағын таңдаңыз, сөйтіп TV (ТД) немесе Amplifier (Зорайтқыш) (аудио құрылғы) тармағын таңдаңыз.

**3 -** Қажет болса, мәзірді жабу үшін пернесін қайта-қайта басыңыз.

#### Таза дыбыс

Clear sound (Таза дыбыс) арқылы сөз үшін дыбысты жақсартасыз. Жаңалықтар бағдарламалары үшін қолайлы. Сөзді жақсарту мүмкіндігін қосуға немесе өшіруге болады.

Қосу немесе өшіру. . .

**1 -**  түймесін басыңыз, сосын Setup (Орнату) пәрменін таңдап, OK түймесін басыңыз.

**2 -** Теледидар параметрлері > Дыбыс > Кеңейтілген > Таза дыбыс тармағын таңдаңыз.

**3 -**  (оң) пернесін басып, On (Қосулы) немесе Off (Өшірулі) күйін таңдаңыз.

**4 -** Қажет болса, мәзірді жабу үшін түймесін қайта-қайта басыңыз.

#### HDMI ARC

HDMI байланыстарының ешқайсысында ARC (Дыбысты қайтару арнасы) қажет болмаса, ARC сигналын өшіруіңізге болады.

Қосымша ақпарат алу үшін - Keywords пернесін басып, HDMI ARC деп іздеңіз.

#### Дыбыс шығысының пішімі

Audio Out format (Аудио шығысының пішімі) мүмкіндігімен үй кинотеатры жүйесінің дыбысты өңдеу мүмкіндіктерін сәйкестендіру үшін теледидардың дыбыс шығысының сигналын орнатуға болады.

Қосымша ақпарат алу үшін - Keywords түймесін басып, Audio Out format (Аудио шығысының пішімі) деп іздеңіз.

#### Дыбыс шығысын теңеу

Audio Out leveling (Аудио шығысын теңестіру) көмегімен бірінен екіншісіне ауысқанда теледидардың дыбыс деңгейімен үй кинотеатры жүйесінің дыбыс деңгейін теңестіруге болады.

Қосымша ақпарат алу үшін **— Keywords** түймесін басып, Audio Out leveling (Аудио шығысын теңестіру) деп іздеңіз.

#### Дыбыс шығысы кідіру уақыты

Үй кинотеатры жүйесінде дыбысты синхрондауды кешіктіруді орнатсаңыз, дыбысты суретпен синхрондау үшін теледидардағы Audio Out delay (Дыбыс шығысын кідірту) мүмкіндігін өшіруіңіз керек.

Қосымша ақпарат алу үшін - Keywords пернесін басып, Audio Out delay (Аудио шығысының кідірісі) деп іздеңіз.

#### Дыбыс шығысын бітеу

Үй кинотеатрының жүйесінде кідіртуді орната алмаған болсаңыз, Audio Out offset (Аудио шығысының ауытқуы) мүмкіндігімен теледидарда кідіртуді орнатуға болады.

Қосымша ақпарат алу үшін - Keywords пернесін басып, Audio Out offset (Аудио шығысының ауытқуы) деп іздеңіз.

### Теледидар орналасуы

Бірінші орнатымның бөлігі ретінде бұл параметр On a TV stand (Теледидар тұрғысында) немесе Wall mounted (Қабырғаға бекітілген) деп орнатылады. Егер ол кезден бері теледидардың орнын өзгерткен болсаңыз, ең жақсы дыбысты ойнату үшін бұл параметрді сәйкесінше реттеңіз.

1 - пернесін басып, Setup (Орнату) тармағын таңдап, OK пернесін басыңыз.

2 - TV settings (ТД параметрлері) > General settings (Жалпы параметрлер) > TV placement (Теледидардың орналасуы) тармағын таңдап, OK пернесін басыңыз.

3 - On a TV stand (Теледидар тұрғысында) немесе Wall mounted (Қабырғаға орнатылған) параметрін таңдап, OK пернесін басыңыз.

4 - Қажет болса, мәзірді жабу үшін пернесін қайта-қайта басыңыз.

### 23.4

# Ambilight

### Ambilight мәнері

Сурет немесе дыбыс үшін сияқты Ambilight мәнері параметрін таңдауға болады. Динамикалық мәнерлердің біреуін немесе бекітілген статикалық түсті таңдауға болады.

Ambilight мәнерін таңдау...

**1 -** Телеарнаны көріп жатқанда мәзірді ашу үшін түймесін басыңыз.

**2 -** Ambilight мәнері параметрін таңдап, OK түймесін басыңыз.

**3 -** Мәнерді таңдап, OK пернесін басыңыз.

Тұрақты параметрін таңдасаңыз, түстер палитрасынан қажет түсті таңдауға болады.

Түсті таңдап, OK түймесін басыңыз.

Егер ISF калибрлеу орындалса, ISF статикалық түсін таңдауға болады.

# Ambilight параметрлері

#### Ambilight ашықтығы

Brightness (Жарықтық) арқылы Ambilight режимінің жарықтық деңгейін орнатуға болады.

Деңгейді реттеу. . .

**1 -**  түймесін басыңыз, сосын Setup (Орнату) пәрменін таңдап, OK түймесін басыңыз.

**2 -** TV settings (ТД параметрлері) > Ambilight > Brightness (Жарықтық) тармағын таңдаңыз.

3 - **OK** пернесін басып, ▲ (жоғары) немесе ▼ (төмен) көмегімен мәнді реттеңіз.

**4 -** Қажет болса, мәзірді жабу үшін түймесін қайта-қайта басыңыз.

#### Ambilight қанығуы

Saturation (Қанығуы) арқылы Ambilight режимінің қанығу деңгейін орнатуға болады.

Деңгейді реттеу. . .

**1 -**  түймесін басыңыз, сосын Setup (Орнату) пәрменін таңдап, OK түймесін басыңыз.

**2 -** TV settings (ТД параметрлері) > Ambilight > Saturation (Қанығуы) тармағын таңдаңыз.

3 - **OK** пернесін басып, ▲ (жоғары) немесе ▼ (төмен) көмегімен мәнді реттеңіз.

**4 -** Қажет болса, мәзірді жабу үшін түймесін қайта-қайта басыңыз.

#### Ambilight+hue

#### Не қажет

Ambilight+hue көмегімен Philips реңк шамдарын теледидардың Ambilight түстерін пайдаланатын етіп реттеуге болады. Philips реңк шамдары Ambilight әсерін бүкіл бөлмеге кеңейтеді. Егер сізде ешбір Philips реңк шамдары болмаса, Philips реңкі бастаушы жинағын (реңк көпірін және 3 реңк шамын қамтиды) сатып алып, шамдар мен көпірді орнатыңыз. Қосымша Philips реңк шамдарын бөлек сатып алуға болады.

Қажет теледидарда Ambilight+hue (Ambilight+реңк) параметрін орнату үшін…

- Philips реңк көпірі
- бірнеше Philips реңк шамы
- осы теледидар үй желісіне қосылған

Ambilight+hue (Ambilight+реңк) реттеуін толығымен теледидарда орындауға болады, Ambilight+hue (Ambilight+реңк) қолданбасы қажет емес. Егер кейінірек смартфонға немесе планшетке Ambilight+hue қолданбасын жүктесеңіз, сол қолданбаны пайдаланып,

Ambilight+hue (Ambilight+реңк) параметрлерін реттей аласыз.

#### Параметрлерді реттеу

#### Конфигурация қадамдары

Philips реңк шамдарын Ambilight+hue (Ambilight+реңк) шамдары етіп реттеу үшін келесі беттердегі қадамдарды орындаңыз…

- **1** Желі
- **2** Реңк көпірі
- **3** Реңк шамдары
- **4** Шамды реттеу

#### Желі

Осы бірінші қадамда теледидарды Philips реңк көпірін табуға дайындайсыз.

Теледидар және Philips реңк көпірі бірдей желіні пайдалануы керек.

Philips реңк көпірін теледидар пайдаланып жатқан желідегі маршрутизаторға Ethernet кабелімен қосыңыз. Реңк шамдарын қосыңыз.

Реттеуді бастау үшін…

**1 -**  (Ambilight) пернесін басып, Ambilight On (Қосулы) күйіне өткізіңіз.

**2 -**  түймесін басып, Setup (Орнату) тармағын таңдаңыз, сөйтіп OK түймесін басыңыз.

**3 -** TV settings (ТД параметрлері) > Ambilight > Ambilight+hue (Ambilight+реңк) тармағын таңдап, OK түймесін басыңыз.

**4 -** Содан кейін Ambilight+hue (Ambilight+реңк) бір қадамын таңдап, On (Қосу) күйін таңдаңыз, сөйтіп OK түймесін басыңыз.

**5 -** Configure Ambilight+hue (Ambilight+реңк мәнін реттеу) пәрменін таңдап, OK түймесін басыңыз.

Үй желісіне қосылған болса, теледидар Philips реңк көпірін іздеуді бірден бастайды.

Теледидар әлі желіге қосылмаған болса, теледидар алдымен желіні реттеуді бастайды. Теледидарды үй желісіне қосу керек.

Теледидар желіге қосылғаннан кейін Реңк көпірі бетіне өтіңіз.

Теледидарды үй желісіне қосу туралы қосымша ақпарат алу үшін **- Keywords (Кілтсөздер)** пернесін басып, Network, wireless (Желі, сымсыз) деп іздеңіз.

#### Реңк көпірі

Келесі қадамда теледидарды Philips реңк көпірімен байланыстырасыз.

Теледидарды тек бір реңк көпірімен байланыстыруға болады.

Реңк көпірін байланыстыру үшін…

**1 -** Желіге қосылған кезде теледидар қол жетімді реңк көпірлерін көрсетеді. Егер теледидар әлі реңк көпірін таппаған болса, Қайтадан іздеу пәрменін таңдап, OK түймесін басыңыз.

Егер теледидар сізде бар реңк көпірін ғана тапса, Келесі пәрменін таңдап, OK пернесін басыңыз.

Егер бірнеше реңк көпірі қол жетімді болса, (жоғары) немесе (төмен) пернесін басып пайдаланғыңыз келетін реңк көпірін таңдаңыз, содан кейін Келесі пәрменін таңдап, OK пернесін басыңыз.

**2 -** OK түймесін басқаннан кейін Philips реңк көпірі тармағына өтіп, құрылғының ортасындағы сілтеме түймені

басыңыз. Бұл реңк көпірін теледидармен

байланыстырады. Мұны 30 секунд ішінде істеңіз. Теледидар реңк көпірі теледидармен байланыстырылған ба, соны тексереді.

**3 -** Осы тексеру кезінде OK пәрменін таңдап, OK түймесін басыңыз.

Philips реңк көпірі теледидарға байланыстырылғанда, Реңк шамдары бетіне өтіңіз.

#### Реңк шамдары

Келесі қадамда Ambilight түстерін пайдаланатын Philips реңк шамдарын таңдайсыз.

Ambilight+hue (Ambilight+реңк) үшін ең көбі 9 Philips реңк шамын таңдауға болады.

Ambilight+hue (Ambilight+реңк) үшін шамдарды таңдау үшін…

#### **1 -** Configure Ambilight+hue (Ambilight+реңк реттеу) мәзірінде Hue bulbs (Реңк шамдары) тармағын таңдап, OK түймесін басыңыз.

**2 -** Ambilight түсін пайдалануы керек шамдарды белгілеңіз. Шамды белгілеу үшін шам атауын таңдап, OK түймесін басыңыз.

**3 -** Аяқтағанда OK түймесін басып, OK түймесін басыңыз.

Ambilight+hue (Ambilight+реңк) үшін шамдар белгіленгеннен кейін Configure bulb (Шамды реттеу) бетіне өтіңіз.

#### Шамды реттеу

Келесі қадамда әрбір Philips реңк шамын реттейсіз.

Әрбір реңк шамын реттеу үшін…

**1 -** Шам атауын Configure Ambilight+hue (Ambilight+реңк реттеу) мәзірінде таңдап, OK түймесін басыңыз. Таңдаған шам жыпылықтап тұрады.

**2 -** Алдымен шамды теледидарға қатысты қайда орналастырғаныңызды көрсетіңіз. Дұрыс Angle (Бұрыш) параметрі шамға дұрыс Ambilight түсін жібереді. Реттеу үшін  $\triangle$  (жоғары) немесе  $\nabla$  (төмен) пернесін басыңыз.

**3 -** Арақашықтықты орнату үшін (оң) пернесін басыңыз. **4 -** Содан кейін шам мен теледидар арасындағы Distance (Қашықтық) параметрін көрсетіңіз. Теледидардан неғұрлым алыс болса, Ambilight түсі соғұрлым әлсіздеу болады. Реттеу үшін (жоғары) немесе (төмен) пернесін басыңыз. **5 -** Жарықтықты орнату үшін (оң) пернесін басыңыз.

**6 -** Соңында шамның Brightness (Жарықтық) параметрін орнатыңыз. Реттеу үшін (жоғары) немесе (төмен) пернесін басыңыз.

**7 -** Осы шамды реттеуді тоқтату үшін OK пәрменін таңдап, OK түймесін басыңыз.

**8 -** Configure Ambilight+hue (Ambilight+реңк реттеу) мәзірінде әрбір шамды таңдап, солай істеуге болады. **9 -** Бүкіл Ambilight+hue (Ambilight+реңк) шамдары реттелгеннен кейін Finish (Аяқтау) пәрменін таңдап, OK түймесін басыңыз.

Ambilight+hue (Ambilight+реңк) пайдалануға дайын.

Ambilight+hue (Ambilight+реңк) конфигурациясын кейінірек өзгертуге болады.

Конфигурацияны өзгерту үшін **•** пернесін басып, Setup (Орнату) > TV settings (ТД параметрлері) > Ambilight > Ambilight+hue (Ambilight+реңк) тармағын таңдаңыз.

#### Бату

Immersion (Ішіне кіру) көмегімен Ambilight+hue (Ambilight+реңк) шамдары үшін Ambilight әсерін реттеуге болады.

Ambilight+hue (Ambilight+реңк) Immersion (Ішіне кіру) параметрін реттеу үшін…

**1 -**  түймесін басып, Setup (Орнату) тармағын таңдаңыз, сөйтіп OK түймесін басыңыз.

**2 -** TV settings (ТД параметрлері) > Ambilight > Ambilight+hue (Ambilight+реңк) > Immersion (Ішіне кіру) тармағын таңдап, OK түймесін басыңыз.

3 - Реттеу үшін ▲ (жоғары) немесе ▼ (төмен) пернесін басыңыз.

**4 -** Қажет болса, мәзірді жабу үшін пернесін қайта-қайта басыңыз.

#### Ақпарат

View configuration (Конфигурацияны көру) ішінде ағымдағы Ambilight+hue (Ambilight+реңк) конфигурациясын білуге болады. Қай желі пайдаланылуда, қанша шам қосылған, т.б.

Ағымдағы Ambilight+hue (Ambilight+реңк) реттеуін көру үшін…

**1 -**  түймесін басып, Setup (Орнату) тармағын таңдаңыз, сөйтіп OK түймесін басыңыз.

**2 -** TV settings (ТД параметрлері) > Ambilight > Ambilight+hue (Ambilight+реңк) > View configuration (Конфигурацияны көру) тармағын таңдап, OK түймесін

#### басыңыз.

**3 -** Көргіңіз келетін элементті таңдап, OK түймесін басыңыз. **4 -** Қажет болса, мәзірді жабу үшін пернесін қайта-қайта басыңыз.

#### Кеңейтілген Ambilight параметрлері

#### Панель түсі

Wall colour (Қабырға түсі) арқылы Ambilight түстеріндегі түрлі түсті қабырғаның әсерін бейтараптандыруға болады. Теледидардың артындағы қабырға түсін таңдаңыз, сонда теледидар Ambilight түстерін көзделген түрде пайда болатындай етіп бейімдейді.

Қабырға түсін таңдау. . .

**1 -**  түймесін басыңыз, сосын Setup (Орнату) пәрменін таңдап, OK түймесін басыңыз.

**2 -** TV settings (ТД параметрлері) > Ambilight > Advanced (Кеңейтілген) > Wall colour (Қабырға түсі) тармағын таңдаңыз.

**3 -** Теледидардың артындағы қабарға түсіне сәйкес келетін түсті таңдап, OK түймесін басыңыз.

**4 -** Қажет болса, мәзірді жабу үшін түймесін қайта-қайта басыңыз.

#### Теледидарды өшіру

TV switch off (Теледидарды өшіру) арқылы Ambilight режимін теледидар өшірілгенде бірден өшетін немесе біртіндеп өшетін етіп орнатуға болады. Баяу біртіндеп өшу қонақ бөлмесінде шамдарды қосу үшін біраз уақыт береді.

«Теледидарды өшіру» опциясын таңдау. . .

**1 -**  түймесін басыңыз, сосын Setup (Орнату) пәрменін таңдап, OK түймесін басыңыз.

**2 -** TV settings (ТД параметрлері) > Ambilight > Advanced (Кеңейтілген) > TV switch off (ТД өшіру) тармағын таңдаңыз.

**3 -** Fade out to off (Біртіндеп өшу) немесе Immediate switch off (Бірден өшу) тармағын таңдаңыз.

**4 -** Қажет болса, мәзірді жабу үшін түймесін қайта-қайта басыңыз.

#### «Бөлме жарығы» күйі

Теледидар күту режимінде болғанда, Ambilight режимін қосып, Бөлме жарығы әсерін жасауға болады.

Теледидар күту режимінде болғанда Ambilight жарығын қосу үшін теледидардағы **•** (Ambilight) пернесін басыңыз.

Қонақ бөлмесі жарығының түстер ауқымын өзгерту үшін (Ambilight) пернесін қайтадан басыңыз. Қонақ бөлмесінің жарығын өшіру үшін

(Ambilight) пернесін бірнеше секунд басып тұрыңыз.

Сондай-ақ, түстер ауқымын TV settings (Теледидар параметрлері) мәзірінде орнатуға болады.

**1 -** Теледидарды қосыңыз (Lounge light (Қонақ бөлмесінің жарығы) режимінен).

**2 -**  түймесін басыңыз, сосын Setup (Орнату) пәрменін таңдап, OK түймесін басыңыз.

**3 -** TV settings (ТД параметрлері) > Ambilight > Advanced (Кеңейтілген) > Lounge light mood (Қонақ бөлмесі жарығы күйі) тармағын таңдап, OK түймесін басыңыз.

**4 -** Қалаған түстер ауқымын таңдаңыз.

**5 -** Қажет болса, мәзірді жабу үшін түймесін қайта-қайта басыңыз.

#### Lounge light+hue (Қонақ бөлмесінің жарығы + реңк)

Ambilight+hue (Ambilight+реңк) функциясын орнатқан болсаңыз, реңк шамдарына Ambilight ішінен шығатын Lounge light (Қонақ бөлмесінің жарығын) қайталауға мүмкіндік бере аласыз. Philips реңк шамдары Loungе light (Қонақ бөлмесінің жарығы) әсерін бүкіл бөлмеге кеңейтеді. Ambilight+hue (Ambilight+реңк) функциясын реттегенде реңк шамдары қосылады және Lounge light (Қонақ бөлмесінің жарығын) қайталауға автоматты түрде орнатылады.

Реңк шамдарын қосу немесе өшіру үшін…

**1 -**  түймесін басыңыз, сосын Setup (Орнату) пәрменін таңдап, OK түймесін басыңыз.

**2 -** TV settings (ТД параметрлері) > Ambilight > Advanced (Кеңейтілген) > Lounge light+hue (Қонақ бөлмесінің жарығы+реңк) тармағын таңдаңыз.

**3 -** On (Қосу) немесе Off (Өшіру) күйін таңдаңыз.

**4 -** Қажет болса, мәзірді жабу үшін түймесін қайта-қайта басыңыз.

#### ISF реттеу

ISF маманы теледидарды калибрлегенде статикалық Ambilight түсін калибрлеуге болады. Калибрлеу үшін кез келген қажет түсті таңдауға болады. ISF калибрлеу аяқталғанда статикалық ISF түсін таңдауға болады.

ISF статикалық түсін таңдау үшін…

(Ambilight) түймесін басып, ISF тармағын басыңыз.

Косымша ақпарат алу үшін - Кілт сөздер түймесін басып, ISF® калибрлеу деп іздеңіз.

# Ambilight үшін ISF

ISF көмегімен ISF маманынан ISF суретін калибрлеумен бірге тұрақты Ambilight түсін калибрлеуін сұрай аласыз.

Ambilight үшін ISF таңдау...

1 - **•** пернесін басып, Setup (Орнату) тармағын таңдап, ОК пернесін басыңыз.

2 - TV settings (ТД параметрлері) > Ambilight style

- (Ambilight мәнері) > ISF тармағын таңдаңыз.
- 3 ISF параметрін таңдаңыз.

4 - Қажет болса, мәзірді жабу үшін пернесін қайта-қайта басыңыз.

Маман енді Advanced Ambilight settings (Кеңейтілген Ambilight параметрлері) тармағында ISF параметрінде тұрақты түсті орната алады.

# 23.5

# Әмбебап қол жеткізу

# Қосу

Universal access (Әмбебап қол жеткізу) параметрі қосылып тұрса, теледидар есту немесе көру қабілеті нашар адамдардың пайдалану режиміне орнатылады.

#### Қосу

Орнату барысында Universal access (Әмбебап қол жетімді) параметрін қоспаған болсаңыз, оны әлі де Setup

(Параметрлерді орнату) мәзірінен қосуға болады.

Әмбебап қатынасты қосу үшін . . .

**1 -**  түймесін басыңыз, сосын Setup (Орнату) пәрменін таңдап, OK түймесін басыңыз.

**2 -** TV settings (ТД параметрлері) > General settings (Жалпы параметрлер) > Universal access (Әмбебап қатынас) тармағын таңдап, OK пернесін басыңыз.

**3 -** Қосу опциясын таңдап, OK түймесін басыңыз.

**4 -** Қажет болса, мәзірді жабу үшін түймесін қайта-қайта басыңыз.

Әмбебап пайдалану мүмкіндігі «Орнату» мәзірі арқылы іске қосылса, ол «Опциялар» мәзіріне қосылады.

# Есту қабілеті нашар

Кейбір сандық телеарналар есту қабілеті нашарлаған адамдарға бейімделген арнайы аудионы және субтитрлерді таратады.

Есту қабілеті нашар параметрі қосулы кезде теледидар қол жетімді болса бейімделген аудиоға және субтитрлерге автоматты түрде ауысады. Есту қабілеті нашар параметрін қосу алдында Әмбебап кіру параметрін қосу керек.

#### Қосу

құлақаспаптар тармағын таңдап, OK түймесін басыңыз.

Есту қабілеті нашар параметрін қосу үшін  $\equiv$  OPTIONS пернесін басып, Әмбебап кіру тармағын таңдаңыз, сөйтіп OK пернесін басыңыз. Есту қабілеті нашар параметрін таңдап, Қосулы күйін таңдап, OK пернесін басыңыз.

Естуі нашар адамдарға арналған аудио тілінің бар-жоғын тексеру үшін  $\equiv$  OPTIONS пернесін басып, Аудио тілі параметрін таңдаңыз, содан кейін  $2^+$  белгішесі бар аудио тілін іздеңіз.

Егер Опциялар мәзірінде Әмбебап кіру жоқ болса, Орнату мәзірінде Әмбебап кіру тармағын қосыңыз.

Қосымша ақпарат алу үшін - Keywords (Кілтсөздер) пернесін басып, Universal access (Әмбебап қатынас) деп іздеңіз.

# Көруі нашар

#### Қосу

Сандық телеарналар экранда болып жатқан нәрсені сипаттайтын арнайы дыбыстық аңғартпаны таратады. Дыбыстық сипаттаманың дыбысы мен әсерлерін орната алу үшін алдымен дыбыстық сипаттаманы қосуыңыз керек. Сондай-ақ, дыбыстық сипаттаманы қоспастан бұрын Әмбебап кіру параметрін қосуыңыз керек.

#### Дыбыстық сипаттама

Дыбыстық сипаттама көмегімен қалыпты дыбысқа айтушының аңғартпалары қосылады. Аңғартпаларды қосу (бар болса). . .

1 - Әмбебап кіру қосулы кезде = OPTIONS түймесін басыңыз.

2 - Дыбыстық сипаттама тармағын таңдап, OK түймесін басыңыз.

3 - Қосулы күйін таңдап, OK түймесін басыңыз.

Дыбыстық аңғартпаның бар-жоқтығын тексеруіңізге болады. Параметрлер мәзірінде Аудио тілі тармағын таңдап,  $\odot^+$  деп белгіленген аудио тілін іздеңіз.

#### Динамиктер / құлаққап

Speakers / Headphones (Динамиктер / құлаққап) көмегімен аудио аңғартпаларды естігіңіз келетін жерді таңдай аласыз. Тек теледидар динамиктерінде, тек құлаққапта немесе екеуінде де.

Динамиктерді / құлаққапты орнату. . .

1 - Телеарнаны көріп жатқанда  **OPTIONS** түймесін басыңыз, Әмбебап кіру тармағын таңдаңыз, сөйтіп OK түймесін басыңыз.

**2 -** Дыбыстық сипаттама параметрін таңдап, OK түймесін басыңыз.

**3 -** Динамиктер, Құлақаспаптар немесе Динамиктер +

#### Аралас дыбыс деңгейі

Қалыпты дыбыстың дыбыс деңгейін дыбыстық аңғартпалармен араластыруға болады.

Дыбыс деңгейін араластыру. . .

1 -  **• OPTIONS** түймесін басып, Әмбебап кіру тармағын таңдаңыз.

**2 -** Mixed volume (Аралас дыбыс деңгейі) параметрін таңдап, OK пернесін басыңыз.

**3 -** Жүгірткі жолақты орнату үшін жоғары және төмен көрсеткілерін пайдаланыңыз.

**4 -** Растау үшін OK түймесін басыңыз.

#### Дыбыс әсері

Кейбір дыбыстық аңғартпаларда стерео немесе бәсеңдейтін дыбыс сияқты қосымша дыбыс әсерлері болуы мүмкін.

Дыбыс әсерлерін қосу (бар болса). . .

**1 -**  түймесін басыңыз, сосын Setup (Орнату) пәрменін таңдап, OK түймесін басыңыз.

**2 -** Channel settings (Арна параметрлері) > Languages (Тілдер) > Audio description (Аудио сипаттама) > Audio effects (Аудио әсерлері) тармағын таңдап, ОК пернесін басыңыз.

**3 -** On (Қосулы) немесе Off (Өшірулі) күйін таңдап, OK пернесін басыңыз.

**4 -** Қажет болса, мәзірді жабу үшін түймесін қайта-қайта басыңыз.

#### Сөз

Сондай-ақ, дыбыстық аңғартпалар айтылған сөздер үшін субтитрлерді қамтуы мүмкін.

Осы субтитрлерді қосу (бар болса). . .

**1 -**  түймесін басыңыз, сосын Setup (Орнату) пәрменін таңдап, OK түймесін басыңыз.

**2 -** Channel settings (Арна параметрлері) > Languages (Тілдер) > Audio description (Аудио сипаттама) > Speech (Сөз) тармағын таңдап, OK пернесін басыңыз.

**3 -** Descriptive (Сипаттағыш) (аудио) немесе Subtitles

(Субтитрлер) тармағын таңдап, OK пернесін басыңыз.

**4 -** Қажет болса, мәзірді жабу үшін түймесін қайта-қайта басыңыз.

### Перне сигналы

Перне сигналы қашықтан басқару құралында пернені басқан сайын дыбыстық жауап береді. Сигналдың деңгейі бекітілген.

Перненің дыбыстық сигналын қосу...

1 -  $\equiv$  OPTIONS пернесін басыңыз, Universal access (Әмбебап қатынас) тармағын таңдап, OK пернесін басыңыз. 2 - Key beep (Перне сигналы) параметрін таңдап, On (Қосулы) күйін таңдаңыз.

Universal access (Әмбебап қол жеткізу) Options (Параметрлер) мәзірінде болмаса, Universal access (Әмбебап қол жеткізу) параметрін Setup (Параметрлерді орнату) ішінде қосыңыз. Қосымша ақпарат алу үшін - Keywords

(Кілтсөздер) пернесін басып, Universal access (Әмбебап қатынас) деп іздеңіз.

# Ерекшеліктер

### 241

# Қоршаған ортаға қауіпсіз

# Қуат үнемдеу

Eco settings (Эко параметрлері) қоршаған ортаны қорғауға көмектесетін параметрлерді береді.

Телеарналарды көріп жатқанда Эко параметрлері тармағын ашу үшін пернесін басыңыз.

Белсенді параметрлер деп белгіленеді. Әр параметрді OK пернесінің көмегімен белгілеуге немесе белгіні алуға болады.

**Есо параметрлері** тармағын жабу үшін — пернесін қайтадан басыңыз.

#### Қуат үнемдеу

Бұл Picture style (Сурет мәнері) суретті, әрі Ambilight параметрін ең жақсы қуатты тұтыну параметріне орнатады. Косымша ақпарат алу үшін - Кілт сөздер пернесін басып, Сурет мәнері деп іздеңіз.

#### Экран өшірулі

Тек музыка тыңдалған жағдайда, энергияны үнемдеу үшін теледидар экранын өшіруге болады.

Screen off (Экранды өшіру) параметрін таңдап, OK түймесін басыңыз. Экранды қайтадан қосу үшін қашықтан басқару құралындағы кез келген пернені басыңыз.

#### Жарық сенсоры

Қуатты үнемдеу үшін кірістірілген Аmbient жарық сенсоры қоршаған ортадағы жарық күңгірт болғанда, теледидар экранының жарықтығын төмендетеді. Кірістірілген жарық сенсоры суретті әрі Аmbient параметрін бөлменің жарықтандыру жағдайларына автоматты түрде реттейді.

#### Өшіру таймері

4 сағат ішінде қашықтан басқару құралында ешбір перне басылмаса немесе теледидар 10 минут бойы сигнал алмаса, теледидар қуат үнемдеу үшін автоматты түрде өшеді. Теледидарды монитор ретінде пайдаланылып немесе теледидарды көру үшін сандық ресивер (сандық ТВ ресивері - STB) қолданылып, теледидардың қашықтан басқару құралы қолданылмаса, автоматты өшіру мүмкіндігін ажыратыңыз.

Бұл эко параметрлеріне қоса, теледидарда қуат тұтыну жағынан қоршаған ортаға қауіпсіз реттеулер бар.

#### Жұмыс істеп тұрмаған құрылғыларды өшіру

Белсенді емес қосылған EasyLink HDMI-CEC (Consumer Electronic Control) үйлесімді құрылғыларды өшіріңіз.

### Еуропаның энергиялық тиімділік белгісі

Еуропалық Одақтың энергиялық тиімділік белгісі осы өнімнің қуатты пайдалану тиімділік дәрежесін көрсетеді. Осы өнімнің қуат тұтыну дәрежесі неғұрлым жасыл болса, соғұрлым азырақ қуат тұтынады.

Белгіде қуатты тұтыну тиімділігінің дәрежесі, осы өнімнің қолданыс кезіндегі орташа қуатты тұтыну мөлшері және 1 жылдық тұтынылатын қуат мөлшері көрсетілген. Осы өнімнің қуатты тұтыну мөлшерін сіздің елге арналған Philips вебсайтынан (www.philips.com/TV) көруге болады.

# Экотаңба

Philips компаниясы өзінің жаңашыл өнімдерінің қоршаған ортаға тигізетін кері әсерін төмендетумен үнемі айналысады. Біз қоршаған ортаны қорғау мақсатында өндіріс барысында зиянды заттарды азайту, қуатты пайдалану тиімділігіне, пайдаланудан кейінгі нұсқаулар және өнімді қайта өңдеуге күш саламыз.

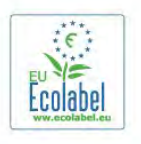

Компанияның қоршаған ортаны қорғау жұмысына атсалысқаны үшін бұл теледидар Еуропалық экотаңбасымен — гүл — (www.ecolabel.eu) марапатталды. Осы теледидардың күту режиміндегі энергияны тұтыну, кепілдік міндеттемесі, қосымша бөлшектері және қайта өңдеу жөнінде толық ақпаратты Philips компаниясының сіздің еліңізге арналған www.philips.com веб-сайтынан таба аласыз.

# Пайдалануды аяқтау

#### Ескірген бұйымдарды және батареяларды жою.

Өнім қайта өңдеуге және қайта пайдалануға болатын жоғары сапалы материалдардан және бөлшектерден жасалған.

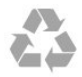

Бұйымдағы сызылған дөңгелекшелі қоқыс жәшігінің белгісі көрінсе, ол бұйымға Еуропалық 2002/96/EC директивасы қолданылатынын білдіреді.

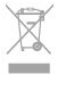

Электр және электрондық бұйымдарды жергілікті жеке жинау жүйесімен танысып алыңыз.

Жергілікті тәртіпке сәйкес әрекет жасауыңызды және ескі

өнімдерді кәдімгі тұрмыстық қалдықпен тастамауыңызды өтінеміз. Ескі өнімді дұрыс тастау қоршаған орта мен адам денсаулығына тиетін кері әсерлердің алдын алуға көмектеседі.

Өнімде 2006/66/ЕС Еуропалық директивасымен қамтылған батареялар бар, оларды кәдімгі тұрмыстық қоқыспен бірге тастауға болмайды.

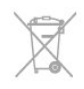

Батареяларды бөліп жинақтаудың жергілікті тәртібі туралы ақпаратпен танысқан жөн, себебі оны дұрыс тастау қоршаған орта мен адам денсаулығына тиетін кері әсерлердің алдын алуға көмектеседі.

# $\frac{1}{242}$

# Жерсерік ТД қабылдау

- Антенна кірісі: 75 Ом коаксиалды (IEC75)
- Тюнер диапазондары: Hyperband, S-Channel, UHF, VHF • DVB:

- PxK бар үлгі атауы үшін: DVB-T (жер, антенна) COFDM 2K/8K; DVB-C (кабель) QAM; DVB-S/S2 QPSK, таңбалық жылдамдық 2 - 45 млн таңба, SCPC және MCPC

- PxS бар үлгі атауы үшін: DVB-T2; DVB-C (кабель) QAM; DVB-S/S2 QPSK, таңбалық жылдамдық 2 - 45 млн таңба, SCPC және MCPC

• Аналог бейне файлды ойнату: NTSC, SECAM, PAL.

• Сандық бейнені ойнату: MPEG2 SD/HD (ISO/IEC 13818-2), MPEG4 SD/HD (ISO/IEC 14496-10)

- Сандық аудионы ойнату (ISO/IEC 13818-3)
- Жерсерік антеннасының кірісі: 75 Ом, F түрі
- Кіріс жиіліктердің ауқымы: 950 2150 МГц
- Кіріс деңгейінің жиілігі: 25-65 дБм

• Қолдау көрсетілетін жерсеріктер: Astra 19.2°E, Astra 23.5°E, Astra 28.2°E, Hotbird 13.0°E, TürkSat 42.0°E, Eutelsat 7°W, Thor 1°W

• Astra HD+ үшін қолдау көрсетіледі

• LNB: DiSEqC 1.0, 1 - 4 LNB үшін қолдау көрсетіледі, Полярлықты таңдау 14/18V, диапазонды таңдау 22 кГц, үнді күшейту режимі, LNB тогы ең көбі 300 мА

#### Ескертпе: таңдалған елдерді теледидардың жапсырмасынан қараңыз.

# 24.3 Дисплей

# Түрі

- Диоганальдық экран өлшемі:
- 42PUx7809: 107 см / 42 дюйм
- 49PUx7809: 123 см / 49 дюйм
- 55PUx7809: 139 см / 55 дюйм
- Дисплей ажыратымдылығы: 3840x2160p

### Кіріс ажыратымдылық

#### Бейне файл пішімдері

Ажыратымдылығы — Жаңару жиілігі

- 480 i 60 Гц
- 480 p 60 Гц
- 576 i 50 Гц
- 576 p 50 Гц
- 720 p 50 Гц, 60 Гц
- 1080 i 50 Гц, 60 Гц
- 1080p 24 Гц, 25 Гц, 30 Гц, 50 Гц, 60 Гц
- 2160p 24 Гц, 25 Гц, 30 Гц

#### Компьютер форматтары

Ажыратымдылықтар (басқа түрлердің арасындағы)

- 640 x 480p 60 Гц
- 800 x 600p 60 Гц
- 1024 x 768p 60 Гц
- 1280 x 768p 60 Гц
- 1360 x 765p 60 Гц
- 1360 x 768p 60 Гц
- $1280 \times 1024p 60 \;$  Гц
- 1920 x 1080p 60 Гц
- 3840 X 2160p 24 Гц, 25 Гц, 30 Гц

#### 244

# Қуат

Өнімнің техникалық сипаттамалары ескертусіз өзгертілуі мүмкін. Осы өнімнің техникалық сипаттамалары туралы қосымша мәліметті [www.philips.com/support](http://www.philips.com/support) сайтынан қараңыз.

#### Қуат

- Желі қуаты: айнымалы токтың 220-240 В  $+$ /-10%
- Сыртқы температура: 5°C 35°C
- Күту режимінде тұтынылатын қуат мөлшері: < 0,3 Вт
- Қуатты үнемдеу мүмкіндіктері: Энергияны сақтау, Экранды өшіру, Жарық сенсоры\*, Өшіру таймері, Жұмыс істеп тұрмаған құрылғыларды өшіру.

Өнімнің жапсырмасында көрсетілген қуат күштілігі қалыпты үйде пайдалану кезіндегі өнімнің тұтынылатын қуат мөлшері болып табылады (IEC 62087 Ed.2). Жақшаға алынған қуаттың ең көп мөлшері электр қауіпсіздігі үшін пайдаланылады (IEC 60065 Ed. 7.2).

#### 24.5

# Өлшемдері және салмақтары

#### 42PUx7809

• теледидар тұрғысынсыз:

Ені 950 мм - биіктігі 552 мм - тереңдігі 52 мм - салмағы ±14 кг

• теледидар тұрғысымен бірге:

Ені 950 мм - биіктігі 626 мм - тереңдігі 193 мм - салмағы ±16 кг

#### 49PUx7809

#### • теледидар тұрғысынсыз:

Ені 1092 мм - биіктігі 632 мм - тереңдігі 52 мм - салмағы ±18 кг

#### • теледидар тұрғысымен бірге:

Ені 1092 мм - биіктігі 706 мм - тереңдігі 210 мм - салмағы ±22 кг

#### 55PUx7809

• теледидар тұрғысынсыз:

Ені 1232 мм - биіктігі 710 мм - тереңдігі 52 мм - салмағы ±22 кг

• теледидар тұрғысымен бірге:

Ені 1232 мм - биіктігі 788 мм - тереңдігі 220 мм - салмағы ±26 кг

24.6

# Байланыс мүмкіндігі

#### Теледидардың артқы жағы

- Audio In (DVI HDMI): стерео, 3,5 мм шағын ұяшық
- SCART: Audio L/R, CVBS кірісі, RGB
- YPbPr: Y Pb Pr, Audio L/R: стерео, 3,5 мм шағын ұяшығы
- Сандық аудио шығыс: оптикалық, Toslink
- Желілік LAN: RJ45
- 2x HDMI
- $\cdot$  1x USB 2.0

#### Теледидардың бүйірі

- 2x HDMI
- 2x USB 2.0
- Ортақ интерфейс слоты: CI+/CAM
- Құлақаспап: стерео, 3,5 мм шағын ұяшығы

247

# Дыбыс

#### Smart Stereo, Ambi wOOx

• Шығыс қуат (RMS): 25 Вт

24.8

# Мультимедиа

#### Байланыстар

- USB 2.0
- Ethernet LAN RJ-45\*
- Wi-Fi 802.11b/g/n (ішіне орнатылған)\*

#### Қолдауы бар USB файл жүйелері

• FAT 16, FAT 32, NTFS

#### Ойнату пішімдері

• Контейнерлер: 3GP, AVCHD, AVI, MPEG-PS, MPEG-TS, MPEG-4, Matroska (MKV), Quicktime (MOV, M4V, M4A), Windows Media (ASF/WMV/WMA)

• Бейне кодектері: MPEG-1, MPEG-2, MPEG-4 Part 2, MPEG-4 Part 10 AVC (H264), VC-1, WMV9

• Аудио кодектері: AAC, HE-AAC (v1/v2), AMR-NB, Dolby Digital, Dolby Digital Plus, DTS 2.0 + Digital Out™, MPEG-1/2/2.5 Layer I/II/III (MP3 қамтиды), WMA (v2 - v9.2), WMA Pro (v9/v10)

• Субтитрлер:

– Пішімдер: SAMI, SubRip (SRT), SubViewer (SUB), MicroDVD (TXT), mplayer2 (TXT), TMPlayer (TXT)

– Таңба кодтаулары: UTF-8, Орталық Еуропа және Шығыс Еуропа (Windows-1250), Кириллица (Windows-1251), Грек (Windows-1253), Түрік (Windows-1254), Батыс Еуропа (Windows-1252).

- Кескін кодектері: JPEG
- Шектеулер:

– Мультимедиалық файл үшін қолдау көрсетілетін жалпы

биттер жылдамдығының ең үлкен шамасы — 30 Мбит/с.

– Мультимедиалық файл үшін қолдау көрсетілетін бейне

биттері жылдамдығының ең үлкен шамасы — 20 Мбит/с.

– MPEG-4 AVC (H.264) үшін High Profile @ L4.1 дейін қолдау көрсетіледі.

– VC-1 үшін Advanced Profile @ L3 дейін қолдау көрсетіледі.

#### Wi-Fi Certified Miracast<sup>™</sup>

Бұл теледидар WiDi 4.x құрылғыларына қолдау көрсетеді.

#### Қолдау көрсетілетін мультимедиалық сервер

#### бағдарламалық құралы (DMS)

- PC Microsoft Windows XP, Vista немесе Windows 7
- Кез келген DLNA certified® мультимедиалық сервер бағдарламалық құралын пайдалана аласыз.
- Microsoft Windows Media Player
- Mac OS X
- Кез келген DLNA certified® мультимедиалық сервер бағдарламалық құралын пайдалана аласыз.
- Мобильді құрылғылар

#### – Philips MyRemote - iOS, Android

– Пайдаланылатын мобильді құрылғы мен бағдарламалық құралға байланысты өзара әрекеттесу мен өнімділік деңгейі әртүрлі болуы мүмкін.

#### ЭСР ережелері

Бұл жабдық ЭСР үшін А деңгейлі жұмыс шартына сәйкес келеді. Электростатикалық разрядқа байланысты жабдық файлды бөлісу режимінде қалпына келмесе, пайдаланушының көмегі қажет болады.

# Бағдарламалық құрал

## $25.1$

# Бағдарламалық құралды жаңарту

## USB арқылы жаңарту

Теледидардың бағдарламалық құралын жаңарту қажет болуы мүмкін. Бағдарламалық құралды теледидарға кері жүктеу үшін жылдамдығы жоғары Интернет байланысы бар компьютер және USB жад құрылғысы керек болады. 256 Mбайт бос орны бар USB жад құрылғысын пайдаланыңыз. Жазу қорғауының өшірулі екенін тексеріңіз.

#### **1 -** Теледидарда жаңартуды бастау

 түймесін басыңыз, сосын Орнату пәрменін таңдап, OK түймесін басыңыз.

#### Update software (Бағдарламалық құралды

жаңарту) > USB тармағын таңдап, OK пернесін басыңыз.

### **2 -** Теледидарды анықтау

USB флеш дискін теледидардың USB қосылымдарының біреуіне қосыңыз.

Бастау пәрменін таңдап, OK пернесін басыңыз. Анықтау файлы USB флеш дискіне жазылады.

#### **3 -** Теледидар бағдарламалық құралын жүктеу

Компьютерге USB флеш дискін салыңыз.

USB жад құрылғысынан update.htm файлын тауып, екі рет басыңыз.

Send ID (Идентификаторды жіберу) пәрменін басыңыз. Егер жаңа бағдарламалық құрал қол жетімді болса, .zip файлын жүктеңіз.

Жүктегеннен кейін файлды мұрағаттан

шығарып, autorun.upg файлын USB флеш дискіне көшіріңіз. Бұл файлды қалтаға орналастырмаңыз.

#### **4 -** Теледидардың бағдарламалық құралын жаңарту

USB флеш дискін теледидарға қайта қосыңыз. Жаңарту автоматты түрде басталады.

Теледидар 10 секундтан кейін өшіп, қайтадан қосылады. Күте тұрыңыз.

#### Мыналарды істеуге болмайды:

- қашықтан басқару құралын пайдалану
- USB флеш дискін теледидардан алу

Егер жаңарту кезінде қуат өшіп қалса, USB флеш дискін теледидардан ажыратпаңыз. Қуат қайта келгенде жаңарту жалғасады.

Жаңарту аяқталғанда экранда Әрекетті сәтті аяқталды хабары пайда болады. USB флеш жадын алып, қашықтан басқару құралындағы пернесін басыңыз.

#### Мыналарды істеуге болмайды:

• О пернесін екі рет басыңыз

• теледидардағы қуат қосқышын басыңыз

Теледидар өшіп (10 секунд), қайта қосылады. Күте тұрыңыз.

Теледидар бағдарламалық құралы жаңартылды. Теледидарды қайта пайдалануға болады.

Теледидар бағдарламалық құралының кездейсоқ жаңартылуын болдырмау үшін autorun.upg файлын USB флеш дискінен жойыңыз.

### Интернет арқылы жаңарту

Теледидар интернетке қосылған болса, TP Vision компаниясынан теледидардың бағдарламалық құралын жаңарту туралы хабар келуі мүмкін. Жылдамдығы жоғары (кең жолақты) Интернет байланысы керек болады.

Осы хабарды алсаңыз, жаңартуды орындау ұсынылады. Update (Жаңарту) пәрменін таңдаңыз. Экрандағы нұсқауларды орындаңыз.

Сондай-ақ, жаңа жаңартуларды өзіңіз іздеп көруіңізге болады.

Жаңартуды іздеу үшін . . .

**1 -**  түймесін басыңыз, сосын Setup (Орнату) пәрменін таңдап, OK түймесін басыңыз.

**2 -** Update software (Бағдарламалық құралды жаңарту) > TV with Internet (Интернет бар ТД) тармағын таңдап, ОК түймесін басыңыз. Экрандағы нұсқауларды орындаңыз.

Жаңарту аяқталғаннан кейін теледидар автоматты түрде өшіп, қайтадан қосылады.

Теледидардың қайтадан қосылуын күтіңіз.

Теледидардағы қуат қосқышын Ф баспаңыз.

#### 25.2

# Бағдарламалық құрал нұсқасы

Теледидардың бағдарламалық құралының ағымдағы нұсқасын көру...

**1 -**  пернесін басып, Setup (Орнату) тармағын таңдаңыз, сөйтіп OK пернесін басыңыз.

**2 -** Software settings (Бағдарламалық құрал

параметрлері) тармағын таңдап, OK пернесін басыңыз.

**3 -** Current software info (Ағымдағы бағдарламалық құрал туралы ақпарат) тармағын таңдап, Release Version

(Шығарылым нұсқасы) тармағын қараңыз.

**4 -** Қажет болса, мәзірді жабу үшін түймесін қайта-қайта басыңыз.

#### $75.3$

# Бастапқы коды ашық бағдарламалық құрал

Бұл теледидарда бастапқы коды ашық бағдарламалық құрал бар. TP Vision Europe B.V. компаниясы осымен сұрау бойынша тиісті лицензиялар арқылы осындай ұсыныс сұралса, бұл өнімде қолданылған, авторлық құқықпен қорғалған бастапқы коды ашық бағдарламалық құрал бумаларының тиісті толық бастапқы код көшірмесін ұсынады.

Бұл ұсыныс өнімді сатып алудан кейін осы ақпаратты алған кез келген адам үшін үш жылға дейін жарамды. Бастапқы кодты алу үшін ағылшын тілінде мына мекенжайға жазыңыз . . .

Intellectual Property Dept. TP Vision Europe B.V. Prins Bernhardplein 200 1097 IB Amsterdam The Netherlands

#### 25.4

# Бастапқы коды ашық лицензия

Осы Philips теледидарда пайдаланылатын кез келген бастапқы коды ашық бағдарламалық құрал үшін растаулар және лицензия мәтіндері.

Бұл — GNU жалпы қоғамдық лицензиясына (GPL), немесе GNU азырақ жалпы қоғамдық лицензиясына (LGPL) немесе кез келген басқа ашық бастапқы код лицензиясына жататын Philips теледидарындағы бастапқы кодты тарату сипатталатын құжат. Осы бағдарламалық құралдың бастапқы кодын алу туралы нұсқауларды пайдаланушы нұсқаулығында табуға болады.

PHILIPS MAKES NO WARRANTIES WHATSOEVER, EITHER EXPRESS OR IMPLIED, INCLUDING ANY WARRANTIES OF MERCHANTABILITY OR FITNESS FOR A PARTICULAR PURPOSE, REGARDING THIS SOFTWARE. Philips offers no support for this software. The preceding does not affect your warranties and statutory rights regarding any Philips product(s) you purchased. It only applies to this source code made available to you.

#### Freetype (2.4.3)

FreeType is a software font engine that is designed to be small, efficient, highly customizable, and portable while capable of producing high-quality output (glyph images).

This piece of software is made available under the terms and conditions of the FreeType Project license, which can be found below.

Source: http://freetype.sourceforge.net

#### zlib (1.2.3)

The 'zlib' compression library provides in-memory compression and decompression functions, including integrity checks of the uncompressed data.

This piece of software is made available under the terms and conditions of the zlib license, which can be found below. Source: http://www.zlib.net/

Fraunhofer AAC Ecnoder (3.3.3)

#### AAC Ecnoder.

Source: Android IB source code

#### unicode (3.2)

This library is used to perform UNICODE string manipulation. This piece of software is made available under the terms and conditions of the ICU license, which can be found below. Source: http://www.icu-project.org/

#### libpng (1.2.43)

#### PNG decoder.

This piece of software is made available under the terms and conditions of the libpng license, which can be found below. Source: http://www.libpng.org/pub/png/libpng.html

#### libipg (6b)

This library is used to perform JPEG decoding tasks. This piece of software is made available under the terms and conditions of the libjpg license, which can be found below. Source: http://www.ijg.org/

#### libmng (1.0.10)

libmng -THE reference library for reading, displaying, writing and examining Multiple-Image Network Graphics.MNG is the animation extension to the popular PNG image-format. This piece of software is made available under the terms and conditions of the libmng license, which can be found below. Source: http://sourceforge.net/projects/libmng/files/

#### u-Boot loader (1.3.4)

Used by boot loader and only linked with boot loader, GPL license.

This piece of software is made available under the terms and conditions of the u-Boot loader license, which can be found below.

Source: http://sourceforge.net/projects/u-boot/files/u-boot/U-Boot-1.1.4/u-boot-1.1.4.tar.bz2/download

#### Libcurl (7.21.7)

HTTP client;libcurl is a free and easy-to-use client-side URL transfer library, supporting FTP, FTPS, HTTP, HTTPS, SCP, SFTP, TFTP, TELNET, DICT, LDAP, LDAPS, FILE, IMAP, SMTP, POP3 and RTSP. libcurl supports SSL certificates, HTTP POST, HTTP PUT, FTP uploading, HTTP form based upload, proxies, cookies, user+password authentication (Basic, Digest, NTLM, Negotiate, Kerberos4), file transfer resume, http proxy tunneling and more! This piece of software is made available under the terms and conditions of the Libcurl license, which can be found below. Source: http://curl.haxx.se/

#### c-ares (1.7.4)

c-ares is a C library that performs DNS requests and name resolves asynchronously.

This piece of software is made available under the terms and conditions of the c-ares license, which can be found below. Source: http://c-ares.haxx.se/c-ares-1.7.1.tar.gz

openssl (1.0.0d)

OpenSSL is an open source implementation of the SSL and TLS protocols. The core library (written in the C programming language) implements the basic cryptographic functions and provides various utility functions. Wrappers allowing the use of the OpenSSL library in a variety of computer languages are available.

This piece of software is made available under the terms and conditions of the 1.7.4 license, which can be found below. Source: http://www.openssl.org/source/openssl-1.0.0.tar.gz

#### Expat (2.01)

xml paser; Expat is an XML parser library written in C. It is a stream-oriented parser in which an application registers handlers for things the parser might find in the XML document (like start tags). An introductory article on using.

This piece of software is made available under the terms and conditions of the Expat license, which can be found below. Source: http://expat.sourceforge.net/

#### DirectFB include SAWMAN (1.4.0)

It is a software library for GNU/Linux/UNIX based operating system with a small memory footprint that provides graphics acceleration, input device handling and abstraction layer, and integrated windowing system with support for translucent windows and multiple display layers on top of the Linux framebuffer without requiring any kernel modifications. This piece of software is made available under the terms and conditions of the DirectFB license, which can be found below. Source: http://sourceforge.net/projects/jointspace/files/remote\_a pplications\_SDK/remote\_spplications\_SDK\_v1.3.1/DirectFB141\_ source\_1.3.1.7z/download

#### SAWMAN

SquashFS is a compressed read-only file system for Linux. SquashFS compresses files, inodes and directories, and supports block sizes up to 1 MB for greater compression. SquashFS is also the name of free/open software, licensed under the GPL, for accessing SquashFS filesystems. Source: http://squashfs.sourceforge.net/

#### Linux Kernel (3.0)

The Linux kernel is an operating system kernel used by the Linux family of Unix-like operating systems.

This piece of software is made available under the terms and conditions of the Linux Kernel license, which can be found below.

Source: http://www.kernel.org

#### SQLite (3.7.2)

SQLite is a in-process library that implements a self-contained, serverless, zero-configuration, transactional SQL database engine.

This piece of software is made available under the terms and conditions of the SQLite license, which can be found below. Source: http://www.sqlite.org/download.html

#### SquashFS (3.4)

SquashFS is a compressed read-only file system for Linux.

SquashFS compresses files, inodes and directories, and supports block sizes up to 1 MB for greater compression. SquashFS is also the name of free/open software, licensed under the GPL, for accessing SquashFS filesystems.

This piece of software is made available under the terms and conditions of the SquashFS license, which can be found below. Source: http://squashfs.sourceforge.net/

#### glibc (2.6.1)

Any Unix-like operating system needs a C library: the library which defines the ``system calls'' and other basic facilities such as open, malloc, printf, exit...The GNU C library is used as the C library in the GNU system and most systems with the Linux kernel

This piece of software is made available under the terms and conditions of the glibc license, which can be found below. Source: http://www.gnu.org/software/libc/

#### mtd-utils (1)

The aim of the system is to make it simple to provide a driver for new hardware, by providing a generic interface between the hardware drivers and the upper layers of the system. Hardware drivers need to know nothing about the storage formats used, such as FTL, FFS2, etc., but will only need to provide simple routines for read, write and erase. Presentation of the device's contents to the user in an appropriate form will be handled by the upper layers of the system.

This piece of software is made available under the terms and conditions of the mtd-utils license, which can be found below. Source: http://www.linux-mtd.infradead.org/index.html

#### libusb (1.0.6)

This is the home of libusb, a library that gives user level applications uniform access to USB devices across many different operating systems. libusb is an open source project licensed under the GNU Lesser General Public License version 2.1.Many participants in the libusb community have helped and continue to help with ideas, implementation, support and improvements for libusb.

This piece of software is made available under the terms and conditions of the libusb license, which can be found below. Source:

http://libusb.wiki.sourceforge.net http://www.libusb.org/

#### libusb-compat (0.1.3)

Library to enable user space application programs to communicate with USB devices.

This piece of software is made available under the terms and conditions of the libusb-compat license, which can be found below.

Source: http://libusb.wiki.sourceforge.net/LibusbCompat0.1

#### NTFS-3G Read/Write Driver (2010.5.22)

NTFS-3G is an open source cross-platform implementation of the Microsoft Windows NTFS file system with read-write support. NTFS-3G often uses the FUSE file system interface, so it can run unmodified on many different operating systems. It is

runnable on Linux, FreeBSD, NetBSD, OpenSolaris, BeOS, QNX, WinCE, Nucleus, VxWorks, Haiku,MorphOS, and Mac OS X It is licensed under either the GNU General Public License or a proprietary license. It is a partial fork of ntfsprogs and is under active maintenance and development. This piece of software is made available under the terms and conditions of the NTFS-3G Read/Write Driver license, which can be found below.

Source: http://www.tuxera.com

#### WPA Supplicant (0.5.10 & 0.6.7)

These packages are used to provide WiFi access.The supplier for these tools is Atheros.These pieces of software are made available under the terms and conditions of the GPL v2 license, which can be found below.

This piece of software is made available under the terms and conditions of the WPA Supplicant license, which can be found below.

Source: http://hostap.epitest.fi/wpa\_supplicant/

#### ntfsprogs (2.0.0)

Some useful tool for ntfs file sytem.

This piece of software is made available under the terms and conditions of the ntfsprogs license, which can be found below. Source: http://sourceforge.net/projects/linux-ntfs

#### fuse (2.8.4)

Fuse is a simple interface for userspace programs to export a virtual filesystem to the linux kernel.

This piece of software is made available under the terms and conditions of the fuse license, which can be found below. Source: http://fuse.sourceforge.net/

#### libiconv (1.11.1)

This library provides an iconv() implementation, for use on systems which don't have one, or whose implementation cannot convert from/to Unicode. .

This piece of software is made available under the terms and conditions of the libiconv license, which can be found below. Source: http://ftp.gnu.org/pub/gnu/libiconv

#### electric-fence (2.1.13)

Used for memory corruption detection.

This piece of software is made available under the terms and conditions of the electric-fence license, which can be found below.

Source: http://perens.com/FreeSoftware/ElectricFence/electricfence\_2.1.13-0.1.tar.gz

#### liveMedia

When Wifi Display or streaming RtspPlayer are enabled. This piece of software is made available under the terms and conditions of the electric-fence license, which can be found below.

Source: www.live555.com

#### QT (4.7.0)

Netflix skpe besttv pandora picasa? will use QT.

This piece of software is made available under the terms and conditions of the QT license, which can be found below. Source: http://qt.nokia.com/

#### e2fsprogs (1.41.14)

e2fsprogs provides the filesystem utilities for use with the ext2 filesystem, it also supports the ext3 and ext4 filesystems. This piece of software is made available under the terms and conditions of the e2fsprogs license, which can be found below. Source: http://e2fsprogs.sourceforge.net/

#### alsa (1.0.24.1)

Advanced Linux Sound Architecture (ALSA).

This piece of software is made available under the terms and conditions of the alsa license, which can be found below. Source: http://www.alsa-project.org

#### lvm2 (2.02.89)

DM\_VERITY.

This piece of software is made available under the terms and conditions of the lvm2 license, which can be found below. Source: ftp://sources.redhat.com/pub/lvm2/releases/

#### encfs (1.3.2)

A library provides an encrypted filesystem in user-space. Source: http://www.arg0.net/encfs

#### boost (1.15.0)

A library provides free peer-reviewed portable C++ source libraries is used for encfs. Source: http://www.boost.org

#### rlog (1.4)

A library that provides a flexible message logging facility for C programs and libraries is used for encfs. Source: http://www.arg0.net/rlog

iptables (1.4.15) For Cross connection. Source: http://www.netfilter.org/projects/iptables/

#### bash (3.2.48)

Bash is the shell, or command language interpreter, that will appear in the GNU operating system. Bash is an sh-compatible shell that incorporates useful features from the Korn shell (ksh) and C shell (csh). It is intended to conform to the IEEE POSIX P1003.2/ISO 9945.2 Shell and Tools standard. It offers functional improvements over sh for both programming and interactive use. In addition, most sh scripts can be run by Bash without modification. Source: http://www.gnu.org/software/bash/

#### coreutils (6.9)

The GNU Core Utilities are the basic file, shell and text manipulation utilities of the GNU operating system. These are the core utilities which are expected to exist on every

#### operating system. Source: http://www.gnu.org/software/coreutils/

#### findutils (4.2.31)

The GNU Find Utilities are the basic directory searching utilities of the GNU operating system.

These programs are typically used in conjunction with other programs to provide modular and powerful directory search and file locating capabilities to other commands. Source: http://www.gnu.org/software/findutils/

#### gawk (3.1.5)

If you are like many computer users, you would frequently like to make changes in various text files wherever certain patterns appear, or extract data from parts of certain lines while discarding the rest.

To write a program to do this in a language such as C or Pascal is a time-consuming inconvenience that may take many lines of code.

The job is easy with awk, especially the GNU implementation: gawk.

Source: http://www.gnu.org/software/gawk/

#### grep (2.5.1a)

The grep command searches one or more input files for lines containing a match to a specified pattern. By default, grep prints the matching lines.

Source: http://www.gnu.org/software/grep/

#### gzip (1.3.12)

GNU Gzip is a popular data compression program originally written by Jean-loup Gailly for the GNU project. Mark Adler wrote the decompression part. Source: http://www.gnu.org/software/gzip/

#### inetutils (1.4.2)

Inetutils is a collection of common network programs. Source: http://www.gnu.org/software/inetutils/

#### iputils (s20101006)

The iputils package is set of small useful utilities for Linux networking. It was originally maintained by Alexey Kuznetsov. Source: http://www.skbuff.net/iputils/

#### module-init-tools (3.12)

Provides developer documentation for the utilities used by Linux systems to load and manage kernel modules (commonly referred to as "drivers").

Source: https://modules.wiki.kernel.org/index.php/Main\_Page

#### ncurses (5.7)

The Ncurses (new curses) library is a free software emulation of curses in System V Release 4.0, and more.

It uses Terminfo format, supports pads and color and multiple highlights and forms characters and function-key mapping, and has all the other SYSV-curses enhancements over BSD Curses. Source: http://www.gnu.org/software/ncurses/

#### net-tools (1.6)

The Net-tools?package is a collection of programs for controlling the network subsystem of the Linux kernel.

Source: http://www.linuxfromscratch.org/blfs/view/6.3/basicnet/n et-tools.html

#### procps (ps, top) (3.2.8)

procps is the package that has a bunch of small useful utilities that give information about processes using the /proc filesystem. The package includes the programs ps, top, vmstat, w, kill, free, slabtop, and skill.

Source: http://procps.sourceforge.net/index.html

#### psmisc (22.13)

This PSmisc package is a set of some small useful utilities that use the proc filesystem. We're not about changing the world, but providing the system administrator with some help in common tasks.

Source: http://psmisc.sourceforge.net/

#### sed (4.1.5)

sed (stream editor) isn't an interactive text editor. Instead, it is used to filter text, i.e., it takes text input, performs some operation (or set of operations) on it, and outputs the modified text.

sed is typically used for extracting part of a file using pattern matching or substituting multiple occurrences of a string within a file.

Source: http://www.gnu.org/software/sed/

#### tar (1.17)

GNU Tar provides the ability to create tar archives, as well as various other kinds of manipulation.

For example, you can use Tar on previously created archives to extract files, to store additional files, or to update or list files which were already stored.

Source: http://www.gnu.org/software/tar/

util-linux-ng (2.18) Various system utilities. Source: http://userweb.kernel.org/~kzak/util-linux-ng/

#### udhcpc (0.9.8cvs20050303-3)

Udhcpc is a very small?DHCP?client geared towards?embedded systems. Source:

http://udhcp.sourcearchive.com/downloads/0.9.8cvs20050303-3/

#### Libxml2 (2.7.8)

The "libxml2" library is used in AstroTV as a support for the execution of NCL application. This library was developed for the GNOME software suite and is available under a "MIT" license. Source: http://www.xmlsoft.org

uriparser (0.7.7) For MPEG-DASH Source: http://uriparser.sourceforge.net/ xerces-c++ (3.1.1) For MPEG-DASH Source: http://xerces.apache.org/

webp (0.2.1) For Netflix Source: https://code.google.com/p/webp/

#### wget (1.10.2)

GNU Wget is a free software package for retrieving files using HTTP, HTTPS and FTP, the most widely-used Internet protocols.

It is a non-interactive commandline tool, so it may easily be called from scripts,?cron?jobs, terminals without X-Windows support, etc.

Source: http://ftp.gnu.org/gnu/wget/wget-1.10.2.tar.gz

#### wireless\_tools (0.29)

The Wireless Tools (WT)?is a set of tools allowing to manipulate the Wireless Extensions.

They use a textual interface and are rather crude, but aim to support the full Wireless Extension.

Source: http://www.hpl.hp.com/personal/Jean\_Tourrilhes/Linux/T ools.html

#### ezxml (0.8.6)

ezXML is a C library for parsing XML documents. Used inside Philips libraries.

Source: http://sourceforge.net/projects/ezxml/

#### SQLite (3.7.7.1)

SQLite is a in-process library that implements a self-contained, serverless, zero-configuration, transactional SQL database engine.

Source: http://www.sqlite.org/download.html

#### AES (aes-src-29-04-09.zip)

Advanced Encryption Standard (AES) is a specification for the encryption of electronic data. Used inside Philips libraries. Source: http://gladman.plushost.co.uk/oldsite/AES/

#### microhttpd (libmicrohttpd-0.9.9.tar.gz)

GNU libmicrohttpd is a small C library that is supposed to make it easy to run an HTTP server as part of another application. The original download site for this software is :

http://www.gnu.org/software/libmicrohttpd/This piece of software is made available under the terms and conditions of the LGPL v2.1 license

Source:

http://ftp.gnu.org/gnu/libmicrohttpd/libmicrohttpd-0.9.9.tar.gz

#### yajl (lloyd-yajl-2.0.1-0-gf4b2b1a.tar.gz)

YA|L is a small event-driven (SAX-style) |SON parser written in ANSI C, and a small validating JSON generator. YAJL is released under the ISC license.

The original download site for this software is : http://lloyd.github.com/yajl/This piece of software is made

available under the terms and conditions of the ISC license

Source: http://pkgs.fedoraproject.org/repo/pkgs/yajl/lloyd-yajl-2.0. 1-0-gf4b2b1a.tar.gz/df6a751e7797b9c2182efd91b5d64017/lloydyajl-2.0.1-0-gf4b2b1a.tar.gz

#### HMAC-SHA1 (0.1)

keyed-hash message authentication code (HMAC) is a specific construction for calculating a message authentication code (MAC) involving a cryptographic hash function in combination with a secret cryptographic key. As with any MAC, it may be used to simultaneously verify both the data integrity and the authentication of a message. Any cryptographic hash function, such as MD5 or SHA-1, may be used in the calculation of an HMAC; the resulting MAC algorithm is termed HMAC-MD5 or HMAC-SHA1 accordingly. Source: http://www.deadhat.com/wlancrypto/hmac\_sha1.c

#### gSoap (2.7.15)

The gSOAP toolkit is an open source C and C++ software development toolkit for SOAP/XML Web services and generic (non-SOAP) C/C++ XML data bindings. Part of the software embedded in this product is gSOAP software. Portions created by gSOAP are Copyright 2000-2011 Robert A. van Engelen, Genivia inc. All Rights Reserved. Source: http://sourceforge.net/projects/gsoap2/

#### jquery (1.10.2)

jQuery is a fast and concise JavaScript Library that simplifies HTML document traversing, event handling, animating, and Ajax interactions for rapid web development. Source: http://jquery.com/

#### Libupnp (1.2.1)

The Linux\* SDK for UPnP\* Devices (libupnp) provides developers with an API and open source code for building control points, devices, and bridges that are compliant with Version 1.0 of the UPnP Device Architecture Specification. Source: http://upnp.sourceforge.net/

mDNSResponder (mDNSResponder-320.10.80)

The mDNSResponder project is a component of Bonjour, Apple's ease-of-use IP networking initiative:<http://developer.apple.com/bonjour/> In our project, Bonjour is used for the automatic discovery of

devices and services

Source: http://developer.apple.com/bonjour/

# Ақаулықтарды жою және қолдау

#### $\frac{1}{261}$

# Ақаулықтарды шешу

### Арналар

#### Орнату кезінде ешқандай сандық арналар табылмады

Сіздің еліңізде теледидар DVB-T немесе DVB-C пішімін қолдайтынын тексеру үшін техникалық сипаттамаларды қараңыз.

Барлық кабельдер дұрыс қосылғанын және дұрыс желі таңдалғанын тексеріңіз.

#### Алдында орнатылған арналар арналар тізімінде жоқ

Дұрыс арналар тізімі таңдалғанын тексеріңіз.

# Жалпы ақпарат

#### Теледидар қосылмайды:

• Қуат кабелін розеткадан ажыратыңыз. Бір минут күтіңіз де, қайта қосыңыз.

• Қуат кабелі берік қосылғанын тексеріңіз.

#### Іске қосылу немесе өшу кезіндегі сықырлаған дыбыс

Теледидарды қосып, өшіріп немесе күту режиміне орнатып жатқанда теледидардың корпусынан сықырлаған дыбысты естисіз. Сықырлаған дыбыс теледидардың сууы және жылуы кезіндегі қалыпты кеңею және тарылуына байланысты болады. Бұл өнімділікке әсер етпейді.

#### Теледидар қашықтан басқару құралына жауап бермейді

Теледидардың іске қосылуына біраз уақыт қажет. Бұл уақытта теледидар қашықтан басқару құралына немесе теледидарды басқару тетіктеріне жауап бермейді. Бұл қалыпты әрекет.

Егер теледидар қашықтан басқару құралына одан әрі жауап бермей жатса, ұялы телефонның камерасы арқылы қашықтан басқару құралы жұмыс істеп жатқанын тексеруге болады. Телефонды камера режиміне өткізіп, қашықтан басқару құралын камера объективіне бағыттаңыз. Егер қашықтан басқару құралында кез келген пернені бассаңыз және камерада инфрақызыл жарық диодының жыпылықтауын байқасаңыз, қашықтан басқару құралы жұмыс істеп тұр. Теледидарды тексеру керек.

Егер жыпылықтауды байқамасаңыз, қашықтан басқару құралы бұзылған болуы немесе батареялардың заряды төмен болуы мүмкін.

Бұл қашықтан басқару құралын тексеру әдісі теледидармен

сымсыз жұптастырылған қашықтан басқару құралдарында мүмкін емес.

#### Philips бастапқы экранын көрсеткеннен кейін теледидар қайтадан күту режиміне өтеді

Теледидар күту режимінде болғанда, Philips бастапқы экраны көрсетіледі, содан кейін теледидар күту режиміне оралады. Бұл — қалыпты әрекет. Теледидар қуат көзінен ажыратылса және қайта қосылса, келесі іске қосылғанда бастапқы экран көрсетіледі. Теледидарды күту режимінен қосу үшін қашықтан басқару құралында немесе теледидарда басыңыз.

#### Күту режимінің шамы жыпылықтай береді

Қуат кабелін розеткадан ажыратыңыз. Қуат кабелін қайта қоспай тұрып, 5 минут күтіңіз. Егер қайта жыпылықтаса, Philips теледидарының тұтынушыларды қолдау орталығына хабарласыңыз.

#### Қате мәзір тілі

Тілді қайта өз тіліңізге өзгертіңіз.

**1 -**  түймесін басыңыз, сосын Setup (Орнату) пәрменін таңдап, OK түймесін басыңыз.

**2 -** TV settings (ТД параметрлері) > General settings (Жалпы параметрлер) > Menu language (Мәзір тілі) тармағын таңдап, OK түймесін басыңыз.

**3 -** Қажет тілді таңдап, OK пернесін басыңыз.

**4 -** Қажет болса, мәзірді жабу үшін түймесін қайта-қайта басыңыз.

# Сурет

#### Сурет жоқ / бұрмаланған сурет

- Антенна теледидарға дұрыстап қосылғанын тексеріңіз.
- Дисплей көзі ретінде дұрыс құрылғы таңдалғанын тексеріңіз.
- Сыртқы құрылғы немесе көз дұрыс қосылғанын тексеріңіз.

#### Дыбыс бар, бірақ сурет жоқ

• Сурет параметрлері дұрыс орнатылғанын тексеріңіз.

#### Антеннаның қабылдауы нашар

• Антенна теледидарға дұрыстап қосылғанын тексеріңіз.

• Дауыс зорайтқыштар, жерге қосылмаған аудио құрылғылар, неон шамдар, биік ғимараттар және басқа үлкен нысандар қабылдау сапасына әсер етуі мүмкін. Мүмкін болса, антенна бағытын өзгерту немесе құрылғыларды теледидардан ары жылжыту арқылы қабылдау сапасын жақсартып көріңіз.

• Тек бір арнада қабылдау нашар болса, сол арнаны дәл реттеңіз.

#### Құрылғыдан келетін сурет нашар

- Құрылғының дұрыстап қосылғанын тексеріңіз.
- Сурет параметрлері дұрыс орнатылғанын тексеріңіз.

#### Сурет параметрлері біраздан кейін өзгереді

Location (Орын) параметрі Home (Үй) деп орнатылғанын тексеріңіз. Бұл режимде параметрлерді өзгертуге және сақтауға болады.

#### Коммерциялық баннер пайда болады

Location (Орын) параметрі Home (Үй) деп орнатылғанын тексеріңіз.

#### Сурет экранға сыймайды

Басқа сурет пішіміне өзгертіңіз. пернесін басыңыз.

#### Әр түрлі арналарда сурет пішімі өзгеріп отырады

«Auto» (Автоматты) емес сурет пішімін таңдаңыз.

#### Суреттің орны дұрыс емес

Кейбір құрылғылардан келетін сурет сигналдары экранға дұрыс сыймауы мүмкін. Қосылған құрылғының сигнал шығысын тексеріңіз.

#### Компьютердің суреті тұрақты емес

Компьютер қолдау көрсетілетін ажыратымдылықты және жаңарту жиілігін пайдаланатынын тексеріңіз.

# Дыбыс

#### Дыбыс жоқ немесе дыбыстың сапасы нашар

Егер аудио сигнал анықталмаса, теледидар аудио шығысын автоматты түрде өшіреді: ол бұрыс жұмыс істеуді білдірмейді.

- Дыбыс параметрлері дұрыс орнатылғанын тексеріңіз.
- Барлық кабельдер дұрыстап қосылғанын тексеріңіз.
- Дыбыс өшірілмегенін немесе нөл мәніне орнатылмағанын тексеріңіз.

• Теледидардың дыбыс шығысы үй кинотеатры жүйесіндегі аудио кіріске қосылғанын тексеріңіз.

HTS динамиктерінен дыбыс естілуі керек.

• Кейбір құрылғылар HDMI аудио шығысын қолмен қосуды қажет етуі мүмкін. Егер HDMI аудиосы қосылып қойылған болса, бірақ аудионы әлі де естімесеңіз, құрылғының аудио пішімін PCM (Pulse Code Modulation) деп өзгертіп көріңіз. Нұсқауларды құрылғымен бірге келген құжаттамадан қараңыз.

### Байланыстар

### HDMI

• HDCP (жоғары өткізу жиілігі бар сандық мазмұнды қорғау) қолдау теледидарда HDMI құрылғысынан келетін мазмұнды көрсету үшін кететін уақытты кідірте алатынын ескеріңіз.

• Егер теледидар HDMI құрылғысын танымаса және сурет көрсетілмесе, көзді бір құрылғыдан екіншісіне және қайтадан кері ауыстырыңыз.

• Егер үзік-үзік дыбыс үзілістері болса, HDMI құрылғысының шығыс параметрлері дұрыс екенін тексеріңіз.

• Егер HDMI-DVI адаптерін немесе HDMI-DVI кабелін пайдалансаңыз, қол жетімді болса, AUDIO IN (тек шағын ұяшық) ұясына қосымша аудио кабель жалғанғанын тексеріңіз.

#### EasyLink жұмыс істемейді

• HDMI құрылғылары HDMI-CEC үйлесімді екенін тексеріңіз. EasyLink мүмкіндіктері тек HDMI-CEC үйлесімді құрылғыларда жұмыс істейді.

#### Дыбыс деңгейінің белгішесі көрсетілмейді

• HDMI-CEC аудио құрылғысы қосылып тұрғанда бұл әрекет қалыпты болып табылады.

#### USB құрылғысындағы фотосуреттер, бейнелер және музыка көрсетілмейді

• USB жад құрылғысы жад құрылғысының құжаттамасында сипатталғандай сыйымды жад дәрежесімен үйлесімді деп орнатылғанын тексеріңіз.

• USB жад құрылғысы теледидармен үйлесімді екенін тексеріңіз.

• Теледидар аудио және сурет файлы пішімдерін қолдайтынын тексеріңіз.

#### USB файлдарын үзік-үзік ойнату

• USB жад құрылғысының тасымалдау өнімділігі теледидарға деректерді тасымалдау жылдамдығын шектеп, нашар ойнатуды тудыруы мүмкін.

# 26.2

# Тіркеу

Теледидарды тіркеп, әртүрлі артықшылықтарды, соның ішінде толық қолдауды (жүктеулерді қоса), жаңа өнімдер туралы ақпарат алу, арнайы ұсыныстар мен жеңілдіктер, сыйлықтар ұтып алу және тіпті жаңа өнімдер туралы арнайы сауалнамаларға қатысу мүмкіндіктерін пайдаланыңыз.

[www.philips.com/welcome](http://www.philips.com/welcome) торабына өтіңіз.

#### $\overline{26.3}$

# Анықтама

Бұл Теледидар экранда анықтама береді.

#### Анықтама бөлімін ашу

**1 -** Негізгі мәзірді ашу үшін пернесін басыңыз.

**2 -** Help (Анықтама) тармағын таңдап, OK пернесін басыңыз.

Тақырыптарды әліпбилік ретпен көру үшін Keywords (Кілтсөздер) параметрін таңдаңыз.

Анықтаманы кітап ретінде оқу үшін Book (Кітап) параметрін таңдаңыз.

Анықтама нұсқауларын орындамас бұрын Анықтама бөлімін жабыңыз.

Анықтаманы жабу үшін - Жабу түсті пернесін басыңыз.

#### Тікелей анықтама

Анықтаманы бірден ашу үшін пернесін (көк) басыңыз.

Анықтама орындап жатқан әрекетіңізге немесе теледидарда таңдалған нәрсеге қатысты тарауда ашылады.

Мәтін (телемәтін) сияқты кейбір әрекеттер үшін түрлі түсті түймелердің арнайы функциялары болып, анықтаманы ашпауы мүмкін.

#### Планшетте, смартфонда немесе компьютерде Теледидар Анықтамасы

Кеңейтілген нұсқаулардың реттіліктерін оңайырақ орындау үшін теледидардың анықтамасын PDF пішімінде жүктеп, смартфонда, планшетте немесе компьютерде оқуға болады. Бұған қосымша, тиісті анықтама бетін компьютерден басып шығаруға болады.

Анықтаманы (пайдаланушы нұсқаулығын) жүктеу үшін [www.philips.com/support](http://www.philips.com/support) сайтына өтіңіз

mtk\_7809\_v01\_150407

# 26.4 Онлайндық анықтама

Philips теледидарына қатысты кез келген мәселені шешу үшін, желідегі қолдау қызметін пайдалануға болады. Тілді таңдап, өнімнің үлгі нөмірін енгізуге болады.

www.philips.com/support сайтына өтіңіз.

Қолдау қызметінің сайтында еліңіздің бізге хабарласуға арналған телефон нөмірін, сондай-ақ, жиі қойылатын сұрақтарға жауаптар табуға болады. Кейбір елдерде қызметкерлердің біреуімен сөйлесіп, сұрағыңызды тікелей қоюыңызға немесе электрондық пошта арқылы жіберуіңізге болады.

Теледидардың жаңа бағдарламалық құралын немесе компьютерде оқу үшін нұсқаулықты жүктеп алуға болады.

# 26.5 Тұтынушыларды қолдау орталығы / жөндеу

Қолдау алу және жөндеу үшін еліңіздегі тұтынушыларды қолдау орталығының жедел желісіне қоңырау шалуға болады. Телефон нөмірін теледидармен бірге берілетін басылған құжаттамадан табуға болады. Әйтпесе, www.philips.com/support сайтына кіруге болады.

#### Теледидардың үлгі мен сериялық нөмірі

Теледидардың үлгі нөмірі және сериялық нөмірі сұралуы мүмкін. Бұл нөмірлерді ораманың немесе теледидардың артқы яки төменгі жағындағы жапсырмасында табуға болады.

#### Ескерту

Теледидарды өз бетіңізше жөндеуге тырыспаңыз. Бұл ауыр жарақатқа әкелуі, теледидарды жөнделмейтіндей зақымдауы немесе кепілдіктің күшін жоюы мүмкін.

# Қауіпсіздік және қызмет көрсету

# $\frac{1}{27.1}$

# Қауіпсіздік

# Маңызды

Қауіпсіздік нұсқауларының барлығын теледидарды пайдаланбас бұрын оқып, түсініп алыңыз. Нұсқауларды қадағаламау нәтижесінде зақым пайда болса, кепілдік күшін жояды.

# Теледидарды құлап кетуден қорғау

Теледидарды құлап кетуден қорғау үшін әрқашан берілген қабырға кронштейнін пайдаланыңыз. Теледидарды еденге қойсаңыз да, кронштейнді орнатып, теледидарды кронштейнге бекітіңіз.

Орнату туралы нұсқауларды теледидармен бірге берілген жұмысты бастаудың қысқаша нұсқаулығынан табуға болады. Бұл нұсқаулықты жоғалтып алған жағдайда [www.philips.com](http://www.philips.com) [сайтынан жүктеуге болады](http://www.philips.com)

Жүктеп алынатын Жүмысты бастаудың қысқаша нүсқаулығын теледидардың өнім түрінің саны арқылы іздеңіз.

# Ток соғу немесе өрт шығу қаупі бар

• Ешқашан теледидарға жаңбырға немесе суға тигізбеңіз. Ешқашан теледидар жанына вазалар сияқты сұйықтық құйылған ыдыстар қоймаңыз.

Егер сұйықтық теледидардың үстіне немесе ішіне төгілсе, теледидарды бірден ток көзінен ажыратыңыз.

Теледидарды пайдаланбас бұрын оны тексеріп алу үшін Philips тұтынушыларды қолдау орталығына хабарласыңыз.

• Теледидарды, қашықтан басқару құралын немесе батареяларды қатты ыстыққа тастамаңыз. Оны ешқашан жанған шырақтарға, ашық жалынға немесе күн сәулесін қоса ыстық көздерге қоймаңыз.

• Теледидардың желдету тесіктеріне немесе басқа ашық жерлеріне заттар салмаңыз.

• Қуат сымына ешқашан ауыр зат қоймаңыз.

• Қуат ашаларына күш түсірмеңіз. Бос қуат ашалары электр тежелуіне немесе өртке себеп болуы мүмкін. Теледидар экранын айналдырғанда, қуат сымының керілмейтіндігін қамтамасыз етіңіз.

• Теледидарды қуат көзінен ажырату үшін теледидардың ашасын ажыратыңыз. Қуаттан ажырату кезінде ашаны ұстап тартыңыз, ешқашан кабелінен тартпаңыз. Ашаға, қуат кабеліне және розеткаға әрдайым қолыңыз жететініне көз

жеткізіңіз.

# Жарақат алу немесе теледидарды зақымдау қаупі бар

• Салмағы 25 кг-нан немесе 55 фунттан асатын теледидарды екі адам көтеріп тасымалдауы тиіс.

• Егер теледидарды тұрғыға орнатсаңыз, тек жинақтағы тұрғыны пайдаланыңыз. Тұрғыны теледидарға берік етіп бекітіңіз.

Теледидарды салмағын көтере алатын жазық, тегіс бетке қойыңыз.

• Қабырғаға орнатқанда қабырға бекітпесі теледидардың салмағын қауіпсіз көтере алатынына көз жеткізіңіз. TP Vision компаниясы қабырғаға дұрыс орнатпау салдарынан болған жазатайым оқиғалар, жарақаттар немесе зақымдар үшін жауап бермейді.

• Бұл өнімнің бөліктері шыныдан жасалған болуы мүмкін. Жарақат немесе зақым жағдайларын болдырмау үшін, абайлап ұстаңыз.

#### Теледидарды зақымдау қаупі бар!

Теледидарды қуат көзіне жалғамас бұрын, қуат кернеуінің теледидардың артына басылған мәнге сәйкес келетіндігін тексеріңіз. Кернеу басқаша болған жағдайда теледидарды ешқашан қуат көзіне қоспаңыз.

# Балаларды жарақаттау қаупі бар

Теледидардың балалар үстіне құлап, олардың жарақаттануына жол бермеу үшін мына сақтандыру шараларын орындаңыз:

- Теледидарды сырғанап, тұрмайтын шүберек немесе басқа материал жабылған жерге ешқашан қоймаңыз.
- Теледидардың ешқандай бөлігінің орнатылған жерден салбырап тұрмағанын тексеріңіз.

• Теледидарды кітап шкафы сияқты ұзын жиһазға теледидар мен жиһазды қабырғаға немесе қолайлы жерге бекітпей қоймаңыз.

• Балаларды теледидарға жету үшін жиһазға мінуден қауіпқатерлер болатыны туралы хабардар етіңіз.

#### Батареяларды жұтып қою қаупі бар!

Қашықтан басқару құралында кішкентай балалар оңай жұтып қоятын тиын тәріздес батареялар болуы мүмкін. Бұл батареяларды балалардан әрдайым аулақ ұстаңыз!

# Қатты қызып кету қаупі бар

Теледидарды тар жерге орнатуға болмайды. Теледидардың айналасынан ауа алмасуы үшін кем дегенде 10 см қалдырыңыз. Перде немесе басқа заттардың теледидардағы ауа алмасу тесіктерін жауып қалмауын қадағалаңыз.

## Найзағай

азайтыңыз.

Найзағай болардың алдында теледидарды қуат көзі мен антеннадан ажыратып тастаңыз. Найзағай кезінде теледидардың ешқандай бөлігіне, тоқ сымына немесе антенна сымына тиіспеңіз.

# Есту қабілетін зақымдау қаупі бар

Құлаққапты жоғары дауыс деңгейінде немесе ұзақ уақыт пайдаланудан сақтаныңыз.

### Төмен температура

Егер теледидар 5°C немесе 41°F мәнінен төмен температурада тасымалданса, теледидарды қуат көзіне жалғамастан бұрын, оны қорабынан шығарып алып, теледидардың температурасы бөлме температурасымен сәйкес келгенше күтіңіз.

# Дымқылдық

Сирек жағдайларда температура мен ылғалдылыққа байланысты теледидардың алдыңғы әйнегінің (кейбір үлгілерде) ішкі жағында аздап конденсат жиналуы мүмкін. Бұған жол бермеу үшін теледидарды күн сәулесі тік түсетін, температурасы жоғары немесе ылғалды жерде сақтамаңыз. Жиналған конденсат теледидар бірнеше сағат бойы істегенде өздігінен жоғалып кетеді.

Конденсацияланған ылғал теледидарға зиян келтірмейді немесе дұрыс жұмыс істемеуді тудырмайды.

# 27.2 Экран күтімі

• Ешқашан экранды ұстамаңыз, итермеңіз, ысқыламаңыз немесе кез келген нәрсемен ұрмаңыз.

• Тазалау алдында теледидардың сымын ажыратыңыз.

• Теледидар мен жақтауды жұмсақ әрі дымқыл шүберекпен ақырын сүртіңіз. Теледидардың артындағы Ambilight жарық диодтарына тимеңіз. Теледидарға спирт, химиялық заттар немесе тұрмыстық тазартқыш заттарды қолданушы болмаңыз.

• Пішінінің бұзылуын және түсінің оңуын болдырмау үшін, мүмкіндігінше су тамшыларын тез сүртіп алып тұрыңыз.

• Мүмкіндігінше қозғалыссыз кескіндерді көп тұрғызбаңыз. Қозғалыссыз кескіндер дегеніміз - экранда көп уақыт бойы тұратын кескіндер. Қозғалыссыз кескіндерге экран мәзірлері, қара жолақтар, уақыт дисплейлері, т.б. жатады. Егер қозғалыссыз кескіндерді пайдалану керек болса, экран зақымданбау үшін экран контрасты мен жарықтығын
# Пайдалану шарттары, авторлық құқықтар және лицензиялар

28.1

# Пайдалану шарттары

2014 © TP Vision Europe B.V. Барлық құқықтар қорғалған.

Бұл өнімді TP Vision Netherlands B.V. немесе оның филиалдарының біреуі, әрі қарай TP Vision деп аталады, нарыққа шығарған. TP Vision өнімнің өндірушісі болып табылады. TP Vision — осы кітапша бірге оралған теледидарға қатысты кепілдік беруші. Philips және Philips қалқан эмблемасы — Koninklijke Philips N.V. компаниясының тіркелген сауда белгілері.

Техникалық сипаттамалары ескертусіз өзгертілуі мүмкін. Сауда белгілері Koninklijke Philips Electronics N.V компаниясының немесе олардың тиісті иелерінің меншігі болып табылады. TP Vision компаниясы бұрын берілген жабдықтарды тиісінше реттеуді міндетіне алмай, өнімдерді кез келген уақытта өзгерту құқығын өзінде қалдырады.

Теледидармен бірге оралған жазбаша материал және теледидардың жадына сақталған немесе Philips веб-сайтынан жүктелген нұсқаулық жүйенің мақсатты пайдаланылуына сай деп есептеледі.

Осы нұсқаулықтағы материал жүйені мақсатты пайдалануға сай деп есептеледі. Егер өнім не оның жекелеген модульдері немесе процедуралары осында көрсетілгеннен басқа мақсаттарға пайдаланылса, олардың жарамдылығы расталуы керек. TP Vision Europe B.V. материалдың өзі Америка Құрама Штаттарының ешбір патенттерін бұзбайтынына кепілдік береді. Ешбір қосымша кепілдік берілмейді немесе тұспалданбайды. TP Vision Europe B.V. осы құжат мазмұнындағы ешбір қателерге немесе осы құжаттағы мазмұн нәтижесінде болған ешбір мәселелерге жауапты болмайды. Philips компаниясына есеп берілген қателер қабылданады және Philips қолдау веб-сайтында мүмкіндігінше тез жарияланады. Кепілдік шарттары, жарақат қаупі, теледидарды зақымдау қаупі немесе кепілдік күшінің жойылу қаупі бар! Ешқашан теледидарды өз бетіңізше жөндеуге тырыспаңыз. Теледидарды және қосалқы құралдарды тек өндіруші көрсеткен мақсатта пайдаланыңыз. Теледидар артында басылған сақтық белгі ток соғу қаупін білдіреді. Теледидардың корпусын ешқашан ашпаңыз. Қызмет көрсетуі немесе жөндеуі үшін әрқашан Philips теледидарының тұтынушыларды қолдау орталығына хабарласыңыз. Осы нұсқаулықта анық тыйым салынған кез келген пайдалану немесе осы нұсқаулықта ұсынылмаған немесе рұқсат етілмеген кез келген реттеулер және жинау процедуралары кепілдіктің күшін жояды. Пиксел сипаттамалары Бұл

СКД/ЖШД өнімінде түрлі түсті пикселдердің көп саны бар. Оның тиімді пикселдері 99,999% немесе көбірек болғанымен, экранда қара нүктелер немесе жарықтың жарық нүктелері (қызыл, жасыл немесе көк) пайда болуы мүмкін. Бұл — дисплейдің құрылымдық сипаты (жалпы сала стандарттарының шеңберінде) және ақаулық болып табылмайды. CE талаптарына сәйкестік Бұл өнім 2006/95/EC (төмен кернеу), 2004/108/EC (ЭМҮ) және 2011/65/EU (ROHS) директиваларының негізгі талаптарына және басқа тиісті ережелеріне сай келеді. ЭМҮ директивасына сай TP Vision Europe B.V. кез келген электрондық құрылғы секілді жалпы электромагниттік сигналдарды шығару және қабылдау мүмкіндігі бар көптеген өнімдерді жасайды және сатады. Philips компаниясының жетекші бизнес принциптерінің біреуі — біздің өнімдердің барлық тиісті талаптарына сай болуы және өнімдерді жасау уақытында тиісті электромагниттік өріс (ЭМӨ) стандартарының шеңберінде қалу үшін барлық қажет денсаулық және қауіпсіздік шараларын қолдану. Philips денсаулыққа кері әсерлерді тигізбейтін өнімдерді әзірлеуге, жасауға және нарыққа шығаруға міндетті. TP Vision өнімдері мақсатына сай дұрыстап пайдаланылса, қазіргі уақытта қол жетімді ғылыми дәлелдерге сай қауіпсіз екенін растайды. Philips халықаралық ЭМӨ және қауіпсіздік стандартарын жасауда белсенді рөл ойнайды. Бұл Philips компаниясына өнімдеріне ерте ендіру үшін одан әрі дамуды болжауға мүмкіндік береді.

#### $\overline{282}$

# Авторлық құқықтар және лицензиялар

### HDMI

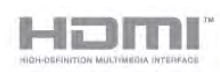

#### **HDMI®**

HDMI мен HDMI High-Definition Multimedia Interface сөз тіркестері және HDMI белгісі – Америка Құрама Штаттарындағы немесе басқа елдердегі HDMI Licensing LLC компаниясының сауда белгілері немесе тіркелген сауда белгілері.

# Dolby

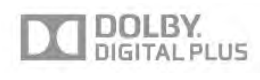

#### Dolby®

Dolby Laboratories компаниясынан алынған лицензия бойынша өндірілген. «Dolby» және қос «D» таңбасы – Dolby

# DTS 2.0 + Digital Out ™

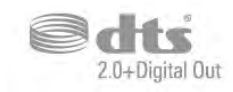

#### DTS 2.0 + Digital Out™

Келесі АҚШ патент нөмірлері астында өндірілген: 5 956 674; 5 974 380; 6 487 535 және шығарылған және күтудегі басқа АҚШ және дүниежүзілік патенттері. DTS, таңба және DTS таңбамен бірге тіркелген сауда белгілері және DTS 2.0+Digital Out — DTS, Inc. корпорациясының сауда белгісі болып табылады. Өнім бағдарламалық құралды қамтиды. © DTS, Inc. Барлық құқықтары қорғалған.

# Skype

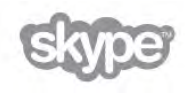

#### Skype™

© 2014 Skype және/немесе Microsoft. Skype атауы, байланысты сауда белгілері және логотиптер, әрі «S» логотипі — Skype немесе байланысты ұйымдардың сауда белгілері.

Skype — Skype компаниясының немесе оған қатысты компаниялардың сауда белгісі. Бұл өнім сыналып, біздің дыбыс және бейне сапасын сертификаттау стандарттарымызға сай болғанымен оған Skype, Skype Coммunications S.a.r.l. немесе оларға қатысты компаниялардың ешқайсысы қолдау көрсетпейді.

# DLNA Certified®

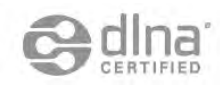

© 2014 Digital Living Network Alliance. Барлық құқықтары қорғалған.

© 2014 DLNA. Барлық құқықтары қорғалған.

#### Java

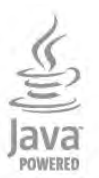

Java және бүкіл Java негізіндегі сауда белгілері Oracle компаниясының және/немесе оның филиалдарының Америка Құрама Штаттарындағы және басқа елдердегі тіркелген сауда белгілері.

# **Microsoft**

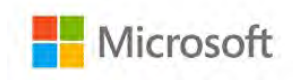

#### Windows Media

Windows Media – Microsoft корпорациясының Америка Құрама Штаттарында және/немесе басқа елдерде тіркелген сауда белгісі немесе сауда белгісі.

#### Microsoft PlayReady

Мазмұн иелері өздерінің зияткерлік меншігін, соның ішінде авторлық құқықпен қорғалған мазмұнды қорғау үшін Microsoft PlayReady™ мазмұнға кіру технологиясын пайдаланады.

Бұл құрылғы PlayReady немесе WMDRM технологиясымен қорғалған мазмұнға қол жеткізу үшін PlayReady технологиясын пайдаланады. Құрылғы мазмұнды пайдалануға қатысты шектеулерді дұрыс қолдана алмаса, мазмұн иелері Microsoft компаниясын құрылғының PlayReady технологиясымен қорғалған мазмұнды қолдануға мүмкіндігінің күшін жоюды сұрауы мүмкін. Бұл мүмкіндіктің күшін жою қорғалмаған немесе басқа технологиялармен қорғалған мазмұнға әсер етпеуі тиіс. Мазмұн иелері мазмұндарына қол жеткізе алуыңыз үшін PlayReady технологиясын жаңартуыңызды талап етуі мүмкін. Жаңартудан бас тартсаңыз, жаңартуды қажет ететін мазмұнға қол жеткізе алмайтын боласыз.

# Wi-Fi Alliance

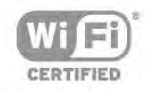

Wi-Fi®, Wi-Fi CERTIFIED логотипі, Wi-Fi логотипі — Wi-Fi Alliance компаниясының тіркелген сауда белгілері. Wi-Fi CERTIFIED Miracast™, Miracast™ — Wi-Fi Alliance компаниясының сауда белгілері.

## MHEG бағдарламалық құралы

MHEG бағдарламалық құралындағы («Бағдарламалық құрал») авторлық құқық осы теледидарды («осы өнім») қамтиды және S&T CLIENT SYSTEMS LIMITED («Иеленуші») иеленетін интерактивтік теледидар мүмкіндіктерін пайдалануыңызға мүмкіндік беру үшін қосылған. Бағдарламалық құралды тек осы өніммен бірге пайдалануға рұқсат бар.

# Басқа сауда белгілері

Барлық басқа тіркелген және тіркелмеген сауда белгілері олардың тиісті иелерінің меншігі болып табылады.

# Индекс

#### 3

[3D артқы жарық контрасты](#page-81-0) *82* [3D бейнесінің денсаулыққа әсері туралы ескерту](#page-50-0) *51* [3D, 2D - 3D түрлендіру](#page-49-0) *50* [3D, оңтайлы түрде көру](#page-50-0) *51*

#### A

[Ambilight мәнері](#page-87-0) *88* [Ambilight+hue](#page-87-0) *88* [Ambilight, Теледидарды орналастыру](#page-6-0) *7* [Ambilight, ISF](#page-90-0) *91* [Ambilight, Lounge light \(Қонақ бөлмесінің жарығы\)](#page-89-0) *90* [Ambilight, теледидарды өшіру](#page-89-0) *90* [Ambilight, қабырға түсі](#page-89-0) *90* [Auto surround 3D \(Автоматты көлемді 3D\)](#page-85-0) *86*

#### B

[Blu-ray дискісі, жалғау](#page-17-0) *18*

#### C

[CAM — шартты қатынасу модулі.](#page-13-0) *14* [CAM, орнату](#page-14-0) *15* [CI+](#page-13-0) *14* [Colour \(Түс\), Colour enhancement \(Түсті жақсарту\)](#page-81-0) *82* [Colour \(Түс\), Colour temperature \(Түс температурасы\)](#page-81-0) *82* [Contrast \(Контраст\), Brightness \(Жарықтық\)](#page-83-0) *84* [Contrast \(Контраст\), Contrast modes \(Контраст режимдері\)](#page-82-0) *83* [Contrast \(Контраст\), Gamma \(Гамма\)](#page-83-0) *84* [Contrast \(Контраст\), Light sensor \(Жарық сенсоры\)](#page-83-0) *84* [Contrast \(Контраст\), Perfect contrast \(Тамаша контраст\)](#page-82-0) *83* [Contrast \(Контраст\), Video contrast \(Бейне контрасты\)](#page-83-0) *84*

#### D

[DVB \(сандық бейне таратылымы\)](#page-34-0) *35* [DVB, параметрлер](#page-34-0) *35* [DVI, байланыс](#page-11-0) *12*

#### А

[Авто субтитрлерді ауыстыру](#page-13-0) *14* [Айқындылық](#page-81-0) *82* [Алдын ала анықталған деректерді тасымалдау жылдамдықтары](#page-35-0) *36* [Антенна байланысы](#page-7-0) *8* [Антенна байланысы, кеңестер](#page-11-0) *12* [Анықтама](#page-104-0) *105* [Арна бумалары](#page-40-0) *41* [Арна бумасы, жаңарту](#page-40-0) *41* [Арна, ауыстыру](#page-27-0) *28* [Арна, күй](#page-28-0) *29* [Арна, мәселелер](#page-103-0) *104* [Арна, параметрлер](#page-28-0) *29* [Арна, таңдаулы](#page-27-0) *28* [Арналар тізімі, жаңа](#page-32-0) *33* [Арналар тізімін көшіру](#page-33-0) *34* [Арналар тізімін көшіру](#page-33-0) *34* [Арналар, аттарын өзгерту](#page-27-0) *28* [Арналар, жаңарту](#page-32-0) *33* [Арналарды автоматты түрде жаңарту](#page-32-0) *33* [Арналардың аттарын өзгерту](#page-27-0) *28* [Арнаны жаңарту хабары](#page-32-0) *33* [Арнаны құлыптау](#page-28-0) *29*

[Артқы жарық контрасты](#page-81-0) *82* [Ата-аналық рейтинг](#page-28-0) *29*

#### Б

[Байланыс мүмкіндігінің нұсқаулығы](#page-11-0) *12* [Балалардан қорғау коды](#page-28-0) *29* [Басс](#page-85-0) *86* [Бастапқы коды ашық бағдарламалық құрал](#page-97-0) *98* [Бейнелер, ойнату](#page-53-0) *54* [Бейнені таңдау](#page-28-0) *29* [Белсенді бақылау](#page-80-0) *81* [Берілу жылдамдығы](#page-35-0) *36* [Берілу жылдамдығы режимі](#page-34-0) *35* [Бір кабель](#page-40-0) *41* [Бөлме жарығы](#page-89-0) *90*

# Г

[Гамма](#page-83-0) *84*

#### Д

[Дыбыс - бейне қадамдастыруы](#page-15-0) *16* [Дыбыс деңгейін автоматты түрде реттеу](#page-85-0) *86* [Дыбыс мәнері](#page-84-0) *85* [Дыбыс пен бейнені қадамдастыру](#page-15-0) *16* [Дыбыс тілі](#page-31-0) *32* [Дыбыс шығысы - оптикалық](#page-12-0) *13* [Дыбыс, мәселелер](#page-104-0) *105* [Дүкен орны](#page-84-0) *85* [Дүниежүзілік желі](#page-68-0) *69*

#### Е

[Есту қабілеті нашар](#page-90-0) *91* [Еуропалық экотаңба](#page-93-0) *94* [Еуропаның энергиялық тиімділік белгісі](#page-93-0) *94*

#### Ж

[Жазба, көру](#page-58-0) *59* [Жазу, жазбалар тізімі](#page-57-0) *58* [Жазу, жазбаны жоспарлау](#page-57-0) *58* [Жазу, не қажет](#page-57-0) *58* [Жазу, не қажет](#page-18-0) *19* [Жазу, қазір жазу](#page-57-0) *58* [Жазу, Skype қоңыраулары](#page-63-0) *64* [Жалға алынатын бейнелер](#page-69-0) *70* [Жарық сенсоры](#page-83-0) *84* [Жарықтық](#page-83-0) *84* [Жарықтық, сөз белгілеу](#page-22-0) *23* [Жаңа арналар](#page-32-0) *33* [Желі жиілігі](#page-35-0) *36* [Желі жиілігі режимі](#page-35-0) *36* [Желі, DHCP](#page-8-0) *9* [Желі, Тұрақты IP](#page-8-0) *9* [Желі, мәселелер](#page-9-0) *10* [Желі, параметрлер](#page-10-0) *11* [Желі, сымды](#page-9-0) *10* [Желі, сымсыз](#page-8-0) *9* [Желі, құпия сөз](#page-8-0) *9* [Желілік маршрутизатор](#page-8-0) *9* [Желілік теледидар](#page-69-0) *70* [Жерсерік, Бір кабель](#page-40-0) *41*

[Жерсерік, арналар тізімі](#page-37-0) *38* [Жерсерік, арналарды құлыптау](#page-38-0) *39* [Жерсерік, арналардың атын өзгерту](#page-41-0) *42* [Жерсерік, арнаны жаңарту](#page-42-0) *43* [Жерсерік, байланыс](#page-7-0) *8* [Жерсерік, бумалар](#page-40-0) *41* [Жерсерік, есту қабілеті нашар](#page-42-0) *43* [Жерсерік, жас шектеуі](#page-38-0) *39* [Жерсерік, жою](#page-41-0) *42* [Жерсерік, орнату](#page-39-0) *40* [Жерсерік, Multi-Dwelling-Unit](#page-39-0) *40* [Жерсерік, қосу](#page-41-0) *42* [Жиілік қадамының өлшемі](#page-35-0) *36* [Жиіліктерді сканерлеу](#page-35-0) *36* [Жоғары жиілікті](#page-85-0) *86* [Жылдам сурет параметрлері](#page-79-0) *80* [Жөндеу](#page-105-0) *106*

#### З

[Зорайтқыш, аудио жүйесі](#page-86-0) *87*

#### И

[Интерактивтік ТД, сізге керек нәрсе](#page-31-0) *32* [Интерактивтік ТД, туралы](#page-31-0) *32* [Интернет жады, таза](#page-10-0) *11*

#### К

[Контраст](#page-81-0) *82* [Көлемді режимі](#page-85-0) *86* [Көру қашықтығы](#page-6-0) *7* [Күту режимі](#page-22-0) *23*

#### М

[Музыка, ойнату](#page-53-0) *54* [Мультимедиалық серверлер, қолдау көрсетілетін](#page-95-0) *96* [Мәзір тілі](#page-31-0) *32* [Мәтін](#page-29-0) *30*

#### Н

[Негізгі тіл](#page-31-0) *32*

#### О

[Ойнату пішімдері](#page-95-0) *96* [Ойын консолі, жалғау](#page-17-0) *18* [Ойын немесе компьютер](#page-84-0) *85* [Ойын немесе компьютер, ойын](#page-51-0) *52* [Ойын, ойнау](#page-51-0) *52* [Онлайндық қолдау](#page-105-0) *106* [Орны](#page-84-0) *85* [Ортақ интерфейс ұясы](#page-14-0) *15*

#### П

[Пайдалануды аяқтау](#page-93-0) *94* [Параметрлер, арнада](#page-28-0) *29* [Пернетақта, қосу](#page-18-0) *19*

#### Р

[Радио арнасы](#page-27-0) *28*

#### С

[Сандық телемәтін](#page-29-0) *30* [Сағат](#page-48-0) *49* [Сигнал қабылдау сапасы](#page-35-0) *36* [Субтитрлер](#page-30-0) *31* [Субтитрлер, жазу](#page-57-0) *58* [Субтитрлер, теледидарды кідірту](#page-56-0) *57* [Сурет мәнері](#page-80-0) *81* [Сурет форматы](#page-29-0) *30* [Сурет, анықтық](#page-81-0) *82* [Сурет, артқы жарықтың контрасты](#page-81-0) *82* [Сурет, мәселелер](#page-103-0) *104* [Сурет, түс](#page-81-0) *82* [Сымды желі](#page-9-0) *10* [Сымсыз орнату](#page-8-0) *9* [Сөз белгілеу, жарықтық](#page-22-0) *23*

#### Т

[ТД нұсқаулығы, сағат](#page-48-0) *49* [Таза дыбыс](#page-86-0) *87* [Таңдаулы арналар тізімі](#page-27-0) *28* [Теледидар динамиктері](#page-86-0) *87* [Теледидар желісінің атауы](#page-10-0) *11* [Теледидар көру](#page-27-0) *28* [Теледидар нұсқаулығы](#page-46-0) *47* [Теледидар орналасуы](#page-87-0) *88* [Теледидарды кідірту](#page-56-0) *57* [Теледидарды немесе батареяларды қоқысқа тастау](#page-93-0) *94* [Теледидардың сағаты](#page-48-0) *49* [Телемәтін](#page-29-0) *30* [Тіл, аудио](#page-31-0) *32* [Тіл, бастапқы](#page-31-0) *32* [Тіл, мәзірлер және хабарлар](#page-31-0) *32* [Тінтуір, қосу](#page-19-0) *20* [Түсі](#page-81-0) *82* [Тұтынушыларға қолдау көрсету](#page-105-0) *106*

#### $\Phi$

[Фотокамера, жалғау](#page-20-0) *21* [Фотосуреттер, бейнелер және музыка](#page-52-0) *53* [Фотосуреттер, слайд-шоу](#page-52-0) *53*

#### Ш

[Шуылды азайту](#page-83-0) *84*

#### Э

[ЭСР](#page-95-0) *96* [Эко параметрлері](#page-93-0) *94* [Экран күтімі](#page-107-0) *108* [Экран өшірулі](#page-93-0) *94* [Экран өшірулі](#page-53-0) *54* [Экрандық анықтама](#page-104-0) *105*

#### и

[инфрақызыл сенсор](#page-25-0) *26*

#### E

[EasyLink](#page-12-0) *13* [EasyLink, параметрлер](#page-13-0) *14* [EasyLink, қосылым](#page-11-0) *12*

#### F

[Facebook](#page-67-0) *68*

#### $\mathbf{H}$

[HbbTV](#page-31-0) *32* [HDCP, көшіруден қорғау](#page-11-0) *12* [HDMI ARC](#page-11-0) *12* [HDMI CEC](#page-12-0) *13* [HDMI байланысы, кеңестер](#page-11-0) *12* [HDMI Ultra HD](#page-11-0) *12*

#### I

113

[Incredible Surround \(Ғажайып көлем\)](#page-85-0) *86* [ISF® Мөлшерлеу](#page-82-0) *83*

#### I

[iTV](#page-31-0) *32*

#### J

[JointSpace](#page-74-0) *75*

#### L

[Lounge light+hue \(Қонақ бөлмесінің жарығы + реңк\)](#page-90-0) *91*

#### M

[Miracast™](#page-53-0) 54 [Miracast, блоктау/блоктан шығару](#page-54-0) *55* [Miracast, бөлісуді тоқтату](#page-54-0) *55* [Miracast, экранды бөлісу](#page-54-0) *55* [Motion \(Қозғалыс\), Perfect Natural Motion \(Тамаша табиғи қозғалыс\)](#page-84-0) *85* [Pixel Plus байланысы](#page-13-0) *14* [MPEG артефактілерін азайту](#page-84-0) *85* [Multi room, орнату](#page-71-0) *72* [Multi room, пайдалану](#page-71-0) *72* [Multi room, туралы](#page-71-0) *72* [Multi view](#page-69-0) *70* [MyRemote қолданбасы, Теледидар нұсқаулығы](#page-76-0) *77* [MyRemote қолданбасы, арналар жолағы](#page-77-0) *78* [MyRemote қолданбасы, басқару](#page-76-0) *77* [MyRemote қолданбасы, желі](#page-74-0) *75* [MyRemote қолданбасы, жүктеп алу](#page-75-0) *76* [MyRemote қолданбасы, JointSpace](#page-74-0) *75* [MyRemote қолданбасы, теледидар көру](#page-77-0) *78* [MyRemote қолданбасы, теледидардың атауы](#page-75-0) *76* [MyRemote қолданбасы, туралы](#page-74-0) *75* [MyRemote қолданбасы, SimplyShare](#page-75-0) *76* [MyRemote қолданбасы, Wi-Fi smart screen](#page-76-0) *77*

#### Ә

[Әмбебап қатынас, есту қабілеті нашар](#page-90-0) *91* [Әмбебап қол жеткізу](#page-90-0) *91* [Әрекет мәнері](#page-84-0) *85*

#### Қ

[Қауіпсіздік нұсқаулары](#page-106-0) *107* [Қашықтан басқару құралы, аzerty](#page-25-0) *26* [Қашықтан басқару құралы, екпін белгісі бар әріптер мен таңбалар](#page-25-0) *26* [Қашықтан басқару құралы, жоғарғы регистр](#page-25-0) *26* [Қашықтан басқару құралы, жұптау](#page-25-0) *26* [Қашықтан басқару құралы, пернетақта](#page-24-0) *25* [Қашықтан басқару құралы, qwerty](#page-25-0) *26* [Қашықтан басқару құралы, qwerty және azerty](#page-24-0) *25* [Қашықтан басқару құралы, qwerty және кириллица](#page-24-0) *25* [Қолданба, галерея](#page-69-0) *70* [Қолданба, жалға алынатын бейнелер](#page-69-0) *70* [Қолданбалар, ашу](#page-68-0) *69* [Қолданбалар, кері байланыс](#page-68-0) *69* [Қолданбалар, іздеу](#page-68-0) *69* [Қолданбалар, құлыптау](#page-68-0) *69* [Қолданбалар, ұсынылатын](#page-68-0) *69* [Қолдау, онлайн](#page-105-0) *106* [Қолмен орнату](#page-36-0) *37* [Қосу](#page-22-0) *23* [Қосу және өшіру](#page-22-0) *23* [Қуатты тұтыну, тексеру](#page-93-0) *94* [Қуатты қосу](#page-6-0) *7* [Қызыл түйме](#page-31-0) *32* [Құлақаспап](#page-21-0) *22* [Құлақаспап дыбыс деңгейі](#page-85-0) *86*

#### $\Theta$

[Өшіру таймері](#page-48-0) *49*

#### Ү

[Үй кинотеатры жүйесі, жалғау](#page-15-0) *16* [Үй кинотеатры жүйесі, мәселелер](#page-16-0) *17* [Үй кинотеатрының жүйесі, дыбыс деңгейін теңеу](#page-16-0) *17* [Үй кинотеатрының жүйесі, көп арналы](#page-16-0) *17*

### Ұ

[Ұйқы таймері](#page-48-0) *49*

#### P

[Perfect Natural Motion](#page-84-0) *85* [Philips компаниясына хабарласу](#page-105-0) *106* [Philips реңкі](#page-87-0) *88*

## S

[SCART байланысы, кеңестер](#page-12-0) *13* [Sharpness \(Анықтық\), MPEG artefact reduction \(MPEG артефактілерін](#page-84-0) [азайту\)](#page-84-0) *85* [Sharpness \(Анықтық\), Noise reduction \(Бұрмалануды азайту\)](#page-83-0) *84* [Sharpness \(Анықтық\), ultra resolution \(ультра ажыратымдылық\)](#page-83-0) *84* [Skype™, не](#page-59-0) *60* [Skype, автоматты кіру](#page-64-0) *65* [Skype, бейне қоңырау](#page-62-0) *63* [Skype, жазу кезінде](#page-63-0) *64* [Skype, жалға алынған фильмдер және Pause TV \(Теледидарды кідірту\)](#page-63-0)  *64* [Skype, жаңа тіркелгі](#page-59-0) *60* [Skype, камераны масштабтау, панорамалау және еңкейту](#page-65-0) *66* [Skype, камераны орнату](#page-59-0) *60* [Skype, контактілер](#page-61-0) *62* [Skype, кіру](#page-59-0) *60* [Skype, мәзір](#page-60-0) *61* [Skype, не қажет](#page-59-0) *60* [Skype, Microsoft тіркелгісі](#page-60-0) *61* [Skype, қоңырауды қабылдау](#page-63-0) *64* [Skype, өткізіп алған қоңыраулар](#page-63-0) *64* [Smart TV, ашу](#page-67-0) *68* [Smart TV, бастапқы бет](#page-67-0) *68* [Smart TV, интернет](#page-68-0) *69* [Smart TV, Multi view](#page-69-0) *70* [Smart TV, туралы](#page-67-0) *68* [Smart TV, тіркеу](#page-67-0) *68* [Smart TV, шолу](#page-67-0) *68* [Smart TV, PIN коды](#page-67-0) *68*

#### T

[TV on Demand](#page-69-0) *70* [Twitter](#page-67-0) *68*

#### $\overline{U}$

[Ultra HD](#page-3-0) *4* [Ultra HD, байланыс](#page-11-0) *12* [Universal access \(Әмбебап қол жеткізу\), audio effect \(аудио әсер\)](#page-91-0) *92* [Universal access \(Әмбебап қол жеткізу\), mixed volume \(аралас дыбыс](#page-91-0) [деңгейі\)](#page-91-0) *92* [Universal access \(Әмбебап қол жеткізу\), Speakers / Headphones](#page-91-0) [\(Динамиктер / құлаққап\)](#page-91-0) *92* [Universal access \(Әмбебап қол жеткізу\), speech \(сөз\)](#page-91-0) *92* [USB пернетақтасы](#page-18-0) *19* [USB тінтуірі](#page-19-0) *20* [USB қатты дискісі, дискінің бос орны](#page-18-0) *19*

[USB қатты дискісі, орнату](#page-18-0) *19*

#### W

[Wi-Fi](#page-8-0) *9* [Wi-Fi Certified Miracast™](#page-53-0) 54 [Wi-Fi smart screen](#page-76-0) *77* [Wi-Fi smart screen, арналар жолағы](#page-77-0) *78* [Wi-Fi smart screen, құралдар жолағы](#page-77-0) *78* [WPS - PIN коды](#page-8-0) *9* [WPS - Wi-Fi қорғалған орнату](#page-8-0) *9*

#### Y

[YPbPr байланысы, кеңестер](#page-12-0) *13*

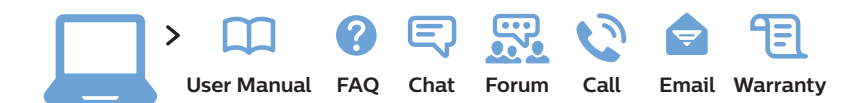

#### **www.philips.com/support**

България Грижа за клиента 02 4916 273 (Ηационапен номер)

België/Belgique Klantenservice/ Service Consommateurs 02 700 72 62 (0.15€/min.)

Republika Srbija Potpora potrošačima 011 321 6840 (Lokalni poziv)

Česká republika Zákaznická podpora 228 880 895 (Mistni tarif)

Danmark Kundeservice 3525 8314

Deutschland Kundendienst 069 66 80 10 10 (Zum Festnetztarif ihres Anbieters)

Ελλάδα Τμήμα καταναλωτών 2111983028 (Διεθνής κλήση)

Eesti Klienditugi 668 30 61 (Kohalikud kõned)

España Atencíon al consumidor 913 496 582 (0,10€ + 0,08€/min.)

France Service Consommateurs 01 57 32 40 50 (coût d'un appel local sauf surcoût éventuel selon opérateur réseau)

Hrvatska Potpora potrošačima 01 777 66 01 (Lokalni poziv)

Ireland Consumer Care 015 24 54 45 (National Call)

Italia Servizio Consumatori 02 452 870 14 (Chiamata nazionale)

**Қазақстан Республикасы байланыс орталығы** 810 800 2000 00 04 (стационарлық нөмірлерден Қазақстан Республикасы бойынша қоңырау шалу тегін)

Latvija Klientu atbalsts 6616 32 63 (Vietĕiais tarifs)

Lietuva Klientų palaikymo tarnyba 8 521 402 93 (Vietinais tarifais)

Luxembourg Service Consommateurs 2487 11 00 (Appel national)/(Nationale Ruf)

Magyarország Ügyfélszolgálat (061) 700 81 51 (Belföldi hívás)

Nederland Klantenservice 0900 202 08 71 (0,10€/min.)

Norge Forbrukerstøtte 22 97 19 14

Österreich Kundendienst 49 34 02 30 53 47 (0,145€/Min.)

Республика Беларусь Контакт Центр 8 10 (800) 2000 00 04 (бесплатный звонок по Республике Беларусь со стационарных номеров)

Российская Федерация Контакт Центр 8 (800) 220 00 04 (бесплатный звонок по России)

Polska Wsparcie Klienta 22 397 15 04 (Połączenie lokalne)

Portugal Assistência a clientes 800 780 068 (0,12€/min. – Móvel 0,30€/min.)

România Serviciul Clienti 031 630 00 42 (Tarif local)

Schweiz/Suisse/Svizzera Kundendienst/ Service Consommateurs/- Servizio Consumatori 0848 000 291 (0,081 CHF/Min)

Slovenija Skrb za potrošnike 01 888 83 12 (Lokalni klic)

Slovensko Zákaznícka podpora 02 332 154 93 (vnútroštátny hovor)

Suomi Finland Kuluttajapalvelu 09 88 62 50 40

Sverige Kundtjänst 08 57 92 90 96

**Türkive** Tüketici Hizmetleri 0 850 222 44 66

Україна Служба підтримки споживачів 0-800-500-480 (дзвінки зі стаціонарних телефонів безкоштовні)

United Kingdom Consumer Care 020 79 49 03 19 (5p/min BT landline)

Argentina Consumer Care 0800 444 77 49 - Buenos Aires 0810 444 77 82

Brasil Suporte ao Consumidor 0800 701 02 45 - São Paulo 29 38 02 45

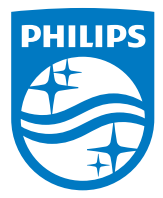

All registered and unregistered trademarks are property of their respective owners. Specifications are subject to change without notice. Philips and the Philips' shield emblem are trademarks of Koninklijke Philips N.V. and are used under license from Koninklijke Philips N.V. 2014 © TP Vision Europe B.V. All rights reserved. philips.com